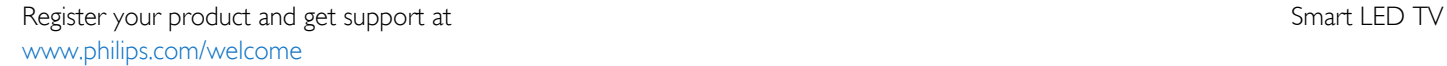

40PFK6609 40PFS6609 48PFK6609 48PFS6609 55PFK6609 55PFS6609 65PFS6659

# Käyttöopas

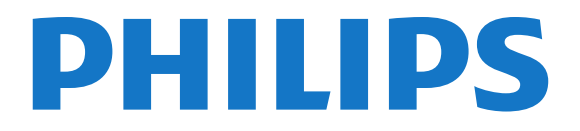

## Sisällys

#### [1 Uusi televisiosi](#page-3-0)*[4](#page-3-0)*

- [1.1 Smart TV](#page-3-1)*[4](#page-3-1)*
- [1.2 App gallery \(sovellusvalikko\)](#page-3-2)*[4](#page-3-2)*
- [1.3 Vuokravideot](#page-3-3)*[4](#page-3-3)*
- [1.4 Sosiaaliset mediat](#page-3-4)*[4](#page-3-4)*
- [1.5 Ambilight+hue](#page-3-5)*[4](#page-3-5)*
- [1.6 Skype](#page-4-0)*[5](#page-4-0)*
- [1.7 Älypuhelimet ja tablet-laitteet](#page-4-1)*[5](#page-4-1)*
- [1.8 TV-ohjelmien keskeytys ja tallennus](#page-4-2)*[5](#page-4-2)*
- [1.9 Pelaaminen](#page-4-3)*[5](#page-4-3)*
- [1.10 EasyLink](#page-5-0)*[6](#page-5-0)*

#### [2 Asennus](#page-6-0)*[7](#page-6-0)*

- [2.1 Lue turvallisuusohjeet](#page-6-1)*[7](#page-6-1)*
- [2.2 TV-jalusta ja seinäkiinnitys](#page-6-2)*[7](#page-6-2)*
- [2.3 Vinkkejä television sijoittelusta](#page-6-3)*[7](#page-6-3)*
- [2.4 Virtajohto](#page-6-4)*[7](#page-6-4)*
- [2.5 Antennijohto](#page-7-0)*[8](#page-7-0)* [2.6 Satelliittiantenni](#page-7-1)*[8](#page-7-1)*

#### [3 Verkko](#page-8-0)*[9](#page-8-0)*

- [3.1 Langaton verkko](#page-8-1)*[9](#page-8-1)*
- [3.2 Kiinteä verkko](#page-9-0)*[10](#page-9-0)*
- [3.3 Verkkoasetukset](#page-9-1)*[10](#page-9-1)*

#### [4 Liitännät](#page-11-0)*[12](#page-11-0)*

- [4.1 Vinkkejä laitteiden liittämisestä](#page-11-1)*[12](#page-11-1)*
- [4.2 EasyLink HDMI-CEC](#page-12-0)*[13](#page-12-0)*
- [4.3 Yleinen liittymä \(CI\) ja CAM](#page-13-0)*[14](#page-13-0)*
- [4.4 Digisovitin](#page-14-0)*[15](#page-14-0)*
- [4.5 Satelliittivastaanotin](#page-14-1)*[15](#page-14-1)*
- [4.6 Kotiteatterijärjestelmä](#page-14-2)*[15](#page-14-2)*
- [4.7 Blu-ray-soitin](#page-16-0)*[17](#page-16-0)*
- [4.8 DVD-laite](#page-16-1)*[17](#page-16-1)*
- [4.9 Pelikonsoli](#page-16-2)*[17](#page-16-2)* [4.10 USB-kiintolevy](#page-17-0)*[18](#page-17-0)*
- [4.11 USB-näppäimistö tai -hiiri](#page-18-0)*[19](#page-18-0)*
- [4.12 USB Flash -asema](#page-19-0)*[20](#page-19-0)*
- [4.13 Kamera](#page-19-1)*[20](#page-19-1)*
- [4.14 Videokamera](#page-19-2)*[20](#page-19-2)*
- [4.15 Tietokone](#page-20-0)*[21](#page-20-0)*
- [4.16 Kuulokkeet](#page-20-1)*[21](#page-20-1)*

#### [5 Käyttöönotto](#page-22-0)*[23](#page-22-0)*

- [5.1 Käynnistys tai valmiustila](#page-22-1)*[23](#page-22-1)*
- [5.2 Television painikkeet](#page-22-2)*[23](#page-22-2)*
- [5.3 Merkin kirkkaus](#page-22-3)*[23](#page-22-3)*

#### [6 Kaukosäädin](#page-23-0)*[24](#page-23-0)*

- [6.1 Painikkeet](#page-23-1)*[24](#page-23-1)*
- [6.2 Infrapunatunnistin kaukosäätimille, jotka eivät käytä radiotaajuutta](#page-24-0) *25*
- [6.3 Paristot](#page-24-1)*[25](#page-24-1)*
- [6.4 Puhdistaminen](#page-24-2)*[25](#page-24-2)*

#### [7 TV-kanavat](#page-25-0)*[26](#page-25-0)*

- [7.1 Televisiokanavien katseleminen](#page-25-1)*[26](#page-25-1)*
- [7.2 Kanavien asennus](#page-30-0)*[31](#page-30-0)*
- [8 Satelliittikanavat](#page-34-0)*[35](#page-34-0)*
- [8.1 Satelliittikanavien katseleminen](#page-34-1)*[35](#page-34-1)*
- [8.2 Satelliittikanavaluettelo](#page-34-2)*[35](#page-34-2)*
- [8.3 Suosikkisatelliittikanavat](#page-34-3)*[35](#page-34-3)*
- [8.4 Satelliittikanavien lukitseminen](#page-35-0)*[36](#page-35-0)*
- [8.5 Satelliittikanavien asentaminen](#page-36-0)*[37](#page-36-0)*
- [8.6 Satelliittivastaanoton ongelmat](#page-40-0)*[41](#page-40-0)*

#### [9 Aloitusvalikko](#page-41-0)*[42](#page-41-0)*

#### [10 TV-opas](#page-42-0)*[43](#page-42-0)*

- [10.1 Vaatimukset](#page-42-1)*[43](#page-42-1)*
- [10.2 TV-oppaan käyttäminen](#page-42-2)*[43](#page-42-2)*
- [10.3 Tallenteet](#page-42-3)*[43](#page-42-3)*

#### [11 Lähteet](#page-43-0)*[44](#page-43-0)*

- [11.1 Lähdeluettelo](#page-43-1)*[44](#page-43-1)*
- [11.2 Valmiustilasta](#page-43-2)*[44](#page-43-2)*
- [11.3 EasyLink](#page-43-3)*[44](#page-43-3)*

#### [12 Ajastimet ja kello](#page-44-0)*[45](#page-44-0)*

- [12.1 Uniajastin](#page-44-1)*[45](#page-44-1)*
- [12.2 Kello](#page-44-2)*[45](#page-44-2)*
- [12.3 Sammutuksen ajastin](#page-44-3)*[45](#page-44-3)*

#### [13 3D](#page-45-0)*[46](#page-45-0)*

- [13.1 Vaatimukset](#page-45-1)*[46](#page-45-1)*
- [13.2 3D-lasit](#page-45-2)*[46](#page-45-2)*
- [13.3 3D-lasien hoito](#page-46-0)*[47](#page-46-0)*
- [13.4 3D-toisto](#page-46-1)*[47](#page-46-1)*
- [13.5 Optimaalinen 3D-katselu](#page-46-2)*[47](#page-46-2)*
- [13.6 Terveysvaroitus](#page-46-3)*[47](#page-46-3)*

#### [14 Pelit](#page-48-0)*[49](#page-48-0)*

- [14.1 Pelaaminen](#page-48-1)*[49](#page-48-1)*
- [14.2 Kaksinpelit](#page-48-2)*[49](#page-48-2)*

#### [15 Valokuvat, videot ja musiikki](#page-49-0)*[50](#page-49-0)*

[15.1 USB-laitteesta tai verkkotietokoneesta](#page-49-1)*[50](#page-49-1)* [15.2 Wi-Fi Miracast](#page-50-0)*[51](#page-50-0)*

## [16 TV-ohjelman pysäytystoiminto](#page-52-0)*[53](#page-52-0)*

#### [17 Tallentaminen](#page-53-0)*[54](#page-53-0)*

- [17.1 Vaatimukset](#page-53-1)*[54](#page-53-1)*
- [17.2 Ohjelman tallentaminen](#page-53-2)*[54](#page-53-2)*
- [17.3 Tallenteen katseleminen](#page-53-3)*[54](#page-53-3)*

#### [18 Skype](#page-55-0)*[56](#page-55-0)*

- [18.1 Tietoja Skype-ohjelmasta](#page-55-1)*[56](#page-55-1)*
- [18.2 Vaatimukset](#page-55-2)*[56](#page-55-2)*
- [18.3 Skypen käytön aloittaminen](#page-55-3)*[56](#page-55-3)*
- [18.4 Skype-valikko](#page-56-0)*[57](#page-56-0)*
- [18.5 Oma profiili](#page-56-1)*[57](#page-56-1)*
- [18.6 Ihmiset](#page-57-0)*[58](#page-57-0)*
- [18.7 Soittaminen Skypellä](#page-58-0)*[59](#page-58-0)*
- [18.8 Skype-saldo](#page-59-0)*[60](#page-59-0)*
- [18.9 Skype-asetukset](#page-59-1)*[60](#page-59-1)*
- [18.10 Kirjaudu ulos](#page-61-0)*[62](#page-61-0)*
- [18.11 Sulje Skype](#page-61-1)*[62](#page-61-1)*

[19 Smart TV](#page-62-0)*[63](#page-62-0)*

2

[18.12 Käyttöehdot ja tietosuojakäytäntö](#page-61-2)*[62](#page-61-2)*

- [19.1 Tietoja Smart TV:stä](#page-62-1)*[63](#page-62-1)*
- [19.2 Vaatimukset](#page-62-2)*[63](#page-62-2)*
- [19.3 Smart TV -asetukset](#page-62-3)*[63](#page-62-3)*
- [19.4 Smart TV -sovellukset](#page-62-4)*[63](#page-62-4)*
- [19.5 Multi view](#page-64-0)*[65](#page-64-0)*
- [19.6 Smart TV:n nollaaminen](#page-64-1)*[65](#page-64-1)*

#### [20 Käyttö monessa huoneessa](#page-65-0)*[66](#page-65-0)*

- [20.1 Tietoja käytöstä monessa huoneessa](#page-65-1)*[66](#page-65-1)*
- [20.2 Vaatimukset](#page-65-2)*[66](#page-65-2)*
- [20.3 Käyttö monessa huoneessa -tilan käyttäminen](#page-65-3)*[66](#page-65-3)*

#### [21 Asetukset](#page-67-0)*[68](#page-67-0)*

- [21.1 Asetusvalikko](#page-67-1)*[68](#page-67-1)*
- [21.2 Kuva](#page-68-0)*[69](#page-68-0)*
- [21.3 Ääni](#page-71-0)*[72](#page-71-0)*
- [21.4 Ambilight](#page-74-0)*[75](#page-74-0)*
- [21.5 Erityisryhmille](#page-77-0)*[78](#page-77-0)*

#### [22 Tekniset tiedot](#page-79-0)*[80](#page-79-0)*

- [22.1 Ympäristöystävällisyys](#page-79-1)*[80](#page-79-1)*
- [22.2 Muiden kuin satelliittitelevisioiden vastaanotto](#page-79-2)*[80](#page-79-2)*
- [22.3 Satelliittitelevisioiden vastaanotto](#page-80-0)*[81](#page-80-0)*
- [22.4 Näyttö](#page-80-1)*[81](#page-80-1)*
- [22.5 Virta](#page-80-2)*[81](#page-80-2)*
- [22.6 Mitat ja paino \(66x9-sarjan televisiot\)](#page-80-3)*[81](#page-80-3)*
- [22.7 Liitännät](#page-81-0)*[82](#page-81-0)*
- [22.8 Multimedia](#page-81-1)*[82](#page-81-1)*

#### [23 Ohjelmisto](#page-82-0)*[83](#page-82-0)*

- [23.1 Ohjelmistopäivitys](#page-82-1)*[83](#page-82-1)*
- [23.2 Ohjelmistoversio](#page-82-2)*[83](#page-82-2)*
- [23.3 Avoimen lähdekoodin ohjelmisto](#page-82-3)*[83](#page-82-3)*
- [23.4 Open source license](#page-82-4)*[83](#page-82-4)*

#### [24 Vianmääritys ja tuki](#page-88-0)*[89](#page-88-0)*

- [24.1 Vianmääritys](#page-88-1)*[89](#page-88-1)*
- [24.2 Rekisteröinti](#page-89-0)*[90](#page-89-0)*
- [24.3 Ohje](#page-89-1)*[90](#page-89-1)*
- [24.4 Online-ohje](#page-89-2)*[90](#page-89-2)*
- [24.5 Asiakaspalvelu/korjaus](#page-89-3)*[90](#page-89-3)*

#### [25 Turvallisuus ja hoito](#page-91-0)*[92](#page-91-0)*

- [25.1 Turvallisuus](#page-91-1)*[92](#page-91-1)*
- [25.2 Kuvaruudun hoitaminen](#page-92-0)*[93](#page-92-0)*

#### [26 Käyttöehdot, tekijänoikeudet ja käyttöoikeudet](#page-93-0)

- *[94](#page-93-0)*
- [26.1 Käyttöehdot](#page-93-1)*[94](#page-93-1)*
- [26.2 Tekijänoikeudet ja käyttöoikeudet](#page-93-2)*[94](#page-93-2)*

#### [Hakemisto](#page-96-0)*[97](#page-96-0)*

# Uusi televisiosi

## <span id="page-3-1"></span>1.1 Smart TV

<span id="page-3-0"></span>1

Liittämällä Philips Smart LED TV:n internetiin löydät täysin uuden televisiomaailman. Voit liittää television reitittimeen kiinteällä yhteydellä tai langattomasti Wi-Fi:n avulla.

<span id="page-3-4"></span>Kun televisio on liitetty kotiverkkoon, voit katsoa älypuhelimen kuvia ja tietokoneelle tallennettuja videoita televisiossa. Voit myös säätää televisiota tablet-laitteella.

Kun televisio on liitetty internetiin, voit katsoa verkosta vuokrattuja elokuvia, lukea verkon TV-opasta tai tallentaa suosikkiohjelmasi USB-kiintolevylle.

Smart TV -sovellukset lisäävät hauskuutta monenlaisella viihteellä ja kätevillä palveluilla.

Katso lisätietoja painamalla ohjeessa - Avainsanat -painiketta ja etsimällä aihe Smart TV.

<span id="page-3-2"></span>1.2

## App gallery (sovellusvalikko)

Selaa sovelluksia ja televisiolle räätälöityjen verkkosivujen kokoelmaa, avaamalla App gallery (sovellusvalikko) Smart TV:ssä.

Etsi sovellus esimerkiksi YouTube-videoille, sanomalehdille, verkkovalokuva-albumille, Facebookille ja Twitterille.

Sovellusten avulla voit myös vuokrata videon verkosta ja katsoa ohjelmia, jotka jäivät sinulta väliin.

<span id="page-3-5"></span>Jos et löydä haluamaasi toimintoa App gallerysta (sovellusvalikosta), voit etsiä sisältöä internetistä television kautta.

Katso lisätietoja painamalla ohjeessa - Avainsanat -painiketta ja etsimällä aihe App gallery (sovellusvalikko).

## <span id="page-3-3"></span>1.3 Vuokravideot

Sinun ei tarvitse lähteä kotoa, jos haluat katsoa vuokravideoita. Nyt voit vuokrata uusimmat elokuvat internetvideovuokraamosta.

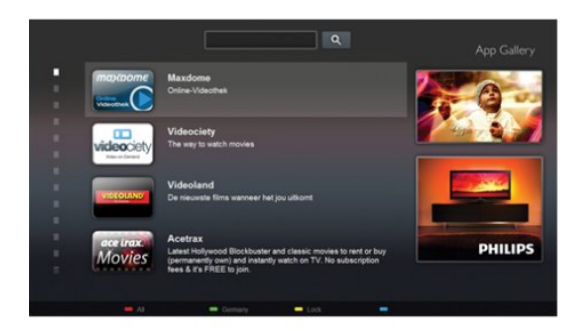

Käynnistä Smart TV ja lisää videokauppasovellus Smart TV:n aloitussivulle.

Avaa videokauppasovellus, luo henkilökohtainen tili, valitse elokuva ja aloita elokuvan toisto painamalla toistopainiketta. Sinun ei tarvitse huolehtia lataamisesta, vaan voit katsoa elokuvan heti\*.

Katso lisätietoja painamalla ohjeessa - Avainsanat -painiketta ja etsimällä aihe Vuokravideot.

\* Valitun videokaupan videonsiirtopalvelun mukaan.

#### $\overline{14}$

## Sosiaaliset mediat

Sinun ei tarvitse mennä tietokoneellesi tarkistamaan ystäviesi viestejä.

Avaa Smart TV, valitse sosiaalisen median sivu ja lähetä viesti mukavasti sohvalta.

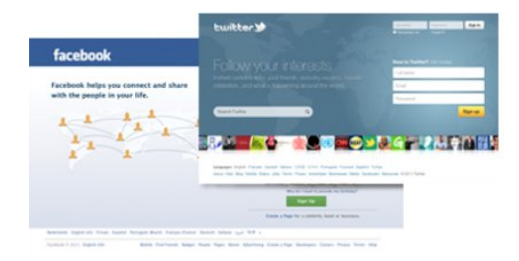

Smart TV tukee suosittuja sosiaalisia medioita kuten Facebookia ja Twitteriä.

Katso lisätietoja painamalla ohjeessa - Avainsanat -painiketta ja etsimällä aihe App gallery (sovellusvalikko).

#### 1.5

## Ambilight+hue

Ambilight+hue-toiminnon avulla voi määrittää Philips hue -lamput seuraamaan television Ambilight-valaistuksen värejä.

Philipsin hue-lamput laajentavat Ambilight-tehosteen koko huoneeseen. Jos sinulla ei vielä ole Philipsin hue-lamppuja, osta Philips hue Starter Kit -pakkaus (sisältää hue-ohjausyksikön ja kolme hue-lamppua) ja asenna lamput ja ohjausyksikkö. Voit ostaa lisää Philipsin hue-lamppuja erikseen.

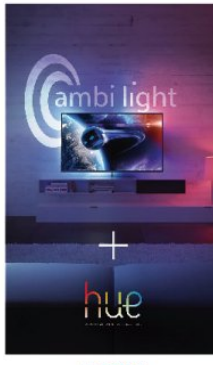

<span id="page-4-2"></span>**PHILIPS** 

## <span id="page-4-0"></span>1.6 Skype

Voit soittaa Skypen™ avulla näköpuheluita televisiollasi ilmaiseksi.

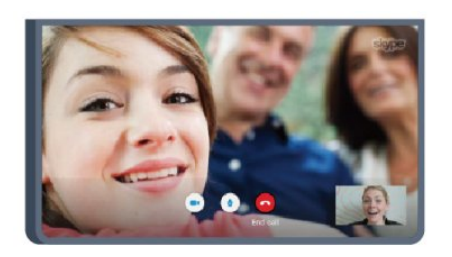

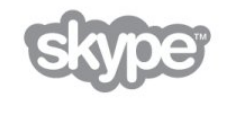

Siten voit olla yhteydessä kavereihisi ympäri maailman. Videopuhelua varten tarvitset mikrofonilla varustetun kameran ja hyvän internetyhteyden. Joissain Philipsin televisioissa on sisäänrakennettu kamera ja mikrofoni.

Katso lisätietoja painamalla ohjeessa - Avainsanat -painiketta ja etsimällä aihe Skype.

## <span id="page-4-3"></span><span id="page-4-1"></span>1.7 Älypuhelimet ja tablet-laitteet

Jos haluat käyttää älypuhelinta tai tablet-laitetta TV:n kaukosäätimenä tai mediaohjaimena, lataa Philips MyRemote -sovellus älypuhelin- ja tablet-sovelluskaupasta.

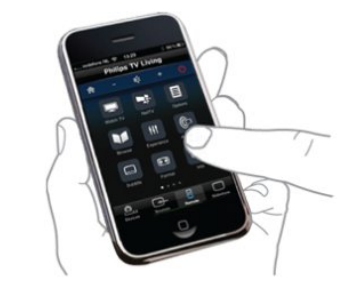

Käytä TV:tä älypuhelimella tai tablet-laitteella, vaihda kanavia tai säädä äänenvoimakkuutta. MyRemote-sovelluksen avulla voit lähettää puhelimella tai tablet-laitteella kuvia, musiikkia tai

videoita tietokoneesta televisioon. Kun tablet-laitteessa on MyRemote-sovellus, voit avata TV-oppaan, lukea tietoja ohjelmista ja vaihtaa TV-kanavaa pelkällä sormen napautuksella. MyRemote-sovellus on saatavilla iOS- ja Android-laitteisiin.

Katso lisätietoja painamalla ohjeessa - Avainsanat -painiketta ja etsimällä aihe MyRemote-sovellus.

1.8

## TV-ohjelmien keskeytys ja tallennus

Liittämällä USB-kiintolevyn televisioosi voit keskeyttää ja tallentaa lähetyksen digitaaliselta TV-kanavalta.

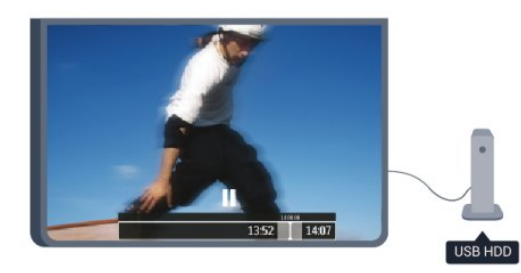

Keskeytä televisio-ohjelma ja vastaa kiireiseen puheluun tai pidä tauko matsin aikana - sillä välin televisiosi tallentaa lähetyksen USB-kiintolevylle. Voit katsoa lähetyksen myöhemmin.

Voit myös tallentaa digitaalisia lähetyksiä, kun USB-kiintolevy on liitetty televisioosi. Voit tallentaa samalla, kun katsot ohjelmaa, tai ajastaa tallennuksen tulevaa ohjelmaa varten.

Katso lisätietoja painamalla ohjeessa - Avainsanat -painiketta ja etsimällä aihe TV-ohjelman pysäytys tai Tallennus.

## 1.9 Pelaaminen

Jos valitset pelikonsolin aloitusvalikossa, television asetukset määrittyvät automaattisesti sopiviksi pelaamista varten.

Jos pelaat moninpeliä jaetulla näytöllä, voit määrittää television näyttämään kummankin näytön koko ruudun kokoisena samanaikaisesti.

Näin kumpikin pelaaja voi keskittyä omaan peliinsä.

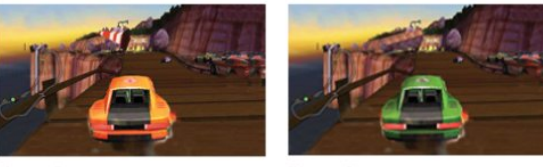

Televisio käyttää 3D-tekniikkaa molempien näyttöjen

näyttämiseen. Jos haluat pelata kaksinpeliä kahdella koko ruudun kokoisella näytöllä, tarvitset 3D-lasit molemmille pelaajille.

Katso lisätietoja painamalla ohjeessa - Avainsanat -painiketta ja etsimällä aihe Pelikonsoli tai Kaksinpelit.

## <span id="page-5-0"></span>1.10 EasyLink

EasyLink-toiminnon avulla voit käyttää televisioon liitettyjä laitteita, kuten Blu-ray-soitinta, television kaukosäätimellä.

EasyLink käyttää HDMI CEC -tekniikkaa yhteyden muodostamisessa liitettyihin laitteisiin.

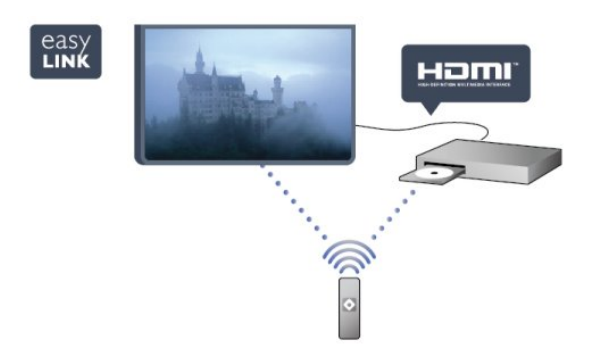

Katso lisätietoja painamalla ohjeessa - Avainsanat -painiketta ja etsimällä aihe EasyLink.

# Asennus

### <span id="page-6-1"></span> $\overline{21}$

<span id="page-6-0"></span> $\overline{2}$ 

## Lue turvallisuusohjeet

Lue turvallisuusohjeet ennen television käyttämistä.

Valitse ohjeessa Turvallisuus ja hoito > Turvallisuus.

## <span id="page-6-3"></span><span id="page-6-2"></span> $22$ TV-jalusta ja seinäkiinnitys

## TV-jalusta

TV-jalustan kiinnitysohjeet löytyvät television mukana tulleesta pika-aloitusoppaasta. Jos olet hukannut oppaan, voit ladata sen osoitteesta [www.philips.com](http://www.philips.com)

Etsi ladattava pika-aloitusopas television tyyppinumeron avulla.

## Seinäkiinnitys

Television voi kiinnittää myös seinälle VESA-yhteensopivalla seinäkiinnitystelineellä (myydään erikseen).

Osta seuraavan VESA-koodin mukainen seinäteline:

<span id="page-6-4"></span>Jotta saat kiinnitettyä telineen tukevasti, valitse oikeanpituiset ruuvit kuvan mukaisesti.

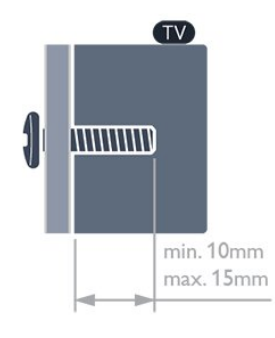

- 6659-sarjan televisiot, 65 tuumaa
- VESA MIS-F 400 x 400, M6
- 6609-sarjan televisiot, 55 tuumaa
- VESA MIS-F 400 x 400, M6
- 6609-sarjan televisiot, 40 ja 48 tuumaa
- VESA MIS-F 400 x 200, M6

• 6549/6559/6569/6589-sarjojen televisiot, 55 tuumaa

- VESA MIS-F 400 x 400, M6
- 6509/6549/6559/6569/6589-sarjojen televisiot, 32, 42 ja 47 tuumaa
- VESA MIS-F 400 x 200, M6
- 6409-sarjan televisiot, 55 tuumaa

VESA MIS-F 400 x 400, M6

• 6409-sarjan televisiot, 40 ja 48 tuumaa VESA MIS-F 400 x 200, M6

#### Varoitus

Television kiinnittäminen seinälle on vaativa työ, joka on syytä jättää ammattilaisten tehtäväksi. Television seinäkiinnityksen on vastattava television painon mukaisia turvastandardeja. Lue turvallisuusohjeet ennen television sijoittamista paikalleen. TP Vision Europe B.V. ei vastaa virheellisestä kiinnityksestä tai kiinnityksestä aiheutuvista onnettomuuksista tai vahingoista.

## $\overline{2}$

## Vinkkejä television sijoittelusta

- Sijoita televisio paikkaan, jossa kuvaruutuun ei kohdistu suoraa valoa.
- Ambilight on parhaimmillaan huoneessa, jonka valaistusta on himmennetty.
- Sijoita TV enintään 15 cm päähän seinästä.
- Ihanteellinen television katseluetäisyys on kolme kertaa TVruudun halkaisijan pituus. Silmien pitäisi olla istuttaessa samalla tasolla kuvaruudun keskikohdan kanssa.

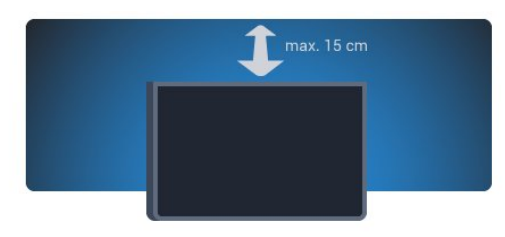

### $\overline{2.4}$

## Virtajohto

- Liitä virtajohto TV:n takaosan POWER-liitäntään.
- Varmista, että virtajohto on liitetty kunnolla liitäntään.
- Varmista, että pistorasiaan liitettyyn pistokkeeseen pääsee aina käsiksi.
- Irrota virtajohto aina vetämällä pistokkeesta, ei johdosta.

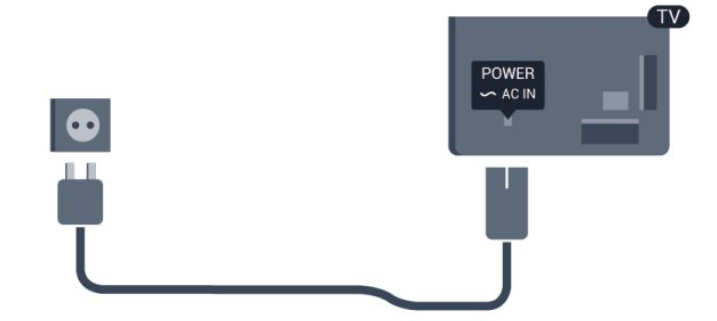

Vaikka tämä televisio kuluttaa valmiustilassa erittäin vähän energiaa, voit säästää energiaa irrottamalla virtapistokkeen pistorasiasta, jos televisio on käyttämättä pitkään.

Katso lisätietoja television käynnistämisestä ja sammuttamisesta

painamalla ohjeessa - Avainsanat -painiketta ja etsimällä aihe Virran kytkeminen.

## <span id="page-7-0"></span> $\frac{1}{2.5}$ Antennijohto

Liitä antennipistoke kunnolla television takaosassa olevaan ANTENNA-liitäntään.

Voit liittää oman antennin tai voit liittää television antennijärjestelmään. Käytä IEC Coax 75 Ohm RF -antenniliitäntää.

Käytä tätä antenniliitäntää DVB-T- ja DVB-C -tulosignaaleille.

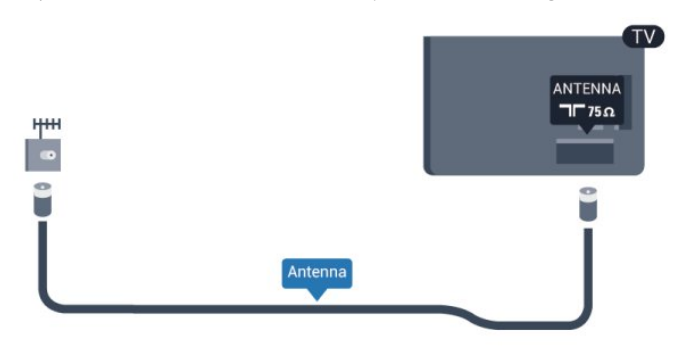

## <span id="page-7-1"></span> $\overline{2.6}$ Satelliittiantenni

Liitä satelliittiantennin F-tyypin liitin television takaosassa olevaan [SAT]-liitäntään.

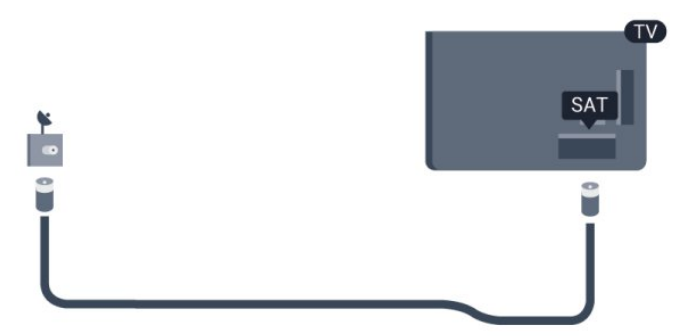

8

# Verkko

<span id="page-8-0"></span>3

## <span id="page-8-1"></span>3.1 Langaton verkko

## Vaatimukset

Television liittäminen langattomasti internetiin vaatii langattoman reitittimen. Käytä nopeaa Internet-laajakaistayhteyttä.

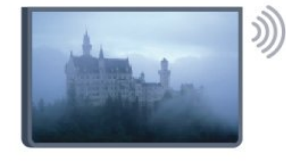

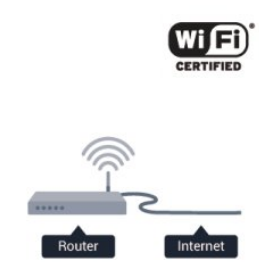

#### Verkkolaitteet

TV voi luoda yhteyden muihin langattomassa verkossa oleviin laitteisiin, kuten tietokoneeseen tai älypuhelimeen. Voit käyttää tietokonetta, jonka käyttöjärjestelmä on Microsoft Windows tai Apple OS X.

#### Tiedostojen jakaminen

Tässä TV:ssä voidaan avata tietokoneeseen tallennettuja valokuvia, musiikkitiedostoja ja videoita. Käytä esimerkiksi Philips MediaManager\*-, Windows Media Player 11- tai Twonky™-mediapalvelinohjelmiston uusinta versiota.

Asenna ohjelmisto tietokoneeseen ja määritä se jakamaan mediatiedostoja television kanssa. Lisätietoja saat lukemalla mediapalvelinohjelmiston käyttöohjeet. Tiedostojen toistaminen TV:ssä edellyttää, että tämä ohjelmisto on käynnissä tietokoneessa.

\* Voit ladata Philips MediaManager -ohjelmiston Philipsin tukisivustosta osoitteesta [www.philips.com/support](http://www.philips.com/support)

## Muodosta yhteys

Seuraa vaiheita 1−5.

Vaihe 1 - Varmista, että langattoman verkon reitittimen virta on kytketty.

Vaihe 2 - Paina **A**-painiketta, valitse Asetukset ja paina OK -painiketta.

- Vaihe 3 Valitse Yhdistä verkkoon ja paina OK-painiketta.
- Vaihe 4 Valitse Yhdistä ja paina OK-painiketta.
- Vaihe 5 Valitse Langaton ja paina OK-painiketta.
- Vaihe 6 Etsi langaton verkko valitsemalla Haku. Jos reitittimessä

on käytössä WPS (Wi-Fi Protected Setup), voit valita WPS -vaihtoehdon. Tee valinta ja paina OK-painiketta.

#### • Haku

Etsi langaton verkko (langaton reititin) valitsemalla Etsi. Televisio saattaa löytää useita langattomia verkkoja lähietäisyydeltä.

#### • WPS

Jos reitittimessä on käytössä WPS, voit liittää television suoraan reitittimeen ilman hakua. Paina reitittimen WPS-painiketta ja palaa televisioon kahden minuutin kuluessa. Muodosta yhteys painamalla Yhdistä-painiketta.

Jos langattomassa verkossa on laitteita, jotka käyttävät WEPsuojausta, et voi käyttää WPS:ää.

Jos sinun on käytettävä WPS PIN -koodia yhteyden muodostamiseen, valitse Haku sen sijaan, että valitsisit WPS:n.

Vaihe 7 - Valitse langaton verkkosi löydettyjen verkkojen luettelosta ja paina OK-painiketta.

Jos et löydä omaa verkkoasi luettelosta sen takia, että verkon nimi on piilotettu (reitittimen SSID-lähetys on pois käytöstä), valitse Manuaalinen ja kirjoita verkon nimi.

Vaihe 8 - Reitittimen tyypistä riippuen voit nyt kirjoittaa salausavaimen (WEP, WPA tai WPA2). Jos olet kirjoittanut salausavaimen tätä verkkoa varten jo aiemmin, voit muodostaa yhteyden heti valitsemalla vaihtoehdon Seuraava. Jos reitittimesi tukee WPS- tai WPS PIN -menetelmää, voit valita vaihtoehdoista WPS, WPS-pin tai Vakio. Tee valinta ja paina OK-painiketta.

#### • Normaali

Valitse Vakio, ja voit kirjoittaa salausavaimen (salasanan tai suojausavaimen) manuaalisesti. Voit käyttää kaukosäätimen näppäimiä salausavaimen kirjoittamiseen. Kun avain on kirjoitettu, paina Yhdistä-painiketta.

• WPS-PIN

Muodosta suojattu WPS-yhteys PIN-koodin avulla valitsemalla WPS-PIN ja painamalla sen jälkeen OK-painiketta. Kirjoita näytettävä 8-numeroinen PIN-koodi muistiin ja syötä se tietokoneesi reititinohjelmistoon. Palaa televisioon ja paina Yhdistä-painiketta. Tarkista reitittimen käyttöoppaasta, mihin PINkoodi pitää kirjoittaa.

Vaihe 9 - Näyttöön tulee viesti yhteyden onnistumisesta.

#### Verkkomääritykset

Jos yhteys epäonnistuu, tarkista reitittimen DHCP-asetukset. DHCP-asetuksena on oltava Päälle.

Jos olet kokenut käyttäjä ja haluat asentaa verkon kiinteällä IPosoitteella, määritä televisioon kiinteä IP-osoite.

Voit määrittää televisioon kiinteän IP-osoitteen painamalla -painiketta, valitsemalla Asetukset ja painamalla OK-painiketta. Valitse Verkkoasetukset > Verkkoasetukset >

Verkkomääritykset > Staattinen. Kun kiinteä IP-osoite on valittuna valikossa, voit määrittää samassa valikossa IP-osoitteen ja muut tarpeelliset asetukset kohdassa Kiinteä IP-määritys.

### Verkko-ongelmat

#### Langatonta verkkoa ei löydy / häiriö verkossa

• Mikroaaltouunit, DECT-puhelimet ja muut Wi-Fi 802.11b/g/n -laitteet lähietäisyydellä saattavat häiritä langatonta verkkoa.

• Varmista, että verkon palomuurit sallivat langattoman yhteyden televisioon.

• Jos langaton verkko ei toimi kunnolla, kokeile asentaa kiinteä yhteys.

#### Internet ei toimi

• Jos reititinyhteys on kunnossa, tarkista reitittimen internetyhteys.

#### Tietokone- ja internetyhteydet ovat hitaita

• Langattoman reitittimen käyttöoppaassa on tietoja verkon kantamasta sisätiloissa, siirtonopeudesta ja muista signaalin laatuun vaikuttavista tekijöistä.

• Käytä nopeaa internetyhteyttä (laajakaistayhteyttä) reitittimelle.

## <span id="page-9-0"></span>3.2 Kiinteä verkko

### Vaatimukset

Liittääksesi television internetiin tarvitset verkkoreitittimen. Käytä reititintä, jossa on nopea internetyhteys (laajakaistayhteys).

<span id="page-9-1"></span>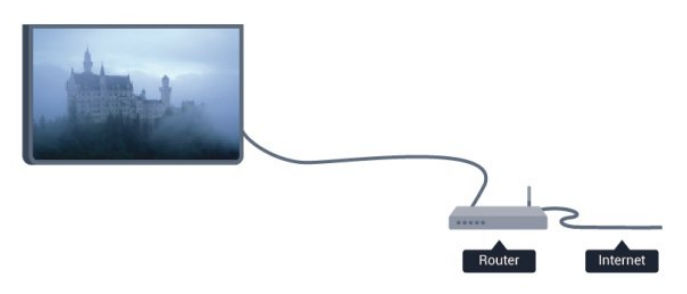

#### Tiedostojen jakaminen

Tässä TV:ssä voidaan avata tietokoneeseen tallennettuja valokuvia, musiikkitiedostoja ja videoita. Käytä esimerkiksi Philips MediaManager\*-, Windows Media Player 11- tai Twonky™-mediapalvelinohjelmiston uusinta versiota. Asenna ohjelmisto tietokoneeseen ja määritä se jakamaan mediatiedostoja television kanssa. Lisätietoja saat lukemalla mediapalvelinohjelmiston käyttöohjeet. Tiedostojen toistaminen TV:ssä edellyttää, että tämä ohjelmisto on käynnissä tietokoneessa.

\* Voit ladata Philips MediaManager -ohjelmiston Philipsin tukisivustosta osoitteesta [www.philips.com/support](http://www.philips.com/support)

Katso yhteenveto tuetuista mediapalvelinohjelmistoista painamalla ohjeessa - Avainsanat -painiketta ja etsimällä aihe Mediapalvelinohjelmisto, tuettu.

## Reitittimen liittäminen

Liitä reititin ja määritä sen asetukset vaiheiden 1–5 mukaan.

**1 -** Liitä reititin televisioon verkkokaapelilla (Ethernetkaapelilla\*\*).

- **2** Varmista, että reitittimen virta on kytketty.
- 3 Paina **A**-painiketta, valitse Asetukset ja paina OK-painiketta.
- **4** Valitse Yhdistä verkkoon ja paina OK-painiketta.
- **5** Valitse Lanka ja paina OK-painiketta.

Televisio etsii jatkuvasti verkkoyhteyttä. Ruutuun ilmestyy viesti yhteyden onnistumisesta.

#### Verkkomääritykset

Jos yhteys epäonnistuu, tarkista reitittimen DHCP-asetukset. DHCP-asetuksena on oltava Päälle.

Jos olet kokeneempi käyttäjä ja haluat asentaa verkon kiinteällä IPosoitteella, määritä televisioon kiinteä IP-osoite.

Voit määrittää televisioon kiinteän IP-osoitteen

painamalla **A**-painiketta, valitsemalla Asetukset ja painamalla OK-painiketta.

Valitse Verkkoasetukset > Verkkoasetukset >

Verkkomääritykset > Staattinen. Kun kiinteä IP-osoite on valittuna valikossa, voit määrittää samassa valikossa IP-osoitteen ja muita tarvittavia asetuksia kohdassa Kiinteä IP-määritys.

\*\*Varmista EMC-säädösten noudattaminen käyttämällä suojattua FTP Cat. 5E Ethernet -kaapelia.

## 3.3 Verkkoasetukset

Verkkoasetusten avaaminen

- 1 Paina **A**-painiketta, valitse Asetukset ja paina OK-painiketta.
- **2** Valitse Verkkoasetukset ja paina OK-painiketta.
- Näytä verkkoasetukset

Kaikki tämänhetkiset verkkoasetukset ovat näkyvillä, kuten esimerkiksi IP- ja MAC-osoitteet, signaalin voimakkuus, nopeus ja salausmenetelmä.

- Verkkoasetukset
- Verkkotyyppi

Määrittää verkon kiinteään tai langattomaan yhteyteen.

#### - Verkkomääritykset

Määrittää verkkomääritykset DHCP:n ja kiinteän IP-osoitteen verkkoasetukset.

#### • Wi-Fi-mediatoisto

DMR:n on oltava käytössä, jotta voit vastaanottaa multimediatiedostoja älypuhelimista tai tablet-laitteista.

#### • Kiinteä IP-määritys

Jos valitset kiinteän IP-määrityksen verkkoasetuksissa, voit määrittää kaikki tarpeelliset kiinteän IP-osoitteen asetukset tässä.

#### • Wi-Fi Miracast

Saat lisätietoja Wi-Fi Miracastista painamalla - Avainsanat -painiketta ja etsimällä aiheen Wi-Fi Miracast™.

#### • Nollaa Wi-Fi Miracast -ryhmä

Tyhjennä Miracastin kanssa käytettävien liitettyjen ja estettyjen laitteiden luettelo.

#### • Wi-Fi Smart Screen

Saat lisätietoja Wi-Fi smart screen -toiminnosta painamalla Avainsanat -painiketta ja etsimällä aiheen Wi-Fi smart screen.

#### • TV:n verkkonimi

Jos verkkoon on liitetty useita televisioita, voit nimetä televisiot uudelleen täällä.

#### • Netflix-asetukset

Säädä Netflix-asetuksia.

#### • Tyhjennä internetmuisti

Tyhjennä Internet-muisti -toiminnolla voit tyhjentää televisioosi tallennetut internettiedostot. Tyhjennä Philips Smart TV:n rekisteröinti ja vanhempien luokittelun asetukset, videokauppasovelluksen kirjautumistiedot, kaikki Smart TV -sovellusten suosikit, internetin kirjanmerkit ja selaimen historia. Vuorovaikutteiset MHEG-sovellukset saattavat tallentaa evästeitä televisioosi. Myös nämä tiedostot tyhjennetään.

# Liitännät

#### <span id="page-11-1"></span>4.1

<span id="page-11-0"></span>4

## Vinkkejä laitteiden liittämisestä

## Liitäntäopas

Kun liität laitteen televisioon, käytä aina mahdollisimman laadukasta käytettävissä olevaa yhteyttä. Käytä myös laadukkaita kaapeleita, jotta varmistat hyvän kuvan- ja äänensiirron.

Jos tarvitset apua, kun olet liittämässä televisioosi useita laitteita, käy lukemassa Philips TV -liitäntäopasta. Oppaassa on tietoa liitännöistä ja kaapeleista.

Siirry osoitteeseen www.connectivityguide.philips.com

## Antenni

Jos sinulla on digisovitin (digitaalivastaanotin) tai tallennin, liitä antennikaapelit niin, että antennisignaali kulkee ensin digisovittimen ja/tai tallentimen kautta, ja sitten vasta televisioon. Näin antenni ja digisovitin saattavat löytää uusia kanavia tallennettavaksi tallentimella.

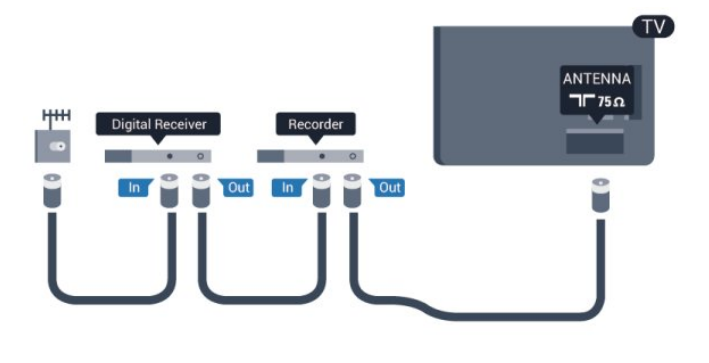

## **HDMI**

#### HDMI CEC

HDMI-liitäntä tarjoaa parhaan kuvan- ja äänenlaadun. Yksi HDMIkaapeli yhdistää video- ja äänisignaalit. Parhaan mahdollisen signaalinsiirron saat käyttämällä enintään 5 metrin pituista High speed HDMI -kaapelia.

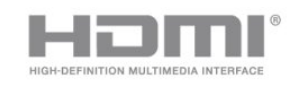

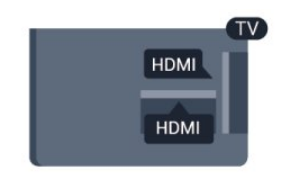

EasyLink HDMI-CEC

Jos laitteissa on HDMI-liitäntä ja EasyLink-toiminto, niitä voi käyttää television kaukosäätimellä. EasyLink HDMI CEC -toiminnon on oltava käytössä sekä televisiossa että liitetyssä laitteessa.

Saat lisätietoja EasyLink-toiminnon käytöstä painamalla Avainsanat -painiketta ja etsimällä aiheen EasyLink CEC.

#### DVI–HDMI

Käytä DVI–HDMI-sovitinta, jos laitteessa on vain DVI-liitäntä. Käytä yhtä HDMI-liitäntää ja liitä ääni stereoäänikaapelilla (3,5 mm:n miniliittimet) television takaosan AUDIO IN -liitäntään.

#### Kopiointisuojaus

DVI- ja HDMI-kaapelit tukevat HDCP:tä (High-bandwidth Digital Contents Protection). HDCP on kopiointisuojaussignaali, joka estää käyttäjiä kopioimasta DVD- ja Blu-ray-levyjen sisältöä. Siihen viitataan myös lyhenteellä DRM (Digital Rights Management).

#### HDMI ARC

Television kaikki HDMI-liitännät ovat HDMI ARC (Audio Return Channel) -yhteensopivia.

Jos laitteessa, yleensä kotiteatterijärjestelmässä, on lisäksi HDMI ARC -liitäntä, voit liittää sen mihin tahansa television HDMIliitännöistä. Jos laitteessa on HDMI ARC -liitäntä, et tarvitse erillistä äänikaapelia televisio-ohjelman äänen siirrossa kotiteatterijärjestelmään. HDMI ARC -liitäntä yhdistää molemmat signaalit.

Voit käyttää mitä tahansa television HDMI-liitäntää kotiteatterijärjestelmän liittämiseen, mutta ARC-liitäntä on käytettävissä vain yhdelle laitteelle/liitännälle kerrallaan.

Jos haluat poistaa HDMI-liitäntöjen ARC-toiminnon käytöstä, paina **A**-painiketta, valitse Asetukset ja paina OK-painiketta. Valitse TV-asetukset > Ääni > Lisäasetukset > HDMI ARC.

## Y Pb Pr - Audio L R

Y Pb Pr -komponenttivideo on korkealaatuinen liitäntä. YPbPrliitäntää voidaan käyttää teräväpiirtotelevisioissa. Lisää Y-, Pb- ja Pr-signaalien lisäksi Audio L/R -signaalit ääntä varten.

• Y käyttää samaa liitäntää kuin CVBS.

• Komponentti- ja komposiittiliitännöissä käytetään samaa ääniliitäntää.

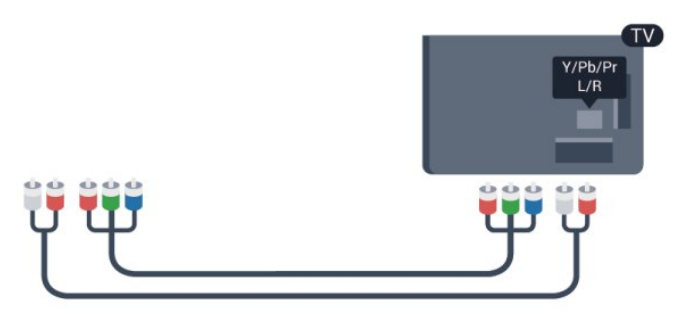

• Koskee vain televisioita, jotka tukevat komponenttiliitäntää.

## CVBS - Audio L R

CVBS-komposiittivideo on korkealaatuinen liitäntä. CVBSsignaalien lisäksi kytkennässä on Audio L/R -signaalit ääntä varten.

- Y käyttää samaa liitäntää kuin CVBS.
- Komponentti- ja komposiittiliitännöissä käytetään samaa ääniliitäntää.

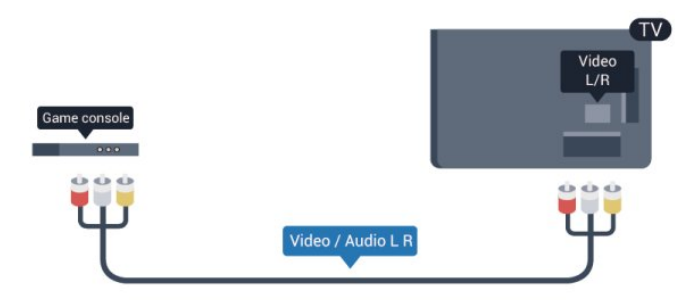

<span id="page-12-0"></span>• Koskee vain televisioita, jotka tukevat komponentti-/komposiittiliitäntää.

### **Scart**

SCART on korkealaatuinen liitäntä. SCART-liitäntää voidaan käyttää CVBS- ja RGB-videosignaaleille, mutta se ei sovi yhteen teräväpiirtotelevision signaalien kanssa. SCART-liitäntä yhdistää video- ja äänisignaalit.

Käytä SCART-sovitinkaapelia laitteiden liittämiseen.

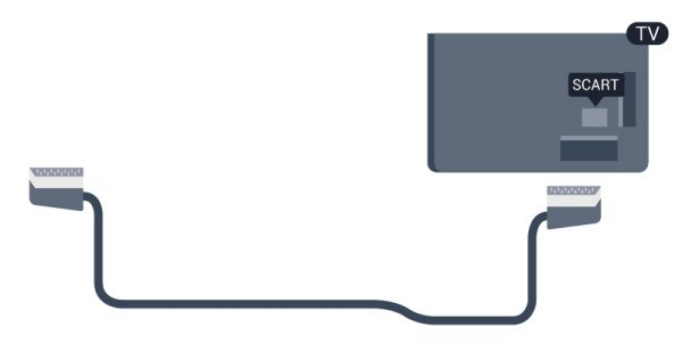

## Äänilähtö - optinen

Optinen äänilähtö on korkealaatuinen ääniliitäntä. Tämä optinen liitäntä pystyy siirtämään 5.1-monikanavaääntä. Jos laitteessa, joka on yleensä kotiteatterijärjestelmä, ei ole HMDI ARC -liitäntää, voit liittää äänikaapelin kotiteatterijärjestelmän optiseen äänituloliitäntään. Television ääni lähetetään kotiteatterijärjestelmään optisesta äänilähtöliitännästä.

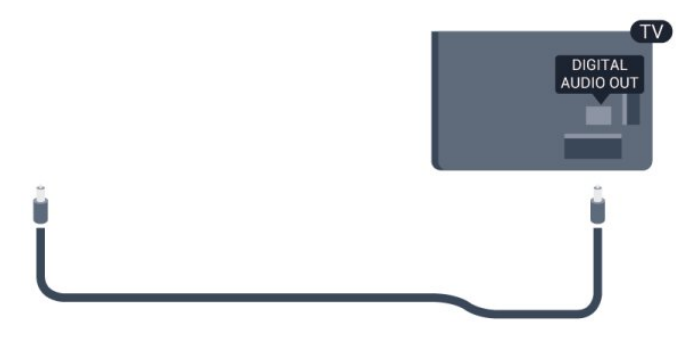

Voit määrittää äänilähdön signaalin tyypin vastaamaan kotiteatterijärjestelmäsi ääniominaisuuksia.

Saat lisätietoja painamalla - Avainsanat -painiketta ja etsimällä aiheen Äänilähtöasetukset.

Jos ääni ei vastaa ruudulla näkyvää videokuvaa, voit synkronoida äänen ja videokuvan.

Saat lisätietoja painamalla - Avainsanat -painiketta ja etsimällä aiheen Äänen ja videokuvan synkronointi.

## $42$ EasyLink HDMI-CEC

## EasyLink

EasyLink-toiminnon avulla voit käyttää liitettyä laitetta television kaukosäätimellä. EasyLink muodostaa yhteyden liitettyihin laitteisiin HDMI CEC (Consumer Electronics Control) -tekniikalla. Laitteiden on tuettava HDMI CEC -tekniikkaa ja ne on liitettävä HDMI-kaapelilla.

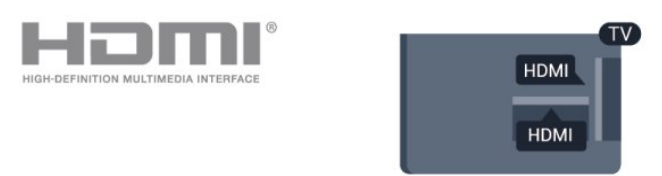

#### EasyLink-määritys

Television EasyLink on oletuksena käytössä. Varmista, että liitettyjen EasyLink-laitteiden kaikki HDMI CEC -asetukset ovat kunnossa. EasyLink ei välttämättä toimi muunmerkkisten laitteiden kanssa.

#### HDMI CEC:n nimitykset muilla merkeillä

Eri merkit kutsuvat HDMI CEC -toimintoa eri nimillä. Nimiä ovat esimerkiksi Anynet, Aquos Link, Bravia Theatre Sync, Kuro Link, Simplink ja Viera Link. Kaikki merkit eivät ole täysin yhteensopivia EasyLinkin kanssa.

Esimerkit HDMI CEC -tuotemerkeistä ovat omistajiensa omaisuutta.

## Laitteiden ohjaaminen

Käytä HDMI-liitettyä laitetta, johon on määritetty EasyLinktoiminto, valitsemalla laite tai sen toiminto TV-liitäntöjen luettelosta. Paina **II SOURCES**-painiketta, valitse HDMIliitäntään liitetty laite ja paina OK-painiketta.

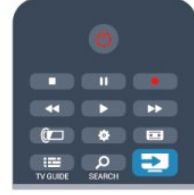

Kun laite on valittu, sitä voi ohjata television kaukosäätimellä. On kuitenkin huomattava, että  $\spadesuit$ - ja  $\rightleftarrows$  OPTIONS -painikkeet sekä jotkin television painikkeet eivät siirry laitteeseen.

Jos painiketta ei ole television kaukosäätimessä, voit valita painikkeen Asetukset-valikosta.

<span id="page-13-0"></span>Paina **= OPTIONS** -painiketta ja valitse Säätimet valikkorivillä. Valitse kuvaruudussa haluamasi laitepainike ja paina ja paina OK-painiketta.

Jotkut tietyt laitepainikkeet saattavat puuttua Säätimet-valikosta.

Huomautus: vain EasyLink-kauko-ohjausta tukevia laitteita voi ohjata television kaukosäätimellä.

### EasyLink-asetukset

Television kaikki EasyLink-asetukset ovat oletusarvoisesti käytössä. Voit poistaa EasyLink-asetuksia käytöstä halusi mukaan.

#### EasyLink

EasyLink-toiminnon poistaminen kokonaan käytöstä

1 - Paina **A**-painiketta, valitse Asetukset ja paina OK-painiketta.

- **2** Valitse TV-asetukset > Yleisasetukset > EasyLink ja paina OK-painiketta.
- **3** Valitse Pois ja paina OK-painiketta.

**4 -** Sulje valikko painamalla -painiketta, tarvittaessa toistuvasti.

#### EasyLink-kaukosäädin

Jos haluat, että laitteet ovat yhteydessä toisiinsa, mutta et halua säätää niitä television kaukosäätimellä, voit poistaa EasyLinkkaukosäätimen käytöstä erikseen.

Valitse EasyLink-asetusten valikossa EasyLink-kaukosäädin ja valitse Pois.

#### Pixel Plus Link

Jotkin laitteet, kuten DVD- ja Blu-ray-soittimet, saattavat käyttää omaa kuvanparannusta. Jotta laitteiden kuvanparannus ei häiritsisi television kuvanparannusta ja heikentäisi kuvanlaatua, näiden laitteiden kuvanparannus tulisi poistaa käytöstä. Television Pixel Plus Link -toiminto on oletusarvoisesti käytössä, ja se poistaa televisioon liitettyjen Philips-laitteiden kuvanparannuksen automaattisesti käytöstä.

Jos haluat poistaa Pixel Plus Link -toiminnon käytöstä, valitse

EasyLink-asetusten valikossa Pixel Plus link -toiminto ja valitse Pois.

#### Automaattinen tekstityksen siirto

Jos toistat DVD- tai Blu-ray-levyä tekstitystä tukevalla Philipssoittimella, televisio voi siirtää tekstitystä ylöspäin. Toiminnon avulla tekstitys saadaan näkyviin riippumatta valitusta kuvasuhteesta. Television Automaattinen tekstityksen siirto -toiminto on oletusarvoisesti käytössä.

Jos haluat poistaa automaattisen tekstityksen siirron käytöstä, valitse EasyLink-asetusten valikossa Automaattinen tekstityksen siirto ja valitse Pois.

#### Laitteiden automaattinen sammutus

Voit määrittää television katkaisemaan virran kytketyistä HDMI-CEC-yhteensopivista laitteista, jos ne eivät ole aktiivisia lähteitä. Televisio asettaa kytketyt laitteet virransäästötilaan, jos niitä ei ole käytetty 10 minuuttiin.

## 4.3 Yleinen liittymä (CI) ja CAM

### $Cl<sup>+</sup>$

Televisiossa on CI+ Conditional Access -moduulivalmius.

CI+-moduulin avulla voit katsoa ensiluokkaisia teräväpiirtoohjelmia, kuten elokuvia ja urheiluohjelmia, joita alueesi palveluntarjoajat lähettävät. Palveluntarjoaja käyttää ohjelmissa salausta, jonka esimaksettu CI+-moduuli purkaa. Saat CI+ -moduulin (Conditional Access Module - CAM) palveluntarjoajalta, kun tilaat yhtiön palveluita. Ohjelmilla on vahva kopiointisuojaus.

Saat lisätietoa käyttöehdoista ottamalla yhteyttä palveluntarjoajaan.

Saat lisätietoja CA-moduulin liittämisestä painamalla Avainsanat -painiketta ja etsimällä aiheen CA-moduuli.

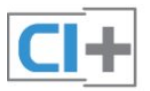

## CA-moduuli

#### CA-moduulin asettaminen

Katkaise televisiosta virta ennen CA-moduulin asettamista paikalleen.

Tarkista CA-moduulista oikea asetussuunta. Moduuli ja televisio voivat vahingoittua, jos moduuli asetetaan väärin.

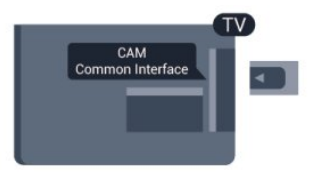

Työnnä CA-moduuli television CI-moduulipaikkaan. Pidä kortin etuosa itseäsi kohti ja työnnä CA-moduuli varovasti niin pitkälle kuin se menee. Jätä kortti korttipaikkaan.

<span id="page-14-1"></span>CA-moduulin aktivoituminen saattaa kestää muutaman minuutin. CA-moduulin poistaminen poistaa lähetyspalvelun käytöstä. Kun CA-moduuli on asetettu paikalleen ja korttimaksu on maksettu (yhteysmenetelmät saattavat vaihdella), voit katsoa TVlähetystä. Televisioon asetettu CA-moduuli on ainoastaan sinun televisiotasi varten.

#### CA-moduulin asetukset

Voit määrittää salasanan tai PIN-koodin CA-moduulia käyttäviä TV-lähetyksiä varten painamalla **-**painiketta,

valitsemalla Asetukset ja painamalla OK-painiketta.

Valitse Kanava-asetukset > Yleinen liittymä.

Valitse CA-moduulin palveluntarjoaja ja paina OK-painiketta.

## <span id="page-14-0"></span>4.4 **Digisovitin**

Liitä antenni digisovittimeen (digitaalivastaanottimeen) ja televisioon kahdella antennikaapelilla.

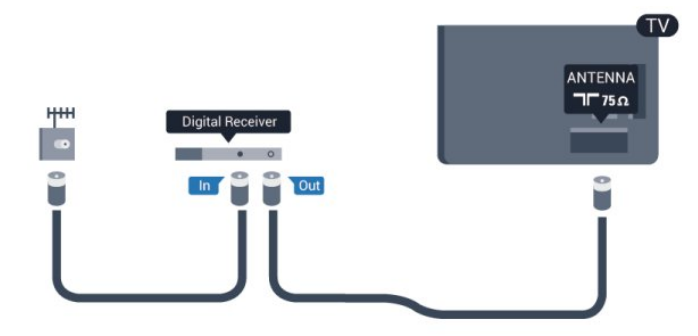

Liitä digisovitin televisioon HDMI-kaapelilla antenniliitäntöjen viereen.

Voit vaihtoehtoisesti käyttää SCART-kaapelia, jos digisovittimessa ei ole HDMI-liitäntää.

<span id="page-14-2"></span>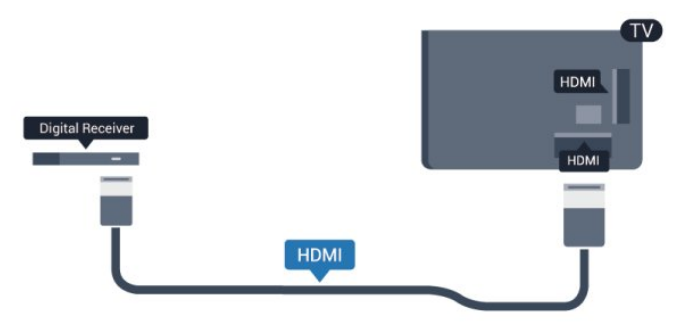

Sammutuksen ajastin

Poista automaattinen ajastin käytöstä, jos käytät ainoastaan digisovittimen kaukosäädintä. Tämä estää television virtaa katkeamasta automaattisesti 4 tunnin jälkeen, jos television kaukosäätimen painikkeita ei ole painettu sinä aikana.

Voit poistaa sammutuksen ajastimen käytöstä painamalla -painiketta, valitsemalla Asetukset ja painamalla OK-painiketta. Valitse TV-asetukset > Yleisasetukset > Poista ajastin käytöstä ja aseta liukusäädin kohtaan Pois.

#### 4.5

## Satelliittivastaanotin

• Liitä lautasantennikaapeli satelliittivastaanottimeen.

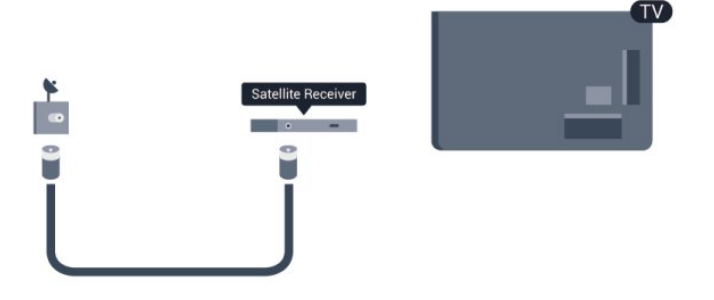

Liitä laite televisioon HDMI-kaapelilla antenniliitännän viereen. Vaihtoehtoisesti voit käyttää SCART-kaapelia, jos laitteessa ei ole HDMI-liitäntää.

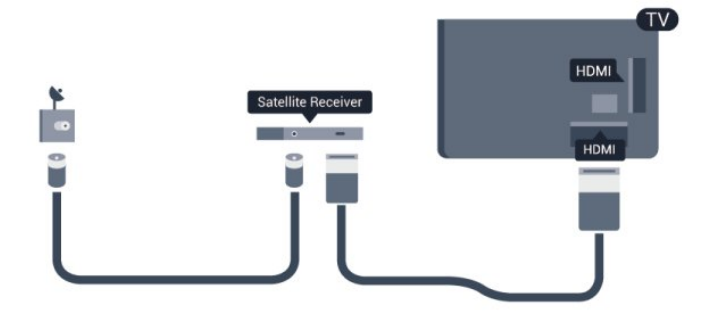

#### Sammutuksen ajastin

Poista automaattinen ajastin käytöstä, jos käytät ainoastaan digisovittimen kaukosäädintä. Tämä estää television virtaa katkeamasta automaattisesti 4 tunnin jälkeen, jos television kaukosäätimen painikkeita ei ole painettu sinä aikana.

Voit poistaa sammutuksen ajastimen käytöstä painamalla -painiketta, valitsemalla Asetukset ja painamalla OK-painiketta. Valitse TV-asetukset > Yleisasetukset > Poista ajastin käytöstä ja aseta liukusäädin kohtaan Pois.

## 4.6 Kotiteatterijärjestelmä

## Kotiteatterijärjestelmän liittäminen

Liitä kotiteatterijärjestelmä televisioon HDMI-kaapelilla. Televisioon voi liittää Philips Soundbar -järjestelmän tai kotiteatterijärjestelmän, jossa on sisäänrakennettu soitin. Vaihtoehtoisesti voit käyttää SCART-kaapelia, jos laitteessa ei ole HDMI-liitäntää.

#### HDMI ARC

Jos kotiteatterijärjestelmässä on HDMI ARC -liitäntä, voit liittää sen mihin tahansa television HDMI-liitännöistä. HDMI ARC -liitäntää käyttämällä et tarvitse erillistä äänikaapelia. HDMI ARC -liitäntä yhdistää molemmat signaalit.

Television kaikkien HDMI-liitäntöjen kautta on mahdollista lähettää ARC (Audio Return Channel) -signaalia. Kun kotiteatterijärjestelmä on liitetty, televisio voi lähettää ARCsignaalia ainoastaan tähän HDMI-liitäntään.

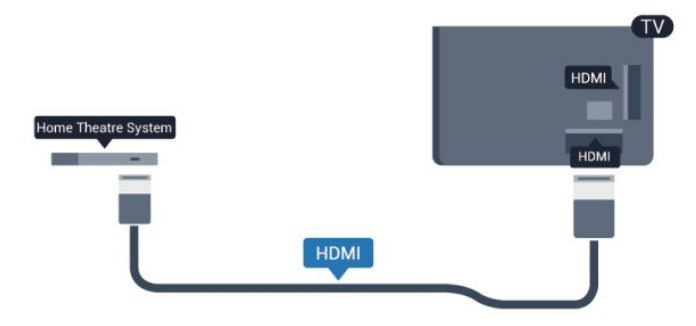

Jos kotiteatterijärjestelmässä ei ole HDMI-liitäntää, käytä optista äänikaapelia (Toslink), jotta televisio-ohjelman ääni siirtyy kotiteatterijärjestelmään.

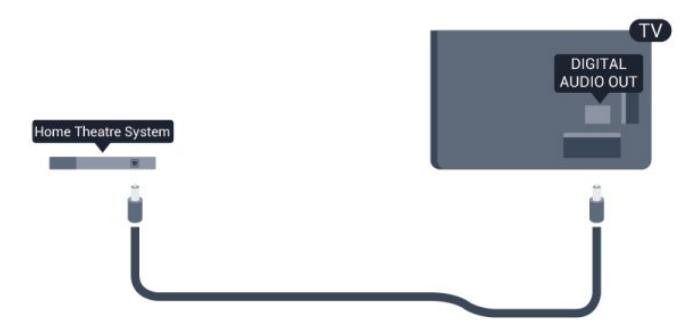

#### Äänen ja videokuvan synkronointi

Jos ääni ei vastaa kuvaa, ääntä voi viivyttää useimmissa soittimella varustetuissa kotiteattereissa, jotta ääni ja kuva vastaavat toisiaan.

Saat lisätietoja painamalla - Avainsanat -painiketta ja etsimällä aiheen Äänen ja videokuvan synkronointi.

## Äänilähdön asetukset

#### Äänilähdön viive

Kun televisioon liitetään kotiteatterijärjestelmä, television kuva ja kotiteatterijärjestelmän ääni on tahdistettava.

#### Automaattinen äänen ja videokuvan synkronointi

Uusimmissa Philipsin kotiteatterijärjestelmissä äänen ja videokuvan synkronointi tapahtuu aina oikein ja automaattisesti.

#### Äänen synkronoinnin viive

Joidenkin kotiteatterijärjestelmien äänen synkronoinnin viivettä on ehkä säädettävä, jotta ääni ja videokuva synkronoituvat. Suurenna kotiteatterijärjestelmän viiveen arvoa, kunnes kuva ja ääni toimivat synkronoidusti. Viiveen arvo saattaa olla 180 ms. Lisätietoja saat kotiteatterijärjestelmän käyttöoppaasta. Kun kotiteatterijärjestelmän viiveen arvo on määritetty, television äänilähdön viive on poistettava käytöstä.

Äänilähdön viiveen poistaminen käytöstä . . .

- 1 Paina **A**-painiketta, valitse Asetukset ja paina OK-painiketta. **2 -** Valitse TV-asetukset > Ääni > Lisäasetukset > Äänilähdön viiveaika.
- **3** Valitse Pois ja paina OK-painiketta.
- **4** Sulje valikko painamalla -painiketta, tarvittaessa toistuvasti.

#### Äänilähdön poikkeama

Jos viiveen määrittäminen kotiteatterijärjestelmässä ei onnistu, voit määrittää television synkronoimaan äänen. Määritetty arvo kompensoi kotiteatterijärjestelmän televisiokuvan äänen käsittelyn vaatiman ajan. Poikkeama voidaan määrittää portaittain 5 ms:n välein. Enimmäisasetus on -60 ms. Äänilähdön viiveen on oltava käytössä.

TV-äänen synkronointi . . .

1 - Paina **A**-painiketta, valitse Asetukset ja paina OK-painiketta. **2 -** Valitse TV-asetukset > Ääni > Lisäasetukset > Äänilähdön siirtymä.

**3 -** Määritä äänen poikkeama käyttämällä liukusäädintä ja paina OK-painiketta.

**4 -** Sulje valikko painamalla -painiketta, tarvittaessa toistuvasti.

#### Äänilähtömuoto

Jos kotiteatterijärjestelmässäsi ei ole valmiuksia vastaanottaa monikanavaista ääntä, kuten Dolby Digital tai DTS®, valitse äänilähtömuodoksi Monikanava. Kotiteatterijärjestelmät, joissa on valmius vastaanottaa monikanavaista ääntä, pystyvät vastaanottamaan pakattua monikanavaista äänisignaalia televisiokanavalta tai liitetystä soittimesta. Jos kotiteatterijärjestelmässäsi ei ole valmiuksia vastaanottaa monikanavaista ääntä, valitse Stereo.

Äänilähtömuodon asettaminen . . .

- 1 Paina **A**-painiketta, valitse Asetukset ja paina OK-painiketta.
- **2** Valitse TV-asetukset > Ääni > Lisäasetukset >

#### Äänilähtömuoto.

- **3** Valitse Monikanava tai Stereo.
- 4 Sulje valikko painamalla  $\rightarrow$ -painiketta, tarvittaessa toistuvasti.

#### Äänilähdön tasoitus

Tasoita television ja kotiteatterijärjestelmän äänenvoimakkuutta (kuuluvuutta) Äänilähdön tasoituksen asetusten avulla, kun vaihdat laitteesta toiseen. Erot äänenvoimakkuudessa voivat johtua eroista äänenkäsittelyssä.

Äänenvoimakkuuden erojen tasaaminen . . .

1 - Paina **A**-painiketta, valitse Asetukset ja paina OK-painiketta. **2 -** Valitse TV-asetukset > Ääni > Lisäasetukset > Äänilähdön tasoitus.

<span id="page-16-1"></span>**3 -** Jos ero äänenvoimakkuudessa on suuri, valitse Enemmän. Jos ero äänenvoimakkuudessa on pieni, valitse Väh.

4 - Sulje valikko painamalla  $\rightarrow$ -painiketta, tarvittaessa toistuvasti.

Äänilähdön tasoitus vaikuttaa sekä optisen äänilähdön signaaleihin että HDMI ARC -äänisignaaleihin.

## Ongelmat kotiteatterijärjestelmän äänessä

#### Äänessä voimakasta kohinaa

Jos katsot videota laitteeseen liitetyltä USB Flash -asemalta tai tietokoneelta, kotiteatterijärjestelmän äänessä voi olla häiriöitä. Häiriöitä kuuluu silloin, kun ääni- tai videotiedostossa on DTSääni, mutta kotiteatterijärjestelmässä ei ole valmiuksia vastaanottaa DTS-ääntä. Voit korjata tämän valitsemalla television Äänilähtömuoto-asetukseksi Stereo. Valitse **n** ja valitse sitten Asetukset > TV-asetukset > Ääni > Lisäasetukset > Äänilähtömuoto.

#### Ääntä ei kuulu

Jos television ääni ei kuulu kotiteatterijärjestelmästä, tarkista seuraavat seikat. . .

<span id="page-16-2"></span>• Tarkista, että HDMI-kaapeli on kytketty kotiteatterijärjestelmän HDMI ARC -liitäntään. Kaikki television HDMI-liitännät ovat HDMI ARC -liitäntöjä.

• Tarkista, että television HDMI ARC -asetus on Päälle. Valitse  $\bigcap$  ja valitse sitten Asetukset > TV-asetukset > Ääni > Lisäasetukset > HDMI ARC.

## <span id="page-16-0"></span>4.7 Blu-ray-soitin

Liitä Blu-ray-soitin televisioon High speed HDMI -kaapelilla.

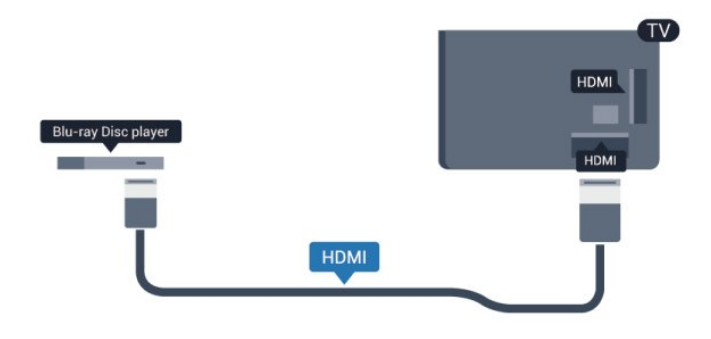

Jos Blu-ray-soittimessa on EasyLink HDMI CEC, voit käyttää soitinta television kaukosäätimellä.

Saat lisätietoja EasyLink-toiminnon käytöstä painamalla Avainsanat -painiketta ja etsimällä aiheen EasyLink HDMI CEC.

 $\overline{48}$ 

## DVD-laite

Liitä DVD-soitin televisioon HDMI-kaapelilla.

Vaihtoehtoisesti voit käyttää SCART-kaapelia, jos laitteessa ei ole HDMI-liitäntää.

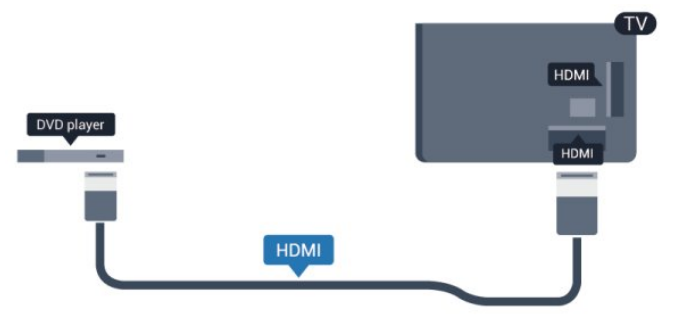

Jos DVD-soitin on liitetty HDMI-liitännän kautta ja siinä on EasyLink CEC, voit käyttää soitinta television kaukosäätimellä.

 Saat lisätietoja EasyLink-toiminnon käytöstä painamalla Avainsanat -painiketta ja etsimällä aiheen EasyLink HDMI CEC.

4.9

## Pelikonsoli

## HDMI

Saat parhaan mahdollisimman laadun, kun liität pelikonsolin televisioon High speed HDMI -kaapelilla.

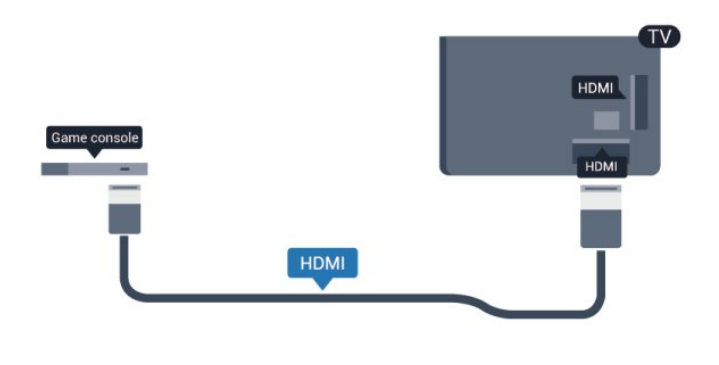

## Y Pb Pr - Audio L R

Liitä pelikonsoli televisioon komponenttivideokaapelilla (Y Pb Pr) ja Audio L/R -äänikaapelilla.

<span id="page-17-0"></span>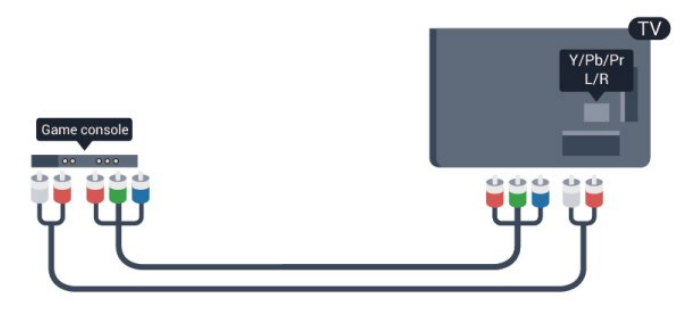

• Y käyttää samaa liitäntää kuin CVBS.

• Komponentti- ja komposiittiliitännöissä käytetään samaa ääniliitäntää.

## CVBS - Audio L R / Scart

Liitä pelikonsoli televisioon komposiittikaapelilla (CVBS) ja Audio L/R -äänikaapelilla.

Jos pelikonsolissa on ainoastaan Video (CVBS)- ja Audio L/R -liitäntä, liitä laite Video Audio L/R–SCART -sovittimen avulla SCART-liitäntään.

Huomautus: CVBS–SCART-sovitinta ei toimiteta television mukana.

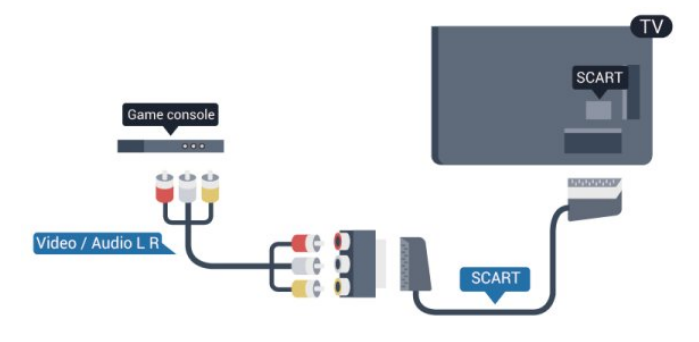

## CVBS - Audio L R

Liitä pelikonsoli televisioon komposiittikaapelilla (CVBS) ja Audio L/R -äänikaapelilla.

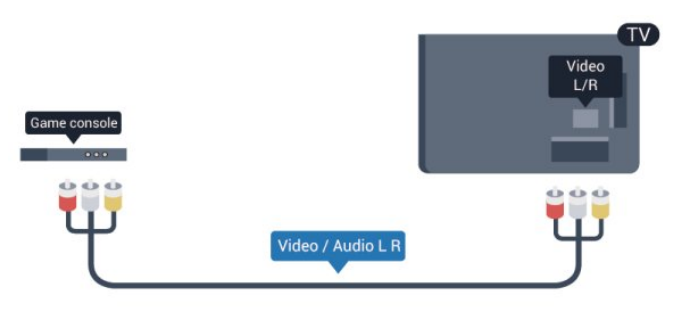

• Y käyttää samaa liitäntää kuin CVBS.

• Komponentti- ja komposiittiliitännöissä käytetään samaa ääniliitäntää.

## 4.10

## USB-kiintolevy

## Vaatimukset

Jos liität televisioon USB-kiintolevyn, voit keskeyttää tai tallentaa televisiolähetyksen. Lähetyksen on oltava digitaalinen (esimerkiksi DVB).

#### Keskeyttäminen

Lähetyksen keskeyttämistä varten televisioon on liitettävä USB 2.0 -yhteensopiva kiintolevy, jossa on vähintään 32 Gt kiintolevytilaa.

#### Tallentaminen

Lähetyksen keskeyttämistä ja tallentamista varten tarvitset kiintolevyn, jossa on vähintään 250 Gt kiintolevytilaa.

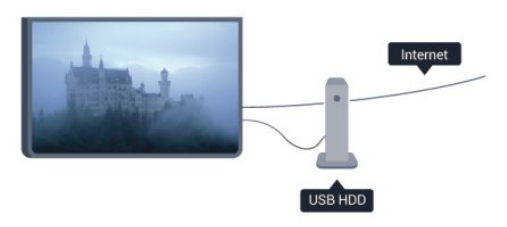

#### TV-opas

Ennen kuin ostat USB-kiintolevyn tallentamista varten, tarkista, pystyykö kotimaassasi tallentamaan digitaalisia TV-kanavia. Paina kaukosäätimen **TE TV GUIDE** -painiketta. Jos TV-oppaan sivulla on Tallenna-painike, voit tallentaa ohjelmia.

Saat lisätietoja USB-kiintolevyn liittämisestä painamalla Avainsanat -painiketta ja etsimällä aiheen USB-kiintolevy, asentaminen.

### Asennus

USB-kiintolevy on liitettävä ja alustettava, ennen kuin ohjelmia voi keskeyttää tai tallentaa. Jos haluat tallentaa lähetyksen internetistä saatavien TV-opastietojen perusteella, televisiossa on oltava internetyhteys ennen USB-kiintolevyn asentamista. Alustaminen poistaa USB-kiintolevyn kaikki tiedot.

**1 -** Liitä USB-kiintolevy johonkin television USB-porttiin. Älä liitä muita USB-laitteita toiseen USB-porttiin alustamisen aikana.

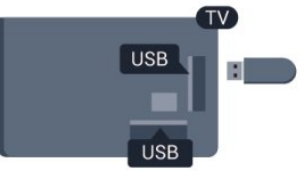

**2 -** Käynnistä USB-kiintolevy ja televisio.

**3 -** Kun televisiossa on valittu digitaalinen televisiokanava, paina (Keskeytä) -painiketta. Toiminto aloittaa alustamisen.

Noudata ruudulla annettuja ohjeita.

Kun USB-kiintolevy on alustettu, jätä se paikoilleen.

#### Varoitus

USB-kiintolevy on alustettu tätä televisiota varten, eikä sitä voi katsoa muilla televisioilla tai tietokoneilla. Älä kopioi tai muuta USB-kiintolevyllä olevia tallennetiedostoja millään tietokoneohjelmalla, sillä se vahingoittaa niitä. Kun alustat toisen USB-kiintolevyn, aiemman sisältö menetetään. Televisioon asennettu USB-kiintolevy on alustettava uudelleen tietokonekäyttöä varten.

Saat lisätietoja painamalla - Avainsanat -painiketta ja etsimällä aiheen TV-ohjelman pysäytys tai Tallennus.

## <span id="page-18-0"></span>4.11 USB-näppäimistö tai -hiiri

## USB-näppäimistö

Voit kirjoittaa tekstiä televisioosi liittämällä (USB-HIDyhteensopivan) USB-näppäimistön televisioon.

Voit liittää näppäimistön ja hiiren televisioon. Käytä liittämiseen television USB-liitäntää.

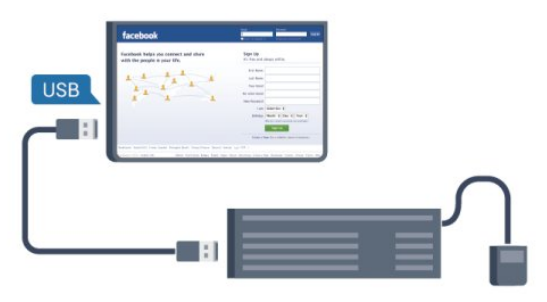

#### Näppäimistön asentaminen

Asenna USB-näppäimistö käynnistämällä televisio ja liittämällä

USB-näppäimistö johonkin television USB-liitäntään. Voit valita näppäimistöasettelun ja kokeilla sitä, kun televisio havaitsee näppäimistön ensimmäisen kerran. Jos valitset ensin kyrillisen tai kreikkalaisen näppäinjärjestyksen, voit valita toissijaiseksi latinalaisen näppäinjärjestyksen.

Näppäimistöasettelun vaihtaminen, kun näppäimistöasettelu on valittu

1 - Paina **A**-painiketta, valitse Asetukset ja paina OK-painiketta. **2 -** Valitse TV-asetukset > Yleisasetukset > USB-näppäimistön asetukset ja paina OK-painiketta.

#### Näppäimet kanavien uudelleen nimeämistä varten

- $\bullet$  Enter-näppäin = OK
- Askelpalautin = poista kohdistinta edeltävä merkki
- Nuolinäppäimet = siirry tekstikentässä

• Jos toissijainen näppäinjärjestys on määritetty, vaihda näppäinjärjestystä painamalla Ctrl- ja vaihtonäppäintä samanaikaisesti.

#### Smart TV -sovellusten ja internetsivujen näppäimet

- $\bullet$  Shift + Tab = Seuraava ja edellinen
- Home = siirry sivun alkuun
- $\bullet$  End = siirry sivun loppuun
- Page Up = siirry yksi sivu ylöspäin
- Page Down = siirry yksi sivu alaspäin
- $\bullet$  + = lähennä
- $\bullet$  =  $=$  loitonna
- $* =$  sovita sivu ruudun leveyteen.

## USB-hiiri

#### USB-hiiren liittäminen

Voit selata internetsivuja liittämällä USB-hiiren (USB-HID -yhteensopivan).

Voit valita linkkejä Internet-sivulta ja napsauttaa niitä helpommin.

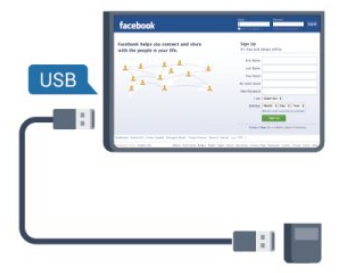

#### Hiiren liittäminen

Käynnistä televisio ja liitä USB-hiiri johonkin television USB -liitännöistä. Voit myös liittää USB-hiiren liitettyyn USBnäppäimistöön.

#### Hiiren napsautukset

- $\bullet$  Ykköspainike =  $OK$
- Kakkospainike = takaisin  $\triangleleft$

Voit vierittää sivuja ylös ja alas vierityspyörällä.

Saat lisätietoja näppäimistön liittämisestä painamalla Avainsanat -painiketta ja etsimällä aiheen USBnäppäimistö.

#### Hiiren nopeus

Voit säätää hiiren osoittimen liikkumisnopeutta näytössä.

Nopeuden säätäminen:

1 - Paina **A**-painiketta, valitse Asetukset ja paina OK-painiketta.

**2 -** Valitse TV-asetukset ja paina OK-painiketta.

**3 -** Valitse Yleisasetukset > Ohjaimen/hiiren asetukset ja paina OK-painiketta.

- **4** Lisää tai vähennä nopeutta nuolilla (ylös) ja (alas).
- **5** Tallenna ja sulje asetus painamalla OK-painiketta.
- 6 Sulje valikko painamalla  $\rightarrow$ -painiketta, tarvittaessa toistuvasti.

#### <span id="page-19-0"></span> $412$

## <span id="page-19-2"></span>USB Flash -asema

Voit katsella valokuvia tai toistaa musiikkia tai videokuvaa liitetyltä USB Flash -asemalta.

Kytke televisioon virta ja liitä USB Flash -asema television USB-liitäntään.

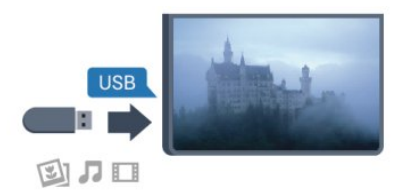

Televisio havaitsee USB Flash -aseman ja avaa ruutuun luettelon sen sisällöstä.

Jos sisällysluettelo ei näy automaattisesti, paina **EX SOURCE** -painiketta, valitse USB ja paina OK-painiketta.

Lopeta USB Flash -aseman sisällön katselu painamalla **EXIT** -painiketta tai valitsemalla toinen toiminto.

Voit poistaa USB Flash -aseman käytöstä irrottamalla sen milloin tahansa.

Saat lisätietoja USB Flash -asemassa olevan sisällön katsomisesta tai toistamisesta painamalla - Avainsanat -painiketta ja etsimällä aiheen Valokuvat, videot ja musiikki.

#### <span id="page-19-1"></span> $413$

## Kamera

Voit katsoa digitaalikameralle tallennettuja kuvia liittämällä kameran suoraan televisioon.

Liitä kamera television USB-liitäntään. Käynnistä kamera, kun olet liittänyt sen.

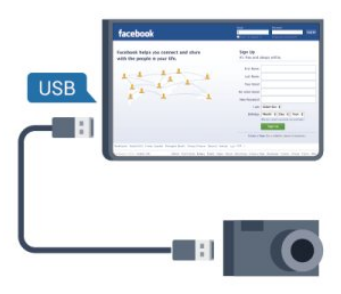

Jos sisällysluettelo ei näy automaattisesti, paina SOURCE -painiketta, valitse USB ja paina OK-painiketta.

Kamera on ehkä määritettävä siirtämään sisältönsä PTP (Picture Transfer Protocol) -protokollalla. Lisätietoja on digitaalikameran käyttöoppaassa.

Saat lisätietoja valokuvien katselemisesta painamalla Avainsanat -painiketta ja etsimällä aiheen Valokuvat, videot ja musiikki.

#### 4.14

## Videokamera

### HDMI

Saat parhaimman mahdollisimman kuvanlaadun, kun liität videokameran TV:n liitäntään HDMI-kaapelilla.

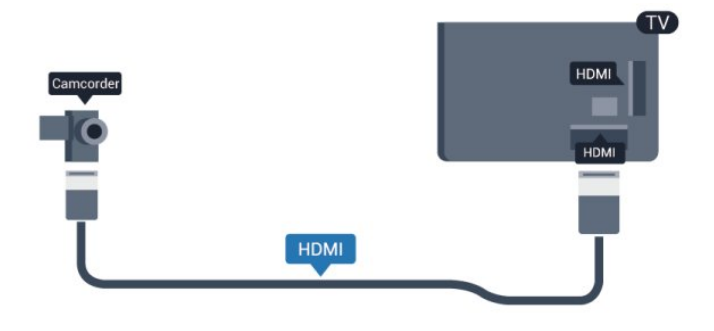

## CVBS - Audio L R / Scart

Voit käyttää HDMI-, YPbPr- tai SCART-liitäntää. Jos videokamerassa on ainoastaan Video (CVBS)- ja Audio L/R -liitäntä, liitä laite Video Audio L/R–SCART -sovittimen avulla SCART-liitäntään.

Huomautus: CVBS–Scart-sovitinta ei toimiteta television mukana.

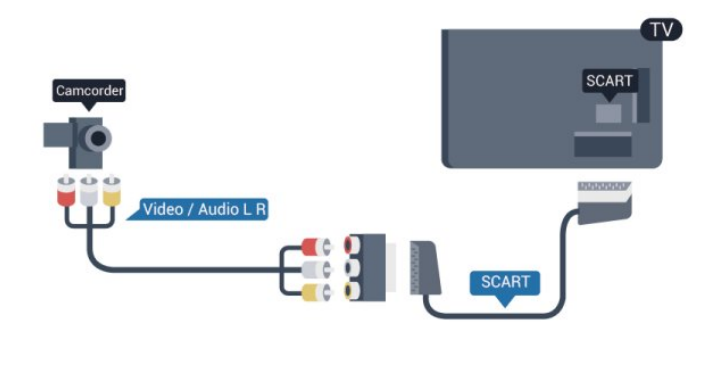

## CVBS - Audio L R

Liitä videokamera televisioon Video- ja Audio L/R -kaapeleilla.

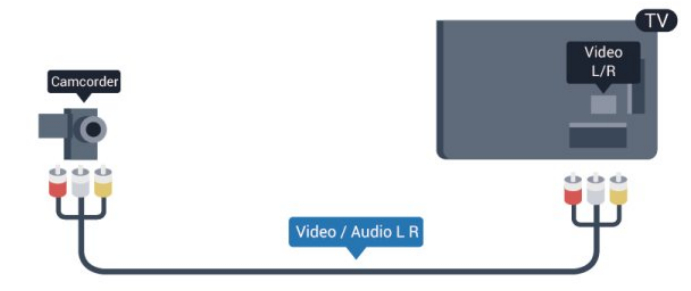

• Y käyttää samaa liitäntää kuin CVBS.

• Komponentti- ja komposiittiliitännöissä käytetään samaa ääniliitäntää.

<span id="page-20-0"></span> $\frac{1}{4.15}$ 

## Tietokone

#### Liitä

Voit liittää tietokoneen televisioon ja käyttää television ruutua tietokonenäyttönä.

#### <span id="page-20-1"></span>HDMI-liitäntä

Liitä tietokone televisioon HDMI-kaapelilla.

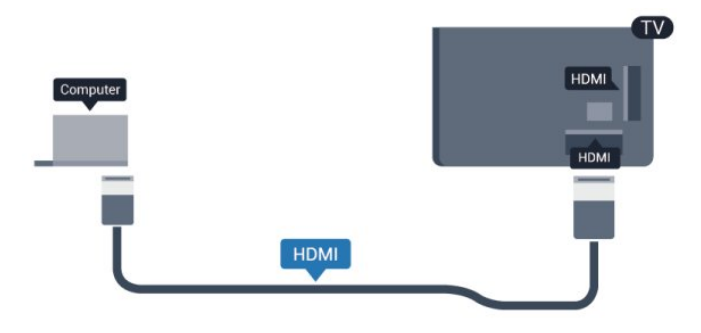

#### DVI-HDMI-liitäntä

Vaihtoehtoisesti voit liittää tietokoneen television takaosan

HDMI-liitäntään DVI-HDMI-sovittimen avulla ja liittää Audio L/R -kaapelin (3,5 mm:n miniliitin) AUDIO IN L/R -liitäntään.

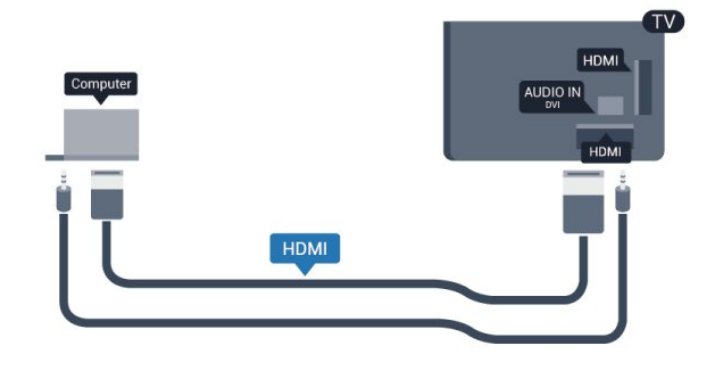

## Asetukset

#### Ihanteelliset näytön asetukset

Jos tietokoneesi on lisätty Lähde-valikkoon (liitäntäluettelo) tietokonetyyppisenä laitteena, televisiossa on automaattisesti parhaat tietokoneasetukset.

Jos käytät tietokonetta elokuvien katsomiseen tai pelaamiseen, voit palauttaa television asetukset vastaamaan television katselua tai pelaamista.

TV:n ihanteellisen asetuksen määrittäminen manuaalisesti. . .

- 1 Paina **A**-painiketta, valitse Asetukset ja paina OK-painiketta. **2 -** Valitse TV-asetukset > Kuva > Lisäasetukset >
- Käyttötapa ja paina OK-painiketta.
- **3** Valitse Peli (pelaamista varten) tai valitse Tietokone (elokuvan katsomista varten) ja paina OK-painiketta.

**4 -** Sulje valikko painamalla -painiketta, tarvittaessa toistuvasti.

Muista määrittää Peli tai tietokone -asetukseksi uudelleen Tietokone, kun lopetat pelaamisen.

## 4.16 Kuulokkeet

Voit liittää kuulokkeet television **Q**-liitäntään. Liitäntä on 3,5 mm:n stereominiliitäntä. Voit säätää kuulokkeiden äänenvoimakkuutta erikseen.

Äänenvoimakkuuden säätäminen:

- 1 Paina **A**-painiketta, valitse Asetukset ja paina OK-painiketta.
- **2** Valitse TV-asetukset > Ääni > Kuulokevoim. ja paina OK-painiketta.
- **3** Säädä äänenvoimakkuutta painamalla painiketta (ylös) tai
- $\blacktriangledown$  (alas).
- **4** Sulje valikko painamalla -painiketta, tarvittaessa toistuvasti.

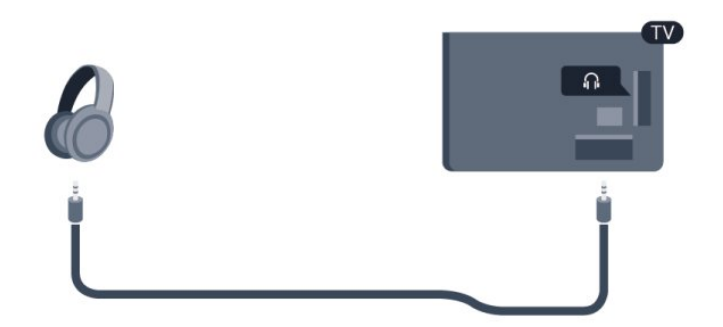

# Käyttöönotto

## <span id="page-22-1"></span>5.1

<span id="page-22-0"></span>5

## Käynnistys tai valmiustila

Varmista, että virtajohto on kytketty televisioon, ennen kuin käynnistät television.

Jos punainen merkkivalo ei pala, paina television takaosassa tai oikealla olevaa sauvaohjainta. Televisio siirtyy valmiustilaan, ja punainen merkkivalo syttyy.

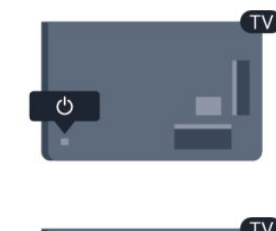

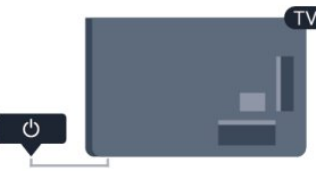

<span id="page-22-3"></span>Kun televisio on valmiustilassa, käynnistä televisio painamalla kaukosäätimen **0**-painiketta.

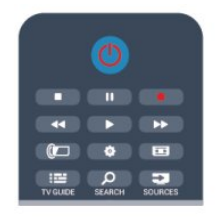

#### Valmiustilaan siirtyminen

Siirrä televisio valmiustilaan painamalla kaukosäätimen <sup>0</sup> -painiketta.

#### Sammuttaminen

Sammuta televisio painamalla television takaosassa tai oikealla olevaa sauvaohjainta. Television punainen merkkivalo ei pala. Televisio on yhä kytketty verkkovirtaan, mutta kuluttaa mahdollisimman vähän energiaa.

Katkaise televisiosta virta kokonaan irrottamalla virtapistoke pistorasiasta.

<span id="page-22-2"></span>Irrota virtajohto aina vetämällä pistokkeesta, ei johdosta. Varmista, että virtajohdon pistoke on helposti irrotettavissa ja pistorasia on kätevässä paikassa.

## 5.2

## Television painikkeet

Kun kuvaruutuvalikko on näkyvissä, avaa valikko painamalla sauvaohjainta.

- Nuoli-/selauspainikkeilla voit siirtyä ylös, alas, vasemmalle tai oikealle.
- Vahvista valinta tai asetus painamalla sauvaohjainta.

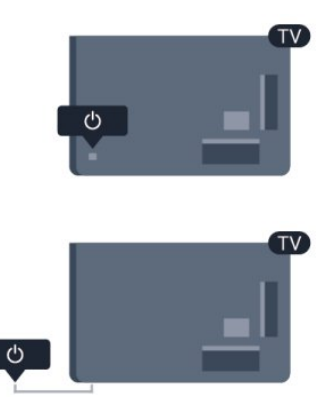

## 5.3 Merkin kirkkaus

Tuotemerkin voi poistaa käytöstä tai sen valaistusta säätää.

Säätäminen tai poistaminen käytöstä

- 1 Paina **A**-painiketta, valitse Asetukset ja paina OK-painiketta.
- **2** Valitse TV-asetukset > Yleisasetukset > Tuotemerkin kirkkaus ja paina OK-painiketta.

**3 -** Valitse Maksimi, Keskiasento tai Minimi tai poista tuotemerkin valaistus käytöstä valitsemalla Pois.

- 4 Sulje valikko painamalla  $\rightarrow$ -painiketta, tarvittaessa toistuvasti.
- Vain tietyissä televisiomalleissa:

# Kaukosäädin

## <span id="page-23-1"></span>6.1

<span id="page-23-0"></span>6

## Painikkeet

## Päältä ladattava

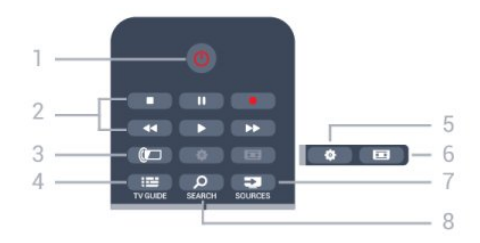

#### 1 - *O* Valmiustila / Päälle

Television käynnistäminen tai valmiustilaan palauttaminen

- 2 Toisto- ja tallennuspainikkeet
- Toista >: toiston aloittaminen
- Keskeytä  $\blacksquare$ : toiston keskeyttäminen
- Pysäytä : toiston pysäyttäminen
- Kelaa taaksepäin <, siirtyminen taaksepäin
- Pikakelaus eteenpäin>>: siirtyminen eteenpäin
- Tallenna •: tallennuksen aloittaminen

3 - *a* Ambilight Ambilight-asetuksen valitseminen

4 - **E** TV GUIDE

TV-oppaan avaaminen ja sulkeminen.

5 - 叠 Asetukset

Asetukset-valikon avaaminen.

#### 6 - Kuvaformaatti

Kuvaformaatti-valikon avaaminen tai sulkeminen.

#### 7 - E SOURCES

Lähteet-valikon, eli liitettyjen laitteiden luettelon, avaaminen tai sulkeminen.

#### **8 - O SEARCH**

Suosituimpien hakujen sivun avaaminen.

## Keskikohta

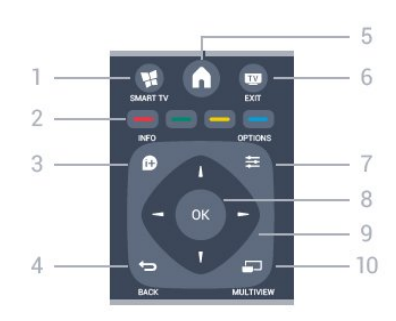

#### 1 - W SMART TV

Smart TV -aloitussivun avaaminen.

2 - Väripainikkeet Seuraa näytön ohjeita. Sininen painike - avaa ohjeen.

 $3 - 1$  INFO Ohjelman Info-näytön avaaminen tai sulkeminen.

#### $4 -$ BACK

Palaaminen edelliselle valitulle kanavalle. Valikon sulkeminen tallentamatta asetusta. Palaaminen edelliselle Smart TV -sivulle.

 $5 - A$  HOME Aloitusvalikon avaaminen ja sulkeminen.

 $6 -$ **EXIT** Palaaminen television katseluun.

7 - 幸 OPTIONS Asetusvalikon avaaminen tai sulkeminen.

8 - OK-painike Valinnan tai asetuksen vahvistaminen.

9 - Nuoli-/selauspainikkeet Selaaminen ylös, alas, vasemmalle tai oikealle.

10 - ED MULTIVIEW Toisen pienen kuvaruudun avaaminen.

## Pohjassa

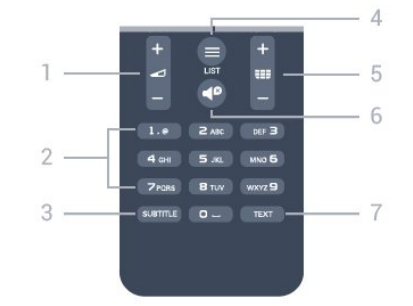

#### 1 - Äänenvoimakkuus

Äänenvoimakkuuden säätäminen.

#### 2 - Numeropainikkeet ja kirjoitusnäppäimistö

TV-kanavan valitseminen suoraan tai tekstin kirjoittaminen.

#### 3 - SUBTITLE

Tekstityksen käynnistäminen, sen poistaminen käytöstä tai

automaattisen tekstityksen asettaminen.

#### $4 -$   $\equiv$  LIST

<span id="page-24-2"></span>Kanavaluettelon avaaminen tai sulkeminen.

#### 5 - **EEE** Kanava

Siirtyminen edellisen tai seuraavan kanavaluettelon kanavaan. Teksti-TV:n seuraavalle tai edelliselle sivulle tai levyn seuraavaan tai edelliseen kohtaukseen siirtyminen.

#### 6 - Mykistys

Äänen mykistäminen tai mykistyksen poistaminen.

#### 7 - TEXT

Teksti-TV:n avaaminen tai sulkeminen.

<span id="page-24-0"></span>6.2

## Infrapunatunnistin kaukosäätimille, jotka eivät käytä radiotaajuutta

Televisio voi vastaanottaa komentoja kaukosäätimestä, joka käyttää infrapunatekniikkaa komentojen lähettämiseen. Jos käytät sellaista kaukosäädintä, osoita kaukosäätimellä aina kohti television etuosassa sijaitsevaa infrapunatunnistinta.

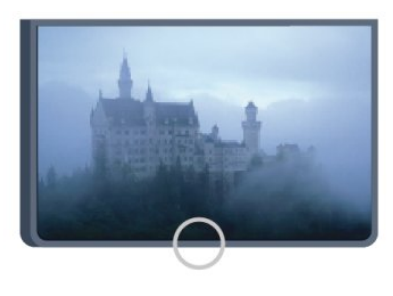

## <span id="page-24-1"></span>6.3

## Paristot

**1 -** Liu'uta paristolokeron kantta nuolen osoittamaan suuntaan.

**2 -** Vaihda vanhojen paristojen tilalle kaksi uutta AAA-R03-1,5 V -paristoa. Varmista, että paristojen plus- ja miinusnavat ovat oikeilla puolilla.

**3 -** Aseta paristolokeron kansi paikalleen ja liu'uta sitä taaksepäin, kunnes se napsahtaa.

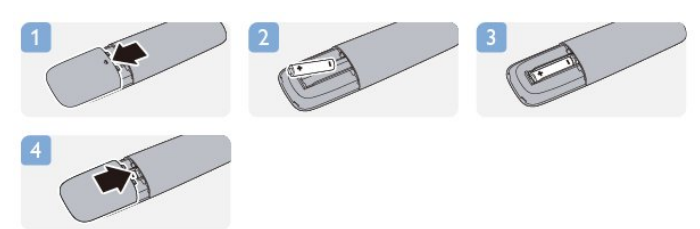

Poista paristot kaukosäätimestä, jos se on käyttämättä pitkään. Hävitä vanhat paristot niiden hävittämistä koskevien säädösten mukaisesti.

Saat lisätietoja painamalla - Avainsanat -painiketta ja etsimällä

aiheen Käytön lopettaminen.

## Puhdistaminen

6.4

Kaukosäätimessä on naarmuuntumaton pinnoite.

Puhdista kaukosäädin pehmeällä, kostealla liinalla. Älä käytä alkoholia, kemikaaleja tai kodin yleispuhdistusaineita kaukosäätimen puhdistamiseen.

# TV-kanavat

#### <span id="page-25-1"></span>7.1

<span id="page-25-0"></span>7

## Televisiokanavien katseleminen

### Kanavan vaihtaminen

Voit katsella TV-kanavia painamalla **IV-**painiketta. TV siirtyy viimeksi katsellulle TV-kanavalle.

Vaihtoehtoisesti voit avata Koti-valikon painamalla **A**-painiketta. Valitse sitten Katso TV:tä ja paina OK-painiketta.

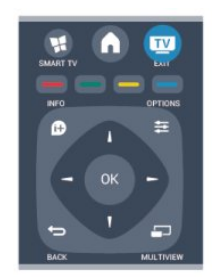

 $\Box$  tai  $\Box$  -. Jos tiedät kanavan numeron, valitse se numeropainikkeilla. Voit vaihtaa kanavaa painamalla OK-painiketta, kun olet valinnut numeron.

Voit palata edelliselle kanavalle painamalla  $\rightarrow$ -painiketta.

#### Vaihtaminen kanavalle kanavaluettelosta

Kun katselet TV-kanavaa, voit avata kanavaluettelot painamalla **LIST-painiketta.** 

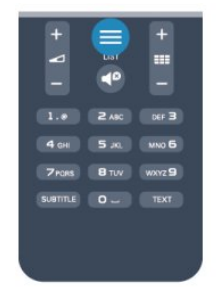

Kanavaluettelossa voi olla useita kanavasivuja. Voit näyttää seuraavan tai edellisen sivun painikkeella  $III +$ - tai  $III -$ . Voit sulkea kanavaluettelot vaihtamatta kanavaa painamalla uudelleen LIST-painiketta.

#### Radiokanavat

Jos digitaalilähetykset ovat saatavilla, digitaaliset radiokanavat asennetaan asennuksen aikana. Radiokanavaa vaihdetaan samalla tavalla kuin TV-kanavaa.

## Kanavaluettelo

#### Suosikkikanavat

Voit luoda suosikkikanavaluettelon, joka sisältää ainoastaan ne kanavat, joita haluat katsoa. Kun suosikkikanavaluettelo on valittu, näet ainoastaan suosikkikanavasi selatessasi kanavia.

#### Suosikkikanavaluettelon luominen

**1 -** Kun katselet TV-kanavaa, avaa kanavaluettelo painamalla **LIST** -painiketta.

- **2** Näytä kaikki kanavat valinnalla Valitse kaikki.
- **3** Valitse kanava ja merkitse se suosikiksi painamalla -painiketta.

4 - Valittu kanava merkitään **+**-merkillä.

**5 -** Paina lopuksi -painiketta. Kanavat lisätään Suosikkiohjelmatluetteloon.

Voit poistaa kanavan suosikkiluettelosta valitsemalla kanavan, jonka yhteydessä on merkki  $\bigstar$ . Poista suosikkimerkintä painamalla -painiketta.

#### Järjestäminen uudelleen

Voit järjestää kanavat uudelleen Suosikkiohjelmatkanavaluettelossa.

**1 -** Korosta siirrettävä kanava Suosikkiohjelmat

- -kanavaluettelossa.
- 2 Paina **-**-painiketta.
- **3** Valitse kanava, jonka haluat siirtää, ja paina OK-painiketta.

**4 -** Siirrä korostettuna näkyvä kanava toiseen paikkaan painamalla selauspainikkeita ja paina OK-painiketta.

**5 -** Kun olet valmis, voit poistua Suosikkiohjelmatkanavaluettelosta painamalla **EXIT** -painiketta.

Voit valita toisen kanavan ja tehdä toimenpiteen uudestaan.

#### Kanavaluettelonäkymät

Kanavaluettelossa näet kaikki asennetut TV- ja radiokanavat.

Kaikki-kanavaluettelo sisältää kaikki asennetut kanavat, ja sen kohdalla voit määrittää Suosikkiohjelmat-luettelon, näyttää asennetut Radio-luettelon kanavat erikseen tai tarkistaa viimeksi lisätyt kanavat Uusi-luettelossa.

#### Kanavalogot

Joissain maissa kanavien logot näkyvät TV-ruudussa. Jos haluat piilottaa logot, voit poistaa ne käytöstä. Kanavalogojen poistaminen käytöstä . . .

1 - Paina **A**-painiketta, valitse Asetukset ja paina OK-painiketta. **2 -** Valitse TV-asetukset > Yleisasetukset > Kanavien logot ja paina OK-painiketta.

- **3** Valitse Pois ja paina OK-painiketta.
- **4** Sulje valikko painamalla -painiketta, tarvittaessa toistuvasti.

#### Kanavien nimen vaihtaminen

Voit nimetä kanavaluettelossa olevia kanavia uudelleen.

**1 -** Valitse kanava, jonka haluat nimetä uudelleen kanavaluettelossa.

**2 -** Valitse kanava, jonka nimen haluat vahtaa.

3 - Paina **-** painiketta.

Voit kirjoittaa nimen kaukosäätimen painikkeilla tai avata näyttönäppäimistön.

#### Näyttönäppäimistöllä

• Avaa näyttönäppäimistö asettamalla kohdistin nimen tekstikenttään ja painamalla sitten OK-painiketta.

• Voit poistaa merkin kohdistimen edestä painamalla Askelpal. -painiketta.

• Voit kirjoittaa merkin valitsemalla haluamasi merkin nuolipainikkeilla ja painamalla sitten OK-painiketta.

- Voit valita isoja kirjaimia painamalla painiketta.
- Voit valita numeroita tai erikoismerkkejä painamalla -painiketta.

• Kun olet valmis, sulje näyttönäppäimistö painamalla -painiketta.

• Lopeta uudelleennimeäminen valitsemalla Valmis ja painamalla OK-painiketta.

#### Kaukosäätimen näppäimistöllä\*

• Voit poistaa merkin siirtämällä kohdistimen merkin taakse ja painamalla del-painiketta.

• Voit kirjoittaa merkin painamalla sitä vastaavaa näppäintä näppäimistössä.

• Kun olet valmis, valitse Valmis painamalla OK-painiketta. Lopeta uudelleennimeäminen painamalla OK-painiketta uudelleen.

Saat lisätietoja näppäimistön käyttämisestä painamalla Avainsanat -painiketta ja etsimällä aiheen Kaukosäädin,

näppäimistö.

\* Koskee vain kaukosäätimiä, joissa on näppäimistö

#### Kanavan lukitseminen

Voit estää lapsia katsomasta tiettyä kanavaa tai ohjelmaa lukitsemalla kanavan tai estämällä tiettyjen ikäluokitusten mukaisten ohjelmien katselun.

#### Kanavan lukitseminen

Voit lukita kanavia, joita et halua lasten katsovan. Jotta voit katsoa lukittua ohjelmaa, sinun on annettava lapsilukkokoodi. Et voi lukita liitetyistä laitteista tulevia ohjelmia.

Kanavan lukitseminen:

**1 -** Kun katselet TV-kanavaa, avaa kanavaluettelo painamalla **LIST** -painiketta.

**2 -** Valitse missä tahansa luettelossa kanava, jonka haluat lukita.

**3 -** Paina OPTIONS -painiketta ja valitse Lukitse kanava. Kanavan kohdalla näkyy kanavaluettelossa lukkosymboli  $\theta$ .

Voit poistaa kanavan lukituksen valitsemalla lukitun kanavan

kanavaluettelosta. Paina  $\equiv$  OPTIONS -painiketta ja valitse Lukitus pois. Tarvitset lapsilukkokoodin.

#### Vanhempien luokittelu

Voit estää lapsia katsomasta heille sopimattomia ohjelmia määrittämällä ikäluokituksen.

Osa digitaalisten ohjelmien palveluntarjoajista on asettanut ohjelmilleen ikäluokitukset. Jos jonkin ohjelman ikäluokitus on sama tai korkeampi kuin lapsellesi asettama ikä, ohjelma lukitaan. Jotta voit katsoa estettyä ohjelmaa, sinun on annettava lapsilukkokoodi. Vanhempien luokittelu koskee kaikkia kanavia.

Ikäluokituksen asettaminen

1 - Paina **A**-painiketta, valitse Asetukset ja paina OK-painiketta. **2 -** Valitse Kanava-asetukset > Lapsilukko > Vanh.luokitt. ja

paina OK-painiketta.

**3 -** Anna nelinumeroinen lapsilukkokoodi ja vahvista se. Nyt voit määrittää ikäluokituksen.

**4 -** Aseta ikä ja paina OK-painiketta.

**5 -** Sulje valikko painamalla -painiketta, tarvittaessa toistuvasti.

Voit poistaa vanhempien luokittelun käytöstä valitsemalla ikäasetukseksi Ei mitään.

Televisio kysyy koodia ohjelman lukituksen avaamista varten. Jotkin televisioyhtiöt/palveluntarjoajat estävät ainoastaan ohjelmat, joiden luokitus on asettamaasi ikäluokitusta suurempi.

#### Lukituskoodin asettaminen tai muuttaminen

Koodin määrittäminen tai nykyisen koodin muuttaminen

- 1 Paina **A**-painiketta, valitse Asetukset ja paina OK-painiketta.
- **2** Valitse Satelliitin aset. > Lapsilukko > Koodin vaihtaminen ja paina OK-painiketta.

**3 -** Jos koodi on jo asetettu, kirjoita ensin nykyinen lapsilukkokoodi ja sitten uusi koodi kaksi kertaa.

Uusi koodi on asetettu.

#### Unohditko lapsilukkokoodin?

Jos olet unohtanut koodin, voit ohittaa nykyisen koodin ja määrittää uuden.

1 - Paina **A**-painiketta, valitse Asetukset ja paina OK-painiketta.

**2 -** Valitse Kanavan asetukset > Lapsilukko > Koodin

- vaihtaminen ja paina OK-painiketta.
- **3** Anna ohituskoodi 8888.

**4 -** Anna sitten uusi lapsilukkokoodi ja vahvista se antamalla se uudelleen.

## Kanavien asetukset

Kun katselet kanavaa, käytettävissä olevat asetukset vaihtelevat kanavan tyypin (analoginen tai digitaalinen) tai määrittämiesi TVasetusten mukaan.

#### Asetukset-valikon avaaminen

Kun katselet kanavaa, paina **= OPTIONS** -painiketta.

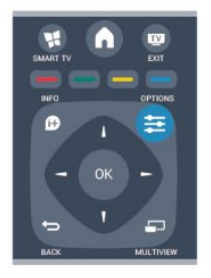

#### Erityisryhmille

Kun Erityisryhmille-ominaisuus on käytössä, voit määrittää kuuloja näkövammaisille tarkoitettuja asetuksia.

Saat lisätietoja painamalla - Avainsanat -painiketta ja etsimällä aiheen Erityisryhmille.

#### Videovalinta

Digitaaliset televisiokanavat voivat tarjota useita videosignaaleita (monisyöttölähetys), erilaisia katselupisteitä tai kuvakulmia samasta tapahtumasta tai eri ohjelmia samalla TV-kanavalla. Televisio ilmoittaa saatavilla olevista monisyöttökanavista ohjeviestillä.

#### **Tekstitys**

Valittavissa ovat Tekstitys päällä ja Tekstitys pois. Kun valitset Automaattinen, tekstitys näkyy ainoastaan, kun ääni on mykistetty  $\blacksquare$ -painikkeella.

#### Tekstityskieli

Digitaalisissa lähetyksissä voit valita käytettävissä olevan tekstityskielen tilapäisesti, jos mikään haluamistasi kielistä ei ole käytettävissä.

Saat lisätietoja painamalla **- Avainsanat** -painiketta ja etsimällä aiheen Tekstitys.

#### Äänen kielet

Digitaalisissa lähetyksissä voit valita käytettävissä olevan äänen kielen tilapäisesti, jos mikään haluamistasi kielistä ei ole käytettävissä.

Saat lisätietoja painamalla - Avainsanat -painiketta ja etsimällä aiheen Audiokieli.

#### Dual I-II

Jos äänisignaali sisältää kaksi äänen kieltä, mutta toinen – tai kumpikaan – kielimerkintä ei näy, tämä vaihtoehto on käytettävissä.

#### Yleinen liittymä

Jos esimaksettua Premium-sisältöä on saatavissa CA-moduulin kautta, voit määrittää palveluntarjoajan asetukset tällä asetuksella.

#### Tämän kanavan HbbTV

Voit estää HbbTV-palvelun HbbTV-kanavalla. Saat lisätietoja painamalla **- Avainsanat** -painiketta ja etsimällä aiheen HbbTV.

#### MHP-sovellukset

MHP-sovellusten ottaminen käyttöön tai poistaminen käytöstä. Saat lisätietoja painamalla **- Avainsanat** -painiketta ja etsimällä aiheen MHP.

#### Tila

Valitsemalla Tila voit näyttää katseltavan (analogisen tai digitaalisen) kanavan tai liitetyn laitteen tekniset tiedot.

#### Jakamiseen

Käyttäjä voi kertoa toiminnastaan sosiaalisissa medioissa, (kuten Twitter, Facebook tai sähköposti).

## Kuvasuhde

Jos mustat palkit näkyvät kuvan ylä- ja alapuolella tai vasemmalla ja oikealla puolella, voit säätää kuvasuhdetta niin, että kuva täyttää ruudun kokonaan.

Kuvaformaatin muuttaminen

- 1 Kun katsot televisiokanavaa, avaa **EB**-painikkeella Kuvaformaatti-valikko.
- **2** Valitse kuvasuhde luettelosta ja paina OK-painiketta.

Seuraavat kuvaformaatit voivat olla ovat käytettävissä kuvaruudussa näkyvän kuvan mukaan

- Perus
- Koko näyttö
- Sovita näyttöön
- Edistynyt
- Edellinen asetus
- Vaihto
- Zoomaus
- Venytys
- Natiivi
- Kumoa

## Teksti-TV

#### Teksti-TV:n sivut

Avaa teksti-TV television katselun aikana painamalla TEXT -painiketta.

Sulje teksti-TV painamalla TEXT-painiketta uudelleen.

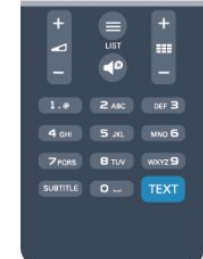

#### Teksti-TV:n sivun valitseminen

Sivun valitseminen.

- **1** Näppäile sivun numero numeropainikkeilla.
- **2** Siirry nuolipainikkeilla.

**3 -** Valitse kuvaruudun alareunassa olevat väreillä merkityt vaihtoehdot painamalla vastaavia väripainikkeita.

#### Teksti-TV:n alasivut

Teksti-TV:n sivulla saattaa olla useita alasivuja. Alasivujen sivunumerot näkyvät pääsivunumeron vieressä olevassa palkissa. Valitse alasivu painamalla <- tai >-painiketta.

#### T.O.P.-teksti-TV:n sivut

Joillakin kanavilla on käytössä T.O.P.-teksti-TV. Avaa T.O.P.-teksti-TV teksti-TV:ssä painamalla **= OPTIONS** -painiketta ja valitsemalla T.O.P.-esittely.

#### Teksti-TV:n asetukset

Voit valita seuraavat toiminnot painamalla  $\equiv$  OPTIONS -painiketta, kun selaat teksti-TV:tä:

#### • Pysäytä sivu

Alasivujen automaattisen kierron pysäyttäminen.

#### • Kaksikuvanäyttö / Koko kuva

TV-kanavan ja teksti-TV:n näyttäminen samanaikaisesti vierekkäin.

#### • T.O.P.-esittely

T.O.P.-teksti-TV:n avaaminen.

#### • Suurenna

Teksti-TV:n sivun lukemisen helpottaminen sivua suurentamalla.

#### • Näytä

Sivulla olevien piilotettujen tietojen näyttäminen.

#### • Alasivujen kierto

Alasivujen vaihtuminen, kun niitä on käytettävissä.

#### • Kieli

Jotta ruudussa näkyvä teksti näkyisi oikein, voit vaihtaa teksti-TV:n käyttämää merkkiryhmää.

#### • Teksti-TV 2.5

Tavallista värikkäämmän ja graafisemman teksti-tv 2.5:n ottaminen käyttöön.

#### Teksti-TV:n määritys

#### Teksti-TV:n kieli

Joillain digitaalisilla palveluntarjoajilla on valittavina useita teksti-TV:n kieliä.

Ensi- ja toissijaisen tekstin kielen määrittäminen

- 1 Paina **A**-painiketta, valitse Asetukset ja paina OK-painiketta.
- **2** Valitse Kanava-asetukset > Kieli.
- **3** Valitse Ensisijainen teksti-TV tai Toissijainen teksti-TV.
- **4** Valitse haluamasi tekstikielet.
- **5** Sulje valikko painamalla -painiketta, tarvittaessa toistuvasti.

#### Teksti-TV 2.5

Joidenkin kanavien tarjoamassa teksti-TV 2.5 -muodossa on entistä enemmän värejä ja parempi grafiikka. Teksti-TV 2.5 on oletusarvoisesti käytössä (tehdasasetus). Teksti-tv 2.5:n poistaminen käytöstä

- **1** Paina TEXT-painiketta.
- 2 Kun teksti-TV on näkyvissä, paina **= OPTIONS** -painiketta.
- **3** Valitse Teksti-tv 2.5 > Pois.

**4 -** Sulje valikko painamalla -painiketta, tarvittaessa toistuvasti.

#### Valikkojen kieli

Television valikkojen ja viestien kielen vaihtaminen

- 1 Paina **A**-painiketta, valitse Asetukset ja paina OK-painiketta.
- **2** Valitse TV-asetukset > Yleisasetukset > Valikkokieli ja paina OK-painiketta.
- **3** Valitse haluamasi kieli ja paina OK-painiketta.
- **4** Sulje valikko painamalla -painiketta, tarvittaessa toistuvasti.

#### Äänen kielet

Jos televisiokanava lähettää moni- tai kaksikielisiä lähetyksiä, voit valita haluamasi äänen kielen.

1 - Kun katsot televisiota, paina **= OPTIONS** -painiketta.

**2 -** Valitse digitaalisille kanaville Audiokieli. Valitse analogisille kanaville Vaihtoeht. ääni. Vahvista valinta painamalla OK -painiketta.

**3 -** Valitse kieli vaihtoehdoista ja paina OK-painiketta.

#### Huomautus:

Jos olet valinnut analogisille kanaville asetuksen Vaihtoeht. ääni, valitse seuraavista vaihtoehdoista:

- Pää: äänen ensisijainen kieli, tai
- SAP: toissijainen äänen kieli.

## Tekstityksestä ja kielistä

#### **Tekstitys**

#### Tekstityksen ottaminen käyttöön

Avaa tekstitysvalikko painamalla SUBTITLE-painiketta. Voit valita tekstityksen asetukseksi Päälle, Pois tai

#### Automaattinen.

Jos haluat näyttää tekstityksen televisioon määrittämälläsi kielellä, kun lähetetty ohjelma ei ole omalla kielelläsi, valitse

Automaattinen. Tällä asetuksella televisio näyttää tekstityksen myös, kun mykistät äänen  $\blacksquare$ -painikkeella.

Analogisten kanavien tekstityksen on oltava käytettävissä teksti-TV:ssä.

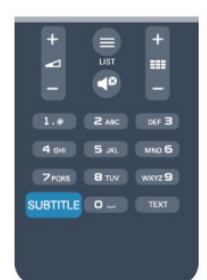

#### Digitaalisten kanavien tekstitys

Digitaalisten kanavien tekstitystä ei tarvitse määrittää teksti-TV:ssä.

Digitaalisten kanavien ohjelmissa voi olla käytettävissä useita tekstityskieliä. Voit määrittää ensi- ja toissijaisen tekstityskielen. Jos tekstitys on käytettävissä jommallakummalla kielellä, televisio näyttää sen.

Jos kumpikaan määrittämistäsi tekstityskielistä ei ole käytettävissä, voit valita jonkin muun käytettävissä olevan tekstityskielen.

Ensi- ja toissijaisen tekstityskielen määrittäminen . . .

1 - Paina **A**-painiketta, valitse Asetukset ja paina OK-painiketta.

**2 -** Valitse Kanava-asetukset, valitse Kielet > Ensisijainen tekstikieli tai Toissijainen tekstikieli ja paina OK-painiketta.

**3 -** Valitse kieli ja paina OK-painiketta.

4 - Sulje valikko painamalla  $\rightarrow$ -painiketta, tarvittaessa toistuvasti.

Tekstityskielen valitseminen, kun kumpikaan määritetyistä kielistä ei ole käytettävissä:

1 - Paina **E** OPTIONS -painiketta.

**2 -** Valitse Tekstityskieli, valitse tilapäinen tekstityskieli ja paina OK-painiketta.

#### Analogisten kanavien tekstitys

Analogisten kanavien tekstitys on otettava käyttöön kullakin kanavalla manuaalisesti.

**1 -** Siirry kanavalle ja avaa teksti-TV painamalla TEXT-painiketta.

**2 -** Anna tekstityssivun numero, joka on usein 888.

**3 -** Sulje teksti-TV painamalla TEXT-painiketta uudelleen. Jos valitset tekstityksen käyttöön tekstitysvalikosta, kun katselet tätä analogista kanavaa, tekstitys näkyy, kun se on käytettävissä. Voit tarkistaa, onko kanava analoginen vai digitaalinen, siirtymällä kanavalle ja valitsemalla Tila-vaihtoehdon Asetukset-valikosta.

#### Äänen kielet

Digitaalisten televisiokanavien ohjelmat voivat sisältää useita äänen kieliä. Voit määrittää ensi- ja toissijaisen äänen kielen. Jos ääni on käytettävissä jommallakummalla kielellä, televisio valitsee sen.

Jos kumpikaan määrittämistäsi äänen kielistä ei ole käytettävissä, voit valita jonkin muun käytettävissä olevan äänen kielen.

Ensi- ja toissijaisen äänen kielen määrittäminen . . .

- 1 Paina **A**-painiketta, valitse Asetukset ja paina OK-painiketta.
- **2** Valitse Kanava-asetukset, valitse Kielet > Ensisijainen

#### audiokieli tai Toissijainen audiokieli ja paina OK-painiketta.

**3 -** Valitse kieli ja paina OK-painiketta.

4 - Sulje valikko painamalla  $\rightarrow$ -painiketta, tarvittaessa toistuvasti.

Äänen kielen valitseminen, kun kumpikaan määritetyistä äänen kielistä ei ole käytettävissä . . .

1 - Paina <a> **OPTIONS** -painiketta.

**2 -** Valitse Audiokieli, valitse tilapäinen äänen kieli ja paina OK-painiketta.

#### Äänen kielet kuulo- ja näkövammaisille

Jotkin digitaaliset palveluntarjoajat lähettävät erityisesti kuulo- ja näkövammaisille tarkoitettua ääntä ja tekstitystä.

Saat lisätietoja painamalla **- Avainsanat** -painiketta ja etsimällä aiheen Erityisryhmille.

#### Valikkojen kieli

Television valikkojen ja viestien kielen vaihtaminen

1 - Paina **A**-painiketta, valitse Asetukset ja paina OK-painiketta.

**2 -** Valitse TV-asetukset > Yleisasetukset > Valikkokieli ja paina OK-painiketta.

- **3** Valitse haluamasi kieli ja paina OK-painiketta.
- 4 Sulje valikko painamalla  $\implies$ -painiketta, tarvittaessa toistuvasti.

## Vuorovaikutteinen televisio

#### Tietoja iTV-palvelusta

Jotkin kanavat yhdistävät vuorovaikutteisen television avulla tavallisiin TV-ohjelmiin tieto- tai viihdesivuja. Voit vastata ohjelmaan tai äänestää, tehdä ostoksia internetissä tai maksaa video-on-demand-ohjelman.

#### HbbTV, MHEG, . . .

Kanavat käyttävät esimerkiksi seuraavia interaktiivisia TVjärjestelmiä: HbbTV (Hybrid Broadcast Broadband TV) tai iTV (Interactive TV - MHEG). Vuorovaikutteiseen televisioon viitataan joskus myös nimellä digitaalinen teksti-TV tai punainen painike, mutta jokainen järjestelmä on ainutlaatuinen.

Lisätietoja on televisioyhtiöiden internet-sivuilla.

#### Vaatimukset

Vuorovaikutteinen televisio on käytettävissä vain digitaalisilla TVkanavilla. Jotta voit nauttia vuorovaikutteisen television kaikista eduista, televisiossa on oltava internet-laajakaistayhteys.

#### HbbTV

Jos TV-kanava tarjoaa HbbTV-sivuja, voit avata ne, jos olet ottanut käyttöön HbbTV-toiminnon TV:n asetuksissa.

- 1 Paina **A**-painiketta, valitse Asetukset ja paina OK-painiketta.
- **2** Valitse TV-asetukset, valitse Yleisasetukset > HbbTV ja

#### paina OK-painiketta.

- **3** Valitse Päälle ja paina OK-painiketta.
- 4 Sulje valikko painamalla  $\rightarrow$ -painiketta, tarvittaessa toistuvasti.

Voit tarvittaessa poistaa HbbTV-sivut käytöstä tietyllä TVkanavalla.

- **1** Viritä kanava, jonka HbbTV-sivujen käytön haluat estää.
- **2** Paina OPTIONS -painiketta, valitse Tämän kanavan HBB
- TV ja paina OK-painiketta.
- **3** Valitse Pois ja paina OK-painiketta.

#### Interaktiivisten TV-palveluiden käyttäminen

#### iTV-sivujen avaaminen

Useimmat HbbTV- tai iTV-palveluita tarjoavien kanavien vuorovaikutteiset ohjelmat avataan painamalla -painiketta tai OK-painiketta.

#### iTV-sivujen selaaminen

Voit selata iTV-sivuja nuoli- ja väripainikkeilla, numeropainikkeilla ja **-**painikkeella. Voit katsoa iTV-palveluiden sivuilla olevia videoita painikkeilla ► (Toista),  $\blacksquare$  (Keskeytä) ja  $\blacksquare$  (Pysäytä).

#### Digitaalinen teksti-TV (vain Iso-Britannia)

Avaa digitaalinen teksti-TV painamalla TEXT-painiketta. Sulje painamalla  $\rightarrow$ -painiketta.

#### iTV-sivujen sulkeminen

Useimmat iTV-sivut neuvovat, millä painikkeella palvelu suljetaan. Voit pakottaa iTV-palvelun sivun kiinni siirtymällä seuraavalle TVkanavalle ja takaisin.

#### Tietoja vuorovaikutteisesta TV:stä

Jotkin kanavat yhdistävät vuorovaikutteisen television avulla tavallisiin TV-ohjelmiin tieto- tai viihdesivuja.

#### Huomautus:

- Tällä toiminnolla ei voi ladata tiedostoja televisioon.
- Kaikissa TV-ohjelmissa, mainoksissa ja ominaisuuksissa ei ole CC-tekstitystietoja.
- Digitaaliseen sisältöön ei voi lähettää vastauksia.

<span id="page-30-0"></span>Lisätietoja on televisioyhtiöiden internet-sivuilla.

 $\overline{72}$ 

## Kanavien asennus

### Kanavien päivittäminen

#### Automaattinen päivitys

Jos vastaanotat digitaalisia kanavia, televisio pystyy automaattisesti päivittämään uudet kanavat kanavaluetteloon. Voit päivittää kanavaluettelon myös itse.

#### Autom. kanavapäivitys

Televisio päivittää kanavat ja tallentaa uudet kanavat päivittäin kello 6.00. Uudet kanavat tallennetaan sekä Kaikki- että Uusikanavaluetteloon. Tyhjät kanavat poistetaan.

Jos uusia kanavia löytyy tai kanavia päivitetään tai poistetaan, ruutuun ilmestyy viesti, kun TV käynnistetään. Television on oltava valmiustilassa, jotta se päivittää kanavat automaattisesti.

Käynnistyksessä näytettävän viestin poistaminen käytöstä

- 1 Paina **A**-painiketta, valitse Asetukset ja paina OK-painiketta.
- **2** Valitse Kanava-asetukset ja paina OK-painiketta.
- **3** Valitse Kanavien asennus > Kanavan päivitysviesti > Pois.

Kanavien automaattisen päivityksen poistaminen käytöstä

- 1 Paina **A**-painiketta, valitse Asetukset ja paina OK-painiketta.
- **2** Valitse Kanava-asetukset ja paina OK-painiketta.
- **3** Valitse Kanavien asennus > Kanavien automaattinen
- päivitys > Pois ja paina OK-painiketta.

#### Päivityksen käynnistäminen

Päivityksen käynnistäminen itse

- 1 Paina **A**-painiketta, valitse Asetukset ja paina OK-painiketta.
- **2** Valitse Hae kanavat ja paina OK-painiketta.
- **3** Valitse Päivitä kanavat ja seuraa ruudussa olevia ohjeita.

Päivitys saattaa kestää muutaman minuutin.

Joissakin maissa automaattinen kanavapäivitys tapahtuu, kun televisiota katsellaan tai kun se on valmiustilassa.

### Kanavien asentaminen uudelleen

Voit etsiä kanavia ja asentaa niitä uudelleen ja jättää kaikki muut television asetukset ennalleen. Voit myös asentaa television kokonaan uudelleen.

Jos lapsilukkokoodi on määritetty, tarvitset sen, jotta voit asentaa kanavat uudelleen.

#### Kanavien asentaminen uudelleen

Vain kanavien asentaminen uudelleen . . .

1 - Paina **A**-painiketta, valitse Asetukset ja paina OK-painiketta.

**2 -** Valitse Hae kanavat > Kanavien asentaminen ja paina OK-painiketta.

- **3** Valitse maa, jossa TV on asennettu.
- **4** Valitse Antenni (DVB-T) tai Kaapeli (DVB-C). Kanavahaku

#### voi kestää muutaman minuutin. Noudata ruudun ohjeita.

#### Kaikkien kanavien asentaminen uudelleen

Koko television asentaminen uudelleen . . .

1 - Paina **A**-painiketta, valitse Asetukset ja paina OK-painiketta. **2 -** Valitse TV-asetukset > Yleisasetukset > TV:n asentaminen ja paina OK-painiketta. Asennus voi kestää muutaman minuutin. Noudata ruudun ohjeita.

#### Tehdasasetukset

Tehdasasetusten palauttaminen palauttaa television alkuperäiset kuva- ja ääniasetukset. Alkuperäisten tehdasasetusten palauttaminen.

1 - Paina **A**-painiketta, valitse Asetukset ja paina OK-painiketta. **2 -** Valitse TV-asetukset > Yleisasetukset > Tehdasaset. ja paina OK-painiketta.

**3 -** Vahvista painamalla OK-painiketta.

**4 -** Sulje valikko painamalla -painiketta, tarvittaessa toistuvasti.

#### Kanavaluettelon kopiointi

#### Johdanto

Kanavaluettelon kopiointi on tarkoitettu jälleenmyyjien ja ammattilaisten käyttöön. Joissain maissa kanavaluettelon kopiointi on käytettävissä ainoastaan satelliittikanavien kopiointiin.

Kanavaluettelon kopiointi -toiminnon avulla televisioon asennetut kanavat voi kopioida toiseen saman sarjan Philipstelevisioon. Kanavaluettelon kopioinnin avulla säästyt aikaa vievältä kanavien haulta, kun voit ladata televisioon esimääritetyn kanavaluettelon. Käytä vähintään 1 gigatavun USB Flash -asemaa.

#### Vaatimukset

• Molempien televisioiden on oltava saman vuoden mallia.

• Molemmissa televisioissa on käytössä sama laitteistotyyppi. Tarkista laitteistotyyppi television tyyppikilvestä television taustapuolelta. Yleensä tyyppinä on Q . . . LA

• Televisioiden ohjelmistoversiot ovat yhteensopivat.

#### Nykyinen versio

Voit tarkistaa television nykyisen ohjelmistoversion kohdassa Nyk. ohjelm.

tiedot valikossa  $\bigcap$  > Asetukset > Ohjelmistoasetukset.

#### Kanavaluettelon kopioiminen

Kanavaluettelon kopioiminen

**1 -** Kytke televisioon virta, kun kanavat on asennettu. Liitä USBmuistilaite.

2 - Paina **A**-painiketta, valitse Asetukset ja paina OK-painiketta. **3 -** Valitse TV-asetukset > Yleisasetukset > Kanavaluettelon kopiointi > Kopioi USB:hen ja paina OK-painiketta. Jotta voit kopioida kanavaluettelon tästä televisiosta, sinulta ehkä kysytään lapsilukkokoodia, joka annoit asennuksen yhteydessä.

**4 -** Kun kopiointi on valmis, irrota USB-muistilaite.

Nyt voit ladata kopioidun kanavaluettelon toiseen Philipstelevisioon.

#### Kanavaluettelon lataaminen

#### Kopioidun kanavaluettelon lataaminen

Kanavaluettelon lataamistapa vaihtelee sen mukaan, onko TV valmiiksi asennettu.

#### TV, jota ei ole vielä asennettu

**1 -** Aloita asennus liittämällä pistoke pistorasiaan ja valitsemalla kieli ja maa. Voit ohittaa Hae kanavat -toiminnon. Viimeistele asennus.

**2 -** Liitä USB-muistilaite, jossa on toisesta televisiosta kopioitu kanavaluettelo.

3 - Aloita kanavaluettelon lataus painamalla **A**-painiketta, valitse Asetukset ja paina OK-painiketta.

**4 -** Valitse TV-asetukset > Yleisasetukset > Kanavaluettelon kopiointi > Kopioi TV:hen ja paina OK-painiketta. Sinulta ehkä kysytään television lapsilukkokoodia.

**5 -** Televisio ilmoittaa, jos kanavaluettelon kopiointi televisioon onnistui. Irrota USB-muistilaite.

#### Asennettu televisio

**1 -** Tarkista television maa-asetus. (Voit tarkistaa asetuksen painamalla **A**-painiketta, valitsemalla Asetukset ja painamalla OK-painiketta. Valitse Hae kanavat > Kanavien asentaminen ja paina OK-painiketta. Paina  $\rightarrow$ -painiketta ja valitse myöhemmin Peruuta, kun haluat poistua kanavien hakutoiminnosta.)

Jos maa-asetus on oikein, jatka vaiheeseen 2.

Jos maa-asetus ei ole oikein, sinun on aloitettava

uudelleenasennus. Aloita uudelleenasennus painamalla -painiketta, valitsemalla Asetukset ja painamalla OK-painiketta. Valitse TV-asetukset > Yleisasetukset > TV:n asentaminen > OK. Valitse oikea maa ja ohita Hae kanavat -toiminto.

Viimeistele asennus. Kun olet valmis, jatka vaiheeseen 2.

**2 -** Liitä USB-muistilaite, jossa on toisesta televisiosta kopioitu kanavaluettelo.

3 - Aloita kanavaluettelon lataus painamalla **A**-painiketta, valitse Asetukset ja paina OK-painiketta.

**4 -** Valitse TV-asetukset > Yleisasetukset > Kanavaluettelon kopiointi > Kopioi TV:hen ja paina OK-painiketta. Sinulta ehkä kysytään television lapsilukkokoodia.

**5 -** Televisio ilmoittaa, jos kanavaluettelon kopiointi televisioon onnistui. Irrota USB-muistilaite.

## DVB-T tai DVB-C

#### DVB-T- tai DVB-C-vastaanotto

Jos maassasi lähetetään sekä DVB-T- että DVB-C-lähetyksiä, ja tämä televisio on valmistettu vastaanottamaan sekä maasi DVB-T- että DVB-C-lähetyksiä, sinun on valittava TV-kanavien asentamisen aikana DVB-T tai DVB-C.

DVB-asetuksen vaihtaminen kanavien uudelleenasennusta varten

- 1 Paina **A**-painiketta, valitse Asetukset ja paina OK-painiketta.
- **2** Valitse Kanava-asetukset ja paina OK-painiketta.
- **3** Valitse Kanavien asennus > Antenniliitäntä > Antenni (DVB-
- T) tai Kaapeli (DVB-C) ja paina OK-painiketta.
- **4** Valitse haluamasi DVB-asetus.

5 - Sulje valikko painamalla  $\rightarrow$ -painiketta, tarvittaessa toistuvasti.

#### DVB-C-kanavien asennus

Kaikki DVB-C-asetukset on määritetty automaattisiksi käytön helpottamiseksi.

Jos olet saanut DVB-C-kaapeliyhtiöltä tietyt asetukset, kuten verkkotunnuksen tai verkon taajuuden, anna ne, kun TV kysyy niitä asennuksen aikana.

Virittämisasetuksia (täysi tai pikahaku) on ehkä muutettava tai tietty symbolinopeus on ehkä määritettävä Asetukset-valikosta asennuksen aikana. Kun aiot määrittää Symbolinopeus-asetuksen, määritä sen arvoksi ensin Manuaalinen.

#### Kanavanumeroiden ristiriidat

Joissakin maissa eri TV-kanavilla (televisioyhtiöillä) voi olla käytössä sama kanavanumero. TV näyttää asennuksen aikana kanavanumeroiden ristiriitojen luettelon. Sinun on valittava, minkä TV-kanavan haluat asentaa milläkin kanavanumerolla.

#### DVB-T + DVB-C

Jos voit käyttää sekä DVB-T-antennituloa että DVB-C-tuloa, voit määrittää television molempia varten. Asenna ensin toinen järjestelmä ja sitten toinen ja määritä tarvittavat asetukset. Kun järjestelmät on asennettu, voit katsella haluamasi järjestelmän kanavia vaihtamalla antennin tulosignaalia television takana olevassa antenniliitännässä ja valitsemalla asianmukaisen järjestelmän.

Lisätietoja DVB-T- tai DVB-C-asetuksen valitsemisesta on edellä.

#### DVB-asetukset

#### DVB-asetusten käyttäminen

- 1 Paina **A**-painiketta, valitse **Asetukset** ja paina OK-painiketta.
- **2** Valitse Hae kanavat ja paina OK-painiketta.
- **3** Valitse Kanavien asentaminen.
- **4** Valitse maa, jossa TV on asennettu.
- **5** Valitse Kaapeli (DVB-C).
- **6** Valitse Aloita kanavahaku tai DVB-C-asetukset.
- **7** Sulje valikko painamalla -painiketta, tarvittaessa toistuvasti.

#### Symbolinopeustila

Jos kaapeliyhtiö ei ole ilmoittanut tiettyä symbolinopeutta TVkanavien asentamiseen, jätä Symbolinopeustila-asetukseksi Automaattinen.

Jos ohjeeksi on annettu tietty symbolinopeus, valitse Manuaalinen. Ohjeeksi saatu arvo voi kuitenkin olla jo esimääritettyjen symbolinopeusarvojen luettelossa. Tarkista, onko arvo automaattisesti käytettävissä, valitsemalla Esimääritetyt symbolinopeudet.

#### Symbolinopeus

Kun Symbolinopeustila-asetukseksi on määritetty Manuaalinen, voit kirjoittaa kaapeliyhtiöltä saamasi symbolinopeusarvon tähän numeropainikkeilla.

#### Verkon taajuustila

Jos aiot etsiä kanavia nopealla Pikahaku-menetelmällä Taajuushaku-toiminnossa, valitse Automaattinen. Televisio valitsee esimääritetyistä verkkotaajuuksista (HC - aloituskanava) sen, jota useimmat maasi kaapeliyhtiöt käyttävät.

Jos olet saanut kanavahakua varten tietyn verkon taajuusarvon, valitse Manuaalinen.

#### Verkon taajuus

Kun Verkon taajuustila -asetukseksi on määritetty Manuaalinen, voit kirjoittaa kaapeliyhtiöltä saamasi verkon taajuusarvon tähän numeropainikkeilla.

#### Taajuushaku

Valitse kanavanhakutapa. Voit valita nopeamman Pikahaku-menetelmän ja käyttää esimääritettyjä asetuksia, joita useimmat maasi kaapeliyhtiöt käyttävät.

Jos yhtään kanavaa ei asennu tai kanavia puuttuu, voit valita laajennetun Täysi haku -menetelmän. Tällöin kanavien haku- ja asennusaika on pidempi.

#### Digitaaliset kanavat

Jos tiedät, että kaapeliyhtiösi ei tarjoa digitaalisia kanavia, voit ohittaa digitaalisten kanavien haun. Valitse Off.

#### Analog. kanavat

Jos tiedät, että kaapeliyhtiösi ei tarjoa analogisia kanavia, voit ohittaa analogisten kanavien haun valitsemalla Pois.

#### Rajoitukseton/Salattu

Jos olet tilannut maksukanavia ja käytössäsi on CA-moduuli, valitse Rajoitukseton/salattu. Jos et ole tilannut maksukanavia tai -palveluita, voit valita vain Ilmaiskanavat.

Saat lisätietoja painamalla - Avainsanat -painiketta ja etsimällä

#### Vastaanottolaatu

Jos vastaanotat digitaalisia kanavia, voit tarkistaa kanavasignaalin laadun ja vahvuuden.

Jos käytössäsi on antenni, voit yrittää parantaa vastaanoton laatua siirtämällä antennia.

Digitaalisen kanavan vastaanottolaadun tarkistaminen

- 1 Vaihda kyseiselle kanavalle.
- 2 Paina **A**-painiketta, valitse Asetukset ja paina OK-painiketta.

3 - Valitse Kanava-asetukset > Kanavien asennus >

Digitaalinen: vastaanottotesti ja paina OK-painiketta.

Kanavan taajuusalue näkyy ruudussa. Jos vastaanotto on heikko, voit siirtää antennia. Tarkista taajuuden signaalin laatu uudelleen valitsemalla Haku ja painamalla OK-painiketta. Voit valita tietyn digitaalisen taajuuden itse kaukosäätimen

numeropainikkeilla. Voit myös valita taajuuden, viedä nuolet numeron kohdalle < ja →-painikkeella ja muuttaa numeroa ▲- ja -painikkeella. Voit tarkistaa taajuuden valitsemalla Haku ja painamalla OK-painiketta.

Jos vastaanottimesi toimii kaapeliverkossa, toiminto Symbolinopeustila on valittavissa. Valitse Symbolinopeustilaksi Automaattinen, ellet ole saanut kaapeliyhtiöltä tiettyä symbolinopeuden arvoa. Voit kirjoittaa saamasi arvon numeropainikkeilla.

#### Manuaalinen asennus

Analogiset televisiokanavat voidaan virittää yksitellen manuaalisesti.

Analogisten kanavien asentaminen manuaalisesti

1 - Paina **A**-painiketta, valitse Asetukset ja paina OK-painiketta.

#### **2 -** Valitse Kanava-asetukset > Kanavien asennus > Analog.:

Manuaalinen asennus ja paina OK-painiketta.

#### • Järjestelmä

Määritä TV-järjestelmä valitsemalla Järjestelmä ja painamalla OK-painiketta.

Valitse maa tai maanosa, jossa olet tällä hetkellä.

#### • Kanavan hakeminen

Etsi kanava valitsemalla Etsi kanava ja painamalla OK-painiketta. Valitse Haku ja paina OK-painiketta. Voit myös syöttää taajuuden itse. Jos vastaanotto on heikko, valitse uudelleen Haku. Jos haluat tallentaa kanavan, valitse Valmis ja paina OK -painiketta.

#### • Hienosäätö

Voit hienosäätää kanavaa valitsemalla Hienosäätö ja painamalla OK-painiketta. Hienosäädä kanavaa - tai v-painikkeella. Jos haluat tallentaa löytyneen kanavan, valitse Valmis ja paina OK-painiketta.

• Tallenna nykyinen kanava / Tallenna uutena kanavana Voit tallentaa kanavan nykyisellä tai uudella kanavanumerolla. Valitse Tallenna nykyinen kanava tai Tallenna uutena kanavana.

# Satelliittikanavat

#### <span id="page-34-1"></span>8.1

<span id="page-34-0"></span> $\overline{8}$ 

## Satelliittikanavien katseleminen

Satelliittikanavien katseleminen

Paina **-**painiketta, valitse Satelliitti ja paina OK -painiketta. Televisio siirtyy viimeksi katsellulle satelliittikanavalle.

#### Kanavien vaihtaminen

Voit vaihtaa kanavaa painamalla painikkeita  $=$  + tai  $=$ Televisio siirtyy kanavaluettelon seuraavalle kanavalle. Jos tiedät haluamasi kanavan numeron, voit käyttää myös kaukosäätimen numeropainikkeita. Pääset takaisin edelliselle valitulle kanavalle painamalla  $\bigcirc$ -painiketta.

Voit siirtyä kanavaan myös suoraan satelliittikanavaluettelosta.

## <span id="page-34-2"></span>8.2 Satelliittikanavaluettelo

## Tietoja kanavaluettelosta

Kun satelliittikanavien asennus on valmis, kaikki satelliittikanavat ovat kanavaluettelossa. Voit tarkastella kaikkia luettelon kanavia tai suodattaa luetteloa siten, että näet vain suosikkikanavasi tai suosikkiradioasemasi. Voit myös katsella uusia kanavia uusien kanavien luettelossa kanavapäivityksen jälkeen.

Pääset kaikista luetteloista suoraan haluamallesi kanavalle. Kanavaluettelosta valitsemasi luettelo määrittää lisäksi, mille kanaville siirryt painikkeilla  $\equiv$  + ja  $\equiv$   $\equiv$   $-$ .

Kanavien järjestystä voi muuttaa ainoastaan suosikkikanavien luettelossa.

## Luettelosuodattimen valitseminen

Kanavaluettelosta valitsemasi luettelo määrittää, mille kanaville siirryt painikkeilla  $\overline{=}$  + ja  $\overline{=}$  -.

Kanavaluettelon valitseminen:

1 - Paina **A**-painiketta, valitse Satelliitti ja paina OKpainiketta.

**2 -** Avaa kanavaluettelo painamalla LIST -painiketta. Luettelo tulee näkyviin, ja nykyinen kanava on valittuna.

<span id="page-34-3"></span>**3 -** Siirry luettelossa ylöspäin ja valitse Kaikki tai luettelosuodatin. Vaihtoehdot Radio ja Uusi näkyvät vain, jos radiokanavia on käytettävissä tai jos kanavapäivityksessä on löytynyt uusia kanavia.

## Kanavan vaihtaminen kanavaluettelosta

Kanavalle vaihtaminen kanavaluettelosta:

**1 -** Valitse kanavaluettelosta joko TV- tai satelliittikanavien luettelo painamalla valikkorivin painiketta  $\blacksquare$  tai  $\spadesuit$ .

**2 -** Valitse luettelo.

**3 -** Valitse luettelosta kanava ja paina OK-painiketta. Televisio siirtyy valitulle kanavalle.

## Kanavaluettelon asetukset

Nykyisen kanavan kanavaluetteloasetusten tarkastelu:

**1 -** Kun ruudussa näkyy Kaikki-kanavaluettelo, valitse kanava ja paina **三 OPTIONS** -painiketta.

**2 -** Valitse haluamasi vaihtoehto ja paina OK-painiketta.

Satelliittikanavien asetukset:

#### • Satelliitti

Suodattaa kanavaluettelon siten, että siinä näkyvät vain tiettyjen tai kaikkien satelliittien kanavat.

#### • Rajoitukseton/suojattu

Suodattaa kanavaluettelon siten, että siinä näkyvät vain ilmaiskanavat, vain salatut kanavat tai molemmat. Salattujen kanavien kohdalla on avainsymboli  $\bullet$ .

#### • Lukitse kanava

Kanavan lukitseminen. Valitse ensin kanava luettelosta, paina OPTIONS -painiketta ja valitse Lukitse kanava. Tämän jälkeen on annettava nelinumeroinen lapsilukkokoodi. Lukittujen kanavien kohdalla näkyy lukkosymboli  $\blacksquare$ .

• Lukitus pois

Lukitun kanavan avaaminen. Valitse lukittu kanava luettelosta, paina **E** OPTIONS-painiketta ja valitse Lukitus pois. Tämän jälkeen on syötettävä nelinumeroinen lapsilukkokoodi.

## Kanavaluettelon kopiointi

Kanavaluettelon kopiointi on tarkoitettu jälleenmyyjien ja asiantuntevien käyttäjien käyttöön. Kanavaluettelon kopiointitoiminnolla voidaan kopioida yhteen televisioon asennetut kanavat toiseen saman sarjan Philipsin televisioon. Kanavaluettelon kopiointitoiminto kopioi sekä maanpäälliset että satelliittikanavat.

Saat lisätietoja painamalla - Avainsanat -painiketta ja etsimällä aiheen Kanavaluettelon kopiointi.

## 8.3 Suosikkisatelliittikanavat

### Suosikkikanavat

Voit merkitä kanavia suosikkikanaviksesi. Suosikeiksi merkitsemäsi satelliittikanavat kerätään satelliittikanavaluettelon Suosikkiohjelmat-luetteloon.

#### <span id="page-35-0"></span>Suosikkikanavien katseleminen

Voit siirtyä nopeasti kanavien välillä määrittämällä suosikkikanavien luettelon.

Kun haluat siirtyä suosikkikanaviesi välillä painikkeilla  $= +$  ja  $=$ , valitse Suosikkiohjelmat kanavaluettelosta ja sulje kanavaluettelo uudelleen.

TV-kanaville ja satelliittikanaville on omat suosikkiluettelonsa.

### Suosikkiluettelon määrittäminen

Suosikkikanavaluettelon kokoaminen:

**1 -** Kun katselet kanavaa, avaa kanavaluettelo painamalla LIST -painiketta.

2 - Valitse valikkoriviltä • satelliittikanavia varten.

**3 -** Valitse Suosikkiohjelmat-luettelo.

**4 -** Televisio pyytää sinua aloittamaan kanavien lisäämisen heti. Paina OK-painiketta. Jotta et joutuisi järjestelemään kanavia myöhemmin uudelleen, valitse kanavat siinä järjestyksessä, jossa haluat niiden olevan luettelossa.

**5 -** Lisää kanava Suosikkiohjelmat-luetteloon valitsemalla kanava ja painamalla OK-painiketta. Tämän jälkeen voit valita seuraavan kanavan suosikkiluetteloon.

6 - Lopeta painamalla **-**painiketta.

### Suosikkikanavien lisääminen tai poistaminen

Kanavan lisääminen suosikkiluetteloon tai poistaminen siitä

- **1** Kun katselet TV-kanavaa, avaa kanavaluettelo painamalla **LIST** -painiketta.
- **2** Näytä kaikki kanavat valinnalla Valitse kaikki.

**3 -** Valitse kanava ja merkitse se suosikiksi painamalla -painiketta.

4 - Valittu kanava merkitään **+**-merkillä.

5 - Paina lopuksi  $\rightarrow$ -painiketta. Kanavat lisätään Suosikkiohielmatluetteloon.

Voit poistaa kanavan suosikkiluettelosta painamalla -painiketta.

## Suosikkikanavien järjestäminen uudelleen

Voit järjestää vain suosikkiluettelossa olevia kanavia uudelleen.

**1 -** Korosta siirrettävä kanava Suosikkiohjelmat

-kanavaluettelossa.

- 2 Paina **-** painiketta.
- **3** Valitse kanava, jonka haluat siirtää, ja paina OK-painiketta.
- **4** Siirrä korostettuna näkyvä kanava toiseen paikkaan painamalla

selauspainikkeita ja paina OK-painiketta.

**5 -** Kun olet valmis, voit poistua Suosikkiohjelmatkanavaluettelosta painamalla **EXIT** -painiketta.

 $\overline{84}$ 

## Satelliittikanavien lukitseminen

## Kanavan lukitseminen

Voit lukita kanavia, joita et halua lasten katsovan. Jotta voit katsoa lukittua ohjelmaa, sinun on annettava lapsilukkokoodi. Et voi lukita liitetyistä laitteista tulevia ohjelmia.

Kanavan lukitseminen:

**1 -** Kun katselet TV-kanavaa, voit avata kanavaluettelon painamalla LIST-painiketta.

**2 -** Valitse missä tahansa luettelossa kanava, jonka haluat lukita.

**3 -** Paina OPTIONS -painiketta ja valitse Lukitse kanava. Kanavan kohdalla näkyy kanavaluettelossa lukkosymboli  $\triangle$ .

Voit poistaa kanavan lukituksen valitsemalla kanavaluettelosta lukitun kanavan. Paina 
<sub>s</sub> OPTIONS -painiketta ja valitse sitten Lukitus pois.

## Ikäluokituksen käyttäminen

Voit estää lapsia katsomasta heille sopimattomia ohjelmia määrittämällä ikäluokituksen.

Osa digitaalisten ohjelmien palveluntarjoajista on asettanut ohjelmilleen ikäluokitukset. Jos jonkin ohjelman ikäluokitus on sama tai korkeampi kuin lapsellesi asettama ikä, ohjelma lukitaan. Jotta voit katsoa estettyä ohjelmaa, sinun on annettava lapsilukkokoodi. Vanhempien luokittelu koskee kaikkia kanavia.

Ikäluokituksen asettaminen

- 1 Paina **A**-painiketta, valitse Asetukset ja paina OK-painiketta.
- **2** Valitse Satelliitin aset. > Lapsilukko > Vanh.luokitt. ja paina OK-painiketta.

**3 -** Anna nelinumeroinen lapsilukkokoodi ja vahvista se. Nyt voit määrittää ikäluokituksen.

- **4** Aseta ikä ja paina OK-painiketta.
- **5** Sulje valikko painamalla -painiketta, tarvittaessa toistuvasti.

Voit poistaa vanhempien luokittelun käytöstä valitsemalla ikäasetukseksi Ei mitään.

Televisio kysyy koodia ohjelman lukituksen avaamista varten. Jotkin televisioyhtiöt/palveluntarjoajat estävät ainoastaan ohjelmat, joiden luokitus on asettamaasi ikäluokitusta suurempi.
## Lapsilukkokoodi

Lapsilukkokoodin voi asettaa itse ja muuttaa myöhemmin.

Koodin määrittäminen tai nykyisen koodin muuttaminen

1 - Paina **A**-painiketta, valitse Asetukset ja paina OK-painiketta.

**2 -** ValitseSatelliitin aset. > Lapsilukko > Koodin vaihtaminen ja paina OK-painiketta.

**3 -** Jos koodi on jo asetettu, kirjoita ensin nykyinen lapsilukkokoodi ja sitten uusi koodi kaksi kertaa.

Uusi koodi on asetettu.

## Unohditko lapsilukkokoodin?

Jos olet unohtanut koodin, voit ohittaa nykyisen koodin ja määrittää uuden.

1 - Paina **A**-painiketta, valitse Asetukset ja paina OK-painiketta.

**2 -** ValitseSatelliitin aset. > Lapsilukko > Koodin vaihtaminen ja paina OK-painiketta.

**3 -** Anna ohituskoodi 8888.

**4 -** Anna sitten uusi lapsilukkokoodi ja vahvista se antamalla se uudelleen.

 $8.5$ 

# Satelliittikanavien asentaminen

## Satelliittien asentaminen

## Tietoja satelliittien asentamisesta

Tässä televisiossa on sisäänrakennettu DVB-S/DVB-S2-satelliittivastaanotin. Liitä kaapeli suoraan satelliittiantennista televisioon. Käytä lautasantennin liittämiseen koaksiaalikaapelisovitinta. Varmista ennen asennuksen aloittamista, että satelliittiantenni on kohdistettu oikein.

## Jopa 4 satelliittia

Tähän televisioon voidaan asentaa jopa 4 satelliittia (4 LNB:tä). Satelliittien tarkka lukumäärä kannattaa valita asennuksen alussa, sillä se nopeuttaa asennusta.

## Unicable

Voit liittää antennilautasen televisioon Unicable-järjestelmällä. Valitse asennuksen alussa, käytätkö asennuksessa Unicablejärjestelmää ja asennatko 1 vai 2 satelliittia.

## MDU - Multi-Dwelling-Unit

Tämän television satelliittivastaanotin tukee Astra-satelliittien ja Eutelsat-satelliitin Digiturkin MDU-asennusta. Türksatin MDU ei ole tuettu.

#### Asennetaan

Satelliittikanavat voidaan asentaa television alkuasennuksen aikana. Satelliittikanavat asennetaan TV-kanavien asentamisen jälkeen. Jos katsot ainoastaan satelliittikanavia, voit ohittaa TVkanavien asennuksen.

Voit käynnistää satelliittikanavien asennuksen uudelleen milloin tahansa asetusvalikosta.

Satelliittikanavien asentaminen:

- 1 Paina **A**-painiketta, valitse Asetukset ja paina OK-painiketta.
- **2** Valitse Hae satelliittia ja paina OK-painiketta.
- **3** Valitse Asenna satelliitteja ja paina OK-painiketta.

**4 -** Televisio näyttää nykyisen asennusasetuksen. Jos asetus vastaa haluamaasi satelliittiasennusta, voit aloittaa satelliittien haun. Valitse Haku ja paina OK-painiketta. Siirry vaiheeseen 5. Jos asetus on väärä, valitse Asetukset ja paina OK-painiketta. Siirry vaiheeseen 4b.

4b - Valitse Asetukset-valikossa, montako satelliittia haluat asentaa. Jos teet Unicable-asennuksen, valitse Unicable – 1 satelliitti tai Unicable – 2 satelliittia sen mukaan, montako satelliittia haluat asentaa. Valitse haluamasi asetus ja paina OK -painiketta.

4c - Kun olet määrittänyt asennettavien satelliittien määrän tai Unicable-asetukset, valitse Haku ja paina OK-painiketta.

**5 -** Televisio etsii satelliitit, jotka ovat saatavilla nykyisellä satelliittiantennin asennolla. Tämä saattaa kestää muutaman minuutin. Jos satelliitti löytyy, sen nimi ja signaalin voimakkuus näkyvät ruudussa.

**6 -** Jos jollekin löytyneelle satelliitille on saatavilla kanavapaketti, voit valita haluamasi paketin.

**7 -** Voit asentaa löytyneiden satelliittien kanavat valitsemalla Asenna ja painamalla OK-painiketta. Löytyneiden TV- ja radiokanavien määrä näkyy ruudussa.

**8 -** Tallenna satelliittiasetukset ja kaikki satelliitti-TV-kanavat ja -radiokanavat valitsemalla Lopeta ja painamalla OK-painiketta.

## Kanavapaketit

## Kanavapaketit

Satelliitit tarjoavat joskus kanavapaketteja, jotka sisältävät valikoiman kyseiseen maahan sopivia ilmaiskanavia. Jotkut satelliitit tarjoavat maksullisia kanavapaketteja, jotka sisältävät valikoiman maksukanavia.

Jos valitset maksukanavia sisältävän kanavapaketin, televisio saattaa kysyä, haluatko pika-asennuksen vai täyden asennuksen. Valitse Vain satelliittioperaattorin kanavat, jos haluat asentaa vain kanavapaketin, ja Kaikki satelliittikanavat, jos haluat asentaa kanavapaketin lisäksi kaikki saatavilla olevat kanavat. Maksulliset kanavapaketit kannattaa asentaa pika-asennuksena. Jos käytettävissä on myös satelliitteja, jotka eivät kuulu tilaamaasi maksukanavapakettiin, kannattaa tehdä täysi asennus. Kaikki asennetut kanavat näkyvät Kaikki-kanavaluettelossa.

#### Kanavapakettien päivittäminen

Päivitä kanavapaketti -toiminnolla voidaan palauttaa satelliittikanavia, jotka ovat aiemmin olleet satelliittikanavien luettelossa, mutta jotka ovat sittemmin hävinneet. Satelliittikanavien palveluntarjoaja on siirtänyt hävinneiden kanavien paikkaa transponderilla. Televisioon on päivitettävä kanavapaketin uusin versio.

Kanavapaketin uusimman version lataaminen:

1 - Siirry Philipsin tukisivustoon www.philips.com/support ja kirjoita televisiosi tyyppinumero.

2 - Napsauta kohtaa Ohjelmistot ja ohjaimet ja etsi tiedosto PredefinedSortingList

3 - Lataa tiedosto tietokoneellesi ja kopioi tiedosto USB Flash -aseman juurihakemistoon, ei kansioon (pura .zip-tiedosto ensin tarvittaessa).

4 - Liitä USB Flash -muistilaite televisioon ja paina n-painiketta. Valitse sitten Asetukset ja paina OK-painiketta.

5 - Valitse Satelliitin aset. > Kanavien asennus > Päivitä kanavapaketti ja paina OK-painiketta.

6 - Televisio kopioi tiedoston ja pyytää sinua aloittamaan kanavapäivityksen heti. Valitse Kyllä ja paina OK-painiketta. Tämä voi kestää muutaman minuutin. Halutessasi voit tehdä päivityksen myöhemmin valitsemallaAsetukset > Hae satelliittia > Päivitä kanavat.

7 - Kun kanavapäivitys on tehty, puuttuneiden kanavien pitäisi olla palannut aiemmille paikoilleen satelliittikanavien luetteloon.

## Unicable-asennus

## Unicable-järjestelmä

Lautasantenni voidaan liittää televisioon Unicable-järjestelmän avulla. Unicable-järjestelmällä satelliittilautanen voidaan liittää kaikkiin järjestelmän satelliittivastaanottimiin vain yhdellä kaapelilla. Unicable-järjestelmää käytetään tavallisesti kerrostaloissa. Jos käytät Unicable-järjestelmää, televisio pyytää sinua valitsemaan käyttäjän kaistanumeron ja vastaavan taajuuden asennuksen aikana. Tähän televisioon voidaan asentaa Unicablejärjestelmällä 1 tai 2 satelliittia.

Jos osa kanavista puuttuu Unicable-asennuksen jälkeen, Unicablejärjestelmässä on saattanut olla käynnissä samanaikaisesti toinen asennus. Etsi puuttuvat kanavat tekemällä asennus uudelleen.

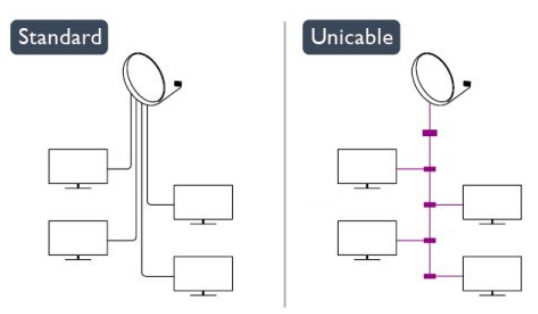

#### Käyttäjätaajuusnumero

Unicable-järjestelmässä kullakin järjestelmään liitetyllä satelliittivastaanottimella pitää olla oma numero (esimerkiksi 0, 1, 2 tai 3 jne.).

Käytettävissä olevat käyttäjäkaistat ja niiden numerot ilmoitetaan Unicable-kytkinrasiassa. Käyttäjän kaistasta käytetään joskus lyhennettä UB. Unicable-kytkinrasiassa on 4 tai 8 käyttäjäkaistaa. Jos valitset asetuksissa Unicable-asennuksen, televisio pyytää sinua määrittämään sen sisäiselle satelliittivastaanottimelle yksilöivän käyttäjäkaistanumeron. Jokaisella Unicable-järjestelmään liitetyllä satelliittivastaanottimella on oltava oma käyttäjäkaistanumero.

## Käyttäjätaajuus

Sisäänrakennettu kaapelivastaanotin tarvitsee taajuusnumeron lisäksi kyseisen numeron käyttämän taajuuden. Taajuudet ilmoitetaan yleensä Unicable-kytkinrasiassa taajuusnumeron vieressä.

## Satelliitin lisääminen

Voit lisätä olemassa olevaan satelliittiasennukseen lisäsatelliitin. Jo asennetut satelliitit ja niiden kanavat säilyvät muuttumattomina. Kaikki satelliittikanavien palveluntajoajat eivät kuitenkaan salli lisäasennusta.

Lisäsatelliitti on ylimääräinen palvelu, ei pääasiallinen satelliittitilaus, jonka kanavapakettia käytetään. Tyypillinen tilanne on se, että kolmen jo asennetun satelliitin lisäksi asennetaan neljäs. Jos satelliitteja on jo neljä, kannattaa harkita yhden poistamista, jotta lisäsatelliitille tulee tilaa.

## Asetukset

Jos asennettuna on vain 1 tai 2 satelliittia, asennusasetukset eivät välttämättä salli lisäsatelliitin asentamista. Jos asennusasetuksia pitää muuttaa, koko satelliittiasennus on tehtävä uudelleen. Lisää satelliitti -toimintoa ei voi käyttää, jos asetuksia täytyy muuttaa.

Satelliitin lisääminen:

- 1 Paina **A**-painiketta, valitse Asetukset ja paina OK-painiketta.
- 2 Valitse Hae satelliittia ja paina OK-painiketta.
- 3 Valitse Lisää satelliitti ja paina OK-painiketta. Nykyiset satelliitit näkyvät ruudussa.

4 - ValitseLisää ja paina OK-painiketta. Televisio etsii uusia satelliitteja.

5 - Jos TV löytää yhden tai useamman satelliitin, valitse Asenna ja paina OK-painiketta. Televisio asentaa löytyneiden satelliittien kanavat.

6 - Tallenna TV- ja radiokanavat valitsemalla Lopeta ja painamalla OK-painiketta.

## Satelliitin poistaminen

Voit poistaa yhden tai useamman satelliitin jo asennetuista satelliiteista. Sekä satelliitti että sen kanavat poistetaan. Kaikki satelliittioperaattorit eivät kuitenkaan hyväksy satelliittien poistamista.

Satelliittien poistaminen:

- 1 Paina **A**-painiketta, valitse Asetukset ja paina OK-painiketta.
- 2 Valitse Hae satelliittia ja paina OK-painiketta.

3 - Valitse Poista satelliitti ja paina OK-painiketta. Nykyiset satelliitit näkyvät ruudussa.

4 - Valitse poistettava satelliitti nuolipainikkeilla.

5 - Merkitse poistettava satelliitti painamalla OK-painiketta. Voit poistaa merkinnän painamalla OK-painiketta uudelleen.

6 - Valitse Poista, paina OK-painiketta ja vahvista poisto. Satelliitit on poistettu.

7 - Sulje Poista satelliitti -toiminto valitsemalla Pois ja painamalla OK-painiketta.

## Kanavien järjestyksen ja nimen vaihtaminen

Voit järjestää ja nimetä satelliittikanavia uudelleen.

## Järjestäminen uudelleen

Ainoastaan Suosikkiohjelmat-luettelon kanavien järjestystä voi muuttaa. Saat lisätietoja satelliittikanavien järjestyksen muuttamisesta painamalla - Avainsanat -painiketta ja etsimällä aiheen Satelliitti, kanavien järjestäminen.

## Kanavien nimen vaihtaminen

Voit nimetä kanavaluettelossa olevia kanavia uudelleen.

- 1 Valitse Kaikki-, Suosikkiohjelmat-, Radio- tai
- Uusi-kanavaluettelossa kanava, jonka haluat nimetä uudelleen.

2 - Paina - Nimeä uudelleen -painiketta. Voit kirjoittaa nimen kaukosäätimen painikkeilla tai avata näyttönäppäimistön.

## Kaukosäätimen näppäimistöllä

Voit poistaa merkin siirtämällä kohdistimen merkin taakse ja painamalla del-painiketta.

Voit kirjoittaa merkin painamalla sitä vastaavaa näppäintä näppäimistössä.

Kun olet valmis, valitse Valmis painamalla OK-painiketta. Lopeta uudelleennimeäminen painamalla OK-painiketta uudelleen. Saat lisätietoja tekstin kirjoittamisesta painamalla - Avainsanat -painiketta ja etsimällä aiheen Kaukosäädin, näppäimistö.

## Näyttönäppäimistöllä

Avaa näyttönäppäimistö asettamalla kohdistin nimen

tekstikenttään ja painamalla sitten OK-painiketta.

Voit poistaa merkin kohdistimen edestä painamalla - Askelpal. -painiketta.

Voit kirjoittaa merkin valitsemalla haluamasi merkin nuolipainikkeilla ja painamalla sitten OK-painiketta. Voit valita isoja kirjaimia painamalla -painiketta.

Voit valita numeroita tai erikoismerkkejä painamalla

## -painiketta.

Kun olet valmis, sulje näyttönäppäimistö painamalla -painiketta.

Lopeta uudelleennimeäminen valitsemalla Valmis ja painamalla OK-painiketta.

## Satelliittikanavien päivittäminen

Televisio päivittää satelliittikanavat kerran päivässä, kuudelta aamulla. Kanavien päivitystoiminto etsii uudet kanavat ja lisää ne kanavaluetteloon. Kanavat, jotka eivät ole enää käytössä, poistetaan. Jos satelliittioperaattori tekee kanavapakettiin muutoksia, ne päivitetään television kanavaluetteloon. Television on oltava valmiustilassa, jotta automaattinen päivitys käynnistyy. Voit myös tehdä kanavapäivityksen itse milloin tahansa.

Päivitystoiminnon löytämät uudet kanavat merkitään Nkirjaimella ja ne listautuvat Uusi-luetteloon. Uudet kanavat lisätään myös kaikkien kanavien luetteloon. Ne pysyvät uusien kanavien luettelossa, kunnes niitä katsellaan tai kunnes ne merkitään suosikeiksi.

## Automaattisen kanavapäivityksen poistaminen käytöstä

Jos et halua, että televisio tekee yön aikana automaattisen kanavapäivityksen, voit kytkeä siitä virran kokonaan pois. Voit myös poistaa automaattipäivityksen kokonaan käytöstä asetusvalikosta.

1 - Paina **A**-painiketta, valitse Asetukset ja paina OK-painiketta. **2 -** Valitse Satelliitin aset. > Kanavien asennus > Kanavien automaattinen päivitys ja valitse Pois.

## Tietyn satelliitin päivityksen poistaminen käytöstä

1 - Paina **A**-painiketta, valitse Asetukset ja paina OK-painiketta.

**2 -** Valitse Satelliitin aset. > Kanavien asennus > Automaattinen päivitys.

**3 -** Valitse nuolipainikkeilla satelliitti, jonka päivityksen haluat poistaa käytöstä. Poista satelliitin merkintä painamalla OK -painiketta.

**4 -** Sulje valikko valitsemalla Valmis ja painamalla OK-painiketta. Televisio ei päivitä automaattisesti niitä satelliittikanavia, joiden merkintä on poistettu.

## Päivityksen käynnistäminen itse

- 1 Paina **A**-painiketta, valitse Asetukset ja paina OK-painiketta.
- **2** Valitse Hae satelliittia ja paina OK-painiketta.
- **3** Valitse Päivitä kanavat ja paina OK-painiketta.
- **4** Jos haluat tarkistaa, minkä satelliittien automaattinen päivitys
- on käytössä, valitse Asetukset ja paina OK-painiketta.
- **5** Merkitse nuolipainikkeilla satelliitit tai poista niiden merkintä päivitystä varten. Valitse Valmis ja paina OK-painiketta.

**6 -** Valitse Päivitä ja paina OK-painiketta. Päivitys saattaa kestää muutaman minuutin.

**7 -** Valitse Lopeta ja paina OK-painiketta.

## Kielet ja ääni

#### Kielen ja tekstityksen valitseminen

Satelliittikanavat voivat sisältää useita eri kielivaihtoehtoja äänelle, tekstitykselle ja teksti-TV:lle. Voit määrittää television ottamaan automaattisesti käyttöön haluamasi kielen, tekstityskielen tai teksti-TV:n kielen, jos kyseinen kieli on käytettävissä.

Kielen määrittäminen:

- 1 Paina **A**-painiketta, valitse Asetukset ja paina OK-painiketta.
- **2** Valitse Satelliitin aset. ja paina OK-painiketta.
- **3** Valitse Kielet ja paina OK-painiketta. Valitse haluamasi asetus.
- **4** Sulje valikko painamalla -painiketta, tarvittaessa toistuvasti.

#### Kuulorajoitteisille tarkoitettu ääni

Jotkin digitaaliset TV-kanavat lähettävät erityisesti kuulorajoitteisille sopeutettua ääntä ja tekstitystä. Kun Kuulorajoitteiset-toiminto on käytössä, televisio siirtyy automaattisesti käyttämään kuulorajoitteisille tarkoitettua ääntä ja tekstitystä, kun ne ovat saatavilla. Kuulorajoitteiset-toiminto voidaan ottaa käyttöön vain, kun Erityisryhmille-toiminto on otettu käyttöön.

## Käyttöönotto

Voit ottaa Kuulorajoitteiset-toiminnon käyttöön painamalla OPTIONS -painiketta, valitsemalla Erityisryhmille ja painamalla OK-painiketta. Valitse Kuulorajoitteiset, valitse Päälle ja paina OK-painiketta.

Kuulorajoitteisille tarkoitetun äänen ja tekstityksen saatavuus selviää painamalla  $\equiv$  OPTIONS -painiketta ja valitsemalla Audiokieli. Kuulorajoitteisille tarkoitettu äänen kieli on merkitty merkillä  $2^+$ .

Jos Erityisryhmille-valintaa ei näy Asetukset-valikossa, ota Erityisryhmille-toiminto käyttöön Laitteisto-valikossa.

Saat lisätietoja painamalla - Avainsanat -painiketta ja etsimällä aiheen Erityisryhmille.

#### Äänikuvaus

#### Käyttöönotto

Digitaaliset TV-kanavat voivat lähettää ääniselostuksen, joka kuvailee ruudun tapahtumia. Jotta tämä näkövammaisille tarkoitettu lisäpalvelu voidaan ottaa käyttöön, äänikuvaustoiminto on ensin otettava käyttöön. Äänikuvaustoiminto voidaan ottaa käyttöön vain, jos Erityisryhmille-toiminto on otettu käyttöön.

## Äänikuvaus

Äänikuvaus-toiminnon ollessa päällä, kertojan selostus lisätään normaaliin ääneen.

Selostuksen ottaminen käyttöön (jos käytettävissä) . . . 1 - Kun Erityisryhmille-toiminto on käytössä, paina

## OPTIONS -painiketta ja valitse Asetukset-välilehti valikkoriviltä.

- 2 Valitse Äänikuvaus ja paina OK-painiketta.
- 3 Valitse Päälle ja paina OK-painiketta.

Voit tarkistaa, onko selostusta saatavilla. Valitse Asetukset-valikosta Audiokieli. Näkörajoitteisille tarkoitettu ääni on merkitty merkillä  $\mathbf{\odot}^{\!+}$ .

#### Kaiuttimet/Kuulokkeet

Voit valita mitä kautta kuulet selostuksen: vain television kaiuttimista, vain kuulokkeista tai molemmista.

Kaiuttimien/kuulokkeiden valitseminen . . .

- 1 Paina **A**-painiketta, valitse Asetukset ja paina OK-painiketta.
- 2 Valitse Satelliitin aset. > Kielet > Äänikuvaus >
- Kaiuttimet/kuulokkeet ja paina OK-painiketta.
- 3 Valitse Kaiuttimet, Kuulokkeet tai Kaiuttimet + kuulokkeet ja paina OK-painiketta.
- 4 Sulje valikko painamalla  $\bigcirc$ -painiketta, tarvittaessa toistuvasti.

#### Yhdistetty äänenvoimakkuus

Voit yhdistää normaalin äänen voimakkuuden selostuksen äänen kanssa.

Äänenvoimakkuuden yhdistäminen . . .

1 - Paina  $\equiv$  OPTIONS -painiketta ja valitse Asetukset-välilehti valikkoriviltä.

2 - Valitse Erityisryhmille > Yhtäaikainen äänenvoimakkuus ja paina OK-painiketta.

- 3 Liikuta liukusäädintä ylä- ja alanuolella.
- 4 Vahvista painamalla OK-painiketta.

## Äänitehoste

Selostukset saattavat sisältää erikoisäänitehosteita, kuten stereotai häivytysäänen.

Äänitehosteiden ottaminen käyttöön (jos käytettävissä) . . .

- 1 Paina **A**-painiketta, valitse Asetukset ja paina OK-painiketta.
- 2 Valitse Satelliitin aset. > Kielet > Äänikuvaus >
- Äänitehosteet ja paina OK-painiketta.
- 3 Valitse Päälle tai Pois ja paina OK-painiketta.
- 4 Sulje valikko painamalla  $\rightarrow$ -painiketta, tarvittaessa toistuvasti.

#### Puhe

Selostus voi myös sisältää puhuttujen sanojen tekstitystä.

Tämän tekstityksen ottaminen käyttöön (jos käytettävissä) . . .

- 1 Paina **A**-painiketta, valitse Asetukset ja paina OK-painiketta.
- 2 Valitse Satelliitin aset. > Kielet > Äänikuvaus > Puhe ja paina OK-painiketta.
- 3 Valitse Kuvaileva (ääni) tai Tekstitys ja paina OK-painiketta.
- 4 Sulje valikko painamalla  $\rightarrow$ -painiketta, tarvittaessa toistuvasti.

## Manuaalinen asennus

Manuaalinen asennus on tarkoitettu ainoastaan ammattilaisten käyttöön.

Manuaalinen asennus -toiminnolla voit lisätä nopeasti uusia kanavia satelliittitransponderista. Transponderin taajuus ja polarisaatio on tiedettävä. Televisio asentaa kaikki transponderin kanavat. Jos transponderi on asennettu aiemmin, kaikki sen kanavat – sekä vanhat että uudet – siirretään Kaikkikanavaluettelon loppuun.

Manuaalinen asennus -toimintoa ei voi käyttää, jos satelliittien määrää täytyy muuttaa. Jos määrää pitää muuttaa, koko asennus on tehtävä uudelleen Asenna satelliitteja -toiminnolla.

Transponderin asentaminen:

1 - Paina **A**-painiketta, valitse Asetukset ja paina OK-painiketta.

2 - Valitse Satelliitin aset. > Kanavien asennus > Manuaalinen asennus ja paina OK-painiketta.

3 - Jos asennettuna on useampi vähintään kaksi satelliittia, valitse satelliitti/LNB, josta tulevia kanavia haluat lisätä.

4 - Valitse oikea Polarisaatio. Jos valitset

Symbolinopeustila-asetukseksi Manuaalinen, voit antaa symbolinopeuden manuaalisesti Symbolinopeus-kenttään. Anna Taajuus ja käynnistä transponderin haku.

5 - Jos transponderi löytyy, valitse Tallenna ja paina OK

-painiketta. Uusi transponderi tallentuu valittua LNB:tä varten.

6 - Poistu manuaalisesta asennuksesta valitsemalla Pois.

## $86$

## Satelliittivastaanoton ongelmat

## Televisio ei löydä haluamiani satelliitteja tai asentaa saman

## satelliitin kahdesti

• Varmista, että Asetukset-kohtaan on määritetty oikea satelliittien lukumäärä asennuksen alussa. Voit määrittää television etsimään yhtä, kahta tai kolmea/neljää satelliittia.

## LNB ei löydä toista satelliittia

• Jos TV löytää yhden satelliitin, mutta ei toista, kierrä lautasantennia muutaman asteen verran. Kohdista antenni siten, että ensimmäisen satelliitin signaali on mahdollisimman voimakas. Tarkista ensimmäisen satelliitin signaalin voimakkuus ruudun signaalin voimakkuuden ilmaisimesta. Kun signaali on mahdollisimman voimakas, aloita toisen satelliitin haku uudelleen valitsemalla Etsi uudelleen.• Varmista, että asetukseksi on valittu Kaksi satelliittia.

## Asennusasetusten muuttamisesta ei ollut hyötyä

• Kaikki asetukset, satelliitit ja kanavat tallennetaan vasta asennuksen lopussa.

#### Kaikki satelliittikanavat ovat hävinneet

• Jos käytössä on Unicable-järjestelmä, varmista, että satelliittivastaanottimelle on määritetty Unicable-asetuksissa yksilöivä käyttäjäkaistanumero. Toinen satelliittivastaanotin saattaa käyttää samaa numeroa.

#### Osa satelliittikanavista on kadonnut kanavaluettelosta

• Jos osa kanavista on hävinnyt tai vaihtunut, satelliittiyhtiö on

saattanut muuttaa kyseisten kanavien sijaintia transponderilla. Voit yrittää kanavien palauttamista päivittämällä kanavapaketin.

## Satelliittia ei voi poistaa.

• Maksukanavapaketit eivät salli satelliitin poistamista. Jos haluat poistaa satelliitin, sinun on asennettava satelliitit kokonaan uudelleen ja valittava jokin muu kanavapaketti.

#### Vastaanotto on ajoittain heikkoa

• Tarkista, että lautasantenni on kiinnitetty tiukasti. Voimakkaat tuulet voivat liikuttaa lautasantennia.

• Lumi- ja vesisade voivat heikentää vastaanoton laatua.

# Aloitusvalikko

Aloitusvalikko sisältää toiminnot, joita voit tehdä televisiollasi.

Ala katsoa televisiota tai levyä kotiteatterijärjestelmässä avaamalla aloitusvalikko. Aloitusvalikossa voit myös avata Smart TV:n ja käyttää internetiä, avata Skypen tai ohjeen, jos tarvitset apua television käytössä.

## Avaa aloitusvalikko

 $\overline{9}$ 

1 - Avaa aloitusvalikko painamalla **A**-painiketta.

**2 -** Valitse toiminto nuolipainikkeilla ja käynnistä toiminto painamalla OK-painiketta.

**3 -** Sulje aloitusvalikko nykyistä toimintoa muuttamatta painamalla  $\rightarrow$ -painiketta.

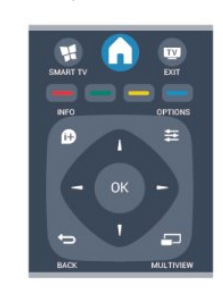

## • Ohje

Avaa ohjeet kuvaruudulle valitsemalla Ohje ja painamalla OK -painiketta. Voit etsiä aiheen aakkosellisesta luettelosta.

- Asennus
- Laitteisto-valikossa voit asentaa kanavia tai säätää TV-asetuksia.
- Satelliitti

Katsele satelliittikanavia valitsemalla Satelliitti ja painamalla

- OK-painiketta.
- TV

Katsele televisiokanavia valitsemalla TV ja painamalla OK -painiketta.

## • Smart TV

Avaa Smart TV:n aloitussivu valitsemalla Smart TV ja painamalla OK-painiketta.

## • Lähde

Valitse Lähde ja valitse liitetty laite luettelosta kuvakkeen alapuolelta. Vaihda valittuun laitteeseen painamalla OK -painiketta.

## • TV-opas

Avaa luettelo kanavien nykyisistä ja tulevista ohjelmista valitsemalla TV-opas ja painamalla OK-painiketta.

## • Tallenteet

Avaa tallenneluettelo valitsemalla Tallenteet ja painamalla OK-painiketta.

## • Skype

Soita videopuheluita ilmaiseksi valitsemalla Skype.

## • Demo

Katso esittelyvideoita valitsemalla Demo.

# TV-opas

## 10.1 Vaatimukset

TV-oppaassa voit tarkastella listaa kanavien nykyisistä ja ajastetuista TV-ohjelmista. TV-oppaan tietojen (datan) lähteestä riippuen listassa näkyvät joko analogiset ja digitaaliset tai vain digitaaliset kanavat. Kaikki kanavat eivät tarjoa TV-opastietoja.

Televisioon voidaan tallentaa TV-oppaan tietoja televisioon asennetuilta kanavilta (esimerkiksi kanavilta, joita katsellaan Televisiokanavien katselu -valikosta). Televisioon ei voi tallentaa TV-oppaan tietoja kanavilta, joita katsotaan digitaalivastaanottimen välityksellä.

## $10.2$ TV-oppaan käyttäminen

## TV-oppaan avaaminen

Avaa TV-opas painamalla **EE TV GUIDE-painiketta.** 

Sulje painamalla **: TV GUIDE** -painiketta uudelleen.

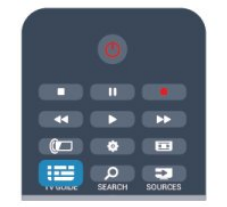

Kun avaat TV-oppaan ensimmäisen kerran, televisio hakee kaikkien TV-kanavien ohjelmatiedot. Tämä voi kestää muutaman minuutin. TV-opastiedot tallennetaan televisioon.

## Katsottavaan ohjelmaan siirtyminen

## Siirtyminen ohjelmaan

TV-oppaasta voit siirtyä johonkin juuri esitettävään ohjelmaan. Valitse ohjelma korostamalla ohjelman nimi nuolipainikkeilla. Voit näyttää päivän myöhemmät ohjelmat siirtymällä oikealle. Voit siirtyä ohjelmaan (kanavalle) valitsemalla sen ja painamalla OK-painiketta.

## Ohjelmatietojen näyttäminen

Voit näyttää valitun ohjelman tiedot painamalla **BINFO** -painiketta.

## Päivän vaihtaminen

TV-oppaassa näkyvät tulevien päivien ohjelmat (enintään 8 päivää).

Jos TV-oppaan tiedot tulevat televisioyhtiöltä, voit avata jonkin tulevan päivän ohjelmatiedot painamalla + -painiketta. Voit palata edelliseen päivään painamalla **==** -painiketta.

Vaihtoehtoisesti voit painaa  $\equiv$  OPTIONS -painiketta ja valita Vaihda päivä.

Voit valita päivän valitsemalla Edell. päivä, Tänään tai Seuraava päivä ja painamalla OK-painiketta.

## Muistutuksen määrittäminen

Voit määrittää muistutuksia, jotka ilmoittavat ruudussa ohjelman alkamisesta.

• Voit määrittää muistutuksen valitsemalla ohjelman TV-oppaassa ja painamalla **- Aseta muistutus** -painiketta. Ohjelman kohtaan lisätään kellon kuva .

• Voit peruuttaa muistutuksen painamalla – Poista muistutus -painiketta.

• Voit näyttää määrittämiesi muistutusten luettelon painamalla OPTIONS -painiketta ja valitsemalla Kaikki muistutukset.

## Ohjelmien tyyppikohtainen haku

Jos tiedot ovat saatavilla, voit hakea tulevia ohjelmia tyypin mukaan, esimerkiksi elokuvia tai urheilua.

Jos haluat hakea ohjelmia tyypin mukaan, paina == OPTIONS -painiketta ja valitse Ohjelm. tyyppikoht. haku. Valitse tyyppi ja paina OK-painiketta. Löytyneiden ohjelmien luettelo tulee ruutuun.

## 10.3

## **Tallenteet**

Voit aloittaa tai ajastaa TV-ohjelman tallennuksen TV-oppaasta käsin. Liitä televisioon USB-kiintolevy tallenteiden tallentamista varten.

Saat lisätietoja tallentamisesta painamalla - Avainsanat -painiketta ja etsimällä aiheen Tallennus.

# Lähteet

# 11.1

11

# Lähdeluettelo

Lähde-valikon liitäntäluettelossa näkyvät televisioon liitetyt laitteet. Voit siirtyä laitteeseen Lähde-valikosta.

## Lähdevalikko

Avaa lähdevalikko painamalla **SOURCES** -painiketta. Voit siirtyä liitettyyn laitteeseen valitsemalla sen nuolilla (vasen) tai  $\blacktriangleright$  (oikea) ja painamalla OK-painiketta.

Joidenkin laitteiden yhteydessä (HDMI-CEC-laitteet) voit valita toiminnon suoraan laitteen kuvakkeen alla olevasta luettelosta. Valitse laite ja toiminto ja paina OK-painiketta.

Voit sulkea Lähde-valikon siirtymättä laitteeseen painamalla **SOURCES** -painiketta uudelleen.

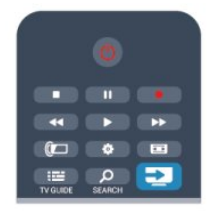

## Automaattinen tunnistus

Kun uusi laite liitetään televisioon, se tunnistetaan automaattisesti ja lisätään lähdevalikkoon. Laite näkyy kuvakkeena (laitteen tyyppi) ja sillä on nimi. Jos laitteen tyyppi ei vastaa laitetta, eli se on television mukaan soitin, vaikka se ei ole, voit vaihtaa tyypin. Voit vaihtaa laitteen tyypin painamalla - Laitteen tyyppi -painiketta, valitsemalla laitetta vastaavan tyypin ja painamalla OK-painiketta.

Jos nimi ei vastaa laitetta tai haluat nimetä sen itse, paina Nimeä uudelleen -painiketta. Kirjoita uusi nimi kaukosäätimen näppäimistöllä.

Asianmukainen laitetyyppi helpottaa laitteen käyttöä. Laitetyyppi määrittää kuva- ja äänityylit, tarkkuusarvot, asetukset tai sijainnin lähdevalikossa.

Kun uusi laite liitetään televisioon, laitteen kuvake siirtyy lähdevalikon alkuun.

Jos televisio ei tunnista laitetta automaattisesti, valitse liitäntä, johon olet liittänyt laitteen, ja muuta laitteen tyyppi ja nimi.

## Alkuperäinen nimi ja kuvake

Voit palauttaa laitteen kuvakkeen alkuperäisen nimen ja tyypin painamalla OPTIONS -painiketta. Valitse Alkuperäinen nimi ja kuvake ja paina OK-painiketta.

## Yhteyksien etsiminen

Voit etsiä kaikki television liitännät ja päivittää lähdevalikon painamalla **E** OPTIONS -painiketta. Valitse Yhteyksien

## etsiminen ja paina OK-painiketta.

## $\overline{112}$ Valmiustilasta

Kun televisio on valmiustilassa, voit käynnistää liitetyn laitteen television kaukosäätimellä.

## Toistaminen

Voit käynnistää sekä soittimen että television valmiustilasta ja aloittaa levyn tai ohjelman toiston heti painamalla television kaukosäätimen (Toista) -painiketta.

Laite on liitettävä HDMI-kaapelilla, ja HDMI CEC -toiminnon on oltava käytössä sekä televisiossa että laitteessa.

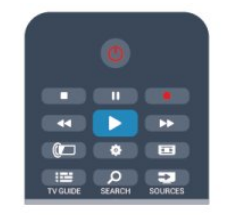

## Kotiteatterijärjestelmä

Voit käynnistää kotiteatterijärjestelmän ja kuunnella äänilevyä tai radiokanavaa siten, että televisio on valmiustilassa. Voit käynnistää vain kotiteatterin, kun televisio on valmiustilassa, painamalla television kaukosäätimen **EX SOURCES** -painiketta.

## 11.3 EasyLink

EasyLink-toiminnon avulla voit käyttää liitettyä laitetta television kaukosäätimellä. EasyLink muodostaa yhteyden liitettyihin laitteisiin HDMI CEC -tekniikalla. Laitteiden on tuettava HDMI CEC -tekniikkaa ja ne on liitettävä HDMI-kaapelilla.

Saat lisätietoja painamalla - Avainsanat -painiketta ja etsimällä aiheen EasyLink.

# Ajastimet ja kello

## $\frac{1}{12.1}$

 $\overline{12}$ 

## Uniajastin

Uniajastimella voit siirtää television valmiustilaan itse määrittämäsi ajan kuluttua.

Uniajastimen asettaminen

1 - Paina **A**-painiketta, valitse Asetukset ja paina OK-painiketta. **2 -** Valitse TV-asetukset > Yleisasetukset > Uniajastin. Voit säätää aikaa liukusäätimellä enintään 180 minuuttiin 5 minuutin askelin. Jos asetukseksi määritetään 0 minuuttia, uniajastin poistuu käytöstä. Voit halutessasi katkaista televisiosta virran aikaisemmin tai määrittää uuden ajan ajastetun ajan kuluessa.

**3 -** Sulje valikko painamalla -painiketta, tarvittaessa toistuvasti.

## $\overline{12.2}$ Kello

Kellonajan saa näkyviin TV-oppaasta painamalla **III TV GUIDE** -painiketta.

Joidenkin maiden digitaaliset lähetykset eivät sisällä UTC (Coordinated Universal Time) -tietoja. Tällöin talvi- ja kesäajan vaihtelua ei huomioida, ja television kello saattaa olla väärässä ajassa.

Television kellonajan korjaaminen

1 - Paina **A**-painiketta, valitse Asetukset ja paina OK-painiketta. **2 -** Valitse TV-asetukset > Yleisasetukset > Kello > Autom. kellotila ja valitse Maakohtainen.

- **3** Valitse Kesäaika ja asianmukainen asetus.
- **4** Sulje valikko painamalla -painiketta, tarvittaessa toistuvasti.

Kellon manuaalinen asettaminen . . .

1 - Paina **A**-painiketta, valitse **Asetukset** ja paina **OK**-painiketta.

**2 -** Valitse TV-asetukset > Yleisasetukset > Kello > Autom. kellotila ja valitse Manuaalinen.

**3 -** Valitse muutettava Päivä ja Kellonaika.

**4 -** Sulje valikko painamalla -painiketta, tarvittaessa toistuvasti.

## $\overline{123}$ Sammutuksen ajastin

Jos et paina mitään kaukosäätimen painiketta 4 tuntiin tai televisio ei vastaanota tulosignaalia eikä kaukosäädinkomentoja 10 minuuttiin, televisio sammuu automaattisesti energian säästämiseksi.

Jos käytät televisiota tietokoneen näyttönä tai katselet televisiota digitaalivastaanottimella etkä käytä television kaukosäädintä,

poista automaattinen virrankatkaisu käytöstä.

Sammutuksen ajastimen poistaminen käytöstä

1 - Paina **A**-painiketta, valitse Asetukset ja paina OK-painiketta.

**2 -** Valitse TV-asetukset > Yleisasetukset > Poista ajastin käytöstä ja aseta liukusäädin kohtaan Pois.

3 - Sulje valikko painamalla  $\rightarrow$ -painiketta, tarvittaessa toistuvasti.

Saat lisätietoja ympäristöystävällisistä television asetuksista painamalla Avainsanat -painiketta ja etsimällä aiheen Ecoasetukset.

## 13 3D

## 13.1

# Vaatimukset

## Aktiiviset 3D-vastaanottimet

Tämä on Active 3D -televisio. Television Active 3D -toiminnon ansiosta voit katsoa 3D-ohjelmia ja -elokuvia Full HD -tarkkuudella.

3D-TV:n katselemiseksi sinun täytyy:

- virittää televisio kanavalle, jolla esitetään 3D-ohjelmia
- vuokrata 3D-elokuva Smart TV:n avulla internet-videokaupasta

• katsoa 3D-elokuva 3D Blu-ray -levyltä, USB-laitteelta tai tietokoneelta.

3D-TV:n katselemiseen tarvitaan myös jotkin seuraavista Philips Active 3D -laseista:

• PTA507

- PTA508
- PTA509
- PTA517
- PTA518
- PTA519

## 13.2 3D-lasit

## Aktiiviset 3D-vastaanottimet

## Yleiskuvaus

- **1** Virtakytkin
- **2** Pelaajan 1 tai 2 valinta
- **3** Vastaanottimen linssi
- **4** Akkulokero

Kun purat 3D-lasit pakkauksesta, poista paristolokerosta pieni muovikalvo, joka estää pariston tyhjenemisen.

## Käynnistys ja sammutus

## Käyttöönotto

Kun haluat katsoa 3D-kuvaa televisiosta, paina 3D-lasien **(0** -painiketta ja aseta lasit silmillesi. Lasit mukautuvat muutamassa sekunnissa television 3D-lähettimen 3D-signaaliin. Ensimmäisellä käyttökerralla tämä voi kestää jopa 15 sekuntia.

## Virtataso

Voit tarkistaa virtatason kytkiessäsi virran 3D-laseihin.

- Jos merkkivalo vilkkuu vihreänä, voit käyttää laseja jopa yli 4 tuntia.
- Jos merkkivalo vilkkuu oranssina, voit käyttää laseja 2–4 tuntia.
- Jos merkkivalo vilkkuu punaisena, akku on lähes tyhjä, ja laseja
- voi käyttää alle 2 tuntia 3D-katselemiseen.

## Sammutus

Katkaise 3D-lasien virta painamalla **0**-painiketta. LED-valo välähtää punaisena 4 kertaa. Jos 3D-lasit eivät vastaanota 3Dsignaalia 2 minuuttiin, lasien virta katkeaa automaattisesti.

## 3D-lähetin

Varmista, että 3D-signaali pääsee esteettä lasien keskellä olevaan vastaanottimen linssiin. Poista myös esteet television 3Dlähettimen tieltä.

- **1** TV:n 3D-lähetin
- **2** 3D-lasien 3D-vastaanotin

## Kaksinpeli

Näitä laseja voi käyttää kaksinpeleissä. Kaksi pelaajaa voi katsella samaa TV:tä, mutta he näkevät kaksi erilaista pelinäkymää.

Kytke laseihin pelaajan 1 tai pelaajan 2 näkymä laittamalla ne päälle ja painamalla Player 1/2 -näppäintä.

• Jos merkkivalo on oranssi ja palaa jatkuvasti 2 sekunnin ajan, lasit ovat pelaajan 1 käytössä.

• Jos merkkivalo on oranssi ja vilkkuu, lasit ovat pelaajan 2 käytössä.

Saat lisätietoja painamalla **- Avainsanat** -painiketta ja etsimällä aiheen 2 pelaajan pelit.

## Paristojen vaihtaminen

Kun haluat vaihtaa PTA508-3D-lasien pariston, ruuvaa paristolokeron pieni kansi irti ja vaihda paristo: tyyppi CR2032 (3 V). Varmista, että pariston pluspuoli (+) näkyy. Aseta kansi paikalleen ja ruuvaa se kiinni.

Kun haluat vaihtaa PTA509- tai PTA519-3D-lasien pariston, paina paristolokeron kannessa olevaa pientä nuppia ja liu'uta kansi auki. Vaihda paristo: tyyppi CR2032 (3 V). Varmista, että pariston pluspuoli (+) näkyy. Aseta kansi paikalleen ja liu'uta sitä alaspäin, kunnes se napsahtaa.

## A Varoitus

• Älä nielaise paristoa, sillä se voi aiheuttaa kemiallisen palovamman.

• Tuotteessa on nappiparisto. Nielty paristo voi aiheuttaa vakavia palovammoja jo kahdessa tunnissa ja johtaa kuolemaan.

- Säilytä uudet ja käytetyt paristot lasten ulottumattomissa.
- Jos paristolokero ei sulkeudu kunnolla, lopeta tuotteen käyttö ja säilytä tuote lasten ulottumattomissa.
- Jos epäilet, että paristo on nielty tai joutunut mihin tahansa

ruumiinaukkoon, mene välittömästi lääkäriin.

• Väärin asennettu paristo tai akku saattaa aiheuttaa

räjähdysvaaran. Vaihda vain samanlaiseen tai vastaavaan paristoon.

## 13.3 3D-lasien hoito

• Älä käytä puhdistuskemikaaleja, jotka sisältävät alkoholia, liuotteita, pinta-aktiivisia aineita tai vahaa, bentseeniä, ohentimia, hyttysmyrkkyä tai voiteluaineita. Ne voivat muuttaa lasien väriä tai aiheuttaa halkeamia.

• Älä altista 3D-laseja suoralle auringonvalolle, kuumuudelle, tulelle tai vedelle. Lasit voivat lakata toimimasta tai syttyä tuleen. • Älä pudota 3D-laseja, taivuta niitä tai paina niiden linssejä voimakkaasti.

• Puhdista linssit puhtaalla, pehmeällä liinalla (mikrokuitu tai flanelli), jotta ne eivät naarmuunnu. Älä suihkuta puhdistusainetta suoraan 3D-laseihin. Niiden elektroniikka saattaa vioittua (aktiiviset 3D-lasit).

## 13.4 3D-toisto

Parhaan 3D-kokemuksen saat noudattamalla seuraavia ohjeita:

- Istu enintään kolme kertaa kuvaruudun leveyden (w) etäisyydellä televisiosta.
- Älä istu yli 6 metrin etäisyydellä.

## 3D-vaihto

Kun TV havaitsee 3D-signaalin ensimmäisen kerran, voit määrittää, miten 3D käynnistetään tulevaisuudessa.

• Voit vaihtaa 3D-kuvaan automaattisesti valitsemalla Automaattinen.

• Voit näyttää ensin ilmoituksen valitsemalla Vain ilmoitus.

• Jos et halua, että TV siirtyy lankaan 3D-tilaan, valitse Ei koskaan.

Voit muuttaa tätä asetusta kohdassa  $\bigwedge$  > Asetukset > TVasetukset > 3D > Siirry 3D-tilaan.

## 3D-toiston aloittaminen

Kun TV siirtyy 3D-tilaan tai kuvaruutuun tulee ilmoitus, että 3D on käytettävissä, laita 3D-lasit silmillesi.

Jos televisio ei havaitse 3D-signaalia (3D-signaalitunniste puuttuu), 3D-ohjelma näkyy kuvaruudussa kaksoiskuvana. Näytä 3D-kuva säätämällä 3D-asetuksia ja valitsemalla Rinnakkain tai Ylös/alas kaksoiskuvien sijainnin mukaan.

## 1 - Paina **\***-painiketta.

**2 -** Valitse 3D-asetukset > 3D - Rinnakkain tai 3D - Ylös/alas. Paina sitten OK-painiketta.

## 3D-toiston lopettaminen

Lopeta 3D-kuvan katseleminen painamalla  $\clubsuit$ -painiketta,

## valitsemalla 3D-asetukset ja valitsemalla 2D.

3D vaihtuu 2D-tilaan, kun vaihdat kanavaa tai liitettyä laitetta.

## 2D–3D-muunto

Voit muuntaa minkä tahansa 2D-ohjelman 3D-kuvaksi.

- 1 Paina  $\bullet$ -painiketta.
- **2** Valitse 3D-asetukset > 2D–3D-muunto.

## 3D-syvyyden säätäminen

- 1 Paina **A**-painiketta, valitse Asetukset ja paina OK-painiketta.
- **2** Valitse TV-asetukset > 3D > 3D-tehoste.
- **3** Valitse Pois tai Päälle.
- **4** Sulje valikko painamalla -painiketta, tarvittaessa toistuvasti.

## 2D-3D-muunnon poistaminen käytöstä

- 1 Paina **\***-painiketta.
- **2** Valitse 3D-asetukset > 2D ja paina sitten OK-painiketta.

## 13.5

# Optimaalinen 3D-katselu

3D-katseluelämyksen optimoimiseksi suosittelemme, että:

- istut vähintään 3 kertaa televisioruudun korkeutta vastaavan matkan päässä televisiosta, mutta enintään 6 metrin päässä.
- vältät loisteputkivalaistusta (kuten TL-valot ja tietyt energiansäästölamput, joiden taajuus on matala) ja suoraa auringonvaloa, koska ne voivat häiritä 3D-elämystä.

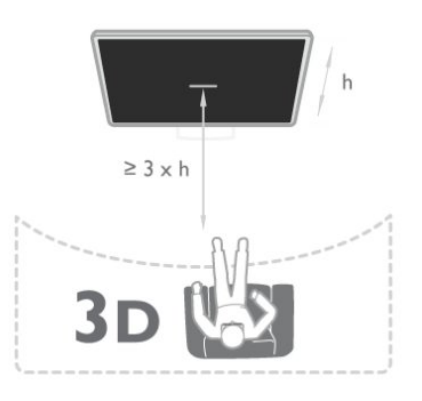

## 13.6

## Terveysvaroitus

- 3D-kuvan katselemista ei suositella alle 6-vuotiaille lapsille.
- Jos sinulla tai perheenjäsenilläsi on ollut epileptisiä tai valonarkuuteen liittyviä kohtauksia, keskustele lääkärin kanssa, ennen kuin altistut vilkkuville valonlähteille, nopeille kuvasarjoille tai 3D-kuvalle.

• Jos tunnet huonovointisuutta, lopeta 3D-kuvan katselu äläkä aloita heti mitään mahdollisesti vaarallisia toimia (kuten ajamista autolla), ennen kuin oireet loppuvat. Jos oireet jatkuvat, puhu lääkärin kanssa, ennen kuin jatkat 3D-kuvan katselua.

• Jos haluat välttää epämukavaa oloa, kuten huimausta, päänsärkyä tai poissaolevuutta, älä katso 3D-kuvaa pitkään yhtäjaksoisesti.

• Älä käytä 3D-laseja muihin tarkoituksiin kuin 3D TV:n katseluun.

• Jos yleensä käytät silmälaseja tai piilolinssejä, voit käyttää 3Dlaseja niiden kanssa.

• Pidä lasit poissa pienten lasten ulottuvilta, jotta lapset eivät voi niellä laitteen pieniä osia tai paristoja.

• Vanhempien on tarkkailtava lapsiaan 3D-katselun aikana ja varmistettava, että he eivät kärsi edellä mainituista oireista. 3Dkuvan katselemista ei suositella alle kuusivuotiaille lapsille, koska heidän näkönsä ei ole vielä täysin kehittynyt.

• Vältä 3D-lasien käyttöä, jos sinulla on silmätulehdus tai muita kontaktin kautta tarttuvia tauteja (esimerkiksi sidekalvon tulehdus tai päätäitä). Jatka 3D-lasien käyttämistä vasta, kun tulehdus on täysin parantunut.

# Pelit

 $\overline{14}$ 

14.1

# Pelaaminen

Kun televisioon on liitetty pelikonsoli, voit pelata pelejä TV:ssä.

Saat lisätietoja pelikonsolin liittämisestä painamalla - Avainsanat -painiketta ja etsimällä aiheen Pelikonsoli, liittäminen.

## Pelin aloittaminen

**1 -** Paina SOURCES -painiketta, valitse pelikonsoli ja paina OK-painiketta.

**2 -** Aloita peli pelikonsolissa ja valitse moninpeli tai kahden pelaajan tila.

## Ihanteellinen peliasetus

Jos pelin nopeus ja tarkkuus on tärkeää, määritä TV:ssä ihanteellinen peliasetus, ennen kuin alat pelata. Jos pelikonsoli on lisätty Peli-tyyppiseksi laitteeksi Lähteet -valikossa (liitäntäluettelo), television paras Peli-asetus määritetään automaattisesti.

Jos pelikonsolin tyypiksi on määritetty Pelaaja ja sitä käytetään useimmiten toistettaessa levyjä, jätä laitetyypiksi Soitin.

TV:n ihanteellisen asetuksen määrittäminen manuaalisesti. . .

1 - Paina **A**-painiketta, valitse Asetukset ja paina OK-painiketta.

**2 -** Valitse TV-asetukset > Kuva > Lisäasetukset >

Käyttötapa ja paina OK-painiketta.

**3 -** Valitse Peli ja paina OK-painiketta.

4 - Sulje valikko painamalla tarvittaessa toistuvasti **-**painiketta. Muista palauttaa Toiminnan tyyli -asetukseksi TV, kun lopetat pelaamisen.

## 14.2 Kaksinpelit

## Aktiiviset 3D-vastaanottimet

## Tietoja kaksinpelistä

Jos pelaat moninpeliä jaetulla näytöllä, voit määrittää television näyttämään kummankin näytön koko ruudun kokoisena. Kumpikin pelaaja näkee vain oman osansa pelistä koko näytössä. Televisio käyttää 3D-tekniikkaa molempien näyttöjen näyttämiseen.

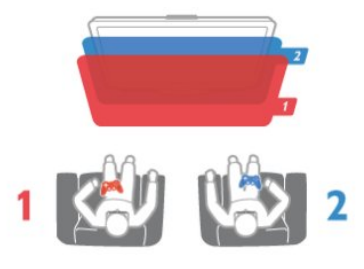

## Vaatimukset

Kaksinpelin pelaamiseen tässä televisiossa tarvitaan kahdet aktiiviset 3D-lasit – Philips PTA507, PTA508, PTA509, PTA517, PTA518 tai PTA519. Pelikonsoli on liitettävä HDMI-kaapelilla.

#### Kaksinpelin pelaaminen

Kaksinpelin aloittaminen:

**1 -** Paina SOURCES -painiketta, valitse pelikonsoli ja paina OK-painiketta.

**2 -** Käynnistä peli pelikonsolissa ja valitse moninpeli- tai kaksinpelitila. Valitse jaetun näytön tila.

3 - Paina television  $\Box$  -painiketta, valitse Kahden pelaajan pelitila ja paina OK-painiketta.

**4 -** Valitse kuvasuhde, jolla jaetun näytön peli näytetään ruudussa, Rinnakkain tai Ylös / alas ja paina OK-painiketta. Televisio

näyttää kummatkin näytöt koko ruudussa.

Jotta voit nähdä 2 eri näyttöä, laita 3D-lasit silmillesi. Voit valita pelaajan 1 tai pelaajan 2 näkymän painamalla lasien Player 1/2 -valintapainiketta.

## Jaetun ja koko näytön vaihtelu

Kaksinpelin jaetun näytön voi vaihtaa yhden näytön näkymään ja takaisin pelivalikon tai pistetilanteen tarkistamisen ajaksi. Voit vaihdella näkymiä painamalla TV:n kaukosäätimen OK -painiketta.

## Kaksinpelin lopettaminen

Sulje kaksinpelin jaettu näyttö -näkymä painamalla **n**-painiketta ja valitsemalla jokin muu toiminto.

# Valokuvat, videot ja musiikki

## 15.1

# USB-laitteesta tai verkkotietokoneesta

## Vaatimukset

Voit katsella valokuvia tai videoita ja soittaa musiikkia liitetyltä USB flash-asemalta tai USB-kiintolevyltä. Jos sinulla on tietokone kotiverkossasi, voit katsella ja soittaa tietokoneen tiedostoja televisiostasi.

## USB-muistilaitteesta

Kun televisioon on kytketty virta, liitä USB flash -asema tai USBkiintolevy yhteen USB-liitännöistä. Televisio havaitsee laitteen ja luetteloi tiedostot.

Jos luettelo ei avaudu automaattisesti, paina **za SOURCES** -painiketta, valitse Selaa USB ja paina OK-painiketta.

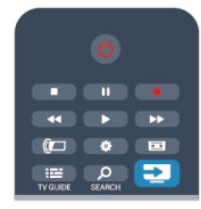

## Varoitus

Jos yrität pysäyttää tai tallentaa ohjelmaa USB-kiintolevyn ollessa liitettynä, televisio pyytää sinua alustamaan USB-kiintolevyn. Tämä alustus poistaa kaikki nykyiset tiedostot USB-kiintolevyltä.

## Tietokoneesta

Jos televisio ja tietokone on liitetty samaan verkkoon, voit selata ja toistaa tietokoneelle tallennettuja tiedostoja televisiossa. Jotta voit jakaa tiedostoja television kanssa, tietokoneeseen täytyy olla asennettuna mediapalvelinohjelmisto kuten Twonky™. Tiedostot ja kansiot näkyvät televisiossa samassa järjestyksessä kuin ne ovat tietokoneellakin. Selaa tietokoneen tiedostoja painamalla **Extendiversa SOURCES** -painiketta, valitsemalla Selaa verkkoa ja painamalla OK-painiketta.

## Valikkorivi ja lajittelu

Kun USB-laite on liitetty, televisio lajittelee tiedostot tyypin mukaan. Siirry valikkoriviin ja valitse, mitä tiedostotyyppiä etsit. Jos selaat tiedostoja tietokoneelta, voit selata tiedostoja ja kansioita siinä järjestyksessä, missä ne ovat tietokoneella.

## Valikkorivi

Siirry valikkoriville ja valitse tiedoston tyyppi, jota haluat katsella tai soittaa.

Valitse **El Kuvat, JJ Musiikki tai El Videot**. Vaihtoehtoisesti voit avata **Kansiot-näkymän** ja etsiä tiedoston kansioista.

## Lajittelu

Selaa valokuvia päivämäärän, kuukauden tai vuoden mukaan tai aakkosjärjestyksessä nimen mukaan painamalla - Lajittele -painiketta.

Selaa musiikkia albumin, artistin tai tyypin mukaan tai aakkosjärjestyksessä nimen mukaan painamalla - Lajittele -painiketta.

Videot on lajiteltu aakkosjärjestyksessä.

## Kuvien katselu

Katsele valokuvia valitsemalla **II Valokuvat** valikkorivillä, valitsemalla valokuvan pikkukuva ja painamalla OK-painiketta. Jos kansiossa on useita valokuvia, voit aloittaa kaikkien kansion kuvien diaesityksen valitsemalla valokuvan ja painamalla

## Diaesitys -painiketta.

Jos haluat siirtyä seuraavaan tai edelliseen valokuvaan, paina painiketta **III** + tai **III** -.

Lopeta diaesitys tai sulje valokuva painamalla = LIST- tai

(Pysäytä) -painiketta.

Voit soittaa musiikkia diaesityksen aikana. Aloita musiikki ennen diaesitystä.

1 - Valitse kappale tai kansio, jossa on kappaleita, ja paina OK -painiketta.

 $2$  - Paina  $\equiv$  LIST -painiketta ja valitse  $\Box$  Kuvat.

3 - Valitse valokuva tai kansio, jossa on valokuvia, ja paina  $\bullet$ Diaesitys -painiketta.

## Tiedot

Saat lisätietoja valokuvasta (esimerkiksi koko, luontipäivä ja tiedostopolku) valitsemalla valokuvan ja painamalla *D***INFO** -painiketta. Paina uudelleen ja lisätiedot sulkeutuvat.

## Asetukset

Paina **= OPTIONS** -painiketta.

## • Satunnaistoisto

Näyttää kuvia satunnaisessa järjestyksessä.

## • Jatkuva toisto

Toistaa diaesityksen jatkuvasti.

• Diaesityksen nopeus

Määrittää diaesityksen nopeuden.

• Diaesityksen siirtymä

Määrittää valokuvasiirtymien tyylin.

Sulje Selaa USB tai Selaa verkkoa painamalla  $\bigcap$ -painiketta ja valitsemalla jokin muu toiminto.

## Toista musiikkia

Soita musiikkia valitsemalla **JJ Musiikki** valikkorivillä, valitsemalla kappale ja painamalla OK-painiketta.

Jos samassa kansiossa on useita kappaleita, voit toistaa ne kaikki painamalla - Toista kaikki -painiketta.

Jos haluat siirtyä seuraavaan tai edelliseen kappaleeseen, paina painiketta **III +** tai **III -**.

Voit keskeyttää musiikin toiston painamalla OK-painiketta. Jatka painamalla OK-painiketta uudelleen.

Voit siirtyä kappaleessa 10 sekuntia eteen- tai taaksepäin

painamalla painiketta **+** tai <

Voit kelata taakse- tai eteenpäin painikkeella **>>** tai <</a> <</a> Nopeuta kelausta painamalla painiketta useita kertoja – 2x, 4x, 8x, 16x, 32x.

Lopeta musiikin toisto painamalla (Pysäytä) -painiketta.

Musiikin toisto jatkuu, kun painat painiketta  $\equiv$  LIST tai  $\rightarrow$ .

#### Tiedot

Tarkastele kappaleen tietoja (esimerkiksi nimi, artisti ja kesto) valitsemalla kappale ja painamalla **C** INFO -painiketta. Paina uudelleen ja lisätiedot sulkeutuvat.

#### Asetukset

Paina **三 OPTIONS** -painiketta.

• Satunnaistoisto

Toistaa musiikkia satunnaisessa järjestyksessä.

• Jatkuva toisto

Soittaa kappaleen kerran tai jatkuvasti.

Sulje Selaa USB tai Selaa verkkoa painamalla  $\bigcap$ -painiketta ja valitsemalla jokin muu toiminto.

## Videoiden toistaminen

Toista video valitsemalla valikkoriviltä **EB Videot**, valitsemalla sitten video ja painamalla OK-painiketta.

Jos samassa kansiossa on useita videoita, voit toistaa ne kaikki painamalla **- Toista kaikki** -painiketta.

Jos haluat siirtyä seuraavaan tai edelliseen videoon, paina painiketta **III +** tai **III -**.

Voit keskeyttää videon painamalla OK-painiketta. Jatka painamalla OK-painiketta uudelleen.

Voit siirtyä videossa 10 sekuntia eteen- tai taaksepäin painamalla painiketta  $\blacktriangleright$  tai  $\blacktriangleleft$ .

Voit kelata taakse- tai eteenpäin painikkeella  $\blacktriangleright$  tai <</r Alopeuta kelausta painamalla painiketta useita kertoja – 2x, 4x, 8x, 16x,

#### $32x$

Lopeta videon toisto painamalla (Pysäytä) -painiketta.

## Tiedot

Tarkastele videon tietoja (esimerkiksi toistokohta, kesto, nimike ja päivämäärä) valitsemalla video ja painamalla **D** INFO-painiketta. Paina uudelleen ja lisätiedot sulkeutuvat.

## Asetukset

Paina **= OPTIONS** -painiketta.

#### • Tekstitys

Jos tekstitys on saatavilla, voit valita tekstityksen Päälle, Pois tai Mute-toiminnossa.

#### • Satunnaistoisto

- Toistaa videoita satunnaisessa järjestyksessä.
- Jatkuva toisto
- Toistaa videon kerran tai jatkuvasti.

Sulje Selaa USB tai Selaa verkkoa painamalla  $\bigcap$ -painiketta ja valitsemalla jokin muu toiminto.

## 15.2 Wi-Fi Miracast

## Tietoja Wi-Fi Miracast -tekniikasta

Televisiosi on Wi-Fi Certified Miracast™ -laite. Miracast™ mahdollistaa älypuhelimen, tablet-laitteen tai tietokoneen näytön katselemisen ja jakamisen televisioruudulla – täysin langattomasti. Voit toistaa videoita (ääntä ja kuvaa) ja jakaa kuvia tai mitä tahansa laitteen näytössä olevaa sisältöä. Laitetta ei tarvitse edes liittää kotiverkkoon. Sekä television että laitteen on oltava Wi-Fi CERTIFIED Miracast™ -laitteita, ja Miracast on kytkettävä käyttöön.

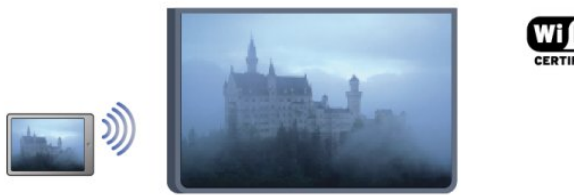

Saat lisätietoja Wi-Fi CERTIFIED Miracast™ -tekniikasta [www.wi](http://www.wi-fi.org)[fi.org.](http://www.wi-fi.org)

Wi-Fi®, Wi-Fi CERTIFIED -logo ja Wi-Fi-logo ovat Wi-Fi Alliancen rekisteröityjä tavaramerkkejä. Wi-Fi CERTIFIED Miracast™ ja Miracast™ ovat Wi-Fi Alliancen tavaramerkkejä.

## Miracastin ottaminen käyttöön tai poistaminen käytöstä

#### Miracastin käyttöönotto

Varmista, että Wi-Fi Miracast on otettu käyttöön.

1 - Paina **A**-painiketta, valitse Asetukset ja paina OK-painiketta. 2 Valitse Verkkoasetukset > Wi-Fi Miracast > Päälle ja paina OK-painiketta.

3 - Sulje valikko painamalla  $\rightarrow$ -painiketta, tarvittaessa toistuvasti.

#### Miracastin poistaminen käytöstä

Jos et halua, että televisio vastaanottaa muilta laitteilta pyyntöjä näytön jakamisesta, voit poistaa Miracastin käytöstä.

1 - Paina **A**-painiketta, valitse Asetukset ja paina OK-painiketta.

2 - Valitse Verkkoasetukset > Wi-Fi Miracast > Pois ja paina OK-painiketta.

3 - Sulje valikko painamalla  $\rightarrow$ -painiketta, tarvittaessa toistuvasti.

## Näytön jakaminen TV-ruudussa

Älypuhelimen, tablet-laitteen tai tietokoneen näytön jakaminen TV-ruudussa:

**1 -** Kytke televisioon virta.

**2 -** Avaa laitteessa sovellus, jolla voit etsiä muut Miracast-laitteet (kuten Wi-Fi Miracast, Wi-Fi Direct™ tai Intel®Wireless Display\*).

**3 -** Valitse televisio löytyneiden laitteiden luettelosta ja muodosta siihen yhteys.

**4 -** Hyväksy televisiossa laitteen pyyntö muodostaa siihen yhteys. Jos televisio pyytää syöttämään PIN-koodin laitteesta, syötä numerot kaukosäätimen numeropainikkeilla. Televisio saattaa myös pyytää sinua syöttämään PIN-koodin laitteeseen. Kun yhteys on muodostettu, laitteen näyttö näkyy televisioruudussa. **5 -** Valitse laitteesta videot, valokuvat tai tiedostot, joita haluat katsella televisiossa.

\* Miracast-tuki on Wi-Fi-versiossa 3.5 ja sitä uudemmissa.

## Jakamisen lopettaminen

Voit lopettaa näytön jaon televisiosta tai mobiililaitteesta.

## Laitteesta

Voit käyttää ohjelmaa, jolla käynnistit Miracastin, myös yhteyden katkaisemiseen ja laitteen näytön jakamisen lopettamiseen. Televisio siirtyy takaisin sille kanavalle, joka oli valittuna ennen jakamista.

## Televisiosta

Voit lopettaa laitteen näytön jakamisen televisioruudussa seuraavilla tavoilla:

• paina  $\blacksquare$ -painiketta, jos haluat katsella TV-lähetystä

• paina **n**-painiketta, jos haluat käynnistää jonkin muun toiminnon televisiossa

• paina **E SOURCES** -painiketta, jos haluat avata lähdevalikon ja valita liitetyn laitteen.

## Laitteen estäminen

Kun saat ensimmäistä kertaa yhteyspyynnön joltain laitteelta, voit estää laitteen. Tällöin yhteyspyyntö ja kaikki laitteelta tulevaisuudessa tulevat pyynnöt ohitetaan. Voit estää laitteen valitsemalla pyyntöikkunasta Estä. . . ja painamalla OK-painiketta.

## Kaikkien laitteiden estojen poistaminen

Kaikki liitetyt ja estetyt laitteet tallentuvat Wi-Fi Miracast -yhteysluetteloon. Jos lista tyhjennetään, myös kaikki laitteiden estot purkautuvat.

Kaikkien estojen purkaminen:

- 1 Paina **A**-painiketta, valitse Asetukset ja paina OK-painiketta.
- **2** Valitse Verkkoasetukset > Nollaa Miracast-ryhmä.
- **3** Tyhjennä luettelo painamalla OK-painiketta.
- **4** Sulje valikko painamalla -painiketta, tarvittaessa toistuvasti.

## Aiemmin liitetyn laitteen estäminen

Jos haluat estää laitteen, joka on aiemmin liitetty televisioon, Wi-Fi Miracast -yhteysluettelo on ensin tyhjennettävä. Jos luettelo tyhjennetään, kaikki tulevat yhteydet on taas vahvistettava tai estettävä uudelleen.

## Näytön viive

Normaali viive Miracast-yhteyden kautta liitetyn laitteen näytön ja televisioruudun välillä on noin 1 sekunti. Viive saattaa olla suurempi, jos käytät vanhoja laitteita tai hitaita tietokoneita.

## Lisätiedot

• Television Miracast-yhteys on HDCP-protokollan alainen, eikä se voi näyttää laitteesta lähetettyä maksullista kopiosuojattua sisältöä.

• Suurin tuettu videotarkkuus on 720p.

tekstitysluettelon valitsemalla Tekstityskieli. Voit puskuroida vain tekstityskielen, jonka edessä on DVB-kuvake.

# TV-ohjelman pysäytystoiminto

Voit pysäyttää TV-ohjelman ja jatkaa katselua myöhemmin. Vain digitaalisia televisiokanavia voi pysäyttää. Puskuroi lähetys liittämällä USB-kiintolevy. Voit pysäyttää lähetyksen enintään 90 minuutiksi.

Saat lisätietoja painamalla - Avainsanat -painiketta ja etsimällä aiheen USB-kiintolevy.

## Lähetyksen keskeyttäminen tai jatkaminen

Keskeytä lähetys painamalla  $\blacksquare$  (Keskeytä) -painiketta. Ruutuun tulee hetkeksi tilanneilmaisin.

Tuo tilanneilmaisin näkyviin painamalla (Keskeytä) -painiketta uudelleen.

latka katselemista painamalla toistopainiketta ». Ruudulla näkyvä kuvake ilmaisee, että katselet pysäytettyä lähetystä.

## Palaaminen TV-lähetykseen

Voit palata takaisin TV-lähetykseen painamalla (Pysäytä) -painiketta.

Kun vaihdat digitaaliselle kanavalle, USB-kiintolevy alkaa puskuroida lähetystä. Kun vaihdat toiselle digitaaliselle kanavalle, uuden kanavan lähetys puskuroidaan ja aiemman kanavan lähetys tyhjennetään. Kun vaihdat liitettyyn laitteeseen (Blu-raysoittimeen tai digitaalivastaanottimeen), USB-kiintolevy lopettaa puskuroinnin ja lähetys tyhjennetään. Lähetys tyhjennetään myös, kun siirrät TV:n valmiustilaan.

Kun USB-kiintolevylle tallennetaan ohjelmaa, lähetystä ei voi keskeyttää.

## Pikauusinta

Kun katselet TV-lähetystä digitaaliselta kanavalta, voit toistaa lähetyksen pikauusintana.

Voit toistaa viimeiset 10 sekuntia lähetystä painamalla (Keskeytä) -painiketta ja painamalla (Vasen) -painiketta. Paina <- painiketta toistuvasti, kunnes olet puskuroidun ohjelman tai tallennusajan alussa.

## Tilanneilmaisin

Kun tilanneilmaisin näkyy ruudussa, voit valita keskeytetyn lähetyksen katselun aloituskohdan painamalla painiketta < (Taaksepäin)- tai  $\blacktriangleright$  (Eteenpäin). Voit myös muuttaa nopeutta painamalla näitä painikkeita toistuvasti.

## Lisätiedot

• Äänikuvaus-ääni (kommentit) näkörajoitteisille ei ole käytettävissä TV-ohjelman pysäytys -toiminnon aikana tai tallennettaessa.

• Voit puskuroida kanavan digitaalisen DVB-tekstityksen. Et voi puskuroida tekstipalveluista peräisin olevaa tekstitystä. Tarkista, onko digitaalinen DVB-tekstitys käytettävissä, siirtymällä TVkanavalle ja painamalla **= OPTIONS** -painiketta ja avaamalla

 $\overline{16}$ 

# Tallentaminen

# 17.1

17

# Vaatimukset

Televisio-ohjelman tallentamista varten. . .

• televisioon on kytkettävä alustettu USB-kiintolevy

• televisioon on asennettava digitaaliset TV-kanavat (kanavat, joita katsellaan TV:n katselu -valikosta)

• television on vastaanotettava kanavatiedot sisäänrakennetusta TV-oppaasta (joko televisioyhtiöltä tai internetistä)

Saat lisätietoja painamalla **- Avainsanat** -painiketta ja etsimällä aiheen USB-kiintolevy, asentaminen.

## $\overline{17.2}$ Ohjelman tallentaminen

## Tallenna nyt

Voit tallentaa ohjelman, jota katselet, painamalla kaukosäätimen (Tallenna) -painiketta.

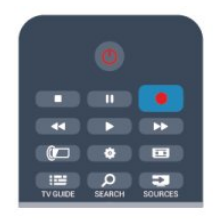

Jos vastaanotat TV-oppaan tiedot internetistä, voit säätää tallennuksen päättymisajan ponnahdusikkunassa ennen tallennuksen vahvistamista.

Jos vastaanotat TV-oppaan tiedot televisioyhtiöltä, tallennus alkaa heti. Voit säätää tallennuksen päättymisajan tallenneluettelossa. Voit lopettaa tallennuksen painamalla (Pysäytä) -painiketta.

## Tallennuksen ajastaminen

Voit ajastaa samana päivänä tai muutaman päivän kuluttua (enintään 8 päivää) tulevan ohjelman tallennuksen.

1 - Ajasta tallennus painamalla **E TV-opas** -painiketta. Valitse TV-oppaan sivulla kanava ja tallennettava ohjelma. Voit siirtyä kanavaan luettelosta painamalla kanavan numeroa. Selaa kanavan ohjelmia painamalla  $\blacktriangleright$  (Oikea) tai < (Vasen) -painiketta.

Vaihda luettelon päivämäärää painamalla 
Suurin OPTIONS -painiketta ja valitsemalla Vaihda päivä. Valitse luettelosta päivämäärä ja paina OK-painiketta. Jos TV-opastiedot vastaanotetaan internetistä, voit valita päivämäärän sivun ylälaidasta ja painaa OK-painiketta.

**2 -** Kun ohjelma on korostettuna, paina Tallenna -painiketta. TV lisää aikapuskurin ohjelman loppuun. Voit halutessasi lisätä pidemmänkin puskuriajan.

**3 -** Valitse Ajastus ja paina OK-painiketta. Ohjelman tallennus on ajastettu. Näkyviin tulee automaattisesti varoitus, jos tallennuksia on ajastettu päällekkäin.

Jos haluat tallentaa ohjelman silloin, kun et ole paikalla, muista jättää TV valmiustilaan äläkä katkaise virtaa USB-kiintolevystä.

## Tallennusluettelo

Voit katsoa tallenteiden ja ajastettujen tallennusten luetteloa painamalla-painiketta, valitsemalla Tallenteet ja painamalla OK-painiketta.

Tässä luettelossa voit valita katseltavan tallennuksen, poistaa tallennettuja ohjelmia, säätää tallennuksen päättymisaikaa tai tarkistaa vapaan levytilan määrän. Jos TV-opasta käytetään internetistä, tässä luettelossa saat ajastettua tallennuksen, jonka aloitus- ja päättymisajan voit määrittää itse ajastintallennuksena, joka ei liity ohjelmaan. Aseta ajastettu tallennus valitsemalla sivun ylälaidassa Ajasta tallennus ja painamalla OK-painiketta. Valitse kanava, päivämäärä ja ajanjakso. Vahvista tallennus valitsemalla Ajasta ja paina OK-painiketta.

## Ajastetun tallennuksen poistaminen

Poista ajastettu tallennus valitsemalla tuleva tallennus luettelosta ja painamalla OK-painiketta. Voit myös valita ajastetun tallennuksen, painaa  $\equiv$  OPTIONS -painiketta ja valita Peruuta tallennus.

## Lisätiedot

• Voit katsella aiemmin tallennettua ohjelmaa tallennuksen aikana.

- Et voi vaihtaa televisiokanavia tallennuksen aikana.
- Et voi keskeyttää televisiolähetystä tallennuksen aikana.

• Tallennusta varten tarvitaan luotettava kellonajan asetus. Jos asetat television kellon manuaalisesti, tallennus ei välttämättä onnistu.

• Äänikuvaus-ääntä (kommentit) näkörajoitteisille ei voi tallentaa.

• Voit tallentaa kanavan digitaalisen DVB-tekstityksen. Et voi tallentaa tekstipalveluista peräisin olevaa tekstitystä. Tarkista, onko digitaalinen DVB-tekstitys käytettävissä, siirtymällä TVkanavalle ja painamalla **= OPTIONS** -painiketta ja avaamalla tekstitysluettelon Tekstityskieli-valinnalla. Voit tallentaa vain tekstityskielen, jonka edessä on DVB-kuvake.

## 17.3 Tallenteen katseleminen

Tallenteen katseleminen

1 - Paina **A**, valitse **Tallenteet** ja paina OK-painiketta. **2 -** Valitse luettelosta tallenne ja aloita toisto painamalla (Toista) Voit käyttää kaukosäätimen painikkeita  $\blacktriangleright$  (Eteenpäin), **∢** (Taaksepäin),  $\blacksquare$  (Keskeytä) ja  $\blacksquare$  (Pysäytä).

## Vanhentunut tallennus

Televisioyhtiöt voivat rajoittaa tallennusten katselupäivien määrää. Luettelossa olevassa tallennuksessa voi näkyä tallennuksen vanhenemiseen kuluvien päivien lukumäärä.

## Epäonnistunut tallentaminen

Jos televisioyhtiö esti ajastetun tallennuksen tai jos lataus keskeytettiin, tallennuksen kohdalla on Epäonnistui-merkki.

## Tallenteen poistaminen

Voit poistaa tallenteen valitsemalla tallenteen luettelosta painamalla  $\equiv$  OPTIONS -painiketta ja valitsemalla Poista tallenne.

Saat lisätietoja painamalla - Avainsanat -painiketta ja etsimällä aiheen Ohjelman tallentaminen.

# 18

# Skype

## 18.1

# Tietoja Skype-ohjelmasta

Skype™-ohjelmalla voit soittaa näköpuheluja TV:stäsi ilmaiseksi. Voit soittaa kavereillesi kaikkialla maailmassa ja nähdä heidät. Puhu kaveriesi kanssa samalla, kun näet heidät televisiossasi.

## 18.2

## Vaatimukset

Skype-videopuheluun tarvitaan erikseen myytävä Philips Philips PTA317 -TV-kamera, jossa on kiinteä mikrofoni, sekä hyvä internetyhteys.

Televisiossa on oltava hyvä internetyhteys ennen Skypen käynnistämistä. Internet-yhteyden voi luoda langattoman tai kiinteän verkon kautta.

Saat lisätietoja painamalla - Avainsanat -painiketta ja etsimällä aiheen Verkko, langaton.

## Skype-tili

Skypen käyttäminen vaatii Skype-tilin luomisen itsellesi tai perheenjäsenellesi. Voit luoda uuden Skype-tilin TV:ssä tai tietokoneessa.

## Skype-saldo tai Skype-paketit

Skypellä voit soittaa edullisesti myös lanka- ja matkapuhelimiin. Voit ostaa Skype-saldoa tietokoneella tai valita Skype-paketin osoitteessa [www.skype.com](http://www.skype.com).

## Ei hätäpuheluja

Skype ei korvaa tavallista puhelintasi eikä sillä voi soittaa hätäpuheluita.

## 18.3

# Skypen käytön aloittaminen

## Kameran asentaminen

Liitä TV-kameran kaapeli yhteen television USB-liitännöistä. Taivuta kiinnikettä kuvassa osoitetulla tavalla ja aseta kamera TV:n päälle.

Suuntaa kamera istumapaikkaasi. Skype-puhelun aikana voit panoroida, kallistaa, lähentää tai loitontaa kameran kuvaa.

Voit asettaa kameran mihin tahdot, mutta ei ole suositeltavaa asettaa sitä kaiuttimien päälle.

Jos TV-kameraa ei ole liitetty, Skype ei käynnisty.

## Kirjaudu

Kirjaudu Skypeen Skype-nimelläsi ja -salasanallasi. Jos sinulla ei vielä ole Skype-nimeä, luo uusi Skype-tili.

Kirjautuminen Skypeen

1 - Avaa kotivalikko painamalla **A**-painiketta.

**2 -** Käynnistä Skype ja avaa kirjautumissivu valitsemalla Skype ja painamalla OK-painiketta.

**3 -** Valitse Skype-nimi-tekstikenttä ja kirjoita Skype-nimesi. Voit avata näyttönäppäimistön valitsemalla tekstikentän ja painamalla OK-painiketta. Jos olet kirjautunut aiemmin, paina LIST -painiketta ja valitse Skype-nimesi. Televisio tallentaa muistiin viisi viimeisintä kirjautumisessa käytettyä Skype-nimeä.

**4 -** Valitse Salasana-tekstikenttä ja kirjoita salasanasi.

**5 -** Kun olet valmis, valitse Kirjaudu ja paina OK-painiketta.

Olet kirjautunut sisään, jos Skype-valikko avautuu kuvaruutuun.

## Tarvitsetko apua?

Jos olet unohtanut Skype-nimesi tai -salasanasi tai kirjautumisessa on ongelmia, mene osoitteeseen [www.skype.com/support](http://www.skype.com/support).

## Uusi Skype-tili

Jos sinulla ei vielä ole Skype-nimeä ja -salasanaa, voit luoda uuden Skype-tilin tietokoneessa. Kun olet luonut uuden tilin, voit kirjautua televisiossa Skype-nimesi ja -salasanasi avulla. Kun haluat luoda Skype-tilin tietokoneessa, mene osoitteeseen [www.skype.com](http://www.skype.com)

Jos sinulla on kaukosäädin, jossa on näppäimistö, tai televisioon on liitetty USB-näppäimistö, voit luoda uuden Skype-tilin televisiossa.

Uuden tilin luominen televisiossa

**1 -** Valitse Skypen Kirjaudu-sivulla Luo uusi tili ja paina OK -painiketta.

**2 -** Valitse seuraavassa valikossa Avaa selain ja paina OK -painiketta.

**3 -** Televisio avaa [www.skype.com](http://www.skype.com)-sivuston suoraan. Voit luoda uuden tilisi tässä sivustossa.

**4 -** Kun Skype vahvistaa, että uusi tilisi on luotu, poistu selaimesta ja palaa Skypen Kirjaudu-sivulle televisiossa.

**5 -** Kirjaudu antamalla Skype-nimesi ja -salasanasi.

## Skype-nimi

Skype-nimen on alettava isolla tai pienellä kirjaimella. Siinä on oltava 6–32 merkkiä, ja siinä saa olla myös numeroita. Skypenimessä ei saa olla välilyöntiä.

## Salasana

Salasanassa on oltava 6–20 merkkiä ja vähintään yksi kirjain tai yksi numero. Siinä ei voi olla erikoismerkkejä, kuten tavaramerkkiä, luettelomerkkiä tai eurosymbolia. Skypesalasanassa ei saa olla välilyöntiä.

Jos sinulla ei vielä ole Skype-nimeä ja -salasanaa, voit luoda televisiossa uuden tilin rekisteröitymissivulla.

- 1 Valitse rekisteröitymissivulla Uusi tili ja paina OK-painiketta.
- 2 Luo uusi tili.
- Koko nimi
- Kirjoita koko nimesi.
- Skype-nimi

Kirjoita nimi, jota käytät Skype-nimenäsi. Skype-nimesi näytetään muiden Skype-käyttäjien kontaktiluetteloissa. Skype-nimen on alettava isolla tai pienellä kirjaimella. Siinä on oltava 6–32 merkkiä ja siinä saa olla myös numeroita. Skype-nimessä ei saa olla välilyöntiä.

• Salasana

Kirjoita salasanasi. Salasanassa on oltava 6–20 merkkiä ja vähintään yksi kirjain tai yksi numero. Siinä ei voi olla erikoismerkkejä, kuten tavaramerkkiä, luettelomerkkiä tai eurosymbolia. Skype-salasanassa ei saa olla välilyöntiä.

• Sähköposti

Kirjoita sähköpostiosoitteesi.

- 3 Lue ja hyväksy Skypen käyttöehdot.
- 4 Uusi tilisi hyväksyttiin ja olet kirjautunut sisään.

Voit muokata tai täydentää Skype-profiiliasi tietokoneessa. Käynnistä Skype tietokoneessa, kirjaudu sisään Skype-nimelläsi ja -salasanallasi ja avaa Skype-profiilisi. Voit vaihtaa profiilikuvasi, lisätä fiilisviestin tai määrittää yksityisasetukset.

## Microsoft-tili

Jos sinulla on Microsoft-tili, voit kirjautua sen avulla Skypeen televisiossa.

Kirjautuminen Microsoft-tilin avulla

**1 -** Valitse Skypen Kirjaudu-sivulla Kirjaudu sisään Microsofttilillä ja paina OK-painiketta.

**2 -** Valitse Seuraava ja paina OK-painiketta. Microsoft-tilin kirjautumissivu avautuu televisiossa.

- **3** Anna Microsoft-tiliisi liittyvä sähköpostiosoite ja salasana.
- **4** Valitse Lähetä-painike ja paina OK-painiketta.

## 18.4

# Skype-valikko

Kun olet kirjautunut, Skype avaa Skype-valikon.

Skype-valikon toiminnot

#### • Oma profiili - Skype-nimesi

Oman Skype-profiilin näyttäminen tai muokkaaminen. Valitse Skype-nimi ja paina OK-painiketta.

## • Ihmiset

Ihmiset-toiminnolla voit aloittaa Skype-puhelun ja hallita kontakteja.

## • Soita puhelimiin

Soittonäppäimet -toiminnolla voit soittaa lanka- tai matkapuhelinnumeroon antamalla numeron numeronäppäimistöllä. Sinulla on oltava Skype-saldoa tai Skypepaketti, jotta voit soittaa puhelinnumeroon. Et voi valita Soittonäppäimet -toimintoa, jos kameraa ja mikrofonia ei ole liitetty.

## • Historia

Historia-toiminnolla voit tarkastella vastaamattomia ja aiempia puheluja tai tarkastella kontaktipyyntöjä.

## • Asetukset

Asetukset-toiminnolla voit esimerkiksi muuttaa salasanaasi, määrittää yksityisyys- ja puhepostiasetuksesi tai tarkastella torjuttuja kontaktejasi.

## • Kirjaudu ulos

Kirjautuminen ulos Skypestä televisiossa.

## Ei hätäpuheluja

## Skypellä ei voi soittaa hätäpuheluita

Skype ei korvaa tavallista puhelintasi eikä sillä voi soittaa hätäpuheluita.

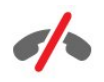

# Oma profiili

Oma profiili -toiminnolla voit muokata omaa Skype-profiiliasi.

## • Public

18.5

Voit tarkastella tai muuttaa profiilitietojasi, jotka kontaktisi näkevät.

## • Puhelin

Voit antaa koti-, työ- ja matkapuhelinnumerosi ja muuttaa niitä.

## • Yksityinen

Voit näyttää sähköpostiosoitteesi, tarkistaa saldon määrän tai

näyttää tilauksen tiedot tai kirjoittaa fiilisviestin.

#### • Profiilikuva

Jos et ole vielä ladannut profiilikuvaa tietokoneella, voit valita jonkin valmiista kuvista profiilikuvaksesi.

## • Online-tila

Voit muuttaa online-tilaasi. Valitse tila, jonka haluat kontaktiesi näkevän, kun olet online-tilassa.

## 18.6 Ihmiset

## Kontaktit

Ihmiset-toiminnolla voit tarkastella Skype-kontaktiesi luetteloa.

Kontaktiesi tiedoissa näkyy heidän Skype-nimensä. Kontaktit ovat online-tilassa ja tavoitettavissa Skype-puhelua varten, kun heidän nimensä vieressä näkyy vihreä piste.

Kontaktisivun vasemman yläkulman tekstiruudun avulla voit etsiä kontaktia kontaktiluettelosta. Voit etsiä haluamasi kontaktin myös selaamalla sivua alasäin.

## Kontaktin lisääminen

## Skype-kontaktin lisääminen

Ihmiset-luettelossa, eli kontaktiesi luettelossa, voit lisätä uuden Skype-kontaktin.

## Skype-kontaktin lisääminen

Jos tiedät kaverisi Skype-nimen tai sähköpostiosoitteen, Skype löytää hänet nopeasti. Jos et tiedä näitä tietoja, voit yrittää etsiä kaveriasi nimen perusteella.

Skype-kontaktin lisääminen

- 1 Paina Kontaktit-sivulla **E** OPTIONS -painiketta.
- **2** Valitse Lisää Skype-kontakti ja paina OK-painiketta.

**3 -** Anna uuden kontaktin Skype-nimi tai sähköpostiosoite. Voit myös yrittää kirjoittaa nimen. Avaa näyttönäppäimistö painamalla OK-painiketta. Kun olet valmis, paina OK-painiketta.

- **4** Skype etsii haluamaasi kontaktia ja näyttää etsinnän tulokset.
- **5** Valitse haluamasi kontakti ja lähetä kontaktipyyntö painamalla OK-painiketta.

**6 -** Kirjoita pyyntö ja paina OK-painiketta. Skype lähettää pyynnön uudelle kontaktille. Jos kontakti hyväksyy pyynnön, uuden kontaktin Skype-nimi tulee näkyviin luetteloon ja voit soittaa kontaktille Skypen avulla.

#### Puhelinnumeron lisääminen

Ihmiset-luettelossa, eli kontaktiesi luettelossa, voit lisätä puhelinnumeron kontaktiksi. Voit soittaa puhelimeen Skypeäänipuhelun. Tarvitset Skype-saldoa, jotta voit soittaa puhelun.

Puhelinnumeron lisääminen

- 1 Paina Kontaktit-sivulla **E** OPTIONS -painiketta.
- **2** Valitse Lisää puhelinnumero ja paina OK-painiketta.
- **3** Anna kontaktin nimi. Voit avata näyttönäppäimistön

painamalla OK-painiketta. Kun olet valmis, paina OK-painiketta. **4 -** Anna kontaktin puhelinnumero. Kirjoita alkuun aina maakoodi (esimerkiksi +358 Suomea varten). Älä käytä kaksoisnollaa. Kun olet valmis, paina OK-painiketta. Puhelinnumerokontaktisi nimi tulee näkyviin luetteloon.

## Kontaktipyynnön hyväksyminen

Kun saat kontaktipyynnön, Historia-kohdassa Skype-valikossa näkyy pieni kuvake.

Kontaktipyynnön hyväksyminen

**1 -** Valitse Skype-valikossa Historia ja paina OK-painiketta. **2 -** Select Kontaktipyynnöt ja paina OK-painiketta. Valitse pyyntö ja paina OK-painiketta. Skype pyytää sinua hyväksymään kyseisen kontaktin. Jos hyväksyt sen, kontakti tulee näkyviin kontaktiluetteloon.

## Kontaktin torjuminen

Voit torjua Skype-kontaktin. Torjuttu kontakti ei voi ottaa sinuun yhteyttä Skypellä. Torjutulle kontaktille ei lähetetä ilmoitusta. Hänen kontaktiluettelossaan sinun näytetään aina olevan Offlinetilassa. Voit aina poistaa kontaktin torjunnan.

Kontaktin estäminen

**1 -** Valitse estettävä kontakti Kontaktit-sivulla.

2 - Paina **E** OPTIONS -painiketta, valitse Estä ja paina OK -painiketta. Kontakti on estetty.

Kontaktin torjunnan poistaminen

**1 -** Valitse kontakti, joka on estetty.

2 - Paina **E** OPTIONS -painiketta, valitse Älä torju henkilöä ja paina OK-painiketta. Kontaktin torjunta poistetaan.

Torjuttujen kontaktien luettelon tarkasteleminen

**1 -** Valitse Skype-valikossa Asetukset ja paina OK-painiketta. **2 -** Valitse Estetyt kontaktit ja paina OK-painiketta. Kaikki torjumasi kontaktit näkyvät luettelossa.

## Poistaminen tai uudelleennimeäminen

Voit käyttää kontakteihin Poista- tai Nimeä uudelleen -toimintoa.

Kontaktin poistaminen

**1 -** Valitse poistettava kontakti Kontaktit-sivulla.

2 - Paina **E** OPTIONS -painiketta, valitse Poista ja paina OK-painiketta. Kontakti on poistettu luettelosta.

Kontaktin uudelleennimeäminen

**1 -** Valitse uudelleennimettävä kontakti Kontaktit-sivulla.

2 - Paina **E** OPTIONS -painiketta, valitse Nimeä uudelleen ja paina OK-painiketta.

**3 -** Anna kontaktin uusi nimi tekstikenttään. Voit avata näyttönäppäimistön painamalla OK-painiketta. Kun olet valmis, paina OK-painiketta.

18.7

## Soittaminen Skypellä

## Video- tai äänipuhelu

#### Näköpuhelun soittaminen

Videopuhelu-toiminnolla voit soittaa kavereillesi ja nähdä heidät television kuvaruudussa.

Videopuhelun soittaminen

**1 -** Valitse Kontaktit-sivulla kontakti, jolle haluat soittaa.

**2 -** Valitse Videopuhelu ja paina OK-painiketta. Jos kontakti on Skype-käyttäjä, hänellä on liitetty Skype-kamera ja hän vastaa puheluun, näet hänet television kuvaruudussa.

**3 -** Lopeta puhelu valitsemalla Lopeta puhelu ja painamalla OK-painiketta.

Kun Skype-kamerasi on kytketty käyttöön, sininen merkkivalo palaa. Television kuvaruudun oikeassa alakulmassa olevasta pienestä kuvasta näet, mitä kontaktisi näkee.

Voit kytkeä Skype-kameran pois käytöstä valitsemalla **· Video** pois ja painamalla OK-painiketta. Voit kytkeä sen takaisin käyttöön valitsemalla Video päälle ja painamalla OK-painiketta.

Voit mykistää mikrofonin valitsemalla  **Mikrofoni pois** ja painamalla OK-painiketta. Voit kytkeä sen takaisin käyttöön valitsemalla *V* Mikrofoni päälle ja painamalla OK-painiketta.

Videopuhelun aikana voit muuttaa kameran katselukulmaa. Saat lisätietoja katselukulman vaihtamisesta painamalla

 Avainsanat -painiketta ja etsimällä aiheen Skype, kameran zoomaus, panorointi ja kallistus.

#### Äänipuhelun soittaminen

Äänipuhelu-toiminnolla voit soittaa ilman videokuvaa kameran ollessa kytkettynä pois käytöstä.

Äänipuhelun soittaminen

**1 -** Valitse Kontaktit-sivulla kontakti, jolle haluat soittaa.

**2 -** Valitse Puhelu ja paina OK-painiketta. Jos kontakti on Skypessä ja vastaa puheluun, voit puhua kontaktin kanssa. **3 -** Lopeta puhelu valitsemalla Lopeta puhelu ja painamalla OK-painiketta.

Kontakti voi lisätä sinut useamman osallistujan kanssa samaan äänipuheluun. Sinä et voi lisätä osallistujia.

## Soittaminen puhelimiin

Voit soittaa Skypellä sekä lankapuhelimiin että matkapuhelimiin. Puhelimiin soittaminen vaatii Skype-saldon ostamista tai Skypepakettia.

Puhelimeen soittaminen

**1 -** Valitse Kontaktit-sivulla puhelinnumerokontakti.

**2 -** Valitse Puhelu ja paina OK-painiketta. Sinulla on oltava Skypesaldoa tai Skype-paketti, jotta voit soittaa puhelinnumeroon. Jos kontakti vastaa puhelimeen, voit puhua kontaktille.

**3 -** Lopeta puhelu valitsemalla Lopeta puhelu ja painamalla OK-painiketta.

Skypen avulla voit myös soittaa puhelinnumeroon suoraan. Voit kirjoittaa puhelinnumeron numeronäppäimistöllä.

Numeronäppäimistön avaaminen

**1 -** Valitse Skype-valikossa Soittonäppäimet ja paina OK -painiketta.

2 - los numeronäppäimistö ei ole näkyvissä, valitse **i Näytä** numeronäppäimistö ja paina OK-painiketta.

**3 -** Valitse puhelinnumero. Voit siirtyä kunkin numeron kohdalle ja painaa OK-painiketta, tai voit käyttää kaukosäätimen numeropainikkeita.

#### Ei hätäpuheluja

Skype ei korvaa tavallista puhelintasi eikä sillä voi soittaa hätäpuheluita.

## Puhelun vastaanottaminen

Kun olet kirjautunut sisään Skypeen ja katsot TV:tä, soittoääni ja kuvaruutuun tuleva ilmoitus ilmoittavat saapuvasta puhelusta. Ilmoitus kertoo myös, kuka soittaa, ja voit vastata puheluun tai hylätä sen.

Voit vastata puheluun valitsemalla Vastaa videokuvan kanssa ja painamalla OK-painiketta.

Voit vastata puheluun kamera kytkettynä pois käytöstä valitsemalla Vastaa äänen kanssa ja painamalla OK-painiketta. Voit hylätä puhelun valitsemalla Hylkää puhelu ja painamalla OK-painiketta.

## Historia

Skype-valikon Historia-sivulla on luettelo kaikista soittamistasi puheluista, vastaamattomat puhelut mukaan lukien. Näet myös uudet kontaktipyynnöt ja voit kuunnella puhepostiviestit.

Voit tarkastella luetteloa valitsemalla Kaikki puhelut, Vastaamattomat puhelut, Saapuvat puhelut tai Lähtevät puhelut ja painamalla OK-painiketta.

Voit tarkastella uusia kontaktipyyntöjä valitsemalla Kontaktipyynnöt ja painamalla OK-painiketta.

Voit tarkastella ja kuunnella puhepostiviestejä valitsemalla Puhepostiviestit ja painamalla OK-painiketta.

Skype-tapahtumien säilyttäminen tässä historialuettelossa määräytyy kontaktiesi määrän ja Skypen käyttötiheytesi mukaan.

## Vastaaja

#### Tietoja puhepostista

Jos joku soittaa sinulle Skypen kautta etkä vastaa puheluun, soittaja voi jättää puhutun viestin Skype-puhepostiisi. Jos itse soitat kontaktille eikä hän vastaa puheluun, voit lähettää kontaktille Skype-puhepostiviestin.

Puhepostiviestin lähettäminen ja vastaanottaminen edellyttää, että sinä ja kontaktisi määritätte ensin Skype-puhepostin. Voit määrittää puhepostin tietokoneesi avulla. Mene osoitteeseen [www.skype.com](http://www.skype.com)

Kun olet määrittänyt puhepostin käyttöön tietokoneesi avulla, määritä puhepostin asetukset valitsemalla Skype-valikko > Asetukset > Puhepostiviestit.

#### Puhepostiviestin tallentaminen

Kun soitat kontaktille eikä hän vastaa puheluun, voit jättää puhepostiviestin.

Puhepostiviestin tallentaminen

**1 -** Soita kontaktille. Jos puheluun ei vastata, Skype ehdottaa puhepostiviestin lähettämistä.

**2 -** Valitse Kyllä ja sano viestisi.

**3 -** Lopeta tallennus valitsemalla Lopeta puhelu ja painamalla OK-painiketta.

#### Puhepostiviestin toistaminen

Kontakti voi lähettää sinulle puhepostiviestin. Jos sinulle on lähetetty puhepostiviesti, Skype-valikossa näkyy pieni kuvake. Voit toistaa puhepostiviestin Historia-sivulta.

Puhepostiviestin toistaminen

- **1** Valitse Skype-valikossa Historia ja paina OK-painiketta.
- **2** Valitse Puhepostiviestit ja paina OK-painiketta.

**3 -** Valitse toistettava puhepostiviesti ja paina OK-painiketta. Voit kuunnella puhepostiviestin niin monta kertaa kuin haluat. Voit hallita puhepostiviestejäsi painamalla  $\equiv$  OPTIONS -painiketta.

## 18.8

# Skype-saldo

Skypessä voit ostaa Skype-saldoa tai valita Skype-paketin. Kun sinulla on Skype-saldoa tai Skype-paketti, voit soittaa lanka- tai matkapuhelimiin TV:stä.

#### Skype-saldon ostaminen

Jos haluat ostaa Skype-saldoa tai valita Skype-paketin, kirjaudu sisään Skypeen tietokoneessa.

Ostamasi Skype-saldo on käytettävissäsi, kun kirjaudut Skypeen TV:ssäsi.

Saldon määrä tai paketin tiedot näytetään kaikilla sivuilla, joilla voit soittaa puhelun.

#### Skype-saldo vähissä

Sinulle ilmoitetaan, jos saldosi ei riitä puheluun.

## 18.9

## Skype-asetukset

## Kirjautuminen sisään

Voit määrittää Skypen kirjautumaan sisään automaattisesti, kun valitset Skypen aloitusvalikossa. Sinun ei tarvitse kirjoittaa Skypenimeäsi tai -salasanaasi.

Kirjautuminen sisään Skypen käynnistyessä

- **1** Kirjaudu Skypeen tilitietojesi avulla.
- **2** Valitse Skype-valikossa Asetukset ja paina OK-painiketta.
- **3** Valitse Kirjautuminen sisään ja painamalla OK-painiketta.

4 - Valitse valintaruutu painamalla **>** (oikea) -painiketta, ja valitse Kirjaa minut sisään kun Skype käynnistyy painamalla OKpainiketta.

## Vaihda oma salasana

Voit vaihtaa nykyisen Skype-salasanasi ja kirjoittaa uuden salasanan Skype-tiliäsi varten.

Oman salasanan vaihtaminen

- **1** Kirjaudu Skypeen tilitietojesi avulla.
- **2** Valitse Skype-valikossa Asetukset ja paina OK-painiketta.

#### **3 -** Valitse Vaihda oma salasana.

**4 -** Valitse (oikea) -painiketta painamalla Nykyinen salasana ja kirjoita nykyinen salasanasi. Paina ensin OK-painiketta, jos haluat käyttää näyttönäppäimistöä.

5 - Valitse  $\blacktriangledown$  (alas) -painiketta painamalla Uusi salasana ja kirjoita uusi salasanasi.

6 - Valitse  $\blacktriangledown$  (alas) -painiketta uudelleen painamalla Uusi salasana uudelleen ja kirjoita uusi salasanasi uudelleen.

7 - Valitse v (alas) -painiketta uudelleen painamalla Vaihda, niin uusi salasana lähetetään vahvistettavaksi.

## Video

Voit määrittää Skypen rajoittamaan videokuvan käyttöä Skypepuheluissa.

Vastaanota video automaattisesti... -asetuksella voit määrittää Skypen vastaanottamaan ja näyttämään automaattisesti videokuvan kaikilta, vain kontaktiluettelossasi olevilta henkilöiltä tai ei keneltäkään.

Näytä tieto videostani vastaanottajalle -asetuksella voit määrittää Skypen lähettämään videokuvasi vain kontaktiluettelossasi oleville henkilöille tai ei kenellekään.

Videoasetusten määrittäminen

- **1** Kirjaudu Skypeen tilitietojesi avulla.
- **2** Valitse Skype-valikossa Asetukset ja paina OK-painiketta.
- **3** Valitse Video.

**4 -** Valitse valintapainikkeet painamalla (oikea) -painiketta ja lisää tai poista merkintä painamalla OK-painiketta.

## Yksityisyys

Voit määrittää Skypen rajoittamaan saapuvia Skype-puheluja.

Voit sallia puhelut kaikilta tai vain kontaktiluettelossasi olevilta henkilöiltä.

Yksityisyysasetusten määrittäminen

- **1** Kirjaudu Skypeen tilitietojesi avulla.
- **2** Valitse Skype-valikossa Asetukset ja paina OK-painiketta. **3 -** Valitse Yksityisyys.
- 

4 - Valitse valintapainikkeet painamalla **>** (oikea) -painiketta ja lisää tai poista merkintä painamalla OK-painiketta.

## Torjutut kontaktit

Voit tarkastella kaikkien estettyjen kontaktiesi luetteloa.

Luettelon näyttäminen

- **1** Kirjaudu Skypeen tilitietojesi avulla.
- **2** Valitse Skype-valikossa Asetukset ja paina OK-painiketta.

**3 -** Valitse Estetyt kontaktit ja paina OK-painiketta. Voit hallita estettyjä kontaktejasi painamalla  $\equiv$  OPTIONS-painiketta.

## Vastaaja

Voit määrittää joitakin asetuksia puhepostin lähettämistä varten.

Jos haluat kontaktin lähettävän sinulle puhepostia, kun hän ei voi vastata puheluusi, valitse Lähetä vastaamattomat puhelut puhepostiin -valintaruutu. Jätä valintaruutu valitsematta, jos et halua saada puheposteja.

Jos haluat sallia kontaktin lähettävän sinulle puhepostia, kun et voi vastata puheluun 15 sekunnin kuluessa ja sinulla on toinen puhelu meneillään, valitse Puhun toista puhelua -valintaruutu.

Jos sallit puhepostin puhelun hylkäämisen jälkeen, valitse Hylkään saapuvan puhelun -valintaruutu.

Puhepostin asetusten määrittäminen

- **1** Kirjaudu Skypeen tilitietojesi avulla.
- **2** Valitse Skype-valikossa Asetukset ja paina OK-painiketta.
- **3** Valitse Puheposti ja paina OK-painiketta.

4 - Valitse valintaruutu painikkeilla ▼ (alas) tai ▲ (ylös). Lisää tai poista valinta painamalla OK-painiketta.

## Puhelujen välitys

Puhelujen välitys -toiminnon avulla et koskaan menetä Skypepuheluja.

Jos et ole online-tilassa tai et voi vastaanottaa puhelua, voit välittää Skype-puhelun mihin tahansa lanka- tai matkapuhelimeen. Voit välittää Skype-puhelun myös toiselle Skype-tilille. Voit määrittää kolme puhelinnumeroa tai Skype-nimeä haluamassasi järjestyksessä puhelujen välittämistä varten. Puhelujen välittäminen puhelinnumeroihin edellyttää Skype-saldoa tai Skypepakettia. Puhelujen välittäminen muille Skype-tileille on maksutonta. Lisätietoja puhelujen välityksestä on osoitteessa [www.skype.com/support.](http://www.skype.com/support)

Puhelujen välityksen määrittäminen

- **1** Kirjaudu Skypeen tilitietojesi avulla.
- **2** Valitse Skype-valikossa Asetukset ja paina OK-painiketta.
- **3** Valitse OK-painiketta painamalla Välitä puhelut, kun en ole Skypessä -valintaruutu.

**4 -** Anna valintaruudun alapuolella oleviin syöttöruutuihin kontaktiluettelostasi tärkeysjärjestyksessä ne puhelinnumerot tai Skype-nimet, joihin haluat välittää puhelut. Lisää puhelinnumeroihin aina maakoodi.

**5 -** Muuta tarvittaessa sekuntimäärää, jonka kuluttua Skype välittää puhelusi.

**6 -** Valitse Tallenna, jolloin Puhelujen välitys -asetukseksi tallentuvat.

## Kameran zoomaaminen, panorointi ja kallistus

Voit määrittää kameran katselukulman. Voit lähentää tai loitontaa kuvaa ja panoroida tai kallistaa kamerakehystä. Videopuhelun aikana voit määrittää kameran katselukulman.

Kameran katselukulman määrittäminen

**1 -** Aloita videopuhelu ja odota, kunnes puhelu on alkanut. **2 -** Valitse (oikea) -painiketta painamalla pienen kuvaruudun yläpuolella oleva kuvake ja paina OK-painiketta. Näkyviin tulee palkki, jossa on värillisiä painiketoimintoja.

**3 -** Voit siirtää (panoroida) kamerakehystä painikkeella (vasen)

tai  $\blacktriangleright$  (oikea). Voit kallistaa kamerakehystä painikkeella  $\blacktriangle$  (ylös)

tai  $\blacktriangledown$  (alas). Voit lähentää painikkeella - Lähennä. Voit loitontaa painikkeella **- Loitonna**.

**4 -** Tallenna kameran katselukulma ja palaa Skype-puheluun painamalla **- Valmis-**painiketta.

## 18.10 Kirjaudu ulos

Kun kirjaudut ulos Skypestä, kirjaudut ulos Skype-tililtäsi. Onlinetilaksesi vaihtuu Offline. Kontaktisi eivät voi soittaa sinulle.

Kirjautuminen ulos

**1 -** Paina milloin tahansa Skypessä Palaa -painiketta, jolloin palaat Skype-valikkoon.

**2 -** Valitse Skype-valikosta Kirjaudu ulos ja paina OK-painiketta.

Televisio kysyy, haluatko sulkea Skypen, vai käyttää Skypeä toisella Skype-tilillä.

## 18.11 Sulje Skype

Kun kirjaudut ulos Skypestä, television Skype-sovellus on edelleen aktiivinen. Toinen Skype-tili voi kirjautua sisään, tai voit luoda uuden tilin. Jos haluat lopettaa Skype-sovelluksen televisiossa, sulje Skype.

## 18.12 Käyttöehdot ja tietosuojakäytäntö

Skypen käyttöehdot ovat luettavissa osoitteessa [www.skype.com/go/tou](http://www.skype.com/go/tou)

Lue myös tietosuojakäytäntö osoitteessa

# Smart TV

## 19.1

 $\overline{19}$ 

# Tietoja Smart TV:stä

Liittämällä Philips Smart LED TV:n internetiin löydät täysin uuden televisiomaailman. Voit liittää television reitittimeen kiinteällä yhteydellä tai langattomasti Wi-Fi:n avulla.

Kun televisio on liitetty kotiverkkoon, voit katsoa älypuhelimen kuvia ja tietokoneelle tallennettuja videoita televisiossa. Voit myös säätää televisiota tablet-laitteella.

Kun televisio on liitetty internetiin, voit katsoa verkosta vuokrattuja elokuvia, lukea verkon TV-opasta tai tallentaa suosikkiohjelmasi USB-kiintolevylle. Smart TV -sovellukset lisäävät hauskuutta monenlaisella viihteellä ja kätevillä palveluilla.

## $\overline{192}$

# Vaatimukset

Jotta voit käyttää Smart TV -sovelluksia, televisio on liitettävä reitittimeen, jossa on nopea internetyhteys (laajakaista). Voit käyttää myös internetiin yhdistettyä kotiverkkoa. Tietokonetta ei tarvita.

Saat lisätietoja painamalla - Avainsanat -painiketta ja etsimällä aiheen Verkko.

## Vinkki

Voit helpottaa tekstinsyöttöä ja internet-sivujen selaamista kytkemällä televisioon USB-näppäimistön ja -hiiren. Saat lisätietoja painamalla **- Avainsanat** -painiketta ja etsimällä aiheen USB-näppäimistö tai USB-hiiri.

## $\frac{1}{19.3}$

# Smart TV -asetukset

Kun avaat Smart TV:n ensimmäistä kertaa, sinun täytyy määrittää yhteysasetukset. Jatka lukemalla ja hyväksymällä käyttöehdot. Jos et halua määrittää Smart TV -asetuksia, paina  $\rightarrow$ -painiketta.

## Rekisteröinti

Rekisteröityminen Club Philipsiin

**1 -** Valitse Rekisteröidy ja paina OK-painiketta.

**2 -** Kirjoita sähköpostiosoitteesi, valitse Jatka ja paina OK -painiketta.

**3 -** Vahvista sähköpostiosoite.

## Lapsilukko

Aikuisille luokiteltujen sovellusten lukitseminen

**1 -** Ota käyttöön Smart TV:n lapsilukko valitsemalla Ota

## käyttöön ja painamalla OK-painiketta.

**2 -** Anna valitsemasi PIN-koodi lukituksen poistamista varten.

**3 -** Vahvista PIN-koodi.

Aikuisille luokitellut sovellukset on nyt lukittu. Voit avata lukitun sovelluksen valitsemalla sen ja painamalla OK-painiketta. TV pyytää sinua antamaan 4-numeroisen koodisi.

## 19.4

# Smart TV -sovellukset

## Avaa Smart TV

Smart TV:n aloitussivulta pääset internetiin. Verkko-TV:n avulla voit vuokrata elokuvia verkosta, lukea sanomalehtiä, katsoa videoita ja kuunnella musiikkia. Voit myös tehdä ostoksia verkossa, käyttää yhteisöpalveluita (Facebook, Twitter jne.) tai katsella TV-ohjelmia, kun sinulle parhaiten sopii. Voit tehdä kaikkea tätä avaamalla Sovellukset - TV:lle räätälöidyt verkkosivustot. Voit avata Smart TV:n, kun televisiosi on liitetty internetiin.

## Avaa Smart TV

Avaa Smart TV:n aloitussivu painamalla **1 Smart TV** -painiketta. Vaihtoehtoisesti voit painaa **-**painiketta, valita Smart TV ja painaa OK-painiketta.

Televisio muodostaa yhteyden internetiin ja avaa Smart TV:n aloitussivun. Tämä voi kestää muutaman sekunnin.

## Smart TV:n sulkeminen

Sulie Smart TV:n aloitussivu painamalla **A**-painiketta ja valitsemalla jokin muu toiminto.

TP Vision Europe B.V. ei ole vastuussa palveluntarjoajien tarjoamasta sisällöstä tai sen laadusta.

## Smart TV:n aloitussivu

- **1** Nyt TV:ssä
- **2** Omat sovellukset
- **3** App gallery (sovellusvalikko)
- **4** Internet
- **5** Suositellut sovellukset
- **6** Haku
- **7** Säädä väripainikkeilla

## Omat sovellukset

Avaa sovellukset Smart TV:n aloitussivulla. Jos aloitussivulla ei ole vielä yhtään sovellusta, voit lisätä niitä App gallerysta (sovellusvalikosta).

## App gallery (sovellusvalikko)

Kaikki saatavilla olevat sovellukset löytyvät App gallerysta (sovellusvalikosta).

#### Internet

Internet-sovelluksen avulla voit avata verkon televisiossasi. Voit katsella mitä tahansa internet-sivua televisiossasi, mutta useimpia niistä ei ole räätälöity televisioruudulle. - Tietyt laajennukset (esimerkiksi sivujen tai videoiden

katsomiseen) eivät ole käytettävissä televisiossa.

- Internetsivut näkyvät yksi sivu kerrallaan näytön kokoisena.

## Suositellut sovellukset

Philips esittelee tässä ikkunassa valikoiman suositeltuja maakohtaisia sovelluksia, Verkko-TV:n sovelluksia tai videokaupan vuokrattavia elokuvia. Voit valita ja avata niitä Suositellut sovellukset -ikkunassa.

## Haku

Haku-toiminnolla voit etsiä sopivia sovelluksia App gallerysta (sovellusvalikosta).

Aloita haku kirjoittamalla hakusana tekstikenttään, valitsemalla  $\rho$ ja painamalla OK-painiketta. Hakusanana voi olla nimi, nimike, tyylilaji tai kuvaus.

Vaihtoehtoisesti voit jättää tekstikentän tyhjäksi ja hakea eri luokkien suosituimpia hakuja/hakusanoja. Valitse hakusana löydettyjen hakusanojen luettelosta ja paina OK-painiketta, niin voit hakea kohteita valitsemallasi hakusanalla.

## Sovelluksen avaaminen

Voit aloittaa sovelluksen käytön, kun lisäät sen Smart TV:n aloitussivun sovellusluetteloon. Voit lisätä sovelluksia luetteloosi sovellusvalikosta.

Sovellusten luettelo Smart TV:n aloitussivulla voi olla usean sivun pituinen. Siirry nuolipainikkeilla edelliselle tai seuraavalle sivulle. Vaihtoehtoisesti voit painaa + -painiketta (Seuraava sivu) tai **EEE** --painiketta (Edellinen sivu).

## Sovelluksen avaaminen

Sovelluksen avaaminen

1 - Paina **A**-painiketta ja valitse Smart TV.

2 - Valitse aloitussivulla sovelluksen kuvake ja paina OK -painiketta.

Voit siirtyä sovelluksessa yhden vaiheen tai sivun taaksepäin painamalla  $\bigcirc$ -painiketta.

## Sovelluksen sulkeminen

Sulje sovellus ja palaa Smart TV:n aloitussivulle painamalla Smart TV -painiketta.

## Lataa sovelluksen sivu uudelleen

Jos sovelluksen sivu ei latautunut kunnolla, voit ladata sen uudelleen painamalla  $\equiv$  OPTIONS -painiketta ja valitsemalla Lataa sivu uudelleen.

## Zoomaus

Sovelluksen sivun lähentäminen

- 1 Paina  $\equiv$  OPTIONS -painiketta ja valitse Zoomaussivu.
- 2 Valitse suurennuksen taso liukusäätimellä.

3 - Palaa normaaliin näkymään nollaamalla liukusäädin.

## Näytä suojaustiedot

Voit tarkistaa sovellussivun suojaustason. Paina sovellussivulla  $\equiv$  OPTIONS -painiketta ja valitse Suojaustiedot. Jos sivua ladatessa ruudun alareunassa latausanimaation vieressä näkyy lukko $\theta$ , siirto on suojattu.

## Palautteen antaminen sovelluksesta

Valitse sovellus ja paina **- Palaute** -painiketta, niin voit valita "tykkään"- tai "en tykkää" -painikkeen ja lähettää meille ehdotuksen tai huomautuksen. Voit myös ilmoittaa sovelluksen viasta.

## Sovellusten hallinta

Smart TV:n aloitussivun sovellusluettelossa voit tehdä seuraavat toimet . . .

## • Sovelluksen poistaminen

Voit poistaa sovelluksen Smart TV:n aloitussivulta valitsemalla sovelluksen kuvakkeen ja painamalla **- Poista** -painiketta. Sovellus säilyy sovellusvalikossa.

## • Sovelluksen siirtäminen

Voit vaihtaa sovelluksen paikkaa luettelossa valitsemalla sovelluksen kuvakkeen, painamalla - Siirrä -painiketta, ja siirtämällä sovellusta nuolipainikkeilla. Vahvista paikka painamalla OK-painiketta.

## • Sovelluksen lukitseminen

Voit lukita sovelluksen valitsemalla sovelluksen kuvakkeen ja painamalla - Lukko -painiketta.

Kun lukitset sovelluksen, sinun on annettava nelinumeroinen PINkoodi, jonka määritit Smart TV:n lapsilukoksi. Lukitun sovelluksen kohdalla on lukkokuvake **a** luettelossa.

Voit avata sovelluksen lukituksen valitsemalla sovelluksen kuvakkeen ja painamalla - Lukitus pois -painiketta. Avaa lukitus antamalla nelinumeroinen PIN-koodi.

## App gallery (sovellusvalikko)

Selaa sovelluksia, televisiolle räätälöityjä verkkosivuja, avaamalla App gallery (sovellusvalikko) Smart TV:ssä.

Etsi sovellus esimerkiksi YouTube-videoille, sanomalehdille, verkkovalokuva-albumille, Facebookille ja Twitterille. Sovellusten avulla voit myös vuokrata videon verkosta ja katsoa ohjelmia, jotka jäivät sinulta väliin. Jos App gallerysta (sovellusvalikosta) ei löydy toivomaasi toimintoa, kokeile verkkoa ja selaa internetiä televisiossasi.

## Vuokravideosovellukset

Smart TV:n Videokauppa-sovelluksen avulla voit vuokrata lempielokuviasi verkossa toimivasta videovuokraamosta, jossa voit maksaa turvallisesti luottokortilla.

#### Vuokraa elokuva

**1 -** Avaa Videokauppa-sovellus sovellusluettelossasi tai valitse suositeltu video Smart TV:n aloitussivulla.

- **2** Valitse elokuva.
- **3** Maksa verkossa.

**4 -** Aloita katselu. Voit käyttää (Toista)- ja (Keskeytä) -painikkeita.

Useimmat videokaupat pyytävät sinua luomaan käyttäjätilin.

## Videon suoratoisto

Voit katsella televisioltasi suoratoistomuodossa lähetettyjä vuokraelokuvia. Voit katsoa elokuvan lähes heti. Tarvitset ehkä USB-kiintolevyn videopuskuria varten. Jos USB-kiintolevy on liitettynä, voit ladata vuokraelokuvia myös videokaupoista, jotka tarjoavat elokuvien latausta. Voit pysäyttää tai aloittaa ladatun vuokraelokuvan uudelleen. Vuokraelokuvien vuokra-ajan saat selville videokaupasta.

#### Internet-liikenne

Monien videoiden suoratoistaminen tai lataaminen saattaa ylittää kuukausittaisen internet-liikenteen rajasi.

## Verkko-TV

Smart TV:n aloitussivun\* Verkko-TV-sovelluksen avulla voit katsoa televisio-ohjelmia juuri silloin, kun sinulle sopii. Voit myös katsoa ohjelman, jonka unohdit katsoa.

## Verkko-TV:n avaaminen

Verkko-TV-sovelluksen avaaminen

1 - Paina **x** Smart TV -painiketta.

2 - Valitse aloitussivulla **ID Verkko-TV** -kuvake ja paina **OK** -painiketta.

**3 -** Valitse sivulta ohjelma ja ala katsoa sitä painamalla OK -painiketta. Voit käyttää  $\blacktriangleright$  (Toista)- ja  $\blacksquare$  (Keskeytä) -painikkeita.

## Luettelo televisioyhtiöittäin

Voit tarkastella Verkko-TV:n ohjelmia televisioyhtiöittäin painamalla - Kaikki televisioyhtiöt -painiketta. Valitse televisioyhtiö ja paina OK-painiketta.

\* Jos ominaisuus on käytettävissä alueellasi.

# 19.5

# Multi view

Kun olet Smart TV -sovelluksessa tai internetissä, voit katsella nykyistä TV-kanavaa. Multi view -toiminto avaa pienen kuvaruudun TV-kanavaa varten Smart TV -ruudun viereen.

Multi view -toiminnon avaaminen

1 - Avaa Smart TV painamalla **& SMART TV** -painiketta.

2 - Avaa pieni kuvaruutu painamalla **II MULTI VIEW** -painiketta.

**3 -** Vaihda pienessä ruudussa näkyvää TV-kanavaa painamalla painiketta **EEE** + tai **EEE** -.

Kun Multi view -ruutu on käytössä, et voi käyttää kaukosäädinohjainta etkä liitettyä USB-hiirtä Smart TV -ruudussa.

## 19.6

# Smart TV:n nollaaminen

Voit nollata Smart TV -yhteyden tyhjentämällä television internetmuistin.

Toiminto tyhjentää Philips Smart TV:n rekisteröinnin ja vanhempien luokittelun asetuksen, videokauppasovelluksen kirjautumistiedot, kaikki Smart TV -sovellusten suosikit, internetin kirjanmerkit ja historian.

Internetmuistin tyhjentäminen

- 1 Paina **A**-painiketta, valitse Asetukset ja paina OK-painiketta.
- 2 Valitse Verkkoasetukset > Tyhjennä Internet-muisti ja paina OK-painiketta.

## $\overline{20}$

# Käyttö monessa huoneessa

## $\overline{201}$

# Tietoja käytöstä monessa huoneessa

Käyttö monessa huoneessa -toiminnon avulla voit katsoa toisesta kotisi televisiosta lähetettävää TV-ohjelmaa. Ohjelma suoratoistetaan yhdestä televisiosta toiseen. Voit suoratoistaa lähetystä televisioon, jossa ei ole antenniyhteyttä tai älykorttitilausta. Voit myös suoratoistaa tallennettua ohjelmaa televisiosta, jossa on kiintolevy.

Suoratoistolähetystä lähettävän television virran on oltava kytketty ja televisiokanavan on oltava viritetty tai tallennuksen toisto käynnistetty.

TV-lähetyksen suoratoistaminen Käyttö monessa huoneessa -toiminnon avulla pienentää kuvatarkkuudeksi enintään 720p. Radioasemien lähetystä ei voi suoratoistaa. Jotkin televisioyhtiöt estävät tällaisen suoratoiston suojaamalla ohjelmansa.

## $\frac{20.2}{20.2}$ Vaatimukset

TV-ohjelman suoratoisto yhdestä televisiosta toiseen edellyttää, että ohjelman lähde on digitaalinen TV-kanava.

Molempien televisioiden on oltava yhdistetty langattomaan kotiverkkoon. Saat lisätietoja

painamalla **- Avainsanat** -painiketta ja etsimällä kohdan Verkko, langaton.

Televisioiden on lisäksi oltava Philips-televisioita, joiden mallinumeron viimeinen numero on 8 tai suurempi – esimerkiksi xxXXXxxx8. Vanhemman television laiteohjelmisto on ehkä päivitettävä uusimpaan versioon. Lisätietoja päivittämisestä on vanhemman television Ohje-osiossa.

Varmista, että molempien televisioiden TV-asetuksissa on otettu käyttöön toiminto Ota käyttöön Wi-Fi-tilassa (WoWLAN).

Asetuksen tarkistaminen tässä televisiossa

1 - Paina **A**-painiketta, valitse Asetukset ja paina OK-painiketta. **2 -** Valitse Verkkoasetukset > Ota käyttöön Wi-Fi-tilassa, valitse Päälle ja paina OK-painiketta.

**3 -** Sulje valikko painamalla BACK -painiketta, tarvittaessa toistuvasti.

20.3

# Käyttö monessa huoneessa -tilan käyttäminen

## Ensimmäinen käyttökerta

Kun otat Käyttö monessa huoneessa -tilan käyttöön ensimmäistä kertaa, kytke virta molempiin televisioihin.

Kun tämä televisio on muodostanut yhteyden toiseen televisioon, toinen televisio näkyy automaattisesti Selaa verkkoa -valikossa, vaikka se olisi valmiustilassa.

## Televisiokanavan vastaanottaminen

Käyttö monessa huoneessa -tilan avulla voit katsoa valittua televisiokanavaa tai avata toisen television kanavaluettelon. Jos valitset kanavan luettelosta, toinen televisio vaihtaa myös kanavaksi valitsemasi kanavan. Jos toisessa televisiossa on sisäinen satelliittiviritin ja asennettuja kanavia tai siihen on kytketty tallenteita\* sisältävä kiintolevy (HDD), voit katsoa myös niitä tällä televisiolla. Et voi vaihtaa kanavaa, jos toisessa televisiossa on tallennus käynnissä tai se on TV-ohjelman pysäytys -tilassa tai jos Skype on käytössä.

Toisen television TV-kanavan katseleminen

1 - Varmista, että toinen televisio on valmiustilassa\* tai siihen on kytketty virta.

2 - Paina tässä televisiossa **II SOURCES** -painiketta, valitse Selaa verkkoa ja paina OK-painiketta.

3 - Jos televisio ei ole vielä yhteydessä kotiverkkoon, verkon asennus käynnistyy automaattisesti. Jos televisio on jo yhteydessä internetiin, siirry vaiheeseen 4.

4 - Valitse Selaa verkkoa -valikossa toisen television nimi ja paina OK-painiketta. Jos kotonasi on useita televisioita, haluat ehkä vaihtaa toisen television nimen. Voit vaihtaa nimen suoraan televisiossa.

5 - Valitse, mitä haluat katsella toisesta televisiosta.

• Kun haluat katsella toisessa televisiossa valittua kanavaa, valitse Nykyinen kanava ja paina OK-painiketta.

• Kun haluat avata toisen television kanavaluettelon, valitse TV:n katselu ja paina -painiketta (Oikea).

• Kun haluat avata toisen television satelliittikanavaluettelon,

valitse Satelliittikanavien katselu ja paina >-painiketta (Oikea). • Kun haluat avata toisen television tallenneluettelon\*, valitse

Tallenteiden katselu ja paina -painiketta (Oikea).

• Voit vaihtaa kanavaa painikkeilla  $\equiv$  + ja  $\equiv$  -. Et voi vaihtaa kanavaa, kun toisessa televisiossa on tallennus käynnissä tai se on TV-ohjelman pysäytys -tilassa tai jos Skype on käytössä.

\* Jos haluat kytkeä toisen television valmiustilasta toimintaan tai katsella tallenteita siihen kytketyltä kiintolevyltä, molempien televisioiden tuotenumeron on päätyttävä numeroon kahdeksan tai suurempaan, esimerkiksi xxXXXxxx8 tai xxXXXxxx9.

## Television nimi

Television nimen vaihtaminen Paina **A** > Asetukset > Verkkoasetukset > TV-verkon nimi.

# Asetukset

# $\frac{1}{211}$

 $\overline{21}$ 

# Asetusvalikko

## Kuvan ja äänen pika-asetukset

Kuvan ja äänen pika-asetuksilla voit määrittää kuvan perusasetukset nopeasti ja helposti. Määritetyt asetukset tallentuvat kohtaan Kuvatyyli - Oma. Voit palata omiin kuvaasetuksiisi, jos asetuksia muutetaan. Voit määrittää kuvaasetuksen erikseen jokaiselle television toiminnolle tai liitetylle laitteelle.

Palaa omiin kuva-asetuksiisi katsellessasi televisiokanavaa painamalla  $\clubsuit$ -painiketta ja valitsemalla Kuvatyyli ja Oma.

Kuvan pika-asetusten määrittäminen:

1 - Paina **A**-painiketta, valitse Asetukset ja paina OK-painiketta. **2 -** Valitse Kuvan ja äänen pika-asetukset ja paina OK-painiketta. Käy kaikki vaiheet läpi.

Saat lisätietoja painamalla 
Avainsanat -painiketta ja etsimällä aiheen Kuvatyyli.

## TV-asetukset

TV-asetukset-valikossa voit määrittää kaikki asetukset. Valikon Yleisasetukset-kohdassa on useita asetuksia, kuten Valikkokieli, Uniajastin, Sammutuksen ajastin, Erityisryhmille ja monia muita.

Saat lisätietoja painamalla - Avainsanat -painiketta ja etsimällä tarvitsemasi aiheen.

## Kanavien haku

Kanavien haulla voit päivittää nykyisen kanavaluettelosi ja mahdolliset löytyneet uudet kanavat lisätään kanavaluetteloon. Voit myös asentaa kaikki kanavat uudelleen. Kanavan päivittämiseen tai uudelleen asentamiseen voi kulua jonkin aikaa.

Paina **- Avainsanat** -painiketta ja etsi aihe Kanava, päivitys tai Kanavat, asentaminen uudelleen.

## Kanava-asetukset

Kanava-asetukset-valikossa voit määrittää kieliasetukset tai ottaa käyttöön kuulo- ja näkörajoitteisten Kuulorajoitteiset- ja Äänikuvaus-toiminnot. Voit estää lapsia katselemasta lapsille sopimattomaksi määriteltyä ohjelmaa asettamalla ikäluokituksen, asettaa lapsilukon koodin ja muuttaa sitä. Voit ottaa käyttöön Automaattinen kanavapäivitys -toiminnon, tehdä

digitaalivastaanoton testin tai asentaa analogisia kanavia manuaalisesti.

## Kielet

Paina **- Avainsanat** -painiketta ja etsi aihe Audiokieli tai Tekstitys.

## Erityisryhmille

Saat lisätietoja television määrittämisestä kuulo- ja näkörajoitteisten käyttöön painamalla - Avainsanat -painiketta ja etsimällä aiheen Erityisryhmille.

## Kanavien asennus

Paina **- Avainsanat** -painiketta ja etsi aihe Kanavien automaattinen päivitys tai Kanavan päivitysviesti. Lue lisää analogisten kanavien asentamisesta etsimällä aihe Manuaalinen asennus tai antenniliitännän vaihtamisesta etsimällä DVB.

## Lapsilukko

Paina **- Avainsanat** -painiketta ja etsi aihe Lapsilukko.

## Satelliitin haku

Paina **- Avainsanat** -painiketta ja etsi aihe Satelliittikanavat, asentaminen.

## Satelliittiasetukset

Kielet

Paina - Avainsanat -painiketta ja etsi aihe Audiokieli tai Tekstitys.

## Kanavien asennus

Saat lisätietoja painamalla **- Avainsanat** -painiketta ja etsimällä aiheet Satelliittikanavat, automaattinen kanavapäivitys, Satelliittikanavat, kanavapäivitysviesti tai Satelliittikanavat, automaattiset päivitysvaihtoehdot.

## Lapsilukko

Paina **- Avainsanat** -painiketta ja etsi aihe Satelliittikanavat, kanavalukko.

## Yhdistä verkkoon

Paina - Avainsanat -painiketta ja etsi aihe Verkko, langaton tai Verkko, kiinteä.

## Verkkoasetukset

Paina **- Avainsanat** -painiketta ja etsi aihe Verkko, asetukset.

## Ohjelmiston päivittäminen

Paina **- Avainsanat** -painiketta ja etsi aihe Ohjelmisto, internetpäivitys tai Ohjelmisto, USB-päivitys.

## Ohjelmiston päivittäminen

Paina **- Avainsanat** -painiketta ja etsi aihe Ohjelmisto, USBpäivitys.

## Ohjelmistoasetukset

Paina **- Avainsanat** -painiketta ja etsi aihe Ohjelmisto, nykyinen versio.

## Katso esittely

Valitsemalla **A**-valikosta kohdan Demo voit katsoa lyhyitä esittelyvideoita televisiosi kuvanlaatutoiminnoista.

## 21.2

## Kuva

## Kuvatyyli

Voit säätää kuvaa helposti valitsemalla esimääritetyn Kuvatyyli-asetuksen.

1 - Paina TV-kanavan katselun aikana  $\bullet$ -painiketta ja valitse Kuvatyyli.

**2 -** Valitse tyyli ja paina OK-painiketta.

Käytettävissä olevat kuvatyylit . . .

- Oma pika-asetuksissa määrittämäsi asetukset
- Eloisa paras asetus katseluun valoisaan aikaan
- Luonnollinen . luonnolliset kuva-asetukset
- Vakio tehtaan oletusasetukset
- Elokuva paras asetus elokuvien katseluun
- Valokuva paras asetus valokuvien katseluun

#### Tyylin palauttaminen

Kun Kuvatyyli on valittu, voit säätää kaikkia kuva-asetuksia kohdassa Asetukset > TV-asetukset > Kuva… Tekemäsi muutokset tallennetaan valittuun tyyliin. On suositeltavaa muuttaa vain tyylin Oma kuva-asetuksia.

Tyylin alkuperäisasetusten palauttaminen

- 1 Paina **A**-painiketta, valitse Asetukset ja paina OK-painiketta.
- **2** Valitse TV-asetukset > Kuva > Kuvatyyli ja valitse palautettava tyyli.
- 3 Paina  **Palauta tyyli** -painiketta.
- **4** Valitse Kyllä ja paina OK-painiketta. Tyyli palautetaan.
- 5 Sulje valikko painamalla  $\rightarrow$ -painiketta, tarvittaessa toistuvasti.

Saat lisätietoja eri kuva-asetusten muuttamisesta painamalla Avainsanat -painiketta ja etsimällä aiheen Kuva.

## Koti tai Kauppa

Jos kuvatyyliksi palautuu Eloisa aina, kun käynnistät television, television sijainniksi on määritetty Kauppa. Se on tarkoitettu television esittelemiseen myymälässä. Television määrittäminen kotikäyttöön . . .

1 - Paina **A**-painiketta, valitse Asetukset ja paina OK-painiketta.

- **2** Valitse TV-asetukset > Yleisasetukset > Paikka ja paina OK-painiketta.
- **3** ValitseKoti ja paina OK-painiketta.

**4 -** Sulje valikko painamalla -painiketta, tarvittaessa toistuvasti.

## Kuva-asetukset

#### Väri

Väri-asetuksella voidaan säätää kuvan värikylläisyyttä.

Värin säätäminen:

- 1 Paina **A**-painiketta, valitse Asetukset ja paina OK-painiketta.
- **2** Valitse TV-asetukset > Kuva > Väri.
- **3** Paina (oikea) -painiketta ja säädä arvoa painikkeella (ylös) tai  $\blacktriangledown$  (alas).
- **4** Sulje valikko painamalla -painiketta, tarvittaessa toistuvasti.

## Kontrasti

Kontrasti-asetuksella voidaan säätää kuvan kontrastia. Jos katselet 3D-kuvia, asetukseksi vaihtuu 3D-kontrasti.

Kontrastin säätäminen:

- 1 Paina **A**-painiketta, valitse Asetukset ja paina OK-painiketta.
- **2** Valitse TV-asetukset > Kuva > Kontrasti.
- **3** Paina (oikea) -painiketta ja säädä arvoa painikkeella ( $y$ lös) tai  $\blacktriangledown$  (alas).
- **4** Sulje valikko painamalla -painiketta, tarvittaessa toistuvasti.

#### Terävyys

Terävyys-asetuksella voidaan säätää kuvan yksityiskohtien terävyystasoa.

Terävyyden säätäminen:

1 - Paina **A**-painiketta, valitse Asetukset ja paina OK-painiketta.

#### **2 -** Valitse TV-asetukset > Kuva > Terävyys.

**3 -** Paina (oikea) -painiketta ja säädä arvoa painikkeella (ylös) tai  $\blacktriangledown$  (alas).

4 - Sulje valikko painamalla  $\rightarrow$ -painiketta, tarvittaessa toistuvasti.

#### Kuvien lisäasetukset

#### Väriasetukset

#### Värien parannus

Värien parannus -asetuksella voidaan lisätä värien elävyyttä ja kirkkaiden värien tarkkuutta.

Tason säätäminen:

1 - Paina **A**-painiketta, valitse Asetukset ja paina OK-painiketta.

- **2** Valitse TV-asetukset > Kuva > Lisäasetukset > Väri
- > Värien parannus.

**3 -** Paina (oikea) -painiketta ja valitse Maksimi, Keskiasento, Minimi tai Pois.

4 - Sulje valikko painamalla  $\rightarrow$ -painiketta, tarvittaessa toistuvasti.

#### Värilämpötila

Värilämpötila-asetuksella voidaan määrittää kuvalle esiasetettu värilämpötila. Oma asetus -vaihtoehdolla voit määrittää lämpötilaasetuksen itse valitsemalla Mukautettu värilämpötila -asetuksen. Värilämpötila- ja Mukautettu värilämpötila -asetukset on tarkoitettu kokeneille käyttäjille.

Esimääritetyn asetuksen valitseminen:

- 1 Paina **A**-painiketta, valitse Asetukset ja paina OK-painiketta.
- **2** Valitse TV-asetukset > Kuva > Lisäasetukset > Väri
- > Värien parannus.

**3 -** Paina (oikea) -painiketta ja valitse Normaali,

Lämmin tai Viileä. Valitse Oma asetus, jos haluat säätää värilämpötilan itse.

4 - Sulje valikko painamalla  $\rightarrow$ -painiketta, tarvittaessa toistuvasti.

#### Mukautettu värilämpötila

Mukautettu värilämpötila -asetuksella voidaan määrittää värilämpötila itse. Voit määrittää Mukautettu värilämpötila -asetuksen valitsemalla ensin Oma asetus -vaihtoehdon Värilämpötila-asetukseksi, jolloin Mukautettu värilämpötila -valikko avautuu. Mukautettu värilämpötila on asetus, joka on tarkoitettu kokeneille käyttäjille.

Mukautetun värilämpötilan määrittäminen:

1 - Paina **A**-painiketta, valitse Asetukset ja paina OK-painiketta.

- **2** Valitse TV-asetukset > Kuva > Lisäasetukset > Väri
- > Mukautettu värilämpötila.
- **3** Paina (oikea) -painiketta.
- **4** Valitse asetus nuolipainikkeilla.
- **5** Vahvista asetus painamalla OK-painiketta.

**6 -** Sulje valikko painamalla -painiketta, tarvittaessa toistuvasti.

#### Kontrastiasetukset

#### Kontrastitilat

Kontrastitilat-asetuksella voidaan määrittää taso, jolla virrankulutusta voidaan vähentää himmentämällä ruutua. Valitse edullisin virrankulutus tai kuva, jonka kirkkaus on paras.

Tason säätäminen:

1 - Paina **A**-painiketta, valitse Asetukset ja paina OK-painiketta. **2 -** Valitse TV-asetukset > Kuva > Lisäasetukset > Kontrasti > Kontrastitilat.

**3 -** Paina (oikea) -painiketta ja valitse Paras kuva, Paras teho, Vakio tai Pois.

**4 -** Sulje valikko painamalla -painiketta, tarvittaessa toistuvasti.

#### Dynaaminen kontrasti

Dynaaminen kontrasti -asetuksella voidaan määrittää taso, jolla TV alkaa automaattisesti parantaa yksityiskohtia kuvan tummilla, keskivaloisilla ja valoisilla alueilla.

Tason säätäminen:

1 - Paina **A**-painiketta, valitse Asetukset ja paina OK-painiketta.

**2 -** Valitse TV-asetukset > Kuva > Lisäasetukset > Kontrasti > Dynaaminen kontrasti.

**3 -** Paina (oikea) -painiketta ja valitse Maksimi, Keskiasento, Minimi tai Pois.

**4 -** Sulje valikko painamalla -painiketta, tarvittaessa toistuvasti.

#### Kirkkaus

Kirkkaus-asetuksella voidaan säätää kuvasignaalin kirkkauden tasoa. Kirkkaus on asetus, joka on tarkoitettu kokeneille käyttäjille. Muiden kuin kokeneiden käyttäjien kannattaa säätää kuvan kirkkautta Kontrasti-asetuksella.

Tason säätäminen:

- 1 Paina **A**-painiketta, valitse Asetukset ja paina OK-painiketta.
- **2** Valitse TV-asetukset > Kuva > Lisäasetukset > Kontrasti > Kirkkaus.
- **3** Paina (oikea) -painiketta ja säädä arvoa painikkeella
- (ylös) tai  $\blacktriangledown$  (alas).
- 4 Sulje valikko painamalla  $\implies$ -painiketta, tarvittaessa toistuvasti.

#### Videokontrasti

Videokontrasti-asetuksella voidaan muokata videokontrastin tasoa. Jos katselet 3D-kuvia, asetuksen tilalla on 3Dvideokontrasti. Videokontrasti ja 3D-videokontrasti ovat asetuksia, jotka on tarkoitettu kokeneille käyttäjille.

Tason säätäminen:

- 1 Paina **A**-painiketta, valitse Asetukset ja paina OK-painiketta.
- **2** Valitse TV-asetukset > Kuva > Lisäasetukset > Kontrasti > Videokontrasti.
- **3** Paina (oikea) -painiketta ja säädä arvoa painikkeella (ylös) tai  $\blacktriangledown$  (alas).
- **4** Sulje valikko painamalla -painiketta, tarvittaessa toistuvasti.

#### Valosensori

Valosensori säätää kuva- ja Ambilight-asetuksia huoneen valaistuksen mukaan. Ota valosensori käyttöön tai poista se käytöstä.

Ottaminen käyttöön tai poistaminen käytöstä:

1 - Paina **A**-painiketta, valitse Asetukset ja paina OK-painiketta. **2 -** Valitse TV-asetukset > Kuva > Lisäasetukset > Kontrasti > Valosensori.

- **3** Paina (oikea) -painiketta ja valitse Päälle tai Pois.
- 4 Sulje valikko painamalla  $\rightarrow$ -painiketta, tarvittaessa toistuvasti.

#### Gamma

Gamma-asetuksella voidaan määrittää kuvan kirkkaudelle ja kontrastille epälineaarinen asetus. Gamma-asetus on tarkoitettu kokeneille käyttäjille.

Tason säätäminen:

- 1 Paina **A**-painiketta, valitse Asetukset ja paina OK-painiketta.
- **2** Valitse TV-asetukset > Kuva > Lisäasetukset > Kontrasti > Gamma.
- **3** Paina (oikea) -painiketta ja säädä arvoa painikkeella ( $y$ lös) tai  $\blacktriangledown$  (alas).

4 - Sulje valikko painamalla  $\rightarrow$ -painiketta, tarvittaessa toistuvasti.

#### Tarkkuusasetukset

#### Supertarkkuus

Supertarkkuus-asetuksella voidaan terävöittää viivoja ja ääriviivoja.

Ottaminen käyttöön tai poistaminen käytöstä:

1 - Paina **A**-painiketta, valitse Asetukset ja paina OK-painiketta. **2 -** Valitse TV-asetukset > Kuva > Lisäasetukset > Terävyys >

Supertarkkuus.

- **3** Paina (oikea) -painiketta ja valitse Päälle tai Pois.
- **4** Sulje valikko painamalla -painiketta, tarvittaessa toistuvasti.

#### Kohinanvaimennus

Kohinanvaimennus-toiminnolla voidaan suodattaa ja vähentää kuvassa olevia häiriöitä.

Kohinanvaimennuksen säätäminen:

- 1 Paina **A**-painiketta, valitse Asetukset ja paina OK-painiketta.
- **2** Valitse TV-asetukset > Kuva > Lisäasetukset > Terävyys
- > Kohinanvaim.

**3 -** Paina (oikea) -painiketta ja valitse Maksimi, Keskiasento, Minimi tai Pois.

**4 -** Sulje valikko painamalla -painiketta, tarvittaessa toistuvasti.

#### MPEG-häiriöiden vaimennus

MPEG-häiriöiden vaimennus -asetuksella voidaan pehmentää kuvan digitaalisia siirtymiä. MPEG-häiriöt ilmenevät tavallisimmin pieninä ruutuina tai epätasaisina reunoina kuvissa.

MPEG-häiriöiden vähentäminen

- 1 Paina **A**-painiketta, valitse Asetukset ja paina OK-painiketta.
- **2** Valitse TV-asetukset > Kuva > Lisäasetukset > Terävyys
- > MPEG artifact -vähentyminen.

**3 -** Paina (oikea) -painiketta ja valitse Maksimi, Keskiasento, Minimi tai Pois.

**4 -** Sulje valikko painamalla -painiketta, tarvittaessa toistuvasti.

#### Liikeasetukset

#### HD Natural Motion

HD Natural Motion -asetuksella voi vähentää elokuvissa esiintyvää liikkeen tärinää TV-ruudulla.

Liikkeen tärinän säätäminen:

- 1 Paina **A**-painiketta, valitse Asetukset ja paina OK-painiketta.
- **2** Valitse TV-asetukset > Kuva > Lisäasetukset > Liike > HD Natural Motion.

**3 -** Paina (oikea) -painiketta ja valitse Maksimi, Keskiasento, Minimi tai Pois.

**4 -** Sulje valikko painamalla -painiketta, tarvittaessa toistuvasti.

#### Selkeä LCD-näyttö

Clear LCD tekee liikkeistä erittäin teräviä ja mustan sävyistä syvempiä, luo korkean kontrastin ja välkkymättömän, tasaisen kuvan sekä suurentaa katselukulmaa.

Ottaminen käyttöön tai poistaminen käytöstä:

1 - Paina **A**-painiketta, valitse Asetukset ja paina OK-painiketta.

#### **2 -** Valitse TV-asetukset > Kuva > Lisäasetukset > Liike > Clear LCD.

- **3** Paina (oikea) -painiketta ja valitse Päälle tai Pois.
- **4** Sulje valikko painamalla -painiketta, tarvittaessa toistuvasti.

## Peli tai tietokone

Voit valita televisioon ihanteellisen kuva-asetuksen pelaamista tai TV-ruudun tietokonenäyttönä käyttöä varten. Käytettävissä on erilliset asetukset Peli ja Tietokone. Jos laitteelle on määritetty Lähde-valikossa oikea tyyppi – Pelikonsoli tai Tietokone – TV ottaa oikeat asetukset automaattisesti käyttöön, kun alat käyttää laitetta. Jos vaihdat asetuksen manuaalisesti, muista kytkeä se pois käytöstä, kun alat taas katsella televisiota tai käyttää muita televisioon liitettyjä laitteita.

Asetuksen vaihtaminen manuaalisesti:

1 - Paina **A**-painiketta, valitse Asetukset ja paina OK-painiketta.

**2 -** Valitse TV-asetukset > Kuva > Lisäasetukset > Käyttötapa.

**3 -** Valitse Peli, Tietokone tai TV. Asetus TV palauttaa television normaalit TV-katseluasetukset.

**4 -** Sulje valikko painamalla -painiketta, tarvittaessa toistuvasti.

## **Sijainti**

Jos TV on myymälässä, voit määrittää television näyttämään mainoksia. Kuvatyyli on automaattisesti Eloisa. Sammutuksen ajastin on poissa käytöstä.

TV:n asettaminen Kauppa-sijaintiin. . .

1 - Paina **A**-painiketta, valitse Asetukset ja paina OK-painiketta.

**2 -** Valitse TV-asetukset > Yleisasetukset > Paikka ja paina OK-painiketta.

**3 -** Valitse Myymälä ja paina OK-painiketta.

4 - Sulje valikko painamalla  $\rightarrow$ -painiketta, tarvittaessa toistuvasti.

## 21.3 Ääni

## Äänityyli

Jotta äänen asetusten säätö olisi helppoa, voit valita esimääritetyn asetuksen Äänityyli-asetuksen avulla.

1 - Paina TV-kanavan katselun aikana  $\bullet$ -painiketta ja valitse Äänityyli.

**2 -** Valitse tyyli ja paina OK-painiketta.

Eri äänityylit ovat . . .

- Oma Mukauta ääntä -kohdassa tekemäsi valinnat
- Alkuperäinen Tehtaan oletusasetukset
- Elokuva paras asetus elokuvien katseluun
- Musiikki paras asetus musiikin kuunteluun
- Peli paras asetus pelien pelaamiseen
- Uutiset paras asetus puheelle

## Äänityylin palauttaminen

Kun Äänityyli on valittu, voit säätää kaikkia ääniasetuksia kohdassa Asetukset > TV-asetukset > Ääni…

Tekemäsi muutokset tallennetaan valittuun tyyliin. On

suositeltavaa muuttaa vain tyylin Oma ääniasetuksia.

Tyylin alkuperäisasetusten palauttaminen

1 - Paina **A**-painiketta, valitse Asetukset ja paina OK-painiketta.

**2 -** Valitse TV-asetukset > Ääni > Äänityyli ja valitse tyyli, jonka haluat nollata.

3 - Paina **- Palauta tyyli** -painiketta.

**4 -** Valitse Kyllä ja paina OK-painiketta. Tyyli palautetaan.

**5 -** Sulje valikko painamalla BACK -painiketta, tarvittaessa toistuvasti.

Saat lisätietoja eri ääniasetusten muuttamisesta painamalla Avainsanat -painiketta ja etsimällä aiheen Ääni.

## Ääniasetukset

## Basso

Basso-asetuksella voidaan säätää matalia ääniä.

Tason säätäminen:

- 1 Paina **A**-painiketta, valitse Asetukset ja paina OK-painiketta.
- **2** Valitse TV-asetukset > Ääni > Basso.
- **3** Paina (oikea) -painiketta ja säädä arvoa painikkeella (ylös) tai ▼ (alas).
- 4 Sulje valikko painamalla  $\rightarrow$ -painiketta, tarvittaessa toistuvasti.

## Diskantti

Diskantti-asetuksella voidaan säätää korkeita ääniä.

Tason säätäminen:

- 1 Paina **A**-painiketta, valitse Asetukset ja paina OK-painiketta.
- **2** Valitse TV-asetukset > Ääni > Diskantti.
- **3** Paina (oikea) -painiketta ja säädä arvoa painikkeella (ylös) tai  $\blacktriangledown$  (alas).
- **4** Sulje valikko painamalla -painiketta, tarvittaessa toistuvasti.

## Surround-ääni

Surround-ääni-asetuksella voidaan määrittää TV-kaiuttimien äänitehoste. Jos asetukseksi valitaan Incredible surround 2Dkatselutilassa, televisio vaihtaa asetukseksi automaattisesti Incredible surround 3D 3D-tilaan siirryttäessä. Jos et halua, että asetus muuttuu automaattisesti, valitse Pois-asetus Auto Surround 3D -kohdassa.

Surround-äänen määrittäminen:

- 1 Paina **A**-painiketta, valitse Asetukset ja paina OK-painiketta.
- **2** Valitse TV-asetukset > Ääni > Surround-ääni.
- **3** Paina (oikea) -painiketta ja valitse Stereo, Incredible

## surround tai Incredible surround 3D.

**4 -** Sulje valikko painamalla -painiketta, tarvittaessa toistuvasti.
#### <span id="page-72-0"></span>Auto surround 3D

Auto surround 3D -asetuksella voidaan estää televisiota vaihtamasta automaattisesti Incredible surround 3D -asetukseen, kun televisio siirtyy 3D-katselutilaan.

Ottaminen käyttöön tai poistaminen käytöstä:

- 1 Paina **A**-painiketta, valitse Asetukset ja paina OK-painiketta.
- **2** Valitse TV-asetukset > Ääni > Auto Surround 3D.
- **3** Paina (oikea) -painiketta ja valitse Päälle tai Pois.
- 4 Sulje valikko painamalla  $\rightarrow$ -painiketta, tarvittaessa toistuvasti.

#### Kuulokevoimakkuus

Kuulokevoimakkuus-asetuksella voidaan säätää televisioon liitettyjen kuulokkeiden äänenvoimakkuutta erikseen.

Äänenvoimakkuuden säätäminen:

1 - Paina  $\clubsuit$ -painiketta ja valitse valikko riviltä

#### Kuulokevoimakkuus.

- **2** Säädä äänenvoimakkuutta painamalla painiketta (ylös) tai  $\blacktriangledown$  (alas).
- 3 Sulje valikko painamalla  $\rightarrow$ -painiketta, tarvittaessa toistuvasti.

#### Äänen lisäasetukset

#### Autom. äänenvoimakkuus

Automaattinen äänenvoimakkuus -asetuksella voidaan säätää televisio tasoittamaan äkillisiä äänenvoimakkuuden eroja automaattisesti. Tällaisia eroja esiintyy tavallisesti esimerkiksi mainoskatkojen alussa ja kanavaa vaihdettaessa.

Ottaminen käyttöön tai poistaminen käytöstä:

- 1 Paina **A**-painiketta, valitse Asetukset ja paina OK-painiketta.
- **2** Valitse TV-asetukset > Ääni > Lisäasetukset >

Automaattinen äänenvoimakkuus.

- **3** Paina (oikea) -painiketta ja valitse Päälle tai Pois.
- 4 Sulje valikko painamalla  $\rightarrow$ -painiketta, tarvittaessa toistuvasti.

#### TV-kaiuttimet

Television ääni voidaan lähettää siihen liitettyyn äänentoistolaitteeseen, kuten kotiteatterijärjestelmään tai vahvistimeen. TV-kaiuttimet-asetuksella voidaan määrittää, mistä television ääni kuuluu ja kuinka sitä säädetään.

• Jos valitset asetukseksi Pois, TV-kaiuttimet poistetaan kokonaan käytöstä.

• Jos valitset asetukseksi TV-kaiuttimet, television kaiuttimet ovat koko ajan käytössä.

Jos televisioon on liitetty äänentoistolaite HDMI CEC -liitännällä, voit käyttää EasyLink-asetuksia.

• Jos valitset asetukseksi EasyLink, televisio lähettää TV-äänen äänentoistolaitteeseen. Televisio poistaa TV-kaiuttimet käytöstä, kun ääni ohjautuu äänentoistolaitteeseen.

• Jos valitset asetukseksi EasyLink-autostart, televisio kytkee äänentoistolaitteen päälle, lähettää TV-äänen laitteeseen ja sammuttaa television kaiuttimet.

Kun asetukseksi on valittu EasyLink tai Autom. EasyLink-käynn., voit silti vaihtaa äänen TV-kaiuttimiin tai laitteen kaiuttimiin Äänivalikossa.

TV-kaiuttimien valitseminen:

- 1 Paina **A**-painiketta, valitse Asetukset ja paina OK-painiketta.
- **2** Valitse TV-asetukset > Ääni > Äänilähtö.

**3 -** Paina (oikea) -painiketta ja valitse Pois, TV-kaiuttimet, EasyLink tai Autom. EasyLink-käynn.

**4 -** Sulje valikko painamalla -painiketta, tarvittaessa toistuvasti.

Kaiuttimien vaihtaminen suoraan

1 - Kun katselet televisiota, paina **= OPTIONS** -painiketta ja valitse Kuva ja ääni.

**2 -** Valitse Kaiuttimet ja valitse TV tai Vahvistin (äänilaite).

**3 -** Sulje valikko painamalla -painiketta, tarvittaessa toistuvasti.

#### Kirkas ääni

Clear Sound -asetuksella voidaan parantaa puheen äänenlaatua. Sopii hyvin etenkin uutislähetyksien katseluun. Asetus voidaan ottaa käyttöön tai poistaa käytöstä.

Ottaminen käyttöön tai poistaminen käytöstä:

- 1 Paina **A**-painiketta, valitse Asetukset ja paina OK-painiketta.
- **2** Valitse TV-asetukset > Ääni > Lisäasetukset > Clear Sound.
- **3** Paina (oikea) -painiketta ja valitse Päälle tai Pois.
- **4** Sulje valikko painamalla -painiketta, tarvittaessa toistuvasti.

#### HDMI ARC

Jos et tarvitse Audio Return Channel (ARC) -toimintoa yhdessäkään HDMI-liitännässä, voit poistaa ARC-signaalin käytöstä.

Saat lisätietoja painamalla **- Avainsanat** -painiketta ja etsimällä aiheen HDMI ARC.

#### Äänilähtömuoto

Äänilähtömuoto-asetuksella voit sovittaa television äänilähdön signaalin kotiteatterijärjestelmän äänentoisto-ominaisuuksiin.

Saat lisätietoja painamalla - Avainsanat -painiketta ja etsimällä aiheen Äänilähtömuoto.

#### Äänilähdön taso

Voit käyttää Äänilähdön taso -asetusta kotiteatterijärjestelmän ja television äänenvoimakkuuden tasoittamiseen, kun vaihdat laitteesta toiseen.

<span id="page-73-0"></span>Saat lisätietoja painamalla **- Avainsanat** -painiketta ja etsimällä aiheen Äänilähdön taso.

#### Äänilähdön viive

Jos haluat määrittää äänen viiveen kotiteatterijärjestelmääsi äänen ja kuvan synkronointia varten, poista television Äänilähdön viiveaika -asetus käytöstä.

Saat lisätietoja painamalla - Avainsanat -painiketta ja etsimällä aiheen Äänilähdön viiveaika.

#### Äänilähdön siirtymä

Jos viiveen määrittäminen kotiteatterijärjestelmässä ei onnistu, voit määrittää viiveen televisiossa käyttämällä Äänilähdön siirtymä -asetusta.

Saat lisätietoja painamalla **- Avainsanat** -painiketta ja etsimällä aiheen Äänilähdön siirtymä.

#### Kaiuttimet

#### Langaton ääni

#### Vaatimukset

Voit kytkeä televisioon langattoman kaiuttimen. Jos kytket televisioon subwooferin, ääni toistetaan televisiosta ja subwooferista.

#### Valitse langaton kaiutin

Kun pariliitos on muodostettu television ja langattoman kaiuttimen välille, voit määrittää Asetukset-valikossa kaiuttimen toistamaan TV-ääntä. Jos olet kytkenyt useita langattomia kaiutinjärjestelmiä, voit vaihtaa eri kaiuttimien välillä Äänilähtö-valikossa.

Langattoman kaiuttimen valitseminen television äänen toistamista varten

- 1 Paina **A**-painiketta, valitse Asetukset ja paina OK-painiketta.
- **2** Valitse TV-asetukset > Ääni > Äänilähtö.
- **3** Paina (oikea) -painiketta ja valitse Langaton ääni.

**4 -** Valitse langattoman kaiuttimen nimi ja paina OK-painiketta. Television kaiuttimet poistuvat käytöstä. Jos valitset langattoman subwooferin, television kaiuttimet pysyvät käytössä.

5 - Sulje valikko painamalla  $\rightarrow$ -painiketta, tarvittaessa toistuvasti.

Vaihtaminen langattomiin kaiuttimiin Kaiuttimet-valikosta

1 - Kun katselet televisiota, paina  $\bullet$  -painiketta.

**2 -** Valitse Kaiuttimet, valitse langattoman kaiuttimen nimi ja paina OK-painiketta.

**3 -** Sulje valikko painamalla -painiketta, tarvittaessa toistuvasti.

Saat lisätietoja pariliitoksen muodostamisesta langattoman kaiuttimen kanssa painamalla **- Avainsanat** -painiketta ja etsimällä aiheen Langaton ääni, liittäminen.

#### Langattoman kaiuttimen yhteyden katkaiseminen

Voit katkaista pariliitoksen ja poistaa langattoman kaiuttimen pariliitettyjen kaiuttimien luettelosta.

Langattoman kaiuttimen pariliitoksen poistaminen

- 1 Paina **A**-painiketta, valitse Asetukset ja paina OK-painiketta.
- **2** Valitse TV-asetukset > Ääni > Langaton ääni.

**3 -** Valitse langattoman kaiuttimen nimi ja paina (oikea) -painiketta.

**4 -** Valitse Poista kaiutin ja paina OK-painiketta. Langaton kaiutin poistetaan listalta.

**5 -** Sulje valikko painamalla -painiketta, tarvittaessa toistuvasti.

#### Subwoofer-asetukset

Äänen lisäasetukset ovat mahdollisia, jos langaton subwoofer on kytketty.

#### Subwooferin äänenvoimakkuus

Voit lisätä subwooferin äänenvoimakkuutta tai pienentää sitä hieman television äänenvoimakkuuteen verrattuna.

- 1 Paina **A**-painiketta, valitse Asetukset ja paina OK-painiketta.
- **2** Valitse TV-asetukset > Ääni > Langaton ääni.

**3 -** Valitse langattoman kaiuttimen nimi ja paina (oikea) -painiketta.

**4 -** Valitse Subwooferin äänenvoimakkuus ja paina OK-painiketta. Säädä arvoa painikkeilla  $\triangle$  (ylös) ja  $\nabla$  (alas).

**5 -** Sulje valikko painamalla -painiketta, tarvittaessa toistuvasti.

#### Ongelmat

#### Katkennut yhteys

• Aseta langaton kaiutin 5 metrin etäisyydelle televisiosta.

• Aktiivinen langaton liikenne esimerkiksi huoneistoissa, joissa on useita langattomia reitittimiä, voi häiritä yhteyttä. Aseta reititin ja langaton kaiutin mahdollisimman lähelle televisiota.

#### Äänen ja videokuvan tahdistusvirhe

• Langattomassa kaiuttimessa on havaittavissa äänen ja kuvan tahdistusvirhe, kun Käyttötapa-asetus on Peli tai Tietokone. Jos pelikonsolille tai tietokoneelle on määritetty Lähde-valikossa oikea laitetyyppi, oikeat asetukset otetaan käyttöön automaattisesti.

• Tahdistusvirheitä ilmenee, jos poistat käytöstä Perfect Natural Motion- tai HD Natural Motion -asetuksen.

#### <span id="page-74-0"></span>Kotiteatterijärjestelmä

Television ääni voidaan lähettää siihen liitettyyn äänentoistolaitteeseen, kuten kotiteatterijärjestelmään tai äänentoistojärjestelmään.

Voit valita, mistä television ääni kuuluu ja kuinka sitä säädetään.

• Jos valitset asetukseksi Pois, TV-kaiuttimet poistetaan kokonaan käytöstä.

• Jos valitset asetukseksi TV-kaiuttimet, television kaiuttimet ovat koko ajan käytössä.

Jos televisioon on liitetty äänentoistolaite HDMI CEC -liitännällä, voit käyttää EasyLink-asetuksia.

• Jos valitset asetukseksi EasyLink, televisio lähettää TV-äänen äänentoistolaitteeseen. Televisio poistaa TV-kaiuttimet käytöstä, kun ääni ohjautuu äänentoistolaitteeseen.

• Jos valitset asetukseksi EasyLink-autostart, televisio kytkee äänentoistolaitteen päälle, lähettää TV-äänen laitteeseen ja sammuttaa television kaiuttimet.

Kun asetukseksi on valittu EasyLink tai Autom. EasyLink-käynn., voit silti tarvittaessa vaihtaa äänen television kaiuttimiin.

TV-kaiuttimien valitseminen:

- 1 Paina **A**-painiketta, valitse Asetukset ja paina OK-painiketta.
- **2** Valitse TV-asetukset > Ääni > Äänilähtö.
- **3** Paina (oikea) -painiketta ja valitse Pois, TV-kaiuttimet, EasyLink tai Autom. EasyLink-käynn.

**4 -** Sulje valikko painamalla -painiketta, tarvittaessa toistuvasti.

Vaihtaminen kaiuttimiin suoraan

- 1 Kun katselet televisiota, paina  $\clubsuit$  -painiketta.
- **2** Valitse Kaiuttimet ja valitse TV tai Vahvistin

(äänentoistojärjestelmä).

**3 -** Sulje valikko painamalla -painiketta, tarvittaessa toistuvasti.

## TV:n sijoittelu

Ensimmäisen asennuksen yhteydessä määritä asetukseksi joko TV:n jalustalla tai Seinäkiinnitys. Jos tämän jälkeen muutat television sijoittelua, säädä asetusta sen mukaisesti parhaan äänentoiston takaamiseksi.

1 - Paina **A**-painiketta, valitse Asetukset ja paina OK-painiketta.

**2 -** Valitse TV-asetukset > Yleisasetukset > TV:n sijoittelu ja paina OK-painiketta.

**3 -** Valitse TV:n jalustalla tai Seinäkiinnitys ja paina OK -painiketta.

**4 -** Sulje valikko painamalla -painiketta, tarvittaessa toistuvasti.

## 214 Ambilight

## Ambilight-tyyli

Ambilight-valaistus voi olla dynaamisessa tai staattisessa tilassa. Esimääritetyssä tilassa televisio mukailee kuvaruudussa olevan kuvan värejä

Staattisessa tilassa Ambilight-valaistuksen väri ei muutu. Voit määrittää haluamasi staattisen Ambilight-värin itse. Valitse ensin haluamasi Ambilight-tyyli.

Ambilight-tyylin valitseminen

- 1 Paina **A**-painiketta, valitse Asetukset ja paina OK-painiketta.
- **2** Valitse TV-asetukset > Ambilight > Ambilight-tyyli.
- **3** Valitse jokin esimääritetyistä tyyleistä tai Pois.
- **4** Sulje valikko painamalla -painiketta, tarvittaessa toistuvasti.

Staattisen värin valitseminen

- 1 Paina **A**-painiketta, valitse Asetukset ja paina OK-painiketta.
- **2** Valitse TV-asetukset > Ambilight > Ambilight-

#### tyyli > Staattinen ja paina OK-painiketta.

- **3** Valitse väri väripaletista. Vahvista painamalla OK-painiketta.
- 4 Sulje valikko painamalla  $\rightarrow$ -painiketta, tarvittaessa toistuvasti.

## Ambilight-asetukset

#### Ambilight-kirkkaus

Ambilight-toiminnon Kirkkaus-asetuksella voidaan säätää Ambilight-valaistuksen kirkkauden tasoa.

Tason säätäminen:

- 1 Paina **A**-painiketta, valitse Asetukset ja paina OK-painiketta.
- **2** Valitse TV-asetukset > Ambilight > Kirkkaus.
- **3** Paina OK-painiketta ja säädä arvoa painikkeella (ylös) tai
- $\blacktriangledown$  (alas).
- **4** Sulje valikko painamalla -painiketta, tarvittaessa toistuvasti.

#### Ambilight-värikylläisyys

Ambilight-toiminnon Värikylläis.-asetuksella voidaan säätää Ambilight-valaistuksen värikylläisyystasoa.

Tason säätäminen:

- 1 Paina **A**-painiketta, valitse Asetukset ja paina OK-painiketta.
- **2** Valitse TV-asetukset > Ambilight > Värikylläis.
- **3** Paina OK-painiketta ja säädä arvoa painikkeella (ylös) tai  $\blacktriangledown$  (alas).
- **4** Sulje valikko painamalla -painiketta, tarvittaessa toistuvasti.

#### <span id="page-75-0"></span>Ambilight+hue

#### Vaatimukset

Ambilight+hue -toiminnon avulla voit määrittää Philips hue -lamput seuraamaan television Ambilight-värejä. Philipsin huelamput laajentavat Ambilight-tehosteen koko huoneeseen. Jos sinulla ei vielä ole Philipsin hue-lamppuja, osta Philips hue Starter Kit -pakkaus (sisältää hue-ohjausyksikön ja kolme hue-lamppua) ja asenna lamput ja ohjausyksikkö. Voit ostaa lisää Philipsin huelamppuja erikseen.

Ambilight+hue-toiminnon määrittämiseksi televisiossa tarvitset

- Philips hue -ohjausyksikön
- muutaman Philips hue -lampun
- tämän television yhdistettynä kotiverkkoosi.

Voit määrittää kaikki Ambilight+hue-asetukset televisiossa, etkä tarvitse Ambilight+hue-sovellusta.

Jos lataat maksuttoman Ambilight+hue-sovelluksen älypuhelimeen tai tablet-laitteeseen myöhemmin, voit sovelluksen avulla säätää joitakin Ambilight+hue-asetuksia.

#### Määritä

#### Määrityksen vaiheet

Määritä Philips hue -lamput Ambilight+hue-lampuiksi seuraavien sivujen ohjeiden mukaan.

- **1** Verkko
- **2** Hue-ohjausyksikkö
- **3** Hue-lamput
- **4** Lampun määritys

#### Verkko

Tässä ensimmäisessä vaiheessa valmistellaan televisio etsimään Philips hue -ohjausyksikkö.

Television ja Philips hue -ohjausyksikön on oltava samassa verkossa.

Yhdistä Philips hue -ohjausyksikkö sen verkon reitittimeen, jota televisio käyttää.

Sytytä hue-lamput.

Määrityksen aloittaminen

**1 -** Paina (Ambilight) -painiketta ja valitse mikä tahansa Ambilight-tyyli.

2 - Paina **A**-painiketta, valitse Asetukset ja paina OK-painiketta.

**3 -** Valitse TV-asetukset > Ambilight > Ambilight+hue ja paina sitten OK-painiketta.

**4 -** Valitse Ambilight+hue yksi vaihe eteenpäin, valitse Päälle ja paina OK-painiketta.

**5 -** Select Määritä Ambilight+hue ja paina OK-painiketta.

Jos televisio on yhdistetty kotiverkkoosi, se alkaa etsiä Philips hue -ohjausyksikköä heti.

Jos televisiota ei ole vielä yhdistetty verkkoon, televisio aloittaa

ensin verkon määrityksen. Yhdistä televisio kotiverkkoosi.

Kun televisio on yhdistetty verkkoon, siirry hue-ohjausyksikkö-sivulle.

Saat lisätietoja television yhdistämisestä kotiverkkoon painamalla

Avainsanat -painiketta ja etsimällä aiheen Verkko, langaton.

#### Hue-ohjausyksikkö

Seuraavassa vaiheessa televisio linkitetään Philips hue -ohjausyksikköön.

Televisio voidaan linkittää enintään yhteen hue-ohjausyksikköön.

Hue-ohjausyksikön linkittäminen

**1 -** Kun televisio on yhdistetty verkkoon, se näyttää käytettävissä olevat hue-ohjausyksiköt. Jos televisio ei ole vielä löytänyt hueohjausyksikköäsi, voit valita Hae uudelleen ja painaa OK -painiketta.

Jos televisio on löytänyt ainoan käytössäsi olevan hueohjausyksikön, valitse Seuraava ja paina OK-painiketta. Jos käytössäsi on vähintään kaksi hue-ohjausyksikköä, valitse käyttöön haluamasi hue-ohjausyksikkö painikkeella <br/> (ylös) tai

 (alas), valitse sitten Seuraava ja paina OK-painiketta. **2 -** Kun olet painanut OK-painiketta, siirry Philips hue

-ohjausyksikön luo ja paina sen keskellä olevaa linkkipainiketta. Tämä linkittää hue-ohjausyksikön television kanssa. Tee tämä 30 sekunnin kuluessa. Televisio vahvistaa, onko hue-ohjausyksikkö linkitetty televisioon.

**3 -** Kun saat tämän vahvistuksen, valitse OK ja paina OK -painiketta.

Kun Philips hue -ohjausyksikkö on linkitetty televisioon, siirry Huelamput-sivulle.

#### Hue-lamput

Seuraavassa vaiheessa valitaan Philips hue -lamput, jotka seuraavat Ambilight-valaistusta. Voit valita enintään yhdeksän Philips hue -lamppua Ambilight+hue-toimintoa varten.

Lamppujen valitseminen Ambilight+hue-toimintoa varten

**1 -** Valitse Määritä Ambilight+hue -valikossa Hue-lamput ja paina OK-painiketta.

**2 -** Merkitse lamput, joiden haluat seuraavan Ambilightvalaistusta. Merkitse lamppu valitsemalla lampun nimi ja painamalla OK-painiketta.

**3 -** Kun olet valmis, valitse OK ja paina OK-painiketta.

Kun lamput on merkitty Ambilight+hue-toimintoa varten, siirry Lampun määritys -sivulle.

#### Lampun määritys

Seuraavassa vaiheessa määritetään jokainen Philips hue -lamppu.

Hue-lamppujen määrittäminen

#### <span id="page-76-0"></span>**1 -** Valitse lampun nimi Määritä Ambilight+hue -valikossa ja

paina OK-painiketta. Valitsemasi lamppu vilkkuu.

**2 -** Määritä ensin, mihin lamppu on sijoitettu suhteessa

televisioon. Oikea Kulma-asetus lähettää oikean Ambilight-värin

lamppuun. Säädä painamalla painiketta  $\triangle$  (ylös) tai  $\blacktriangledown$  (alas). **3 -** Määritä etäisyys painamalla (oikea) -painiketta.

**4 -** Määritä toiseksi Etäisyys lampun ja television välillä. Mitä kauempana lamppu on televisiosta, sitä heikompi Ambilight-väri

on. Säädä painamalla painiketta ▲ (ylös) tai ▼ (alas). **5 -** Määritä kirkkaus painamalla (oikea) -painiketta.

**6 -** Määritä lopuksi lampun Kirkkaus. Säädä painamalla painiketta

 $\triangle$  (ylös) tai  $\blacktriangledown$  (oikea).

**7 -** Päätä tämän lampun asetusten määritys painamalla valitsemalla OK ja painamalla OK-painiketta.

**8 -** Voit valita kaikki lamput Määritä Ambilight+hue -valikosta ja määrittää niiden asetukset samalla tavalla.

**9 -** Kun kaikki Ambilight+hue-lamput on määritetty, valitse Valmis ja paina OK-painiketta.

Ambilight+hue on käyttövalmis.

Voit muuttaa Ambilight+hue-asetuksia milloin tahansa myöhemmin.

Jos haluat muuttaa asetuksia, paina **A**-painiketta ja valitse Asetukset > TV-asetukset > Ambilight > Ambilight+hue > Määritä Ambilight+hue.

#### Vaikuttavuus

Voimakkuus-asetuksella voit säätää Ambilight-tehosteen tason Ambilight+hue-lamppuja varten.

Ambilight+hue-tehosteen voimakkuuden säätäminen

- 1 Paina **A**-painiketta, valitse Asetukset ja paina OK-painiketta. **2 -** Valitse TV settings > Ambilight > Ambilight+hue >
- Immersion ja paina sitten OK-painiketta.
- 3 Säädä painamalla painiketta ▲ (ylös) tai ▼ (alas).
- 4 Sulje valikko painamalla  $\rightarrow$ -painiketta, tarvittaessa toistuvasti.

#### Tiedot

Näytä asetus -toiminnolla voit näyttää käytössä olevat Ambilight+hue-asetukset, kuten käytettävän verkon ja lamppujen määrän.

Käytössä olevien Ambilight+hue-asetusten näyttäminen

1 - Paina **A**-painiketta, valitse Asetukset ja paina OK-painiketta.

**2 -** Valitse TV-asetukset > Ambilight > Ambilight+hue > Näytä asetus ja paina OK-painiketta.

**3 -** Valitse kohde, jonka tiedot haluat nähdä, ja paina OK -painiketta.

**4 -** Sulje valikko painamalla -painiketta, tarvittaessa toistuvasti.

#### Ambilight-lisäasetukset

#### Seinän väri

Seinän väri -asetuksella voidaan neutraloida värillisen seinän vaikutus Ambilight-väreihin. Kun asetuksiin valitaan television takana olevan seinän väri, televisio mukauttaa Ambilight-värit näkymään oikealla tavalla.

Seinän värin valitseminen:

1 - Paina **A**-painiketta, valitse Asetukset ja paina OK-painiketta.

**2 -** Valitse TV-asetukset > Ambilight > Lisäasetukset > Seinän väri.

**3 -** Valitse näytteistä väri, joka vastaa television takana olevan seinän väriä ja paina OK-painiketta.

4 - Sulje valikko painamalla  $\bigtriangledown$ -painiketta, tarvittaessa toistuvasti.

#### TV:n sammutus

TV:n sammutus -asetuksella voidaan määrittää, sammuuko Ambilight heti, vai himmeneekö se hitaasti, kun TV sammutetaan. Himmennystoiminto antaa käyttäjälle aikaa sytyttää huoneen valot.

Ambilightin sammutustavan määrittäminen

1 - Paina **A**-painiketta, valitse Asetukset ja paina OK-painiketta.

**2 -** Valitse TV-asetukset > Ambilight > Lisäasetukset > TV:n sammutus.

- **3** Valitse Häivytä pois tai Sammuta heti.
- 4 Sulje valikko painamalla  $\rightarrow$ -painiketta, tarvittaessa toistuvasti.

#### Lounge light

Kun televisio on valmiustilassa, voit ottaa Ambilightin käyttöön ja luoda huoneeseen Lounge light -efektin.

Ota Ambilight käyttöön television ollessa valmiustilassa painamalla (C (Ambilight) -painiketta.

Muuta Lounge light -värialuetta painamalla  $\left(\Box\right)$  (Ambilight) -painiketta uudelleen.

Poista Lounge light käytöstä pitämällä (C (Ambilight) -painiketta painettuna muutaman sekunnin ajan.

Voit määrittää värialueen myös TV-asetukset-valikossa.

- **1** Käynnistä televisio (Lounge light -tilasta).
- 2 Paina **A**-painiketta, valitse Asetukset ja paina OK-painiketta.
- **3** Valitse TV-asetukset > Ambilight > Lisäasetukset > Lounge light ja paina OK-painiketta.
- **4** Valitse haluamasi värialue.
- **5** Sulje valikko painamalla -painiketta, tarvittaessa toistuvasti.

#### Lounge light+hue

Jos Ambilight+hue on asennettuna, voit määrittää hue-lamput seuraamaan Ambilightin loungevaloja. Philipsin hue-lamput

<span id="page-77-0"></span>laajentavat loungetehostusta koko huoneen laajuudelle. Huelamput sytytetään ja määritetään automaattisesti seuraamaan loungevalaistusta, kun Ambilight+hue-asetus on käytössä.

Hue-lamppujen ottaminen käyttöön tai poistaminen käytöstä...

1 - Paina **A**-painiketta, valitse Asetukset ja paina OK-painiketta.

**2 -** Valitse TV-asetukset > Ambilight > Lisäasetukset >

Loungevalo+hue.

**3 -** Valitse Päälle tai Pois.

**4 -** Sulje valikko painamalla -painiketta, tarvittaessa toistuvasti.

## $21.5$ Erityisryhmille

## Käyttöönotto

Kun Erityisryhmille-toiminto on käytössä, televisio soveltuu kuulo- ja näkörajoitteisten käyttöön.

#### Käyttöönotto

Jos et ottanut Erityisryhmille-toimintoa käyttöön asennuksen aikana, voit ottaa sen käyttöön Asetukset-valikon kautta. Erityisryhmille-toiminnon ottaminen käyttöön

1 - Paina **A**-painiketta, valitse Asetukset ja paina OK-painiketta. **2 -** Valitse TV-asetukset > Yleisasetukset > Erityisryhmille ja paina OK-painiketta.

**3 -** Valitse Päälle ja paina OK-painiketta.

**4 -** Sulje valikko painamalla -painiketta, tarvittaessa toistuvasti.

Kun Erityisryhmille-toiminto otetaan käyttöön kohdassa Asetukset, Erityisryhmille-vaihtoehto lisätään Valinnat-valikkoon.

### Kuulorajoitteiset

#### Käyttöönotto

Digitaaliset TV-kanavat voivat lähettää ääniselostuksen, joka kuvailee ruudun tapahtumia.

Jotta tämä näkörajoitteisille tarkoitettu ääni ja tehosteet voidaan ottaa käyttöön, Äänikuvaus-toiminto on ensin otettava käyttöön. Äänikuvaus-toiminto voidaan lisäksi ottaa käyttöön vain, jos Erityisryhmille-toiminto on otettu käyttöön.

#### Äänikuvaus

Kun Äänikuvaus-toiminto on käytössä, kertojan selostus lisätään normaaliin ääneen.

Selostuksen ottaminen käyttöön (jos käytettävissä) . . .

**1 -** Kun Erityisryhmille -asetus on otettu käyttöön, paina OPTIONS -painiketta ja valitse Erityisryhmille.

- **2** Valitse Äänikuvaus ja paina OK-painiketta.
- **3** Valitse Päälle ja paina OK-painiketta.

Voit tarkistaa, onko selostusta saatavilla.

Valitse asetusvalikosta Äänen kieli. Näkövammaisille tarkoitettu ääni on merkitty merkillä o<sup>+</sup>.

#### Kaiuttimet/Kuulokkeet

Kaiuttimet/kuulokkeet-asetuksella voit valita, mitä kautta äänikuvaus toistetaan:

vain television kaiuttimista, vain kuulokkeista tai molemmista.

Kaiuttimien/kuulokkeiden valitseminen . . .

- 1 Paina **A**-painiketta, valitse Asetukset ja paina OK-painiketta.
- **2** Valitse Kanava-asetukset > Kielet > Äänikuvaus >
- Kaiuttimet/kuulokkeet ja paina OK-painiketta.
- **3** Valitse Kaiuttimet, Kuulokkeet tai Kaiuttimet + kuulokkeet ja paina OK-painiketta.
- 4 Sulje valikko painamalla  $\rightarrow$ -painiketta, tarvittaessa toistuvasti.

#### Näkörajoitteiset

#### Yhdistetty äänenvoimakkuus

Voit yhdistää normaalin äänen voimakkuuden selostuksen äänen kanssa.

Äänenvoimakkuuden yhdistäminen . . .

1 - Paina **E** OPTIONS -painiketta valitse

- Erityisryhmille valikkoriviltä.
- **2** Valitse Yhtäaikainen äänenvoimakkuus ja paina OK -painiketta.
- 3 Määritä liukusäädin **-** tai  $\blacktriangledown$ -painikkeilla.
- **4** Vahvista painamalla OK-painiketta.

#### Äänitehoste

Selostukset saattavat sisältää erikoisäänitehosteita, kuten stereotai häivytysäänen.

Äänitehosteiden ottaminen käyttöön (jos käytettävissä) . . .

- 1 Paina **A**-painiketta, valitse Asetukset ja paina OK-painiketta.
- **2** Valitse Kanava-asetukset > Kielet > Äänikuvaus >
- Äänitehosteet ja paina OK-painiketta.
- **3** Valitse Päälle tai Pois ja paina OK-painiketta.
- **4** Sulje valikko painamalla -painiketta, tarvittaessa toistuvasti.

#### Puhe

Selostus voi myös sisältää puhuttujen sanojen tekstitystä.

Tämän tekstityksen ottaminen käyttöön (jos käytettävissä) . . .

1 - Paina **A**-painiketta, valitse Asetukset ja paina OK-painiketta.

**2 -** Valitse Kanava-asetukset > Kielet > Äänikuvaus > Puhe ja paina OK-painiketta.

- **3** Valitse Kuvaileva (ääni) tai Tekstitys ja paina OK-painiketta.
- **4** Sulje valikko painamalla -painiketta, tarvittaessa toistuvasti.

## Näppäinääni

Näppäinäänet kertovat käyttäjälle, milloin jotakin kaukosäätimen painiketta on painettu. Näppäinäänten äänenvoimakkuus on aina sama.

Näppäinäänen ottaminen käyttöön

1 - Paina  $\equiv$  OPTIONS -painiketta, valitse Erityisryhmille ja paina OK-painiketta.

2 - Valitse Näppäinääni ja valitse Päälle.

Jos Erityisryhmille-vaihtoehtoa ei ole Valinnat-valikossa, ota Erityisryhmille-toiminto käyttöön Asetukset-valikossa. Saat lisätietoja painamalla - Avainsanat -painiketta ja etsimällä aiheen Erityisryhmille.

# Tekniset tiedot

#### 22.1

<span id="page-79-0"></span> $\overline{22}$ 

## Ympäristöystävällisyys

## Energiansäästö

Eco-asetukset sisältävät ympäristöystävällisyyteen liittyvät asetukset.

Paina TV-kanavien katselun aikana  $\bullet$ -kuvaketta, valitse Ecoasetukset ja paina OK-painiketta.

Käytössä olevat asetukset on merkitty **3**-kuvakkeella. Voit merkitä asetukset tai poistaa niiden merkinnän OK-painikkeella. Painamalla  $\rightarrow$ -painiketta uudelleen voit sulkea Eco-asetukset.

#### Energiaa säästävä

Tämä kuvatyyli asettaa kuvan mahdollisimman paljon energiaa säästävään tilaan.

Saat lisätietoja painamalla - Avainsanat -painiketta ja etsimällä aiheen Kuvatyyli.

#### Näyttö pois

Jos kuuntelet pelkkää musiikkia, voit sammuttaa televisioruudun ja säästää energiaa.

Valitse Näyttö pois ja paina OK-painiketta. Voit kytkeä näytön takaisin käyttöön painamalla mitä tahansa kaukosäätimen painiketta (paitsi ( -painiketta).

#### Valosensori\*

Sisäinen ympäristön valon tunnistin säästää energiaa himmentämällä TV-ruutua, kun ympäristön valo vähenee. Television kiinteä valoanturi säätää automaattisesti kuvaa huoneen valaistuksen mukaan

\* Koskee vain televisioita, joissa on valosensori

#### Sammutuksen ajastin

Jos et paina mitään kaukosäätimen painiketta 4 tuntiin tai televisio ei vastaanota tulosignaalia 10 minuuttiin, televisio sammuu automaattisesti energian säästämiseksi.

Jos käytät televisiota tietokoneen näyttönä tai katselet televisiota digitaalivastaanottimella etkä käytä television kaukosäädintä, poista automaattinen virrankatkaisu käytöstä.

Näiden ekoasetusten lisäksi televisiossa on ympäristöystävällistä virrankulutukseen liittyvää tekniikkaa.

#### Passiiviset laitteet pois

Sammuta liitetyt EasyLink HDMI-CEC (Consumer Electronic Control) -yhteensopivat laitteet, joita ei käytetä.

## Euroopan unionin energiamerkintä

#### EU:n energiamerkintä ilmoittaa tuotteen

energiatehokkuusluokan. Mitä vihreämpi tuotteen tehokkuusluokka on, sitä vähemmän energiaa tuote kuluttaa. Merkinnästä löytyvät tiedot energiatehokkuusluokasta, tuotteen keskimääräisestä virrankulutuksesta käytössä ja keskimääräisestä energiankulutuksesta 1 vuodessa. Tuotteen energiankulutustiedot löytyvät myös Philipsin oman maasi verkkosivuilta osoitteesta www.philips.com/TV.

## Käytön lopettaminen

#### Vanhan tuotteen sekä vanhojen akkujen ja paristojen hävittäminen

Tuotteesi on suunniteltu ja valmistettu laadukkaista materiaaleista ja komponenteista, jotka voidaan kierrättää ja käyttää uudelleen.

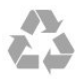

Tuotteeseen kiinnitetty yliviivatun roskakorin kuva tarkoittaa, että tuote kuuluu Euroopan parlamentin ja neuvoston direktiivin 2002/96/EY soveltamisalaan.

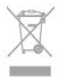

Tutustu paikalliseen sähkö- ja elektroniikkalaitteiden keräysjärjestelmään.

Toimi paikallisten sääntöjen mukaan äläkä hävitä vanhoja tuotteita tavallisen kotitalousjätteen mukana. Vanhan tuotteen asianmukainen hävittäminen auttaa ehkäisemään ympäristölle ja ihmisille mahdollisesti koituvia haittavaikutuksia.

Tuotteessa on akkuja tai paristoja, joita Euroopan parlamentin ja neuvoston direktiivi 2006/66/EY koskee. Niitä ei saa hävittää tavallisen kotitalousjätteen mukana.

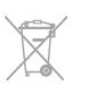

Tutustu paikallisiin paristojen keräystä koskeviin ohjeisiin, koska paristojen hävittäminen oikealla tavalla auttaa vähentämään ympäristölle ja ihmisille mahdollisesti koituvia haittavaikutuksia.

 $\overline{222}$ 

## Muiden kuin satelliittitelevisioiden vastaanotto

- Antennituloliitäntä: 75 ohmia, koaksiaalinen (IEC75)
- Virittimen aaltoalueet: Hyperband, S-Channel, UHF, VHF

• DVB:

- Mallit, joiden nimessä on PxH: DVB-T (maanpäällinen, antenni) COFDM 2K/8K, DVB-C (kaapeli) QAM

- Mallit, joiden nimessä on PxT: DVB-T2; DVB-C (kaapeli) QAM
- Analoginen videotoisto: NTSC, SECAM, PAL
- Digitaalinen videotoisto: MPEG2 SD/HD (ISO/IEC 13818-2), MPEG4 SD/HD (ISO/IEC 14496-10)
- Digitaalinen äänentoisto (ISO/IEC 13818-3)

#### Huomautus: katso maakohtaiset tiedot television tyyppikilvestä

#### $\overline{22.3}$

## Satelliittitelevisioiden vastaanotto

- Antennituloliitäntä: 75 ohmia, koaksiaalinen (IEC75)
- Virittimen aaltoalueet: Hyperband, S-Channel, UHF, VHF
- DVB:
- Mallit, joiden nimessä on PxK:

DVB-T (maanpäällinen, antenni) COFDM 2K/8K; DVB-C (kaapeli) QAM; DVB-S/S2 QPSK, symbolinopeus 2–45 Msym/s, SCPC ja MCPC

- Mallit, joiden nimessä on PxS:

DVB-T2; DVB-C (kaapeli) QAM; DVB-S/S2 QPSK, symbolinopeus 2–45 Msym/s, SCPC ja MCPC

• Analoginen videotoisto: NTSC, SECAM, PAL

- Digitaalinen videotoisto: MPEG2 SD/HD (ISO/IEC 13818-2), MPEG4 SD/HD (ISO/IEC 14496-10)
- Digitaalinen äänentoisto (ISO/IEC 13818-3)
- Satelliittiantennituloliitäntä: 75 ohmia, F-tyyppi
- Tulotaajuusalue: 950–2150 MHz
- Tulotasoalue: 25–65 dBm
- Tuetut satelliitit: Astra 19.2°E, Astra 23.5°E, Astra 28.2°E, Hotbird 13.0°E, TürkSat 42.0°E, Eutelsat 7°W, Thor 1°W
- Astra HD+ -tuki
- LNB: DiSEqC 1.0, tukee 1–4 LNB-taajuusmuunninta,

napaisuuden valinta 14/18V, taajuusalue 22 kHz, äänipursketila, LNB-taajuusmuuntimen virta enintään 300 mA

#### Huomautus: katso maakohtaiset tiedot television tyyppikilvestä

## $\overline{224}$ Näyttö

## Tyyppi

- Ruudun halkaisija:
- 61 cm / 24 tuumaa
- 81 cm / 32 tuumaa
- 102 cm / 40 tuumaa
- 107 cm / 42 tuumaa
- 119 cm / 47 tuumaa
- 122 cm / 48 tuumaa
- 127 cm / 50 tuumaa
- 140 cm / 55 tuumaa
- 164 cm / 65 tuumaa
- Näytön resoluutio:
- PFxxxx9 : 1920x1080p
- PHxxxx9 : 1366x768p

### HD/FHD-televisioiden tulotarkkuus

#### Videoformaatit

Tarkkuus — virkistystaajuus

- $480i 60 Hz$
- 480p 60 Hz
- 576i 50 Hz
- 576p 50 Hz
- 720p 50 Hz, 60 Hz
- 1080i 50 Hz, 60 Hz
- 1080p 24 Hz, 25 Hz, 30 Hz, 50 Hz, 60 Hz

#### Tietokoneformaatit

Tarkkuudet (esimerkkejä)

- 640 x 480p 60 Hz
- 800 x 600p 60 Hz
- $1024 \times 768p 60$  Hz
- $1280 \times 768p 60$  Hz
- $\cdot$  1360  $\times$  765p 60 Hz
- $1360 \times 768p 60$  Hz
- $1280 \times 1024p 60$  Hz
- $1920 \times 1080p 60$  Hz

#### 22.5

## Virta

Tuotteen tekniset tiedot voivat muuttua ilman erillistä ilmoitusta. Yksityiskohtaisempia tietoja tuotteesta on osoitteessa [www.philips.com/support](http://www.philips.com/support).

#### Virta

- Verkkovirta: 220–240 VAC +/-10 %
- Ympäristön lämpötila: 5–35 °C
- Virrankulutus valmiustilassa: <0,3 W

• Energiaa säästävät toiminnot: energiansäästö, näyttö pois, valosensori, sammutuksen ajastin, passiiviset laitteet pois.

Tyyppikilvessä oleva teholuokitus kuvaa laitteen virrankulutusta tavallisessa kotikäytössä (IEC 62087 Ed.2). Suluissa oleva suurin teholuokitus on sähköturvallisuutta varten (IEC 60065 Ed. 7.2).

#### 22.6

## Mitat ja paino (66x9-sarjan televisiot)

#### 40Pxx6609

• ilman television jalustaa: Leveys 911,3 mm - korkeus 528 mm - syvyys 61,8 mm - paino

#### <span id="page-81-0"></span>±8,1 kg

• television jalustan kanssa:

Leveys 911,3 mm - korkeus 587,3 mm - syvyys 213,1 mm paino ±9,3 kg

#### 48Pxx6609

• ilman television jalustaa:

Leveys 1082 mm - korkeus 625 mm - syvyys 57 mm - paino ±10,8 kg

• television jalustan kanssa:

Leveys 1082 mm - korkeus 683 mm - syvyys 223 mm - paino ±12,2 kg

#### 55Pxx6609

• ilman television jalustaa:

Leveys 1230,6 mm - korkeus 714,8 mm - syvyys 53,5 mm paino ±17,4 kg

• television jalustan kanssa:

Leveys 1230,6 mm - korkeus 774,8 mm - syvyys 280 mm - paino ±18,9 kg

#### 65Pxx6659

• ilman television jalustaa:

Leveys 1445,9 mm - korkeus 829,4 mm - syvyys 54,5 mm paino ±25 kg

• television jalustan kanssa:

Leveys 1445,9 mm - korkeus 882,7 mm - syvyys 315 mm - paino  $±26$  kg

#### 22.7

## Liitännät

#### Television takaosa

- Audio In (DVI–HDMI): stereominiliitäntä 3,5 mm
- CVBS: Audio L/R, CVBS-tulo, RGB
- CVBS : Audio L/R, CVBS-tulo, RGB
- YPbPr : Y Pb Pr, Audio L/R: 3,5 mm:n stereominiliitäntä
- Digitaalinen äänilähtö: optinen, Toslink
- Lähiverkko: RJ45
- HDMI-tulo ja ARC
- USB 2.0

#### Television sivu

- HDMI-tulo ja ARC
- USB 2.0
- CI-moduulipaikka: CI+/CAM
- Kuulokkeet: stereominiliitäntä 3,5 mm

## 22.8 Multimedia

### Liitännät

- $\cdot$  USB 20
- Ethernet LAN RJ-45\*
- Wi-Fi 802.11b/g/n (kiinteä)\*

Tuetut USB-tiedostojärjestelmät

#### • FAT 16, FAT 32, NTFS

#### Toistoformaatit

• Säiliöt: 3GP, AVCHD, AVI, MPEG-PS, MPEG-TS, MPEG-4, Matroska (MKV), Quicktime (MOV, M4V, M4A), Windows Media (ASF/WMV/WMA)

• Videokoodekit: MPEG-1, MPEG-2, MPEG-4 Part 2, MPEG-4 Part 10 AVC (H264), VC-1, WMV9

• Äänikoodekit: AAC, HE-AAC (v1/v2), AMR-NB, Dolby Digital, Dolby Digital Plus, DTS 2.0 + Digital Out™, MPEG-1/2/2.5 Layer I/II/III (myös MP3), WMA (v2–v9.2), WMA Pro (v9/v10) • Tekstitys:

– Muodot: SAMI, SubRip (SRT), SubViewer (SUB), MicroDVD (TXT), mplayer2 (TXT), TMPlayer (TXT)

– Merkistökoodaukset: UTF-8, Keski- ja Itä-Eurooppa (Windows-1250), kyrillinen (Windows-1251), kreikka (Windows-1253), turkki (Windows-1254), Länsi-Eurooppa (Windows-1252)

- Kuvakoodekit: JPEG
- Rajoitukset:
- Mediatiedoston suurin tuettu kokonaisbittinopeus on 30 Mbps.
- Mediatiedoston suurin tuettu videobittinopeus on 20 Mbps.
- MPEG-4 AVC (H.264) -muodon tuki on enintään High Profile @ L4.1.
- VC-1-muodon tuki on enintään Advanced Profile @ L3.

#### Wi-Fi Certified Miracast™\*

Tämä TV tukee WiDi 4.x -laitteita.

#### Tuettu mediapalvelinohjelmisto (DMS)\*

- Tietokone Microsoft Windows XP, Vista tai Windows 7 – Voit käyttää mitä tahansa DLNA certified® -sertifioitua
- mediapalvelinohjelmistoa.
- Microsoft Windows Media Player
- Mac OS X
- Voit käyttää mitä tahansa DLNA certified® -sertifioitua mediapalvelinohjelmistoa.
- Mobiililaitteet
- Philips MyRemote iOS, Android

• Yhteensopivuus ja suorituskyky voivat vaihdella käytetyn mobiililaitteen ja ohjelmiston ominaisuuksien mukaan.

#### ESD-säädökset

Tämä laite täyttää ESD-laitteiden A-suorituskykyehdot. Jos laite ei palaudu tiedostojen jakamistilassa staattisen purkauksen vuoksi, käyttäjän toimia tarvitaan.

\* Käytettävissä vain Smart TV -laitteissa.

# **Ohjelmisto**

### 23.1

<span id="page-82-0"></span> $\overline{23}$ 

## Ohjelmistopäivitys

## Päivittäminen USB-liitännän kautta

Television ohjelmisto täytyy ehkä päivittää. Tarvitset tietokoneen, jossa on laajakaistayhteys, ja USB-muistilaitteen, jonka avulla lataat ohjelmiston televisioon. Käytä USB-muistilaitetta, jossa on vähintään 256 Mt vapaata tilaa. Varmista, ettei muistilaitteen kirjoitussuojaus ole käytössä.

#### **1 -** Aloita päivitys televisiossa

Paina **A**-painiketta, valitse Asetukset ja paina OK-painiketta. Valitse Päivitä ohjelmisto > USB ja paina OK-painiketta.

#### **2 -** Tunnista televisio

Liitä USB-muistilaite television johonkin USB-liitäntään. Valitse Aloita ja paina OK-painiketta. Tunnistetiedosto tallennetaan USB-muistilaitteeseen.

#### **3 -** Lataa television ohjelmisto

Liitä USB-muistilaite tietokoneeseen.

Etsi USB-muistilaitteesta tiedosto update.htm ja kaksoisnapsauta sitä.

#### Napsauta Lähetä tunnus -painiketta.

Jos uusi ohjelmisto on saatavilla, lataa .zip-tiedosto.

Latauksen jälkeen pura tiedosto ja kopioi tiedosto

autorun.upg USB-muistilaitteeseen.

### Älä sijoita tätä tiedostoa kansioon.

#### **4 -** Television ohjelmiston päivittäminen

Liitä USB-muisti televisioon uudelleen. Päivitys alkaa automaattisesti.

Televisiosta katkeaa virta 10 sekunniksi, minkä jälkeen virta kytkeytyy uudelleen. Odota.

#### Älä. . .

• käytä kaukosäädintä

• irrota USB-muistilaitetta televisiosta

Jos päivityksen aikana on sähkökatkos, älä poista USBmuistilaitetta televisiosta. Kun sähköt palaavat, päivitys jatkuu. Päivityksen päätyttyä ruutuun ilmestyy ilmoitus Operation successful. Irrota USB-muistilaite ja paina kaukosäätimen O -painiketta.

#### Älä. . .

- paina **O** -painiketta kahdesti
- paina television virtapainiketta.

Televisiosta katkeaa virta (10 sekunniksi), minkä jälkeen virta kytkeytyy uudelleen. Odota.

Television ohjelmisto on nyt päivitetty. Voit taas käyttää televisiota.

Jotta kukaan ei vahingossa päivitä television ohjelmistoa uudelleen, poista autorun.upg-tiedosto USB-muistilaitteesta.

## Internet-päivitys

Jos televisio on yhteydessä internetiin, saatat saada TP Visionilta viestin, jossa kehotetaan päivittämään television ohjelmisto. Tarvitset tätä varten laajakaistayhteyden.

Jos saat päivitysviestin, suosittelemme, että päivität ohjelmiston. Valitse Päivitä. Noudata ruudussa annettuja ohjeita.

Voit etsiä päivityksiä myös itse. Päivityksen etsiminen

1 - Paina **A**-painiketta, valitse Asetukset ja paina OK-painiketta.

**2 -** Valitse Päivitä ohjelmisto > TV ja Internet ja paina sitten OK-painiketta. Noudata näytössä näkyviä ohjeita.

Kun päivitys on valmis, TV:n virta katkeaa ja kytkeytyy uudelleen automaattisesti.

Odota, kunnes television virta kytkeytyy takaisin.

## 23.2 **Ohjelmistoversio**

Nykyisen ohjelmistoversion näyttäminen

- 1 Paina **A**-painiketta, valitse Asetukset ja paina OK-painiketta.
- **2** Valitse Ohjelmistoasetukset ja paina OK-painiketta.
- **3** Valitse Nyk. ohjelm. tiedot ja tarkista Julkaisuversio.
- **4** Sulje valikko painamalla -painiketta, tarvittaessa toistuvasti.

#### 23.3

## Avoimen lähdekoodin ohjelmisto

Tässä televisiossa on avoimen lähdekoodin ohjelmistoja. TP Vision Europe B.V. lupaa täten toimittaa pyydettäessä kopion tässä tuotteessa käytettyjen tekijänoikeussuojattujen avoimen lähdekoodin ohjelmistopakettien täydellisestä lähdekoodista, mikäli tämä mahdollisuus mainitaan vastaavassa käyttöoikeussopimuksessa.

Etu on voimassa kolmen vuoden ajan tuotteen ostopäivästä alkaen kaikille näiden tietojen vastaanottajille. Hanki lähdekoodi lähettämällä asiaa koskeva pyyntö (englanniksi) osoitteeseen

Intellectual Property Dept. TP Vision Europe B.V. Prins Bernhardplein 200 1097 IB Amsterdam The Netherlands

## 23.4 Open source license

Acknowledgements and License Texts for any open source software used in this Philips TV.

This is a document describing the distribution of the source code used on the Philips TV, which fall either under the GNU General Public License (the GPL), or the GNU Lesser General Public License (the LGPL), or any other open source license. Instructions to obtain source code for this software can be found in the user manual.

PHILIPS MAKES NO WARRANTIES WHATSOEVER, EITHER EXPRESS OR IMPLIED, INCLUDING ANY WARRANTIES OF MERCHANTABILITY OR FITNESS FOR A PARTICULAR PURPOSE, REGARDING THIS SOFTWARE. Philips offers no support for this software. The preceding does not affect your warranties and statutory rights regarding any Philips product(s) you purchased. It only applies to this source code made available to you.

#### Freetype (2.4.3)

FreeType is a software font engine that is designed to be small, efficient, highly customizable, and portable while capable of producing high-quality output (glyph images).

This piece of software is made available under the terms and conditions of the FreeType Project license, which can be found below.

Source: http://freetype.sourceforge.net

#### zlib (1.2.3)

The 'zlib' compression library provides in-memory compression and decompression functions, including integrity checks of the uncompressed data.

This piece of software is made available under the terms and conditions of the zlib license, which can be found below. Source: http://www.zlib.net/

Fraunhofer AAC Ecnoder (3.3.3) AAC Ecnoder. Source: Android JB source code

#### unicode (3.2)

This library is used to perform UNICODE string manipulation. This piece of software is made available under the terms and conditions of the ICU license, which can be found below. Source: http://www.icu-project.org/

#### libpng (1.2.43)

#### PNG decoder.

This piece of software is made available under the terms and conditions of the libpng license, which can be found below. Source: http://www.libpng.org/pub/png/libpng.html

#### libjpg (6b)

This library is used to perform JPEG decoding tasks.

This piece of software is made available under the terms and conditions of the libjpg license, which can be found below. Source: http://www.ijg.org/

#### libmng (1.0.10)

libmng -THE reference library for reading, displaying, writing and examining Multiple-Image Network Graphics.MNG is the animation extension to the popular PNG image-format. This piece of software is made available under the terms and conditions of the libmng license, which can be found below. Source: http://sourceforge.net/projects/libmng/files/

#### u-Boot loader (1.3.4)

Used by boot loader and only linked with boot loader, GPL license.

This piece of software is made available under the terms and conditions of the u-Boot loader license, which can be found below.

Source: http://sourceforge.net/projects/u-boot/files/u-boot/U-Boot-1.1.4/u-boot-1.1.4.tar.bz2/download

#### Libcurl (7.21.7)

HTTP client;libcurl is a free and easy-to-use client-side URL transfer library, supporting FTP, FTPS, HTTP, HTTPS, SCP, SFTP, TFTP, TELNET, DICT, LDAP, LDAPS, FILE, IMAP, SMTP, POP3 and RTSP. libcurl supports SSL certificates, HTTP POST, HTTP PUT, FTP uploading, HTTP form based upload, proxies, cookies, user+password authentication (Basic, Digest, NTLM, Negotiate, Kerberos4), file transfer resume, http proxy tunneling and more! This piece of software is made available under the terms and conditions of the Libcurl license, which can be found below. Source: http://curl.haxx.se/

#### c-ares (1.7.4)

c-ares is a C library that performs DNS requests and name resolves asynchronously.

This piece of software is made available under the terms and conditions of the c-ares license, which can be found below. Source: http://c-ares.haxx.se/c-ares-1.7.1.tar.gz

#### openssl (1.0.0d)

OpenSSL is an open source implementation of the SSL and TLS protocols. The core library (written in the C programming language) implements the basic cryptographic functions and provides various utility functions. Wrappers allowing the use of the OpenSSL library in a variety of computer languages are available.

This piece of software is made available under the terms and conditions of the 1.7.4 license, which can be found below. Source: http://www.openssl.org/source/openssl-1.0.0.tar.gz

#### Expat (2.01)

xml paser; Expat is an XML parser library written in C. It is a stream-oriented parser in which an application registers handlers for things the parser might find in the XML document (like start tags). An introductory article on using.

This piece of software is made available under the terms and conditions of the Expat license, which can be found below.

#### Source: http://expat.sourceforge.net/

#### DirectFB include SAWMAN (1.4.0)

It is a software library for GNU/Linux/UNIX based operating system with a small memory footprint that provides graphics acceleration, input device handling and abstraction layer, and integrated windowing system with support for translucent windows and multiple display layers on top of the Linux framebuffer without requiring any kernel modifications. This piece of software is made available under the terms and conditions of the DirectFB license, which can be found below. Source: http://sourceforge.net/projects/jointspace/files/remote\_a pplications\_SDK/remote\_spplications\_SDK\_v1.3.1/DirectFB141 source\_1.3.1.7z/download

#### **SAWMAN**

SquashFS is a compressed read-only file system for Linux. SquashFS compresses files, inodes and directories, and supports block sizes up to 1 MB for greater compression. SquashFS is also the name of free/open software, licensed under the GPL, for accessing SquashFS filesystems.

Source: http://squashfs.sourceforge.net/

#### Linux Kernel (3.0)

The Linux kernel is an operating system kernel used by the Linux family of Unix-like operating systems.

This piece of software is made available under the terms and conditions of the Linux Kernel license, which can be found below.

Source: http://www.kernel.org

#### SQLite (3.7.2)

SQLite is a in-process library that implements a self-contained, serverless, zero-configuration, transactional SQL database engine.

This piece of software is made available under the terms and conditions of the SQLite license, which can be found below. Source: http://www.sqlite.org/download.html

#### SquashFS (3.4)

SquashFS is a compressed read-only file system for Linux. SquashFS compresses files, inodes and directories, and supports block sizes up to 1 MB for greater compression. SquashFS is also the name of free/open software, licensed under the GPL, for accessing SquashFS filesystems.

This piece of software is made available under the terms and conditions of the SquashFS license, which can be found below. Source: http://squashfs.sourceforge.net/

#### glibc (2.6.1)

Any Unix-like operating system needs a C library: the library which defines the ``system calls'' and other basic facilities such as open, malloc, printf, exit...The GNU C library is used as the C library in the GNU system and most systems with the Linux kernel

This piece of software is made available under the terms and conditions of the glibc license, which can be found below. Source: http://www.gnu.org/software/libc/

#### mtd-utils (1)

The aim of the system is to make it simple to provide a driver for new hardware, by providing a generic interface between the hardware drivers and the upper layers of the system. Hardware drivers need to know nothing about the storage formats used, such as FTL, FFS2, etc., but will only need to provide simple routines for read, write and erase. Presentation of the device's contents to the user in an appropriate form will be handled by the upper layers of the system.

This piece of software is made available under the terms and conditions of the mtd-utils license, which can be found below. Source: http://www.linux-mtd.infradead.org/index.html

#### libusb (1.0.6)

This is the home of libusb, a library that gives user level applications uniform access to USB devices across many different operating systems. libusb is an open source project licensed under the GNU Lesser General Public License version 2.1.Many participants in the libusb community have helped and continue to help with ideas, implementation, support and improvements for libusb.

This piece of software is made available under the terms and conditions of the libusb license, which can be found below. Source:

http://libusb.wiki.sourceforge.net http://www.libusb.org/

#### libusb-compat (0.1.3)

Library to enable user space application programs to communicate with USB devices.

This piece of software is made available under the terms and conditions of the libusb-compat license, which can be found below.

Source: http://libusb.wiki.sourceforge.net/LibusbCompat0.1

#### NTFS-3G Read/Write Driver (2010.5.22)

NTFS-3G is an open source cross-platform implementation of the Microsoft Windows NTFS file system with read-write support. NTFS-3G often uses the FUSE file system interface, so it can run unmodified on many different operating systems. It is runnable on Linux, FreeBSD, NetBSD, OpenSolaris, BeOS, QNX, WinCE, Nucleus, VxWorks, Haiku,MorphOS, and Mac OS X It is licensed under either the GNU General Public License or a proprietary license. It is a partial fork of ntfsprogs and is under active maintenance and development. This piece of software is made available under the terms and conditions of the NTFS-3G Read/Write Driver license, which can be found below.

Source: http://www.tuxera.com

#### WPA Supplicant (0.5.10 & 0.6.7)

These packages are used to provide WiFi access.The supplier for these tools is Atheros.These pieces of software are made available under the terms and conditions of the GPL v2 license, which can be found below.

This piece of software is made available under the terms and conditions of the WPA Supplicant license, which can be found below.

#### Source: http://hostap.epitest.fi/wpa\_supplicant/

#### ntfsprogs (2.0.0)

Some useful tool for ntfs file sytem.

This piece of software is made available under the terms and conditions of the ntfsprogs license, which can be found below. Source: http://sourceforge.net/projects/linux-ntfs

#### fuse (2.8.4)

Fuse is a simple interface for userspace programs to export a virtual filesystem to the linux kernel.

This piece of software is made available under the terms and conditions of the fuse license, which can be found below. Source: http://fuse.sourceforge.net/

#### libiconv (1.11.1)

This library provides an iconv() implementation, for use on systems which don't have one, or whose implementation cannot convert from/to Unicode. .

This piece of software is made available under the terms and conditions of the libiconv license, which can be found below. Source: http://ftp.gnu.org/pub/gnu/libiconv

#### electric-fence (2.1.13)

Used for memory corruption detection.

This piece of software is made available under the terms and conditions of the electric-fence license, which can be found below.

Source: http://perens.com/FreeSoftware/ElectricFence/electricfence\_2.1.13-0.1.tar.gz

#### liveMedia

When Wifi Display or streaming RtspPlayer are enabled. This piece of software is made available under the terms and conditions of the electric-fence license, which can be found below.

Source: www.live555.com

#### QT (4.7.0)

Netflix skpe besttv pandora picasa? will use QT. This piece of software is made available under the terms and conditions of the QT license, which can be found below. Source: http://qt.nokia.com/

#### e2fsprogs (1.41.14)

e2fsprogs provides the filesystem utilities for use with the ext2 filesystem, it also supports the ext3 and ext4 filesystems. This piece of software is made available under the terms and conditions of the e2fsprogs license, which can be found below. Source: http://e2fsprogs.sourceforge.net/

#### alsa (1.0.24.1)

Advanced Linux Sound Architecture (ALSA). This piece of software is made available under the terms and conditions of the alsa license, which can be found below. Source: http://www.alsa-project.org

lvm2 (2.02.89)

#### DM\_VERITY.

This piece of software is made available under the terms and conditions of the lvm2 license, which can be found below. Source: ftp://sources.redhat.com/pub/lvm2/releases/

#### encfs (1.3.2)

A library provides an encrypted filesystem in user-space. Source: http://www.arg0.net/encfs

#### boost (1.15.0)

A library provides free peer-reviewed portable C++ source libraries is used for encfs. Source: http://www.boost.org

#### rlog (1.4)

A library that provides a flexible message logging facility for C programs and libraries is used for encfs. Source: http://www.arg0.net/rlog

#### iptables (1.4.15)

For Cross connection. Source: http://www.netfilter.org/projects/iptables/

#### bash (3.2.48)

Bash is the shell, or command language interpreter, that will appear in the GNU operating system. Bash is an sh-compatible shell that incorporates useful features from the Korn shell (ksh) and C shell (csh). It is intended to conform to the IEEE POSIX P1003.2/ISO 9945.2 Shell and Tools standard. It offers functional improvements over sh for both programming and interactive use. In addition, most sh scripts can be run by Bash without modification. Source: http://www.gnu.org/software/bash/

#### coreutils (6.9)

The GNU Core Utilities are the basic file, shell and text manipulation utilities of the GNU operating system. These are the core utilities which are expected to exist on every operating system. Source: http://www.gnu.org/software/coreutils/

#### findutils (4.2.31)

The GNU Find Utilities are the basic directory searching utilities of the GNU operating system.

These programs are typically used in conjunction with other programs to provide modular and powerful directory search and file locating capabilities to other commands. Source: http://www.gnu.org/software/findutils/

#### gawk (3.1.5)

If you are like many computer users, you would frequently like to make changes in various text files wherever certain patterns appear, or extract data from parts of certain lines while discarding the rest.

To write a program to do this in a language such as C or Pascal is a time-consuming inconvenience that may take many lines of

#### code.

The job is easy with awk, especially the GNU implementation: gawk.

Source: http://www.gnu.org/software/gawk/

#### grep (2.5.1a)

The grep command searches one or more input files for lines containing a match to a specified pattern. By default, grep prints the matching lines. Source: http://www.gnu.org/software/grep/

gzip (1.3.12)

GNU Gzip is a popular data compression program originally written by Jean-loup Gailly for the GNU project. Mark Adler wrote the decompression part. Source: http://www.gnu.org/software/gzip/

inetutils (1.4.2) Inetutils is a collection of common network programs. Source: http://www.gnu.org/software/inetutils/

#### iputils (s20101006)

The iputils package is set of small useful utilities for Linux networking. It was originally maintained by Alexey Kuznetsov. Source: http://www.skbuff.net/iputils/

#### module-init-tools (3.12)

Provides developer documentation for the utilities used by Linux systems to load and manage kernel modules (commonly referred to as "drivers").

Source: https://modules.wiki.kernel.org/index.php/Main\_Page

#### ncurses (5.7)

The Ncurses (new curses) library is a free software emulation of curses in System V Release 4.0, and more.

It uses Terminfo format, supports pads and color and multiple highlights and forms characters and function-key mapping, and has all the other SYSV-curses enhancements over BSD Curses. Source: http://www.gnu.org/software/ncurses/

#### net-tools (1.6)

The Net-tools?package is a collection of programs for controlling the network subsystem of the Linux kernel.

Source: http://www.linuxfromscratch.org/blfs/view/6.3/basicnet/n et-tools.html

#### procps (ps, top) (3.2.8)

procps is the package that has a bunch of small useful utilities that give information about processes using the /proc filesystem. The package includes the programs ps, top, vmstat, w, kill, free, slabtop, and skill.

Source: http://procps.sourceforge.net/index.html

#### psmisc (22.13)

This PSmisc package is a set of some small useful utilities that use the proc filesystem. We're not about changing the world, but providing the system administrator with some help in common tasks.

#### Source: http://psmisc.sourceforge.net/

#### sed (4.1.5)

sed (stream editor) isn't an interactive text editor. Instead, it is used to filter text, i.e., it takes text input, performs some operation (or set of operations) on it, and outputs the modified text.

sed is typically used for extracting part of a file using pattern matching or substituting multiple occurrences of a string within a file.

Source: http://www.gnu.org/software/sed/

#### tar (1.17)

GNU Tar provides the ability to create tar archives, as well as various other kinds of manipulation.

For example, you can use Tar on previously created archives to extract files, to store additional files, or to update or list files which were already stored.

Source: http://www.gnu.org/software/tar/

util-linux-ng (2.18) Various system utilities. Source: http://userweb.kernel.org/~kzak/util-linux-ng/

udhcpc (0.9.8cvs20050303-3) Udhcpc is a very small?DHCP?client geared towards?embedded systems. Source: http://udhcp.sourcearchive.com/downloads/0.9.8cvs20050303-3/

#### Libxml2 (2.7.8)

The "libxml2" library is used in AstroTV as a support for the execution of NCL application. This library was developed for the GNOME software suite and is available under a "MIT" license. Source: http://www.xmlsoft.org

uriparser (0.7.7) For MPEG-DASH Source: http://uriparser.sourceforge.net/

xerces-c++ (3.1.1) For MPEG-DASH Source: http://xerces.apache.org/

webp (0.2.1) For Netflix Source: https://code.google.com/p/webp/

wget (1.10.2)

GNU Wget is a free software package for retrieving files using HTTP, HTTPS and FTP, the most widely-used Internet protocols.

It is a non-interactive commandline tool, so it may easily be called from scripts,?cron?jobs, terminals without X-Windows support, etc.

Source: http://ftp.gnu.org/gnu/wget/wget-1.10.2.tar.gz

wireless\_tools (0.29)

The Wireless Tools (WT)?is a set of tools allowing to manipulate the Wireless Extensions.

They use a textual interface and are rather crude, but aim to support the full Wireless Extension.

Source: http://www.hpl.hp.com/personal/Jean\_Tourrilhes/Linux/T ools.html

#### ezxml (0.8.6)

ezXML is a C library for parsing XML documents. Used inside Philips libraries. Source: http://sourceforge.net/projects/ezxml/

#### SQLite (3.7.7.1)

SQLite is a in-process library that implements a self-contained, serverless, zero-configuration, transactional SQL database engine.

Source: http://www.sqlite.org/download.html

#### AES (aes-src-29-04-09.zip)

Advanced Encryption Standard (AES) is a specification for the encryption of electronic data. Used inside Philips libraries. Source: http://gladman.plushost.co.uk/oldsite/AES/

#### microhttpd (libmicrohttpd-0.9.9.tar.gz)

GNU libmicrohttpd is a small C library that is supposed to make it easy to run an HTTP server as part of another application. The original download site for this software is :

http://www.gnu.org/software/libmicrohttpd/This piece of software is made available under the terms and conditions of the LGPL v2.1 license

Source:

http://ftp.gnu.org/gnu/libmicrohttpd/libmicrohttpd-0.9.9.tar.gz

#### yajl (lloyd-yajl-2.0.1-0-gf4b2b1a.tar.gz)

YAIL is a small event-driven (SAX-style) ISON parser written in ANSI C, and a small validating JSON generator. YAIL is released under the ISC license.

The original download site for this software is :

http://lloyd.github.com/yajl/This piece of software is made available under the terms and conditions of the ISC license Source: http://pkgs.fedoraproject.org/repo/pkgs/yajl/lloyd-yajl-2.0. 1-0-gf4b2b1a.tar.gz/df6a751e7797b9c2182efd91b5d64017/lloydyajl-2.0.1-0-gf4b2b1a.tar.gz

#### HMAC-SHA1 (0.1)

keyed-hash message authentication code (HMAC) is a specific construction for calculating a message authentication code (MAC) involving a cryptographic hash function in combination with a secret cryptographic key.

As with any MAC, it may be used to simultaneously verify both the data integrity and the authentication of a message. Any cryptographic hash function, such as MD5 or SHA-1, may be used in the calculation of an HMAC; the resulting MAC algorithm is termed HMAC-MD5 or HMAC-SHA1 accordingly. Source: http://www.deadhat.com/wlancrypto/hmac\_sha1.c

gSoap (2.7.15)

The gSOAP toolkit is an open source C and C++ software development toolkit for SOAP/XML Web services and generic (non-SOAP) C/C++ XML data bindings. Part of the software embedded in this product is gSOAP software. Portions created by gSOAP are Copyright 2000-2011 Robert A. van Engelen, Genivia inc. All Rights Reserved. Source: http://sourceforge.net/projects/gsoap2/

#### jquery (1.10.2)

jQuery is a fast and concise JavaScript Library that simplifies HTML document traversing, event handling, animating, and Ajax interactions for rapid web development. Source: http://jquery.com/

#### Libupnp (1.2.1)

The Linux\* SDK for UPnP\* Devices (libupnp) provides developers with an API and open source code for building control points, devices, and bridges that are compliant with Version 1.0 of the UPnP Device Architecture Specification. Source: http://upnp.sourceforge.net/

mDNSResponder (mDNSResponder-320.10.80) The mDNSResponder project is a component of Bonjour, Apple's ease-of-use IP networking initiative:<http://developer.apple.com/bonjour/> In our project, Bonjour is used for the automatic discovery of devices and services Source: http://developer.apple.com/bonjour/

# <span id="page-88-0"></span>Vianmääritys ja tuki

### $\frac{1}{24.1}$

## Vianmääritys

### Kanavat

#### Asennuksen aikana ei löytynyt digitaalisia kanavia.

Tarkista teknisistä tiedoista, että televisiosi tukee DVB-T- tai DVB-C-kanavia.

Varmista, että kaikki kaapelit on kunnolla kiinnitetty ja että oikea verkko on valittuna.

#### Aiemmin asennettuja kanavia ei ole kanavaluettelossa

Tarkista, että oikea kanava on valittu.

## Yleistä

#### Televisio ei käynnisty.

• Irrota virtajohto pistorasiasta. Odota minuutti, ennen kuin liität sen uudelleen.

• Tarkista, että virtajohto on tukevasti kiinni.

#### Ritisevää/napsahtelevaa ääntä kytkettäessä tai katkaistaessa virta

Kun televisioon kytketään virta, siitä katkaistaan virta tai televisio siirretään valmiustilaan, sen rungosta kuuluu

ritisevää/napsahtelevaa ääntä. Ääni johtuu television rungon normaaleista koon muutoksista sen lämmetessä tai viiletessä. Tämä ei vaikuta laitteen suorituskykyyn.

#### Televisio ei reagoi kaukosäätimeen

TV:n käynnistyminen kestää jonkin aikaa. Tänä aikana TV ei reagoi kaukosäätimeen eikä television painikkeisiin. Tämä on normaalia.

Jos TV ei edelleenkään reagoi kaukosäätimeen, voit tarkistaa kaukosäätimen toimivuuden matkapuhelimen kameralla. Aseta puhelin kameratilaan ja suuntaa kaukosäädin kameran objektiiviin. Jos painat kaukosäätimen painikkeita ja huomaat, että

infrapunavalo välkkyy kameran läpi katsottaessa, kaukosäädin toimii. Televisio on tarkistettava.

Jos et huomaa välkkymistä, kaukosäädin on ehkä rikki tai sen paristot ovat tyhjät.

Tämä kaukosäätimen tarkistuskeino ei koske kaukosäätimiä, jotka on yhdistetty televisioon langattomasti.

#### Philips-aloitusnäytön näyttämisen jälkeen televisio siirtyy

#### takaisin valmiustilaan

Kun televisio on valmiustilassa, Philips-aloitusnäyttö tulee näkyviin, ja sitten televisio palaa valmiustilaan. Tämä on normaalia. Kun irrotat television virtalähteestä ja liität sen takaisin virtalähteeseen, näet käynnistysnäytön seuraavan käynnistyksen yhteydessä. Voit

kytkeä television valmiustilasta toimintaan painamalla virtapainiketta kaukosäätimessä tai televisiossa.

#### Valmiustilan merkkivalo vilkkuu

Irrota virtajohto pistorasiasta. Odota viisi minuuttia ja kytke virtajohto uudelleen pistorasiaan. Jos valo vilkkuu edelleen, ota yhteys Philipsin asiakastukeen.

#### Valikkokieli on väärä

Vaihda kieli takaisin haluamaksesi kieleksi.

1 - Paina **A**-painiketta, valitse Asetukset ja paina OK-painiketta.

**2 -** Valitse TV-asetukset > Yleisasetukset > Valikkokieli ja paina OK-painiketta.

- **3** Valitse haluamasi kieli ja paina OK-painiketta.
- **4** Sulje valikko painamalla -painiketta, tarvittaessa toistuvasti.

#### Kuva

#### Ei kuvaa / vääristynyt kuva

- Varmista, että antenni on liitetty televisioon kunnolla.
- Varmista, että näyttölähteeksi on valittu oikea laite.
- Varmista, että ulkoinen laite tai lähde on liitetty oikein.

#### Ääni kuuluu, mutta kuvaa ei näy

• Tarkista, että kuva-asetukset on määritetty oikein.

#### Huono antennivastaanotto

- Varmista, että antenni on liitetty televisioon kunnolla.
- Kaiuttimet, maadoittamattomat äänilaitteet, neonvalot, korkeat rakennukset ja muut suuret rakennelmat voivat vaikuttaa vastaanoton laatuun. Yritä parantaa vastaanoton laatua muuttamalla antennin suuntaa tai siirtämällä laitteita etäämmälle televisiosta.
- Jos vain yhden kanavan vastaanotto on huono, yritä hienosäätää kanavaa.

#### Huono kuva ulkoisesta laitteesta

- Varmista, että laite on liitetty oikein.
- Tarkista, että kuva-asetukset on määritetty oikein.

#### Kuva-asetukset muuttuvat jonkin ajan kuluttua

Varmista, että Paikka-asetuksena on Koti. Tässä tilassa voit muokata asetuksia ja tallentaa ne.

#### Kuvaruutuun tulee mainos

Varmista, että Paikka-asetuksena on Koti.

#### Kuva ei sovi kuvaruutuun

Vaihda käyttöön toinen kuvasuhde. Paina **El**-painiketta.

#### Kuvaformaatti vaihtelee eri kanavien välillä

Valitse muu asetus kuin automaattinen kuvaformaatti.

#### Kuvan paikkaa on väärä

Joidenkin laitteiden kuvasignaalit eivät sovi kunnolla kuvaruutuun. Tarkista liitetyn laitteen lähtösignaali.

#### Tietokoneesta tuleva kuva on epävakaa

<span id="page-89-0"></span>Tarkista, että tietokoneessa on käytössä tuettu tarkkuus ja virkistystaajuus.

### Liitännät

#### HDMI

• Huomaa, että HDCP-tuki voi pidentää aikaa, joka televisiolta kuluu HDMI-laitteesta tulevan tiedon näyttämiseen.

• Jos televisio ei tunnista HDMI-laitetta eikä kuvaa näy, vaihda lähteeksi välillä toinen laite ja sitten taas HDMI-laite.

• Jos ääni katkeilee, tarkista, että HDMI-laitteen lähtöasetukset on määritetty oikein.

• Jos käytössä on HDMI-DVI-sovitin tai HDMI-DVI-kaapeli, tarkista, että lisä-äänikaapeli on liitetty AUDIO IN -liitäntään (vain miniliitäntä), jos kyseinen liitäntä on käytettävissä.

#### EasyLink ei toimi

• Varmista, että HDMI-laitteesi ovat HDMI-CEC-yhteensopivia. EasyLink-toiminnot ovat käytettävissä vain HDMI-CECyhteensopivissa laitteissa.

#### Äänenvoimakkuuden kuvaketta ei näy

• Kun televisioon on liitetty HDMI-CEC-äänilaite, tämä on normaalia.

#### USB-laitteessa olevat valokuvat, videot ja musiikkitiedostot eivät tule näkyviin

• Tarkista, että USB-muistilaite on asetettu Massamuistityyppiyhteensopivaksi laitteen oppaissa kuvatulla tavalla.

- Tarkista, että USB-muistilaite on yhteensopiva television kanssa.
- Tarkista, että televisio tukee ääni- ja kuvatiedostomuotoja.

#### USB-laitteessa olevien tiedostojen toisto on nykivää

• USB-muistilaitteen siirtotoiminto saattaa rajoittaa

tiedonsiirtonopeutta televisioon, mikä aiheuttaa toiston huonon laadun.

## 24.2 Rekisteröinti

Rekisteröimällä television saat lukuisia etuja, kuten täyden tuotetuen (mukaan lukien lataukset), tietoja uusista tuotteista, erikoistarjouksia ja -alennuksia ja mahdollisuuden voittaa palkintoja sekä osallistua uusiin julkaisuihin liittyviin kyselyihin.

Siirry osoitteeseen [www.philips.com/welcome](http://www.philips.com/welcome)

## 24.3 **Ohje**

Tässä TV:ssä on ohje kuvaruudussa.

#### Ohjeen avaaminen

1 - Avaa kotivalikko painamalla **A**-painiketta.

**2 -** Valitse Ohje ja paina OK-painiketta.

Voit etsiä aiheita aakkosjärjestyksessä valitsemalla Avainsanat.

Jos haluat lukea ohjetta kirjan tapaan, valitse Kirja.

Sulje ohje, ennen kuin alat toimia ohjeen mukaisesti. Voit sulkea ohjeet painamalla painiketta **.** 

#### Suora ohje

Avaa ohje heti painamalla -- painiketta (sininen). Ohje avautuu lukuun, joka lähinnä liittyy tekemääsi toimenpiteeseen tai televisiossa valittuun asetukseen.

Joitakin toimintoja, kuten teksti-TV:tä, käytettäessä väripainikkeilla käytetään kuitenkin erityistoimintoja, jolloin niitä ei voi käyttää ohjeen avaamiseen.

#### TV-ohje tablet-laitteessa, älypuhelimessa tai tietokoneessa

Voit ladata TV-ohjeen PDF-muodossa luettavaksi älypuhelimessa, tablet-laitteessa tai tietokoneessa. Voit myös tulostaa tarvittavat ohjesivut tietokoneesta.

Lataa Ohje (käyttöopas) osoitteesta [www.philips.com/support.](http://www.philips.com/support)

UMv 7500140508 - 20141028

## $744$

## Online-ohje

Jos sinulla on Philipsin televisioon liittyvä ongelma, voit kääntyä verkkotukemme puoleen. Tukipalvelussa voit valita käytetyn kielen ja syöttää palveluun tuotteesi mallinumeron.

#### Siirry osoitteeseen www.philips.com/support.

Tukisivustossa on maakohtainen puhelinnumero, johon voit soittaa, sekä vastauksia usein kysyttyihin kysymyksiin. Joissakin maissa voit keskustella verkossa yhteistyökumppanimme kanssa ja esittää kysymyksiä suoraan tai sähköpostilla. Voit ladata television uuden ohjelmiston tai käyttöoppaan tietokoneellesi.

## 24.5

## Asiakaspalvelu/korjaus

Jos tarvitset tuki- tai korjauspalvelua, soita paikalliseen asiakaspalveluun. Puhelinnumero on television mukana toimitetussa oppaassa.

Voit myös käydä sivustossamme osoitteessa www.philips.com/support

#### TV:n mallinumero ja sarjanumero

Sinulta saatetaan kysyä television malli- ja sarjanumeroa. Nämä numerot löytyvät pakkauksen tarrasta tai television takana tai pohjassa olevasta tyyppikilvestä.

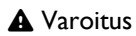

Älä yritä korjata televisiota itse. Muutoin seurauksena voi olla vakavia vammoja, television vahingoittuminen korjauskelvottomaksi tai takuun raukeaminen.

# <span id="page-91-0"></span>Turvallisuus ja hoito

### $25.1$

## **Turvallisuus**

## Tärkeää

Tutustu kaikkiin turvallisuusohjeisiin ennen television käyttämistä. Takuu raukeaa, jos mahdolliset vahingot johtuvat ohjeiden laiminlyömisestä.

## Kiinnitä TV kunnolla, jotta se ei kaadu

Kiinnitä TV laitteen mukana toimitetulla seinäkiinnikkeellä, jotta se ei kaadu. Aseta kiinnike paikalleen ja kytke TV siihen, vaikka sijoittaisitkin TV-laitteen lattialle.

Kiinnitysohjeet ovat television mukana toimitetussa pikaaloitusoppaassa. Jos olet hukannut oppaan, voit ladata sen osoitteesta [www.philips.com.](http://www.philips.com)

Etsi ladattava pika-aloitusopas television tyyppinumeron avulla.

## Sähköiskun tai tulipalon vaara

• Älä altista TV:tä sateelle tai vedelle. Älä aseta nestettä sisältäviä astioita, kuten maljakoita, TV:n lähelle.

Jos nesteitä kaatuu TV:n päälle tai sisään, irrota TV heti verkkopistorasiasta.

Ota yhteyttä Philipsin asiakastukeen television tarkastamista varten ennen sen käyttöä.

• Älä altista televisiota, kaukosäädintä tai paristoja kuumuudelle. Älä laita niitä palavien kynttilöiden, tulen tai muiden

lämmönlähteiden lähelle tai suoraan auringonvaloon.

• Älä koskaan laita esineitä ilmastointiaukkoihin tai muihin TV:n aukkoihin.

• Älä laita painavia esineitä virtajohdon päälle.

• Älä kohdista pistokkeisiin liikaa painoa. Löystyneet pistokkeet saattavat aiheuttaa valokaaria tai tulipalon. Varmista, ettei virtajohto kiristy televisiota käännettäessä.

• Irrota TV verkkovirrasta irrottamalla television virtajohto. Irrota virtajohto aina vetämällä pistokkeesta, ei johdosta. Varmista, että virtajohdon pistoke on helposti irrotettavissa ja pistorasia on kätevässä paikassa.

## Vammautumisen tai television

#### vaurioitumisen vaara

• Älä nosta tai kanna yksin yli 25 kiloa painavaa televisiota.

• Jos asennat television jalustalle, käytä vain mukana toimitettua jalustaa. Kiinnitä jalusta hyvin televisioon.

Aseta televisio tasaiselle alustalle, joka kestää television ja jalustan painon.

• Jos kiinnität television seinälle, varmista, että seinäteline kestää television painon. TP Vision ei vastaa virheellisestä

seinäkiinnityksestä, jonka seurauksena tapahtuu onnettomuus tai vahinko.

• Tuotteessa on lasisia osia. Käsittele tuotetta varovasti, jotta ei synny vammoja tai vaurioita.

#### Television vaurioitumisen vaara!

Ennen kuin liität TV:n pistorasiaan, varmista, että virran jännite vastaa TV:n takapaneeliin painettua arvoa. Älä liitä televisiota pistorasiaan, jos jännite ei ole sama.

### Lasten vammautumisen vaara

Voit estää TV:n kaatumisen ja lasten loukkaantumisen noudattamalla seuraavia ohjeita:

- Älä koskaan aseta TV:tä tasolle, jonka päällä on liina tai muuta materiaalia, joka voidaan vetää pois.
- Varmista, että mikään TV:n osa ei ole tason reunan ulkopuolella.

• Älä koskaan sijoita TV:tä korkeiden huonekalujen (kuten kirjahyllyn) päälle kiinnittämättä sekä huonekalua että TV:tä seinään tai sopivaan tukeen.

• Kerro lapsille vaaroista, joita saattaa aiheutua, jos he kiipeävät huonekalujen päälle ulottuakseen televisioon.

#### Paristot ovat nieltyinä vaarallisia!

Kaukosäätimessä saattaa olla nappiparistot, jotka ovat nieltyinä vaarallisia. Pidä aina paristot poissa pikkulasten ulottuvilta.

### Ylikuumenemisen vaara

Älä koskaan sijoita televisiota ahtaaseen tilaan. Jätä television ympärille vähintään 10 cm tilaa, jotta ilma pääsee kiertämään. Varmista, että verhot tai muut esineet eivät peitä television ilmastointiaukkoja.

## Ukonilmat

Irrota TV:n pistoke pistorasiasta ja antenni liitännästään ukkosmyrskyn ajaksi.

Älä koske televisioon, sen virtajohtoon tai antennikaapeliin ukkosmyrskyn aikana.

## Kuulovaurion vaara

Vältä kuulokkeiden käyttöä suurilla äänenvoimakkuuksilla tai pitkiä aikoja.

## <span id="page-92-0"></span>Alhaiset lämpötilat

Jos televisiota kuljetetaan alle 5 °C:n lämpötilassa, pura televisio pakkauksestaan ja odota, kunnes laitteen lämpötila on sama kuin huoneen lämpötila, ennen kuin liität television verkkovirtaan.

## Kosteus

Joskus harvoin vähäistä veden tiivistymistä saattaa esiintyä (joissakin malleissa) television näytön sisäpinnalla lämpötilan ja ilmankosteuden mukaan. Voit estää tämän pitämällä television poissa suorasta auringonpaisteesta, kuumuudesta tai runsaasta kosteudesta. Jos kosteutta tiivistyy televisioon, se häviää itsestään, kun televisio on ollut käynnissä muutamia tunteja.

Tiivistynyt kosteus ei vahingoita televisiota eikä aiheuta toimintahäiriöitä.

## 25.2 Kuvaruudun hoitaminen

• Älä kosketa, paina, hankaa tai iske näyttöä millään esineellä.

• Irrota television verkkojohto ennen puhdistusta.

• Puhdista TV ja sen kehys pyyhkimällä ne kevyesti pehmeällä, kostealla liinalla. Vältä koskemasta Ambilight LED -valoihin television takaosassa. Älä koskaan käytä alkoholia, kemikaaleja tai kodin yleispuhdistusaineita laitteen puhdistamiseen.

• Pyyhi vesipisarat pois mahdollisimman nopeasti, jotta kuvaruutu ei vahingoitu eivätkä värit haalene.

• Vältä liikkumattomia kuvia. Liikkumattomilla kuvilla tarkoitetaan kuvia, jotka jäävät ruutuun pitkäksi aikaa. Liikkumattomia kuvia ovat näyttövalikot, mustat palkit, kellonaikanäytöt jne. Jos käytät liikkumattomia kuvia, vähennä näytön kontrastia ja kirkkautta, jotta näyttö ei vahingoittuisi.

# Käyttöehdot, tekijänoikeudet ja käyttöoikeudet

## $76.1$

## Käyttöehdot

2014 © TP Vision Europe B.V. Kaikki oikeudet pidätetään.

Tämän tuotteen on tuonut markkinoille TP Vision Europe B.V. tai jokin sen tytäryhtiöistä, jota tästä eteenpäin kutsutaan nimellä TP Vision, joka on tuotteen valmistaja. TP Vision on takuunantaja sille televisiolle, jonka pakkaukseen tämä kirjanen on sisällytetty. Philips ja Philipsin kilpimerkki ovat Koninklijke Philips N.V:n rekisteröityjä tavaramerkkejä.

Teknisiä tietoja saatetaan muuttaa ilman ennakkoilmoitusta. Tavaramerkit ovat Koninklijke Philips N.V:n tai omistajiensa omaisuutta. TP Vision pidättää oikeuden muuttaa tuotetta milloin tahansa vanhoja tarvikkeita muuttamatta.

Television pakkaukseen sisällytetyn painetun materiaalin sekä television muistiin tallennetun tai Philipsin verkkosivustosta ladattavan käyttöoppaan katsotaan sisältävän tarvittavat tiedot järjestelmän asianmukaiseen käyttöön.

Tätä käyttöopasta pidetään riittävänä järjestelmän tarkoitettua käyttöä varten. Jos tuotetta tai sen yksittäisiä moduuleja tai toimintoja käytetään johonkin muuhun kuin tässä määritettyyn tarkoitukseen, niiden kelpoisuudesta ja soveltuvuudesta on pyydettävä vahvistus. TP Vision Europe B.V. takaa, että itse materiaali ei riko mitään yhdysvaltalaista patenttia. Mihinkään muuhun nimenomaiseen tai oletettuun takuuseen ei viitata. TP Vision Europe B.V. ei vastaa asiakirjan sisältöön liittyvistä virheistä tai asiakirjan sisällöstä johtuvista ongelmista. Philipsille ilmoitetuista virheistä ilmoitetaan ja ne julkaistaan Philipsin tukisivustossa mahdollisimman pian. Takuuehdot Loukkaantumisen, television vaurioitumisen tai takuun mitätöitymisen vaara! Älä koskaan yritä korjata televisiota itse. Käytä televisiota ja lisälaitteita vain valmistajan tarkoittamalla tavalla. Television takaseinään painettu varoitusmerkki varoittaa sähköiskun vaarasta. Älä irrota television koteloa. Huolto- ja korjausasioissa ota aina yhteys Philipsin asiakaspalveluun. Takuu raukeaa, jos käyttäjä suorittaa minkä tahansa tässä käyttöoppaassa kielletyn toiminnon tai tekee sellaisia säätöjä tai asennuksia, joiden suorittamista ei suositella tai hyväksytä käyttöoppaassa. Kuvapisteiden ominaisuudet Tässä LCD/LEDtuotteessa on suuri määrä värillisiä kuvapisteitä. Vaikka tehollisten kuvapisteiden osuus on vähintään 99,999 %, mustia pisteitä tai kirkkaita valopisteitä (punaisia, vihreitä tai sinisiä) voi näkyä jatkuvasti näytössä. Tämä johtuu näytön rakenteesta (joka noudattaa alan yleisiä standardeja), eikä kyseessä ole toimintahäiriö. CE-vaatimustenmukaisuus Tämä laite on direktiivien 2006/95/EC (pienjännite), 2004/108/EC (EMC) ja

2011/65/EU (ROHS) oleellisten vaatimusten ja muiden ehtojen mukainen. EMF-standardin vaatimustenmukaisuus TP Vision Europe B.V. valmistaa ja myy kuluttajille monia tuotteita, jotka lähettävät ja vastaanottavat sähkömagneettisia signaaleja, kuten mitkä tahansa muutkin elektroniset laitteet. Yhtenä Philipsin pääperiaatteena on varmistaa tuotteiden turvallisuus kaikin tavoin sekä noudattaa kaikkia lakisääteisiä vaatimuksia ja tuotteen valmistusajankohtana voimassa olevia sähkömagneettista yhteensopivuutta (EMF) koskevia standardeja. Philips on sitoutunut kehittämään, tuottamaan ja markkinoimaan tuotteita, joista ei ole haittaa terveydelle. TP Vision vakuuttaa, että jos sen tuotteita käsitellään oikein asianmukaisessa käytössä, niiden käyttö on nykyisten tutkimustulosten perusteella turvallista. Philipsillä on aktiivinen rooli kansainvälisten EMF- ja turvallisuusstandardien kehittämisessä, joten se pystyy ennakoimaan standardien kehitystä ja soveltamaan näitä tietoja tuotteisiinsa jo aikaisessa vaiheessa.

#### $26.2$

## Tekijänoikeudet ja käyttöoikeudet

## **HDMI**

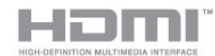

#### **HDMI®**

Termit HDMI ja HDMI High-Definition Multimedia Interface sekä HDMI Logo ovat HDMI Licensing LLC:n tavaramerkkejä tai rekisteröityjä tavaramerkkejä Yhdysvalloissa ja muissa maissa.

## Dolby

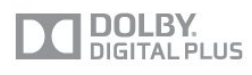

#### Dolby®

Valmistettu Dolby Laboratoriesin luvalla. Dolby ja kaksois-Dsymboli ovat Dolby Laboratoriesin tavaramerkkejä.

## DTS 2.0 + Digital Out ™

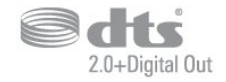

#### DTS 2.0 + Digital Out<sup>™</sup>

Valmistettu seuraavien yhdysvaltalaisten patenttien mukaan: 5,956,674; 5,974,380; 6,487,535 ja muut sekä Yhdysvalloissa että maailmanlaajuisesti myönnetyt ja käsiteltävänä olevat patentit.

DTS ja DTS-symboli ovat yhdessä rekisteröityjä tavaramerkkejä. DTS 2.0+Digital Out on DTS Inc.:n tavaramerkki. Tuotteeseen sisältyy ohjelmisto. © DTS, Inc. Kaikki oikeudet pidätetään.

## Skype

#### Skype™

© 2013 Skype ja/tai Microsoft. Skype-nimi, siihen liittyvät tavaramerkit ja logot sekä "S"-logo ovat Skypen tai siihen liittyvien tahojen tavaramerkkejä.

Skype on Skypen tai siihen liittyvien yritysten tavaramerkki. Vaikka tämä tuote on testattu ja se vastaa äänen- ja videokuvan osalta laatuvaatimuksiamme, tuotetta eivät suosittele Skype, Skype Communications S.a.r.l tai niihin liittyvät yritykset.

## DLNA Certified® -sertifioitu

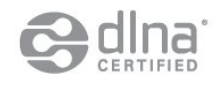

© 2013 Digital Living Network Alliance. Kaikki oikeudet pidätetään.

© 2013 DLNA. Kaikki oikeudet pidätetään.

## **DTVi**

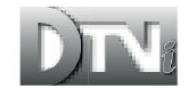

DTVi-tuotemerkki ja -logo ovat Pontifical Catholic University of Rio de Janeiron (PUC-Rio) ja Federal University of Paraíban (UFPB) rekisteröityjä merkkejä.

#### Java

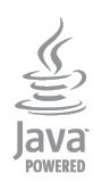

Java ja kaikki Java-pohjaiset tavaramerkit ovat Oraclen ja/tai sen tytäryhtiöiden rekisteröityjä tavaramerkkejä Yhdysvalloissa ja/tai muissa maissa.

## Microsoft

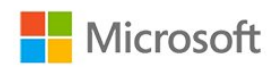

#### Windows Media

Windows Media on Microsoft Corporationin tavaramerkki tai rekisteröity tavaramerkki Yhdysvalloissa ja/tai muissa maissa.

#### Microsoft PlayReady

Sisällönomistajat suojaavat immateriaaliomaisuuttaan ja esimerkiksi tekijänoikeuksien alaista sisältöä Microsoftin PlayReady™-sisällönkäyttötekniikalla.

Tässä laitteessa käytetään PlayReady-suojattua ja/tai WMDRMsuojattua sisältöä PlayReady-tekniikan avulla. Jos laite ei pysty kunnolla rajoittamaan sisällön käyttöä, sisällön omistajat voivat vaatia Microsoftia kumoamaan laitteen mahdollisuuden käyttää PlayReady-suojattua sisältöä. Kumoamisen ei pitäisi vaikuttaa suojaamattomaan sisältöön tai muiden käyttötekniikoiden suojaamaan sisältöön. Sisällön omistajat voivat vaatia sinua päivittämään PlayReadyn, jotta voit käyttää heidän sisältöään. Jos et päivitä, et voi käyttää sisältöä, joka vaatii päivityksen.

## Wi-Fi Alliance

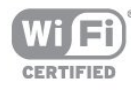

Wi-Fi®, Wi-Fi CERTIFIED -logo ja Wi-Fi-logo ovat Wi-Fi Alliancen rekisteröityjä tavaramerkkejä. Wi-Fi CERTIFIED Miracast™ ja Miracast™ ovat Wi-Fi Alliancen tavaramerkkejä.

## MHEG-ohjelmisto

MHEG-ohjelmiston tekijänoikeudet omistaa S&T CLIENT SYSTEMS LIMITED ("omistaja"). MHEG-ohjelmisto ("ohjelmisto") kuuluu tähän televisioon ("tämä tuote"), ja sen avulla voi käyttää interaktiivisen television toimintoja. Ohjelmistoa saa käyttää ainoastaan tässä tuotteessa.

### Kensington

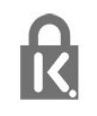

Kensington ja Micro Saver ovat ACCO World Corporationin Yhdysvalloissa rekisteröityjä tavaramerkkejä, ja rekisteröinti on suoritettu tai hakemuksia käsitellään muissa maissa eri puolilla maailmaa.

## Muut tavaramerkit

Kaikki muut rekisteröidyt tai rekisteröimättömät tavaramerkit ovat omistajiensa omaisuutta.

## Hakemisto

#### 3

[3D, 2D - 3D-muunto](#page-46-0) *47* [3D, optimaalinen katselu](#page-46-0) *47* [3D, terveysvaroitus](#page-46-0) *47* [3D-taustavalon kontrasti](#page-68-0) *69*

#### A

[Active Control](#page-68-0) *69* [Alkuperäinen kieli](#page-29-0) *30* [Ambilight+hue](#page-75-0) *76* [Ambilight, Lounge light](#page-76-0) *77* [Ambilight, seinän väri](#page-76-0) *77* [Ambilight, TV:n sammuttaminen](#page-76-0) *77* [Ambilight-television sijoittelu](#page-6-0) *7* [Ambilight-tila](#page-74-0) *75* [Antenniliitäntä](#page-7-0) *8* [Asetukset, kanavan](#page-26-0) *27* [Audiokieli](#page-29-0) *32* [Auto surround 3D](#page-72-0) *73* [Autom. äänenvoimakkuus](#page-72-0) *73* [Autom. kanavapäivitys](#page-30-0) *31* [Automaattinen tekstityksen siirto](#page-13-0) *14* [Avoimen lähdekoodin ohjelmisto](#page-82-0) *83*

#### Ä

[Äänen ja videokuvan synkronointi](#page-15-0) *16* [Äänen ja videon synkronointi](#page-15-0) *18* [Äänikuvaus](#page-77-0) *78* [Äänilähtö - optinen](#page-12-0) *13* [Ääniselostus](#page-77-0) *80* [Äänityyli](#page-71-0) *72*

### B

[Basso](#page-71-0) *72* [Blu-ray, liittäminen](#page-16-0) *17*

#### C

[CA-moduuli, asentaminen](#page-13-0) *14* [CAM - CA-moduuli \(Conditional Access Module\).](#page-13-0) *14* [CI+](#page-13-0) *16* [CI-moduulipaikka](#page-13-0) *16*

#### D

[Digitaalinen teksti-TV](#page-27-0) *28* [Diskantti](#page-71-0) *72* [DVB \(Digital Video Broadcasting\)](#page-31-0) *32* [DVB, asetukset](#page-32-0) *33* [DVI, liittäminen](#page-11-0) *12*

#### E

[EasyLink](#page-12-0) *13* [EasyLink, asetukset](#page-13-0) *16* [EasyLink, yhteys](#page-11-0) *14* [Ekoasetukset](#page-79-0) *80* [Erityisryhmille](#page-77-0) *78* [Erityisryhmille, äänitehoste](#page-77-0) *78* [Erityisryhmille, kaiuttimet/kuulokkeet](#page-77-0) *78* [Erityisryhmille, kuulorajoitteiset](#page-77-0) *78* [Erityisryhmille, puhe](#page-77-0) *78* [Erityisryhmille, yhtäaikainen äänenvoimakkuus](#page-77-0) *78* [ESD](#page-81-0) *82* [Euroopan unionin energiamerkintä](#page-79-0) *80*

#### F

[Facebook](#page-62-0) *63*

#### G

[Gamma](#page-70-0) *71*

#### H

[HbbTV](#page-29-0) *30* [HD Natural Motion](#page-70-0) *71* [HDCP, kopiointisuojaus](#page-11-0) *16* [HDMI ARC](#page-11-0) *12* [HDMI CEC](#page-12-0) *15* [Hiiri, liittäminen](#page-18-0) *19*

#### I

[Incredible Surround -ääni](#page-71-0) *72* [Infrapunatunnistin](#page-24-0) *25* [Internetmuisti, tyhjennys](#page-9-0) *10* [Internetmuisti, tyhjennys](#page-64-0) *65* [ITV](#page-29-0) *30*

#### K

[Kamera, liittäminen](#page-19-0) *20* [Kanava, asetukset](#page-26-0) *29* [Kanava, ongelmat](#page-88-0) *89* [Kanava, suosikki](#page-25-0) *26* [Kanava, tila](#page-26-0) *31* [Kanava, vaihtaminen](#page-25-0) *26* [Kanavaluettelon kopiointi](#page-31-0) *32* [Kanavaluettelon kopiointi](#page-31-0) *32* [Kanavalukitus](#page-26-0) *27* [Kanavapaketit](#page-36-0) *37* [Kanavapaketti, päivittäminen](#page-37-0) *38* [Kanavapäivitysviesti](#page-30-0) *33* [Kanavat, nimen vaihtaminen](#page-26-0) *27* [Kanavat, päivittäminen](#page-30-0) *35* [Kanavien nimen vaihtaminen](#page-26-0) *29* [Katseluetäisyys](#page-6-0) *9* [Kauppa-sijainti](#page-71-0) *72* [Käynnistys ja sammutus](#page-22-0) *23* [Käytön lopettaminen](#page-79-0) *80* [Käyttö monessa huoneessa, asetukset](#page-65-0) *66* [Käyttö monessa huoneessa, käyttäminen](#page-65-0) *66* [Käyttö monessa huoneessa, tietoja](#page-65-0) *66* [Kello](#page-44-0) *45* [Kieli, alkuperäinen](#page-29-0) *34* [Kieli, äänen](#page-29-0) *36* [Kieli, valikot ja viestit](#page-29-0) *30* [Kiinteä verkko](#page-9-0) *10* [Kirkas ääni](#page-72-0) *73* [Kirkkaus](#page-69-0) *70* [Kirkkaus, tuotemerkki](#page-22-0) *23* [Kohinanvaimennus](#page-70-0) *71* [Kontrasti](#page-68-0) *71* [Kontrasti, dynaaminen kontrasti](#page-69-0) *70* [Kontrasti, gamma](#page-70-0) *73* [Kontrasti, kirkkaus](#page-69-0) *72*

[Kontrasti, kontrastitilat](#page-69-0) *70* [Kontrasti, valosensori](#page-70-0) *71* [Kontrasti, videokontrasti](#page-69-0) *70* [Korjaaminen](#page-89-0) *90* [Kotiteatterijärjestelmä, äänenvoimakkuus](#page-16-0) *17* [Kotiteatterijärjestelmä, ääni](#page-74-0) *75* [Kotiteatterijärjestelmä, liittäminen](#page-15-0) *16* [Kotiteatterijärjestelmä, monikanava](#page-15-0) *16* [Kotiteatterijärjestelmä, ongelmat](#page-16-0) *17* [Kuluttajapalvelu](#page-89-0) *92* [Kuulokevoimakkuus](#page-72-0) *73* [Kuulokkeet](#page-20-0) *21* [Kuulorajoitteiset](#page-77-0) *80* [Kuva, ongelmat](#page-88-0) *89* [Kuva, taustavalon kontrasti](#page-68-0) *73* [Kuva, terävyys](#page-68-0) *69* [Kuva, väri](#page-68-0) *69* [Kuvan pika-asetukset](#page-67-0) *68* [Kuvaruudun hoitaminen](#page-92-0) *93* [Kuvatyyli](#page-68-0) *69*

#### L

[Langaton asennus](#page-8-0)  *9* [Langaton ääni, valinta](#page-73-0) *74* [Langattomat kaiuttimet, poistaminen](#page-73-0) *74* [Langattomat kaiuttimet, subwoofer-asetukset](#page-73-0) *74* [Langattomat kaiuttimet, tietoja](#page-73-0) *74* [Lapsilukkokoodi](#page-26-0) *29* [Liike, Clear LCD](#page-70-0) *71* [Liike, HD Natural Motion](#page-70-0) *73* [Liitäntäopas](#page-11-0) *12* [Lounge light](#page-76-0) *79*

#### M

[Manuaalinen asennus](#page-33-0) *34* [Mediapalvelimet, tuetut](#page-81-0) *84* [Miracast™](#page-50-0) 51 [Miracast, esto/eston purkaminen](#page-51-0) *52* [Miracast, jakamisen lopettaminen](#page-51-0) *52* [Miracast, näytön jakaminen](#page-51-0) *52* [MPEG-häiriöiden vaimennus](#page-70-0) *71* [Multi view](#page-64-0) *65* [Musiikki, toisto](#page-50-0) *51*

#### N

[Näkörajoitteiset](#page-77-0) *82* [Näppäimistö, liitäntä](#page-18-0) *19* [Näyttö pois](#page-79-0) *82* [Näyttö pois](#page-50-0) *53*

#### O

[Ohje](#page-89-0) *90* [Ohjeet kuvaruudussa](#page-89-0) *92* [Ota yhteyttä Philipsiin](#page-89-0) *94*

#### P

[Peli tai tietokone](#page-71-0) *72* [Peli tai tietokone, peli](#page-48-0) *49* [Peli, pelaaminen](#page-48-0) *51* [Pelikonsoli, liittäminen](#page-16-0) *17* [Philips hue](#page-75-0) *78* [Pixel Plus -linkki](#page-13-0) *18* [PTA209, langaton äänisovitin](#page-73-0) *76* [Punainen painike](#page-29-0) *32*

#### R

[Radiokanava](#page-25-0) *28*

#### S

[Sammutuksen ajastin](#page-44-0) *45* [Satelliitti, ikäluokitus](#page-35-0) *36* [Satelliitti, kanavaluettelo](#page-34-0) *35* [Satelliitti, kanavapaketit](#page-36-0) *39* [Satelliitti, kanavien lukitseminen](#page-35-0) *36* [Satelliitti, kanavien nimien vaihtaminen](#page-38-0) *39* [Satelliitti, kanavien päivittäminen](#page-38-0) *39* [Satelliitti, kuulorajoitteiset](#page-39-0) *40* [Satelliitti, liitäntä](#page-7-0)  *8* [Satelliitti, lisääminen](#page-37-0) *38* [Satelliitti, Multi-Dwelling-Unit](#page-36-0) *37* [Satelliitti, poistaminen](#page-38-0) *39* [Satelliitti, Unicable](#page-37-0) *38* [Satelliittikanavat, asentaminen](#page-36-0) *37* [SCART-liitäntä, vinkkejä](#page-12-0) *13* [Selkeä LCD-näyttö](#page-70-0) *73* [Sijainti](#page-71-0) *74* Skype™ vaatimukset 56 [Skype, automaattinen sisäänkirjautuminen](#page-59-0) *60* [Skype, äänipuhelu](#page-58-0) *59* [Skype, kameran asentaminen](#page-55-0) *56* [Skype, kameran zoomaaminen, panorointi ja kallistus](#page-61-0) *62* [Skype, kirjautuminen sisään](#page-55-0) *56* [Skype, kontaktit](#page-57-0) *58* [Skype, Microsoft-tili](#page-56-0) *57* [Skype, puhelun vastaanottaminen](#page-58-0) *59* [Skype, tallennuksen aikana](#page-58-0) *61* [Skype, uusi tili](#page-55-0) *56* [Skype, vaatimukset](#page-55-0) *56* [Skype, valikko](#page-56-0) *57* [Skype, vastaamattomat puhelut](#page-59-0) *60* [Skype, videopuhelu](#page-58-0) *59* [Skype, vuokraelokuvat ja TV-ohjelman pysäyttäminen](#page-58-0) *63* [Smart TV, aloitussivu](#page-62-0) *63* [Smart TV, avaaminen](#page-62-0) *65* [Smart TV, esittely](#page-62-0) *65* [Smart TV, internet](#page-63-0) *64* [Smart TV, Multi view](#page-64-0) *67* [Smart TV, PIN-koodi](#page-62-0) *63* [Smart TV, rekisteröinti](#page-62-0) *65* [Smart TV, tietoja](#page-62-0) *63* [Sovellukset, avaaminen](#page-63-0) *66* [Sovellukset, haku](#page-63-0) *68* [Sovellukset, lukitseminen](#page-63-0) *70* [Sovellukset, palaute](#page-63-0) *72* [Sovellukset, suositellut](#page-63-0) *74* [Sovellus, valikko](#page-63-0) *64* [Sovellus, vuokravideot](#page-64-0) *65* [Suosikkikanavaluettelo](#page-25-0) *28* [Surround-ääni](#page-71-0) *74* [Symbolinopeus](#page-32-0) *33* [Symbolinopeustila](#page-32-0) *35*

#### T

[Taajuushaku](#page-32-0) *33* [Tallenne, katselu](#page-54-0) *55* [Tallennus, Skype-puhelut](#page-58-0) *65* [Tallentaminen, tallenna nyt](#page-53-0) *54* [Tallentaminen, tallenneluettelo](#page-53-0) *54* [Tallentaminen, tallennuksen ajastaminen](#page-53-0) *54* [Tallentaminen, vaatimukset](#page-17-0) *18* [Tallentaminen, vaatimukset](#page-53-0) *54*

[Tarkkuus, supertarkkuus](#page-70-0) *71* [Taustavalon kontrasti](#page-68-0) *75* [Teksti](#page-27-0) *30* [Teksti-tv](#page-27-0) *32* [Tekstitykset, tallennus](#page-53-0) *54* [Tekstitys](#page-28-0) *29* [Tekstitys, TV-ohjelman pysäytys](#page-52-0) *53* [Television tai paristojen hävittäminen](#page-79-0) *82* [Terävyys](#page-68-0) *71* [Terävyys, MPEG-häiriöiden vaimennus](#page-70-0) *73* [Terävyys/kohinanvaimennus](#page-70-0) *73* [Tilaus-TV](#page-64-0) *65* [Toiminnan tyyli](#page-71-0) *74* [Toistoformaatit](#page-81-0) *86* [Tuki, verkossa](#page-89-0) *90* [Tuotemerkki, kirkkaus](#page-22-0) *25* [Turvallisuusohjeet](#page-91-0) *92* [TV-kaiuttimet](#page-72-0) *73* [TV-kello](#page-44-0) *47* [TV-ohjelman pysäytystoiminto](#page-52-0) *55* [TV-opas](#page-42-0) *43* [TV-opas, kello](#page-44-0) *49* [TV:n katseleminen](#page-25-0) *30* [TV:n sijoittelu](#page-74-0) *75* [TV:n verkkonimi](#page-9-0) *12* [Twitter](#page-62-0) *67*

#### $\cup$

[Uniajastin](#page-44-0) *45* [Unicable](#page-37-0) *40* [USB Flash -asema, liittäminen](#page-19-0) *20* [USB-hiiri](#page-18-0) *21* [USB-kiintolevy, asentaminen](#page-18-0) *19* [USB-kiintolevy, levytila](#page-17-0) *20* [USB-näppäimistö](#page-18-0) *21*

#### V

[Vahvistin, äänentoistojärjestelmä](#page-72-0) *75* [Valikkojen kieli](#page-29-0) *32* [Valmiustila](#page-22-0) *25* [Valokuvat, diaesitys](#page-49-0) *50* [Valokuvat, videot ja musiikki](#page-49-0) *50* [Valosensori](#page-70-0) *73* [Vanhempien luokittelu](#page-26-0) *31* [Vastaanottolaatu](#page-33-0) *34* [Väri](#page-68-0) *71* [Väri, värien parannus](#page-69-0) *70* [Väri, värilämpötila](#page-69-0) *70* [Verkko, asetukset](#page-9-0) *14* [Verkko, DHCP](#page-8-0) *11* [Verkko, kiinteä](#page-9-0) *12* [Verkko, kiinteä IP-osoite](#page-8-0) *13* [Verkko, langaton](#page-8-0) *9* [Verkko, ongelmat](#page-9-0) *10* [Verkko, salasana](#page-8-0) *15* [Verkko-TV](#page-64-0) *67* [Verkkoreititin](#page-8-0) *17* [Verkkotuki](#page-89-0) *92* [Verkon taajuus](#page-32-0) *33* [Verkon taajuustila](#page-32-0) *33* [Videot, toisto](#page-50-0) *51* [Videovalinta](#page-26-0) *33* [Vinkkejä antenniliitännästä](#page-11-0) *12* [Vinkkejä HDMI-liitännästä](#page-11-0) *18* [Virran kytkeminen](#page-22-0) *27*

[Virrankulutus, tarkistaminen](#page-79-0) *84* [Virtaliitäntä](#page-6-0) *7* [Vuokravideot](#page-64-0) *67* [Vuorovaikutteinen TV, mitä tarvitset](#page-29-0) *32* [Vuorovaikutteinen TV, tietoja](#page-29-0) *34*

#### W

[Wi-Fi](#page-8-0) *11* [Wi-Fi Certified Miracast™](#page-50-0) 53 [World Wide Web](#page-63-0) *76* [WPS \(Wi-Fi Protected Setup\) -standardi](#page-8-0) *19* [WPS-PIN-koodi](#page-8-0) *21*

### Y

[YPbPr-liitäntä, vinkkejä](#page-11-0) *12*

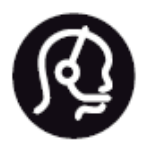

## Contact information

**Argentina** 0800 444 7749 Buenos Aires 0810 444 7782

**België / Belgique** 070 700 035 (0,15€/min.)

**Bosna i Hercegovina** 033 941 251 (Lokalni poziv)

**Brazil** 0800 701 0245 Sao Paulo 2938 0245

**Бълария** 02 4916 273 (Национален номер)

**Česká republika** 228880895 (Místní tarif)

**Danmark** 3525 8314

**Deutchland** 0180 501 04 69 (0,14€/Min.)

**Ελλάδα** 2111983028 (Εθνική κλήση)

**España** 902 88 10 83 (0,10€ + 0,08€/min.)

**Estonia** 6683061 (Kohalikud kõned)

**France** 01 57 32 40 50 (local)

**Hrvatska** 01 777 66 01 (Lokalni poziv) **Italia** 0245 28 70 14 (chiamata nazionale)

**Ireland** 0818 210 140 (national call)

**Northern Ireland** 0844 338 04 88 (5p/min BT landline)

**Kaзaкcтaн** 8 10 800 2000 00 04 (free)

**Latvia** 6616 3263 (Vietējais tarifs)

**Lithuania** 8 5 214 0293 (Vietinais tarifais)

**Luxembourg / Luxemburg** 2487 1100 (Nationale Ruf / appel national)

**Magyarország** 06 1 700 8151 (Belföldi hívás)

**Nederland** 0900 202 08 71 (0,10€/min.)

**Norge** 22 97 19 14

**Österreich** 0820 40 11 33 (0,145€/Min.)

**Polska** 22 397 15 04 (Połączenie lokalne)

**Portugal** 707 78 02 25 (0,12€/min. - Móvel 0,30€/min.)

**Romānä** 031 6300042 (Tarif local)

**Россия** 8-800-22 00004 (бесплатно)

**Suisse / Schweiz / Svizzera** 0848 000 291 (0,081 CHF/Min.)

**Србија** 011 321 6840 (Lokalni poziv)

**Slovakia** 2 332 154 93 (Vnútroštátny hovor)

**Slovenija** 1 888 83 12 (Lokalni klic)

**Suomi** 09 88 62 50 40

**Sverige** 08 5792 9096 (lokalsamtal)

**ประเทศไทย (Thailand)** 02 652 7650

**Türkiye** 444 8 445

**United Kingdom** 0844 338 04 88 (5p/min BT landline)

**Україна** 0-800-500-480 (безкоштовно)

www.philips.com/support

Non-contractual images / Images non contractuelles / Außervertragliche Bilder

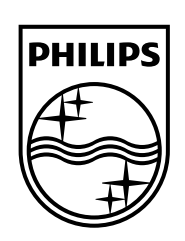

Specifications are subject to change without notice. Philips and the Philips' shield emblem are registered trademarks of Koninklijke Philips N.V. and are used under license from Koninklijke Philips Electronics N.V. All registered and unregistered trademarks are property of their respective owners. 2014 © TP Vision Europe B.V. All rights reserved.

www.philips.com